**BECKHOFF** New Automation Technology

Dokumentation | DE EP7211-003x

Servomotormodule mit OCT

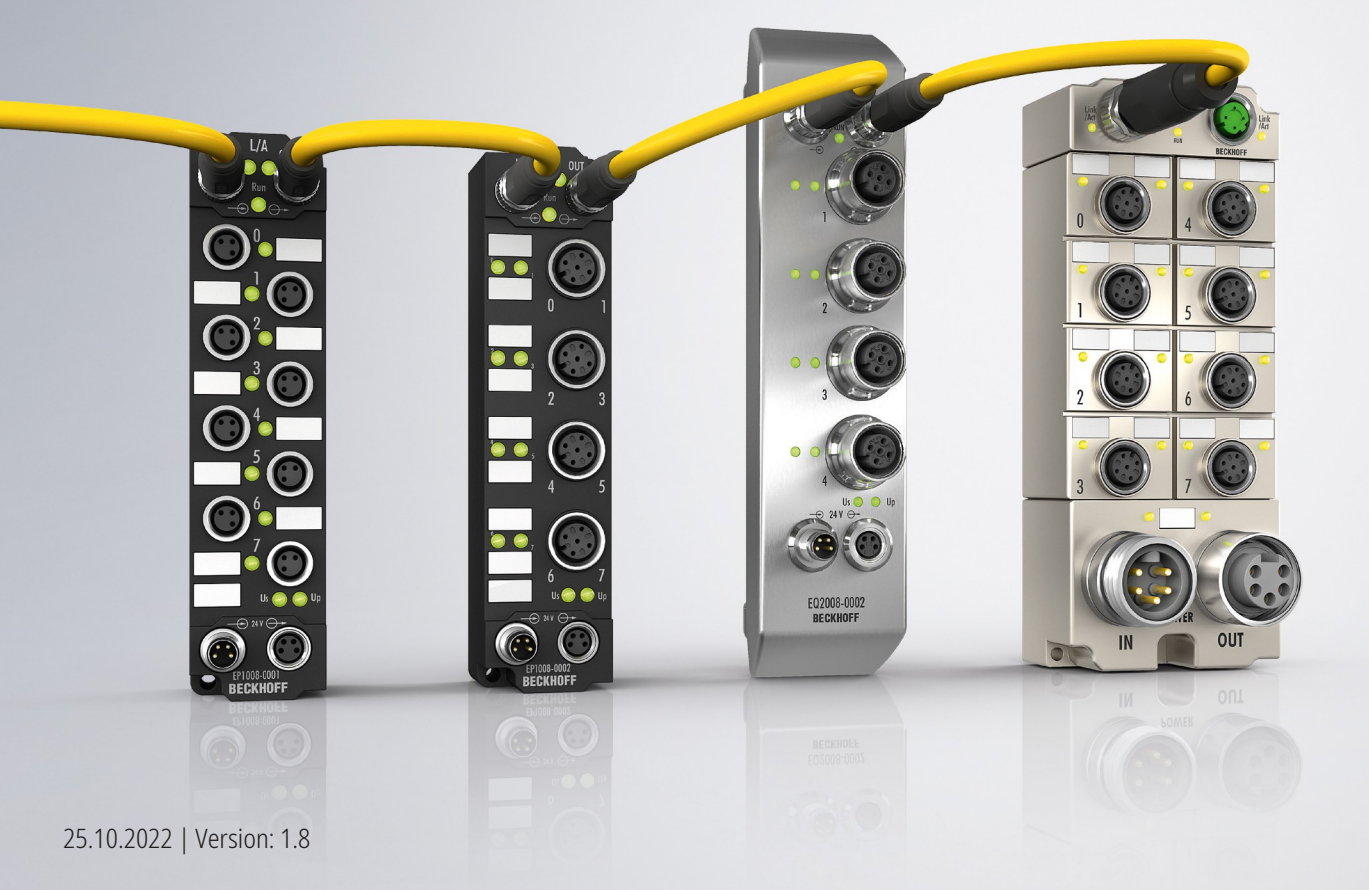

# Inhaltsverzeichnis

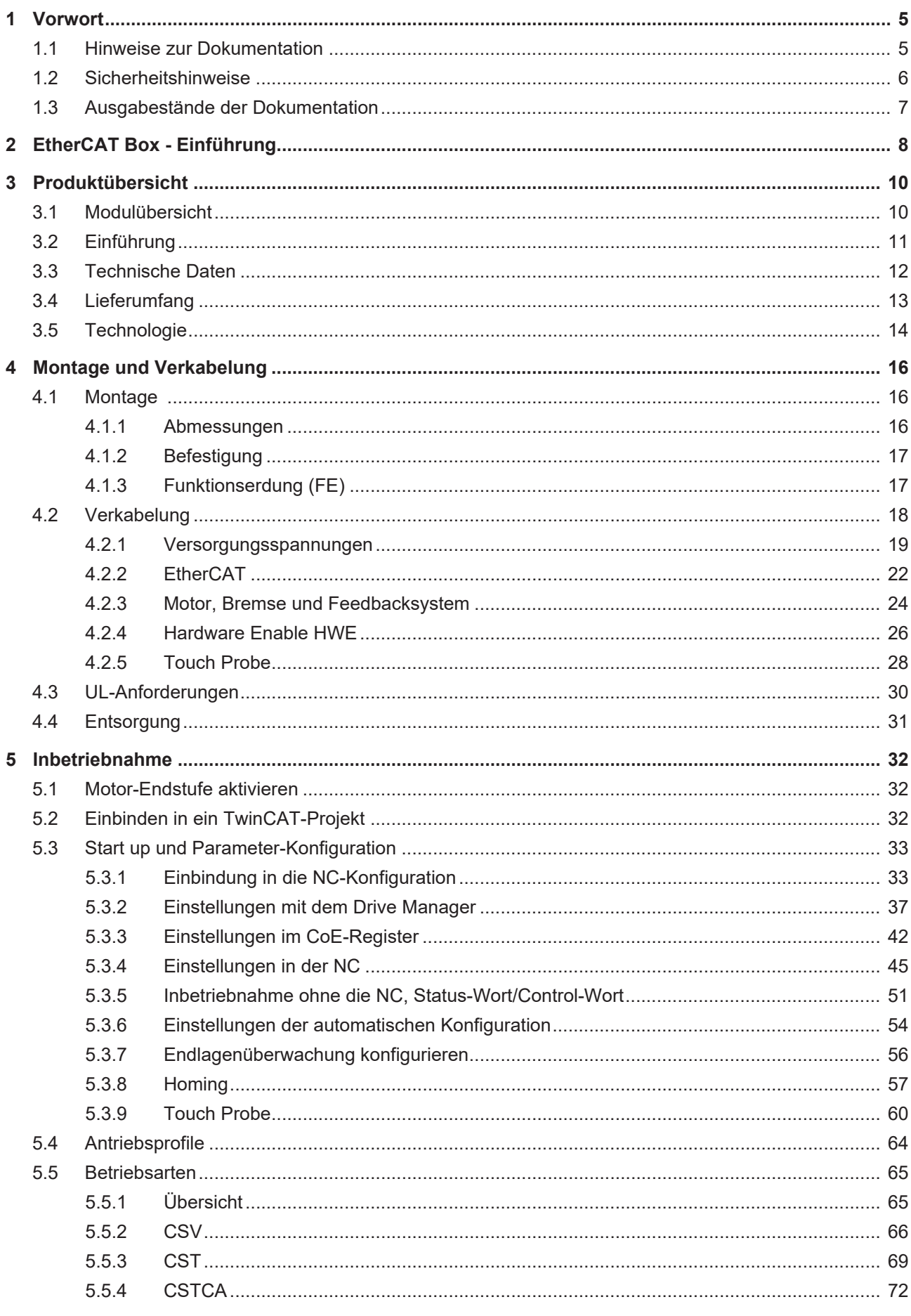

# **BECKHOFF**

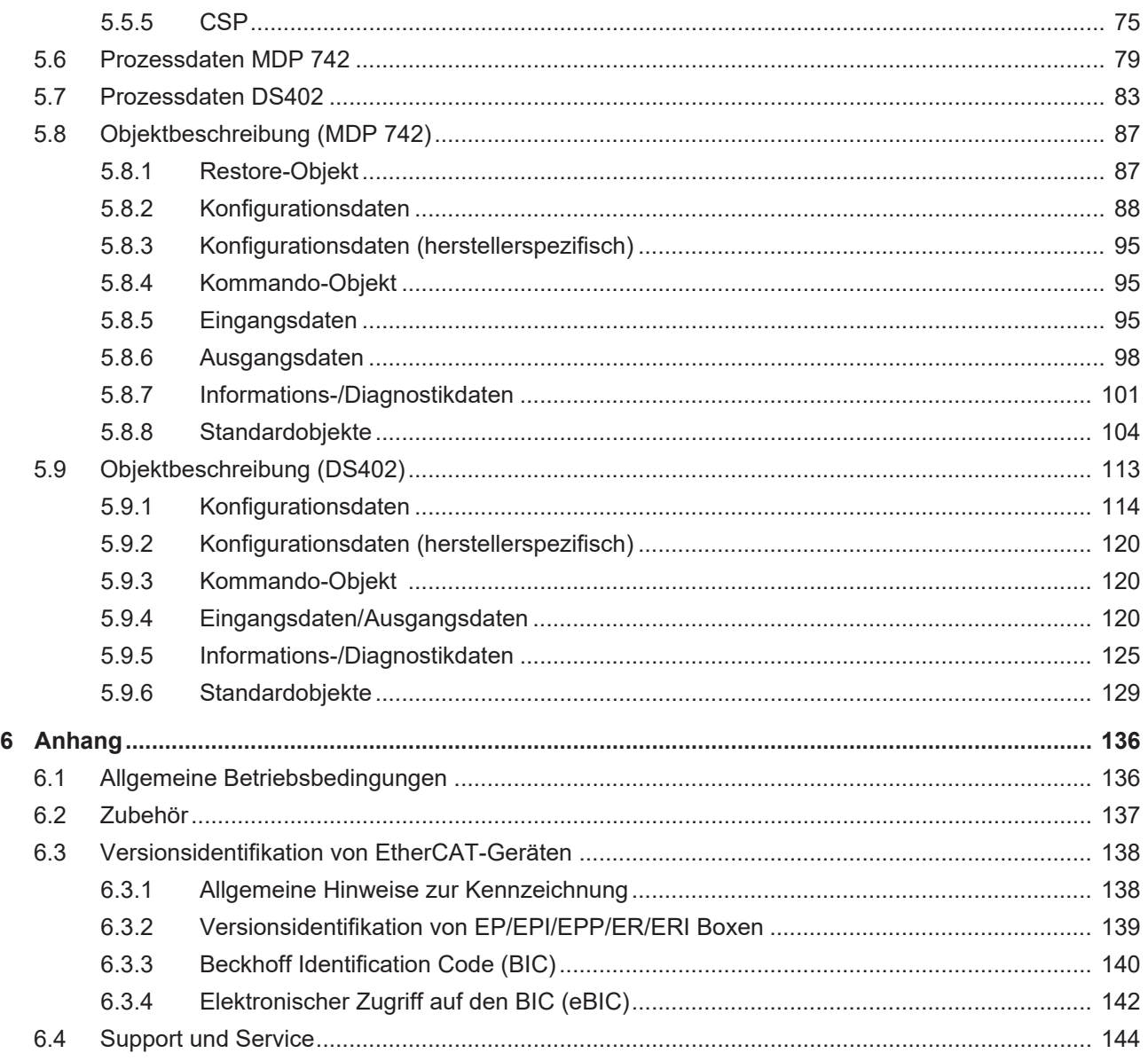

# <span id="page-4-1"></span><span id="page-4-0"></span>**1 Vorwort**

## **1.1 Hinweise zur Dokumentation**

## **Zielgruppe**

Diese Beschreibung wendet sich ausschließlich an ausgebildetes Fachpersonal der Steuerungs- und Automatisierungstechnik, das mit den geltenden nationalen Normen vertraut ist.

Zur Installation und Inbetriebnahme der Komponenten ist die Beachtung der Dokumentation und der nachfolgenden Hinweise und Erklärungen unbedingt notwendig.

Das Fachpersonal ist verpflichtet, für jede Installation und Inbetriebnahme die zu dem betreffenden Zeitpunkt veröffentlichte Dokumentation zu verwenden.

Das Fachpersonal hat sicherzustellen, dass die Anwendung bzw. der Einsatz der beschriebenen Produkte alle Sicherheitsanforderungen, einschließlich sämtlicher anwendbaren Gesetze, Vorschriften, Bestimmungen und Normen erfüllt.

### **Disclaimer**

Diese Dokumentation wurde sorgfältig erstellt. Die beschriebenen Produkte werden jedoch ständig weiter entwickelt.

Wir behalten uns das Recht vor, die Dokumentation jederzeit und ohne Ankündigung zu überarbeiten und zu ändern.

Aus den Angaben, Abbildungen und Beschreibungen in dieser Dokumentation können keine Ansprüche auf Änderung bereits gelieferter Produkte geltend gemacht werden.

### **Marken**

Beckhoff®, TwinCAT®, TwinCAT/BSD®, TC/BSD®, EtherCAT®, EtherCAT G®, EtherCAT G10®, EtherCAT P®, Safety over EtherCAT®, TwinSAFE®, XFC®, XTS® und XPlanar® sind eingetragene und lizenzierte Marken der Beckhoff Automation GmbH. Die Verwendung anderer in dieser Dokumentation enthaltenen Marken oder Kennzeichen durch Dritte kann zu einer Verletzung von Rechten der Inhaber der entsprechenden Bezeichnungen führen.

### **Patente**

Die EtherCAT-Technologie ist patentrechtlich geschützt, insbesondere durch folgende Anmeldungen und Patente: EP1590927, EP1789857, EP1456722, EP2137893, DE102015105702 mit den entsprechenden Anmeldungen und Eintragungen in verschiedenen anderen Ländern.

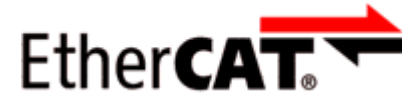

EtherCAT® ist eine eingetragene Marke und patentierte Technologie lizenziert durch die Beckhoff Automation GmbH, Deutschland.

## **Copyright**

© Beckhoff Automation GmbH & Co. KG, Deutschland.

Weitergabe sowie Vervielfältigung dieses Dokuments, Verwertung und Mitteilung seines Inhalts sind verboten, soweit nicht ausdrücklich gestattet.

Zuwiderhandlungen verpflichten zu Schadenersatz. Alle Rechte für den Fall der Patent-, Gebrauchsmusteroder Geschmacksmustereintragung vorbehalten.

## <span id="page-5-0"></span>**1.2 Sicherheitshinweise**

## **Sicherheitsbestimmungen**

Beachten Sie die folgenden Sicherheitshinweise und Erklärungen! Produktspezifische Sicherheitshinweise finden Sie auf den folgenden Seiten oder in den Bereichen Montage, Verdrahtung, Inbetriebnahme usw.

### **Haftungsausschluss**

Die gesamten Komponenten werden je nach Anwendungsbestimmungen in bestimmten Hard- und Software-Konfigurationen ausgeliefert. Änderungen der Hard- oder Software-Konfiguration, die über die dokumentierten Möglichkeiten hinausgehen, sind unzulässig und bewirken den Haftungsausschluss der Beckhoff Automation GmbH & Co. KG.

### **Qualifikation des Personals**

Diese Beschreibung wendet sich ausschließlich an ausgebildetes Fachpersonal der Steuerungs-, Automatisierungs- und Antriebstechnik, das mit den geltenden Normen vertraut ist.

### **Erklärung der Hinweise**

In der vorliegenden Dokumentation werden die folgenden Hinweise verwendet. Diese Hinweise sind aufmerksam zu lesen und unbedingt zu befolgen!

## **GEFAHR**

### **Akute Verletzungsgefahr!**

Wenn dieser Sicherheitshinweis nicht beachtet wird, besteht unmittelbare Gefahr für Leben und Gesundheit von Personen!

## **WARNUNG**

## **Verletzungsgefahr!**

Wenn dieser Sicherheitshinweis nicht beachtet wird, besteht Gefahr für Leben und Gesundheit von Personen!

## **VORSICHT**

### **Schädigung von Personen!**

Wenn dieser Sicherheitshinweis nicht beachtet wird, können Personen geschädigt werden!

## *HINWEIS*

### **Schädigung von Umwelt/Geräten oder Datenverlust**

Wenn dieser Hinweis nicht beachtet wird, können Umweltschäden, Gerätebeschädigungen oder Datenverlust entstehen.

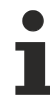

## **Tipp oder Fingerzeig**

Dieses Symbol kennzeichnet Informationen, die zum besseren Verständnis beitragen.

## <span id="page-6-0"></span>**1.3 Ausgabestände der Dokumentation**

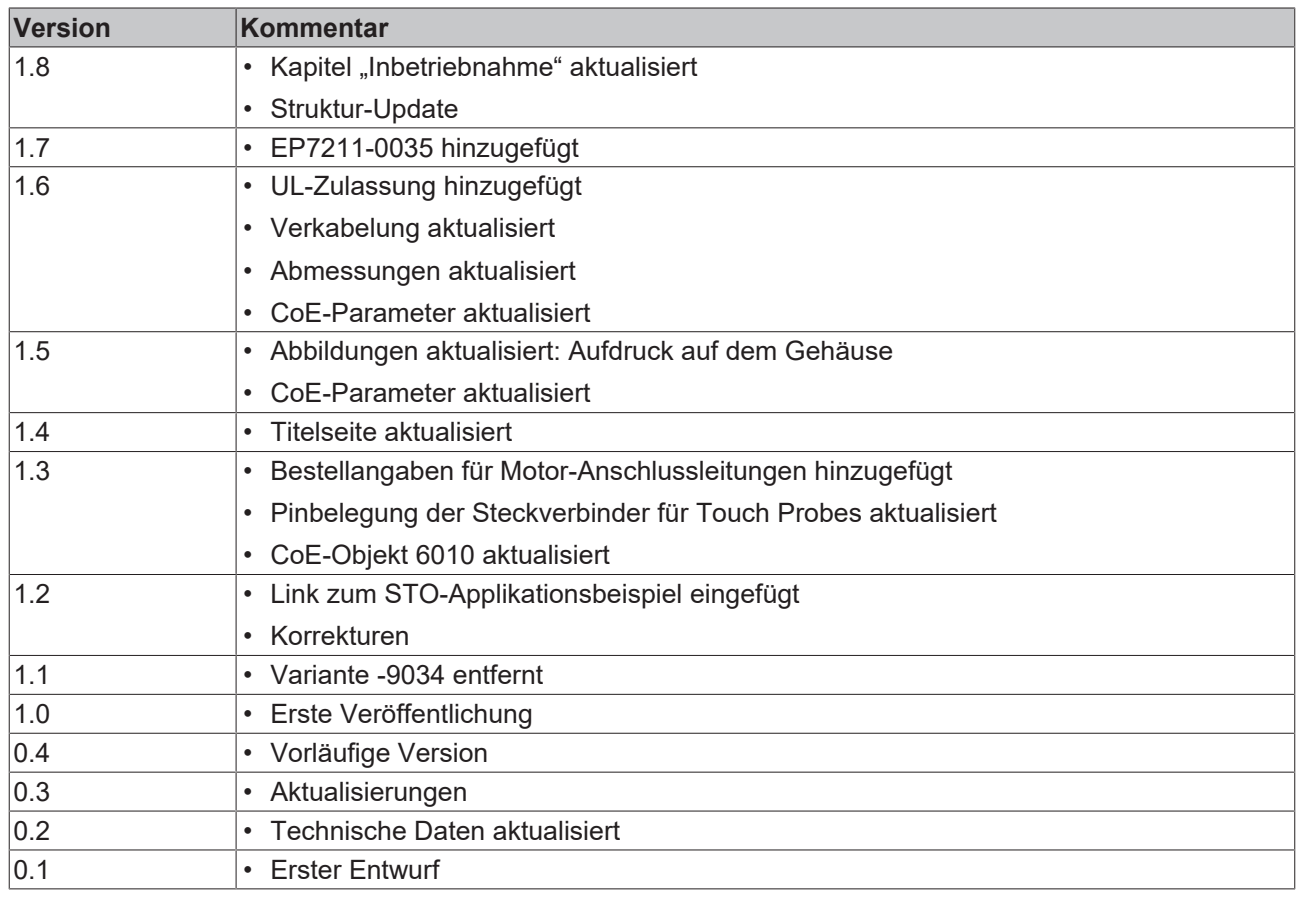

### **Firm- und Hardware-Stände**

Diese Dokumentation bezieht sich auf den zum Zeitpunkt ihrer Erstellung gültigen Firm- und Hardware-Stand.

Die Eigenschaften der Module werden stetig weiterentwickelt und verbessert. Module älteren Fertigungsstandes können nicht die gleichen Eigenschaften haben, wie Module neuen Standes. Bestehende Eigenschaften bleiben jedoch erhalten und werden nicht geändert, so dass ältere Module immer durch neue ersetzt werden können.

Den Firm- und Hardware-Stand (Auslieferungszustand) können Sie der auf der Seite der EtherCAT Box aufgedruckten Batch-Nummer (D-Nummer) entnehmen.

### **Syntax der Batch-Nummer (D-Nummer)**

D: WW YY FF HH WW - Produktionswoche (Kalenderwoche) YY - Produktionsjahr FF - Firmware-Stand HH - Hardware-Stand

Beispiel mit D-Nr. 29 10 02 01: 29 - Produktionswoche 29 10 - Produktionsjahr 2010 02 - Firmware-Stand 02 01 - Hardware-Stand 01

Weitere Informationen zu diesem Thema: [Versionsidentifikation von EtherCAT-Geräten \[](#page-137-0)[}](#page-137-0) [138\]](#page-137-0).

# <span id="page-7-0"></span>**2 EtherCAT Box - Einführung**

Das EtherCAT-System wird durch die EtherCAT-Box-Module in Schutzart IP67 erweitert. Durch das integrierte EtherCAT-Interface sind die Module ohne eine zusätzliche Kopplerbox direkt an ein EtherCAT-Netzwerk anschließbar. Die hohe EtherCAT-Performance bleibt also bis in jedes Modul erhalten.

Die außerordentlich geringen Abmessungen von nur 126 x 30 x 26,5 mm (H x B x T) sind identisch zu denen der Feldbus Box Erweiterungsmodule. Sie eignen sich somit besonders für Anwendungsfälle mit beengten Platzverhältnissen. Die geringe Masse der EtherCAT-Module begünstigt u. a. auch Applikationen, bei denen die I/O-Schnittstelle bewegt wird (z. B. an einem Roboterarm). Der EtherCAT-Anschluss erfolgt über geschirmte M8-Stecker.

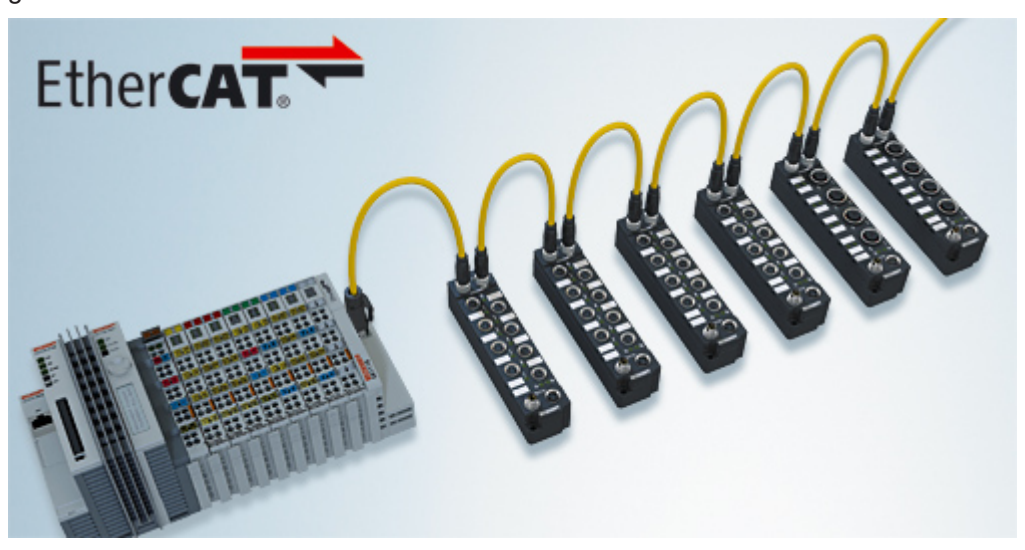

Abb. 1: EtherCAT-Box-Module in einem EtherCAT-Netzwerk

Die robuste Bauweise der EtherCAT-Box-Module erlaubt den Einsatz direkt an der Maschine. Schaltschrank und Klemmenkasten werden hier nicht mehr benötigt. Die Module sind voll vergossen und daher ideal vorbereitet für nasse, schmutzige oder staubige Umgebungsbedingungen.

Durch vorkonfektionierte Kabel vereinfacht sich die EtherCAT- und Signalverdrahtung erheblich. Verdrahtungsfehler werden weitestgehend vermieden und somit die Inbetriebnahmezeiten optimiert. Neben den vorkonfektionierten EtherCAT-, Power- und Sensorleitungen stehen auch feldkonfektionierbare Stecker und Kabel für maximale Flexibilität zur Verfügung. Der Anschluss der Sensorik und Aktorik erfolgt je nach Einsatzfall über M8- oder M12-Steckverbinder.

Die EtherCAT-Module decken das typische Anforderungsspektrum der I/O-Signale in Schutzart IP67 ab:

- digitale Eingänge mit unterschiedlichen Filtern (3,0 ms oder 10 μs)
- digitale Ausgänge mit 0,5 oder 2 A Ausgangsstrom
- analoge Ein- und Ausgänge mit 16 Bit Auflösung
- Thermoelement- und RTD-Eingänge
- Schrittmotormodule

Auch XFC (eXtreme Fast Control Technology)-Module wie z. B. Eingänge mit Time-Stamp sind verfügbar.

# **BECKHOFF**

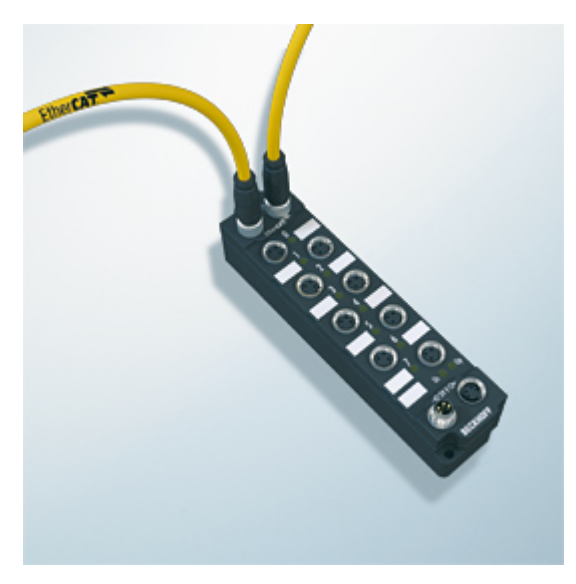

Abb. 2: EtherCAT Box mit M8-Anschlüssen für Sensor/Aktoren

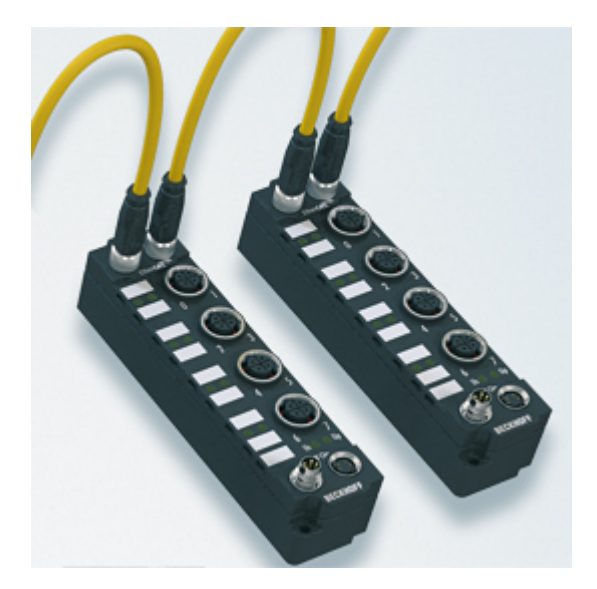

Abb. 3: EtherCAT Box mit M12-Anschlüssen für Sensor/Aktoren

## **Basis-Dokumentation zu EtherCAT**

Eine detaillierte Beschreibung des EtherCAT-Systems finden Sie in der System Basis-Dokumentation zu EtherCAT, die auf unserer Homepage (www.beckhoff.de) unter Downloads zur Verfügung steht.

# <span id="page-9-1"></span><span id="page-9-0"></span>**3 Produktübersicht**

## **3.1 Modulübersicht**

Die Module EP7211-0034 und EP7211-0035 unterscheiden sich nur durch das voreingestellte Antriebsprofil:

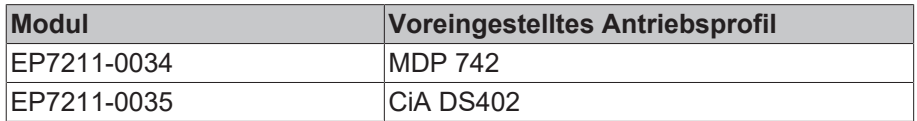

Bei Bedarf können Sie das Antriebsprofil ändern. So kann EP7211-0034 wahlweise auch mit CiA DS402 betrieben werden und EP7211-0035 mit MDP 742. Siehe Kapitel [Antriebsprofile \[](#page-63-0) $\blacktriangleright$  [64\]](#page-63-0).

# <span id="page-10-0"></span>**3.2 Einführung**

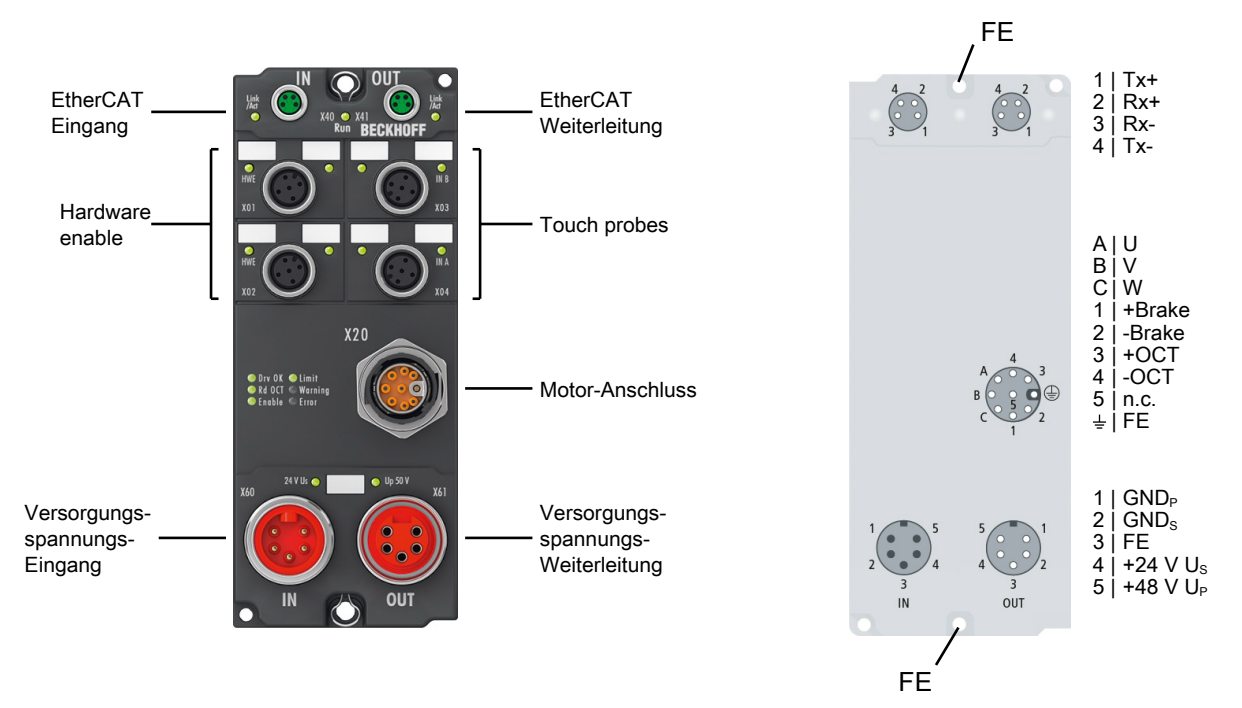

Die EtherCAT Box EP7211-003x ist ein einkanaliger Servoverstärker für Synchronservomotoren mit OCT-Feedbacksystem.

Sie ist vorgesehen für den Betrieb mit Motoren der Baureihe AM81xx. Diese Motoren haben ein elektronisches Typenschild. EP7211-003x kann das elektronische Typenschild auslesen, um die Motor-Parameter in TwinCAT automatisch einzustellen.

Prozess-seitige Schnittstellen von EP7211-003x:

- Motor
- Motorbremse
- OCT-Kommunikation:
	- Feedback
	- Auslesen des elektronischen Typenschilds
- 2 x Touch Probe
- Hardware-Enable: digitaler Eingang zum Aktivieren der Endstufe

Der Motor wird über ein Hybrid-Kabel angeschlossen. Das Hybrid-Kabel beinhaltet die Leitungen für die Motorphasen, für die Bremse und für die OCT-Kommunikation.

Mit EP7211-003x kann zusammen mit einer EL2904 entsprechend des [Applikationsbeispiels](https://download.beckhoff.com/download/document/automation/twinsafe/ep7211-0034_applicationexample_de.pdf) eine STO-Funktion nach EN 61800-5-2 realisiert werden.

Wenn von dem Applikationsbeispiel abgewichen wird ist, der Anwender selbst für die sicherheitstechnische Bewertung verantwortlich.

## <span id="page-11-0"></span>**3.3 Technische Daten**

Alle Werte sind typische Werte über den gesamten Temperaturbereich, wenn nicht anders angegeben.

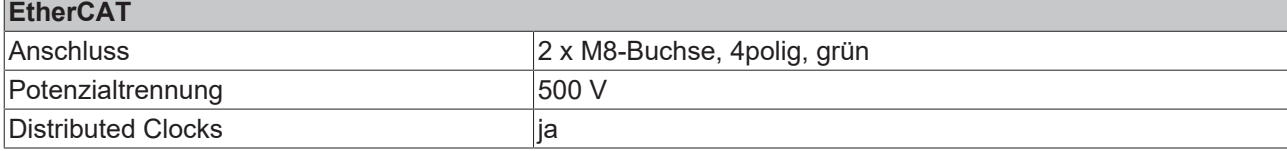

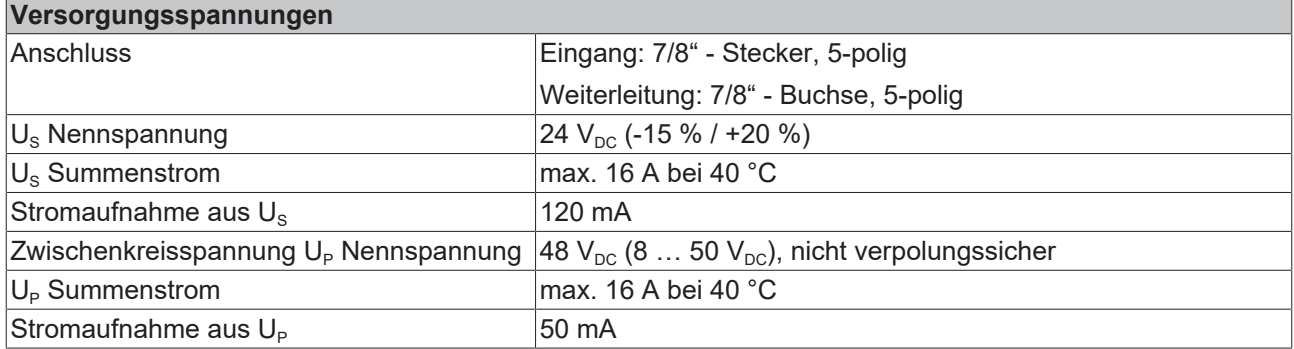

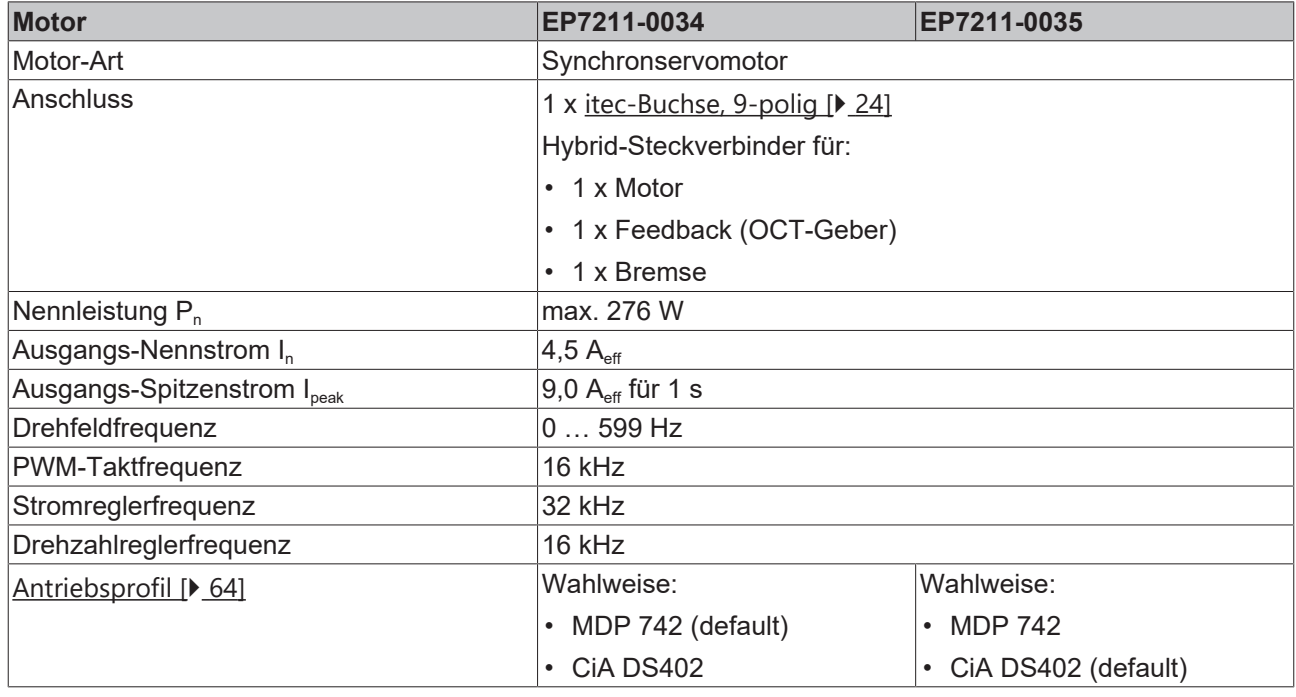

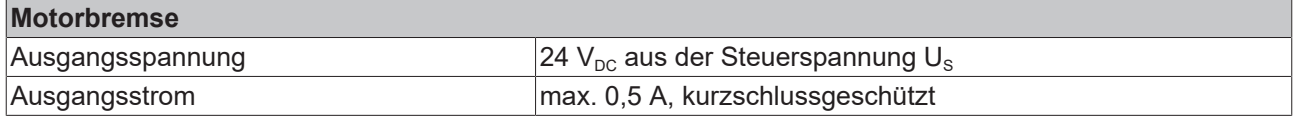

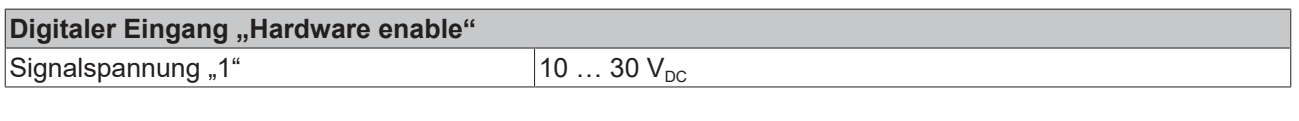

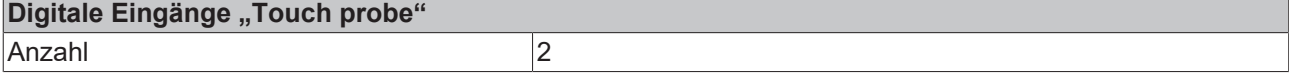

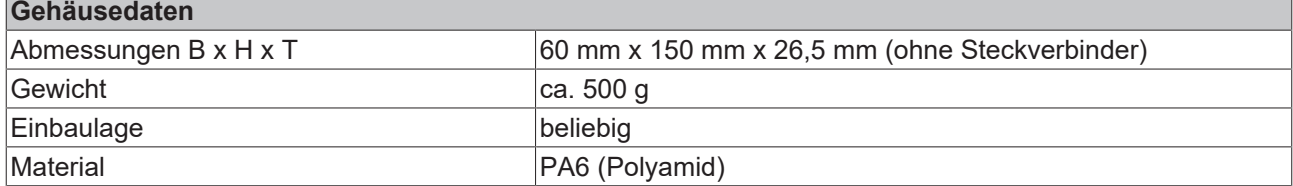

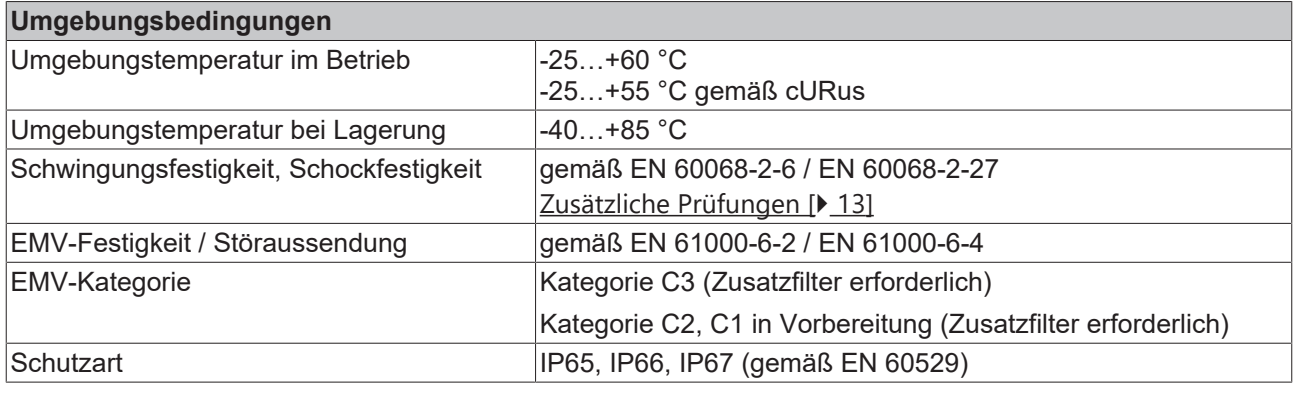

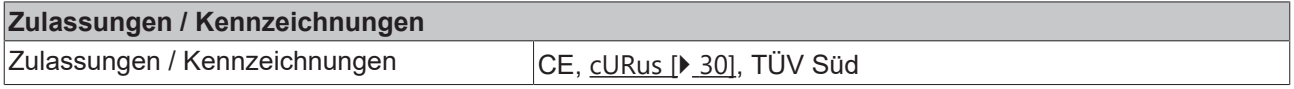

### <span id="page-12-1"></span>**Zusätzliche Prüfungen**

Die Geräte sind folgenden zusätzlichen Prüfungen unterzogen worden:

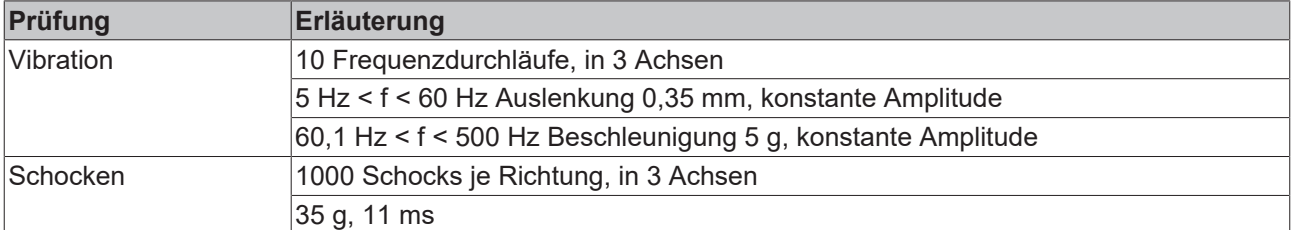

## <span id="page-12-0"></span>**3.4 Lieferumfang**

Vergewissern Sie sich, dass folgende Komponenten im Lieferumfang enthalten sind:

- 1x EtherCAT Box EP7211-003x
- 2x Schutzkappe für EtherCAT- Buchse (montiert)
- 1x Schutzkappe für 7/8"- Buchse (montiert)
- 10x Beschriftungsschild unbedruckt (1 Streifen à 10 Stück)

## **Vormontierte Schutzkappen gewährleisten keinen IP67-Schutz**

Schutzkappen werden werksseitig vormontiert, um Steckverbinder beim Transport zu schützen. Sie sind u.U. nicht fest genug angezogen, um die Schutzart IP67 zu gewährleisten.

Stellen Sie den korrekten Sitz der Schutzkappen sicher, um die Schutzart IP67 zu gewährleisten.

# <span id="page-13-0"></span>**3.5 Technologie**

## **Servomotor**

Der Servomotor ist ein elektrischer Motor. Zusammen mit einem Servoverstärker bildet der Servomotor einen Servoantrieb. Der Servomotor wird in einem geschlossenen Regelkreis positions-, moment- oder geschwindigkeitsgeregelt betrieben.

EP7211-003x unterstützt die Ansteuerung von permanenterregten Synchronmotoren. Diese bestehen aus drei um 120° verschobenen Spulen und einen permanenterregten Rotor.

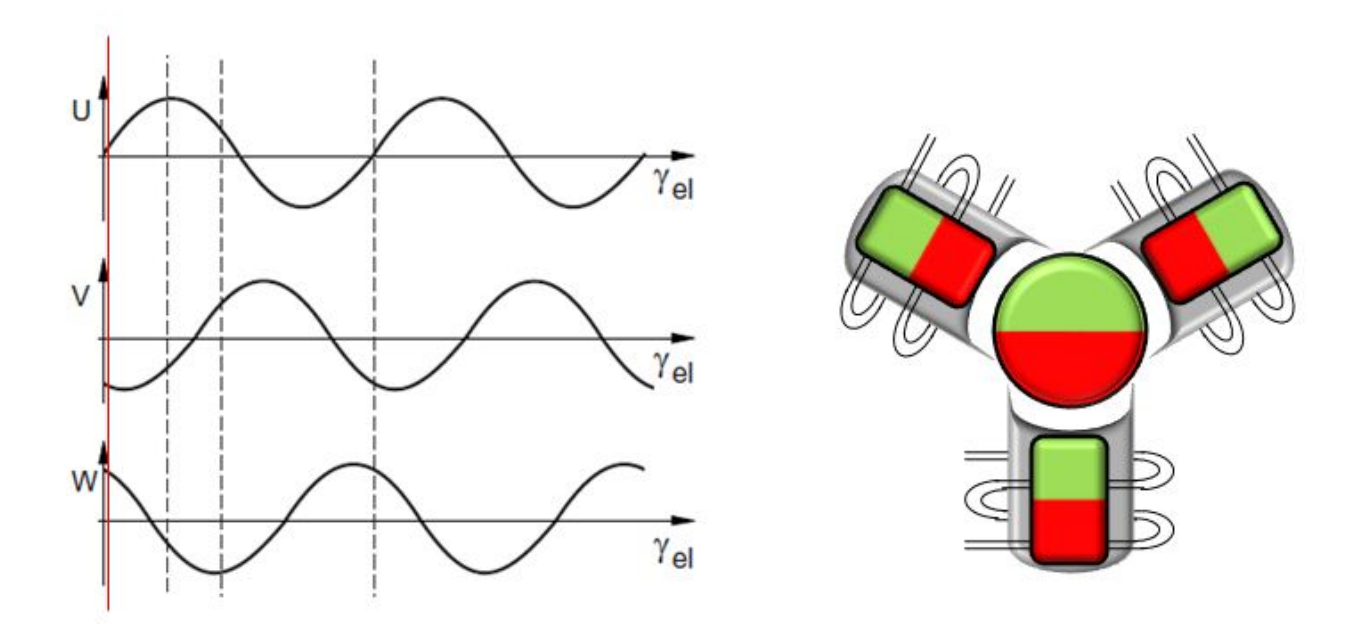

Abb. 4: Drei um 120° verschobenen Spulen eines Synchronmotors

### **Die One Cable Technology (OCT)**

Bei den Servomotoren der Serie AM8100-xF**2** x erfolgt die Übertragung der Feedback-Signale direkt über die Leitung zur Spannungsversorgung, sodass Power und Feedbacksystem in einem Motoranschlusskabel zusammengefasst sind. Durch die One Cable Technology werden die Informationen störsicher und zuverlässig über eine digitale Schnittstelle übertragen. Da sowohl motor- als auch reglerseitig Kabel und Steckverbinder entfallen, werden die Komponenten- und Inbetriebnahmekosten reduziert.

### **Thermisches Motormodell I²T**

Das thermische I²T Motormodell bildet das thermische Verhalten der Motorwicklung unter Berücksichtigung des absoluten Wärmewiderstands R<sub>th</sub> und der Wärmekapazität C<sub>th</sub> des Motors und der Statorwicklung ab.

Im Modell wird angenommen, dass der Motor bei Dauerbetrieb mit Nennstrom I<sub>nenn</sub> seine maximale Dauerbetriebstemperatur T<sub>nenn</sub> erreicht. Diese Temperatur entspricht einer Auslastung des Motors von 100%. Bei Betrieb mit Nennstrom erreicht das Motormodell nach einer Zeit von τ<sub>th</sub>=R<sub>th</sub>⋅C<sub>th</sub> eine Auslastung von 63% und erreicht langsam seine Dauerbetriebstemperatur.

Wird der Motor mit einem Strom größer dem Nennstrom betrieben, erreicht das Modell eine Auslastung von 100% schneller.

Überschreitet die Auslastung des I²T Modells den Wert von 100%, wird der angeforderte Sollstrom auf den Nennstrom limitiert, um die Motorwicklung thermisch zu schützen. Die Auslastung fällt auf maximal 100% zurück. Bei Unterschreiten des Nennstroms fällt die Auslastung auf unter 100% und die Limitierung des Sollstroms wird aufgehoben.

Bei einem vorher auf Umgebungstemperatur abgekühlten Motor kann die Zeit zum Erreichen von 100% Auslastung bei Bestromung mit einem Sollstrom größer als Nennstrom grob mit τ<sub>th</sub>⋅I<sub>nenn</sub>?/I<sub>ist</sub><sup>2</sup> abgeschätzt werden.

Die exakte Berechnung des Durchtritts von 100% Auslastung erfordert die Kenntnis der aktuellen Auslastung.

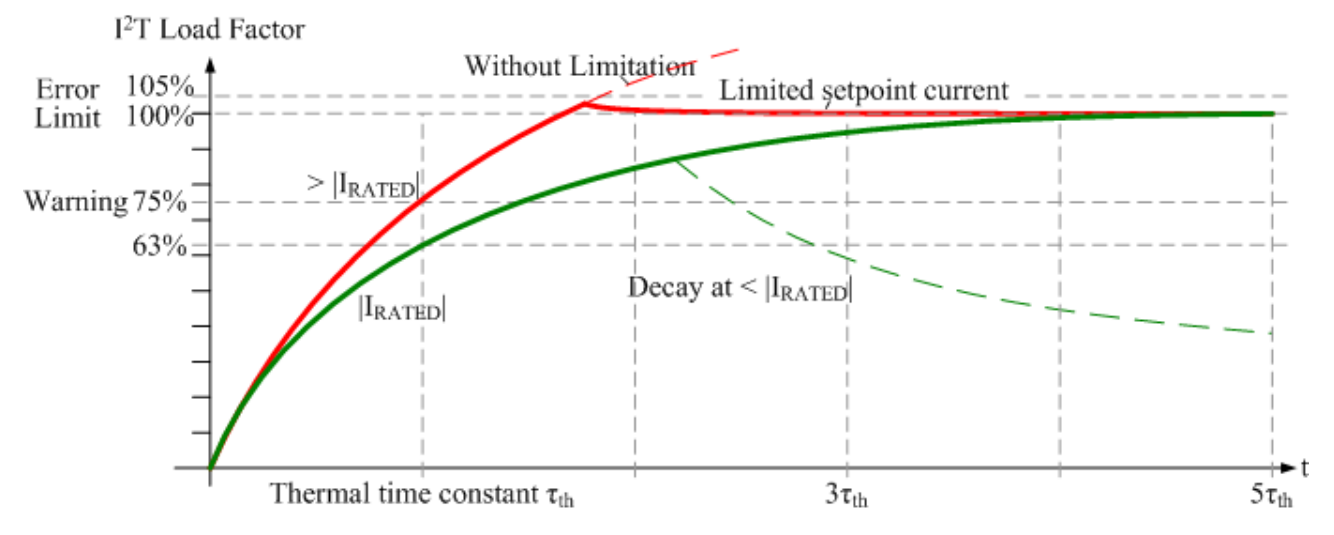

Abb. 5: Limitierung auf den Nennstroms des Motors

# <span id="page-15-1"></span><span id="page-15-0"></span>**4 Montage und Verkabelung**

## <span id="page-15-2"></span>**4.1 Montage**

## **4.1.1 Abmessungen**

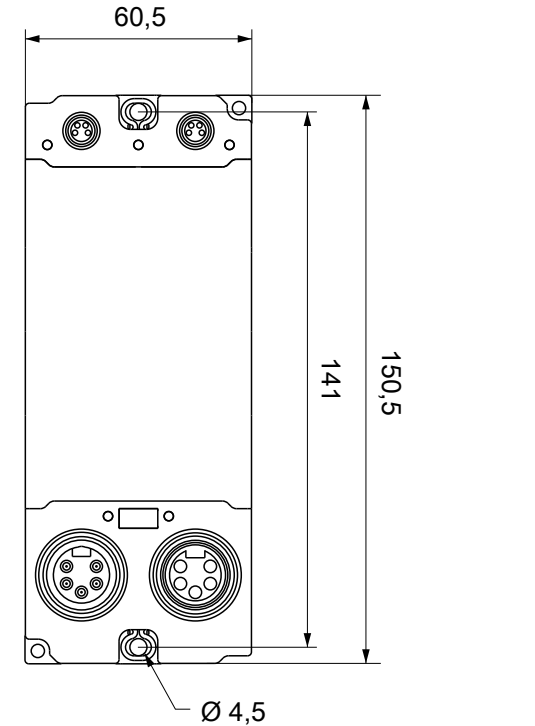

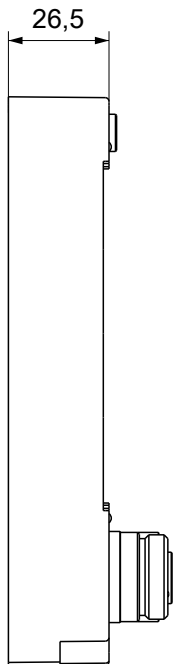

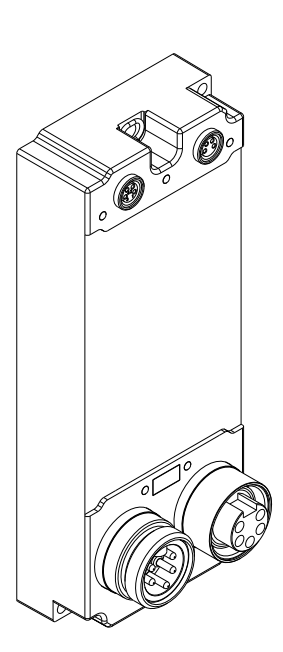

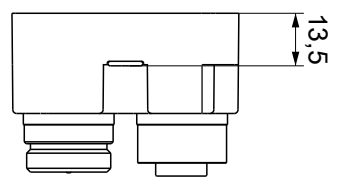

Alle Maße sind in Millimeter angegeben. Die Zeichnung ist nicht maßstabsgetreu.

## **Gehäuseeigenschaften**

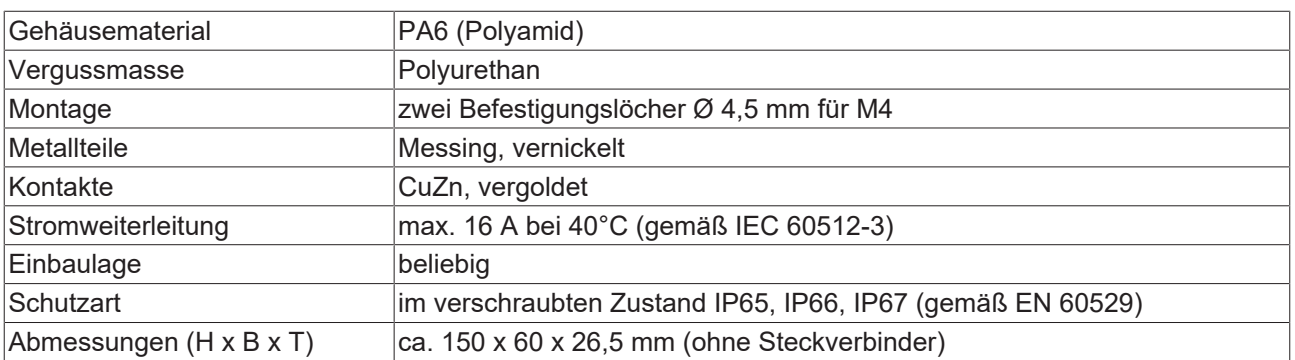

## <span id="page-16-0"></span>**4.1.2 Befestigung**

## *HINWEIS*

### **Verschmutzung bei der Montage**

Verschmutzte Steckverbinder können zu Fehlfunktion führen. Die Schutzart IP67 ist nur gewährleistet, wenn alle Kabel und Stecker angeschlossen sind.

• Schützen Sie die Steckverbinder bei der Montage vor Verschmutzung.

<span id="page-16-1"></span>Montieren Sie das Modul mit zwei M4-Schrauben an den zentriert angeordneten Befestigungslöchern.

## **4.1.3 Funktionserdung (FE)**

Alle vorhandenen Anschlüsse für die Funktionserdung müssen mit Erde verbunden werden:

- Befestigungslöcher
- "FE"-Adern in den Zuleitungen

### **Funktionserdung über die Befestigungslöcher**

Die [Befestigungslöcher \[](#page-16-0)[}](#page-16-0) [17\]](#page-16-0) dienen gleichzeitig als Anschlüsse für die Funktionserdung (FE).

Stellen Sie sicher, dass die Box über beide Befestigungsschrauben niederimpedant geerdet ist.

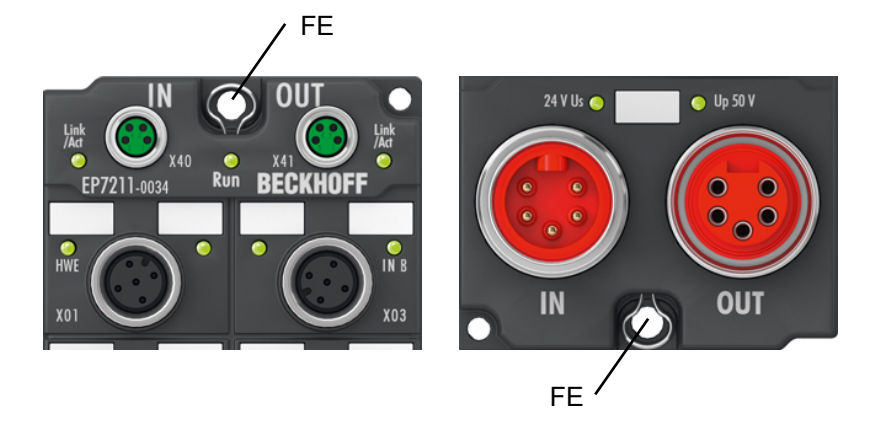

### **Funktionserdung über die Zuleitungen**

Die mit "FE" bezeichneten Pins der [Versorgungs-Steckverbinder \[](#page-18-0) $\blacktriangleright$  [19\]](#page-18-0) sind direkt mit dem Funktionserde-Potential der Befestigungslöcher verbunden.

Führen Sie die Funktionserdung der Adern "FE" gemäß den folgenden Hinweisen aus:

- Wenn die Gegenstelle ein Gerät mit 7/8 "-Steckverbinder ist: verbinden Sie die Geräte mit einer konfektionierten Leitung. Mögliche Typen von konfektionierten Leitungen:
	- Beckhoff ZK2030-1112-0xxx
	- Beckhoff ZK2030-1114-0xxx
	- Beckhoff ZK2030-1314-0xxx
- Ansonsten: Erden Sie die Ader "FE" niederimpedant möglichst nahe an der Gegenstelle.

## <span id="page-17-0"></span>**4.2 Verkabelung**

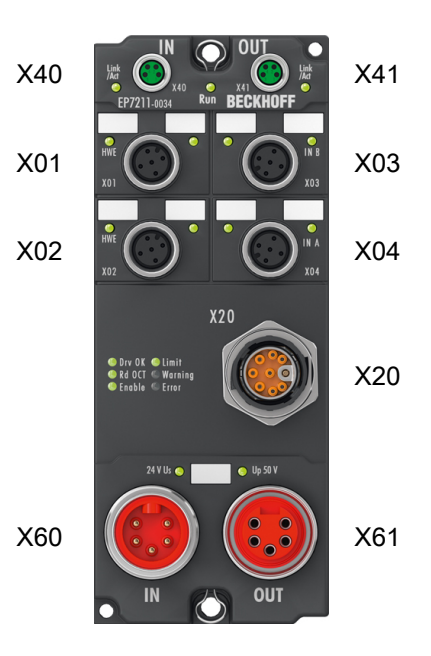

## Abb. 6: Steckverbinder-Übersicht

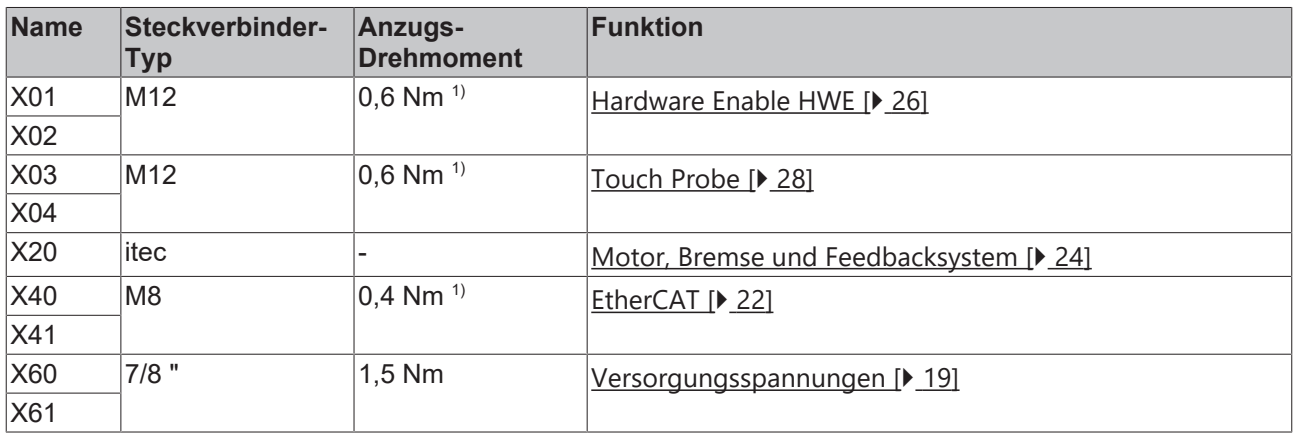

1) Montieren Sie Stecker an diesen Steckverbindern mit einem Drehmomentschlüssel; z.B. ZB8801 von Beckhoff.

### **Schutzkappen**

- Verschließen Sie nicht benutzte Steckverbinder mit Schutzkappen.
- Stellen Sie den korrekten Sitz von vormontierten Schutzkappen sicher. Schutzkappen werden werksseitig vormontiert, um Steckverbinder beim Transport zu schützen. Sie sind u. U. nicht fest genug angezogen, um die Schutzart IP67 zu gewährleisten.

## <span id="page-18-0"></span>**4.2.1 Versorgungsspannungen**

## **WARNUNG**

## **Spannungsversorgung aus SELV/PELV-Netzteil!**

Zur Versorgung dieses Geräts müssen SELV/PELV-Stromkreise (Schutzkleinspannung, Sicherheitskleinspannung) nach IEC 61010-2-201 verwendet werden.

Hinweise:

- Durch SELV/PELV-Stromkreise entstehen eventuell weitere Vorgaben aus Normen wie IEC 60204-1 et al., zum Beispiel bezüglich Leitungsabstand und -isolierung.
- Eine SELV-Versorgung (Safety Extra Low Voltage) liefert sichere elektrische Trennung und Begrenzung der Spannung ohne Verbindung zum Schutzleiter, eine PELV-Versorgung (Protective Extra Low Voltage) benötigt zusätzlich eine sichere Verbindung zum **Schutzleiter**

## **VORSICHT**

## **UL-Anforderungen beachten**

• Beachten Sie beim Betrieb unter UL-Bedingungen die Warnhinweise im Kapitel [UL-Anforderungen](#page-29-1) [\[](#page-29-1)[}](#page-29-1) [30\]](#page-29-1).

Die EtherCAT-Box hat einen Eingang für zwei Versorgungsspannungen:

• Steuerspannung U<sub>s</sub>

Die folgenden Teilfunktionen werden aus der Steuerspannung U<sub>s</sub> versorgt:

- Der Feldbus
- Die Prozessor-Logik
- typischerweise die Eingänge und die Sensorik, falls die EtherCAT-Box Eingänge hat.
- Peripheriespannung U<sub>p</sub>

Bei EtherCAT-Box-Modulen mit digitalen Ausgängen werden die digitalen Ausgänge typischerweise aus der Peripheriespannung U<sub>P</sub> versorgt. U<sub>P</sub> kann separat zugeführt werden. Falls U<sub>P</sub> abgeschaltet wird, bleiben die Feldbus-Funktion, die Funktion der Eingänge und die Versorgung der Sensorik erhalten.

Die genaue Zuordnung von  $U_s$  und  $U_p$  finden Sie in der Pinbelegung der I/O-Anschlüsse.

### **Weiterleitung der Versorgungsspannungen**

Die Power-Anschlüsse IN und OUT sind im Modul gebrückt. Somit können auf einfache Weise die Versorgungsspannungen  $U_s$  und  $U_P$  von EtherCAT Box zu EtherCAT Box weitergereicht werden.

## *HINWEIS*

### **Maximalen Strom beachten!**

Beachten Sie auch bei der Weiterleitung der Versorgungsspannungen U<sub>s</sub> und U<sub>P</sub>, dass jeweils der für die Steckverbinder zulässige Strom nicht überschritten wird:

 M8-Steckverbinder: max. 4 A 7/8"-Steckverbinder: max 16 A

## *HINWEIS*

## **Unbeabsichtigte Aufhebung der Potenzialtrennung von GND<sub>s</sub> und GND<sub>P</sub> möglich.**

In einigen Typen von EtherCAT-Box-Modulen sind die Massepotenziale GND<sub>s</sub> und GND<sub>P</sub> miteinander verbunden.

• Falls Sie mehrere EtherCAT-Box-Module mit denselben galvanisch getrennten Spannungen versorgen, prüfen Sie, ob eine EtherCAT Box darunter ist, in der die Massepotenziale verbunden sind.

## **4.2.1.1 Steckverbinder**

Die Einspeisung und Weiterleitung der Versorgungsspannungen erfolgt über zwei 7/8"-Steckverbinder am unteren Ende der Module:

- "IN" (male): linker Steckverbinder zur Einspeisung der Versorgungsspannungen
- "OUT" (female): rechter Steckverbinder zur Weiterleitung der Versorgungsspannungen

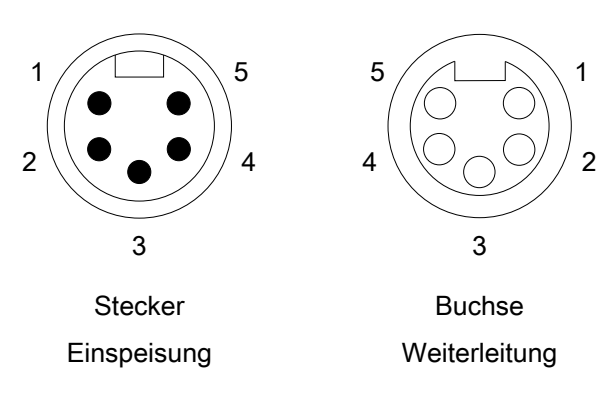

## *HINWEIS*

## **Defekt durch Verpolung möglich**

Der Eingang für die Zwischenkreisspannung U<sub>P</sub> ist nicht verpolungssicher.

• Achten Sie auf korrekte Polung.

## *HINWEIS*

## **Absicherung der Zwischenkreisspannung**

Die elektrische Absicherung der Zwischenkreisspannung ist zwingend so zu wählen, dass der maximal fließende Strom auf 16 A (max. 1 Sekunde) begrenzt wird!

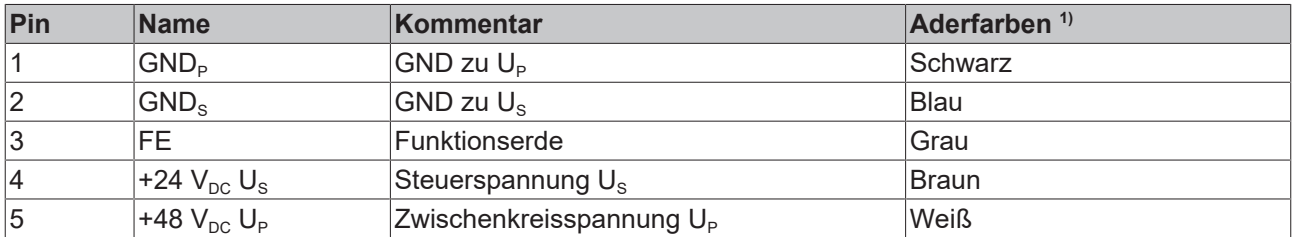

<sup>1)</sup> Die Aderfarben gelten für Leitungen vom Typ: Beckhoff ZK203x-xxxx.

## **4.2.1.2 Status-LEDs**

Der Status der Versorgungsspannungen wird durch zwei LEDs signalisiert. Eine Status-LED leuchtet grün, wenn die jeweilige Versorgungsspannung am Versorgungsspannung-Eingang anliegt.

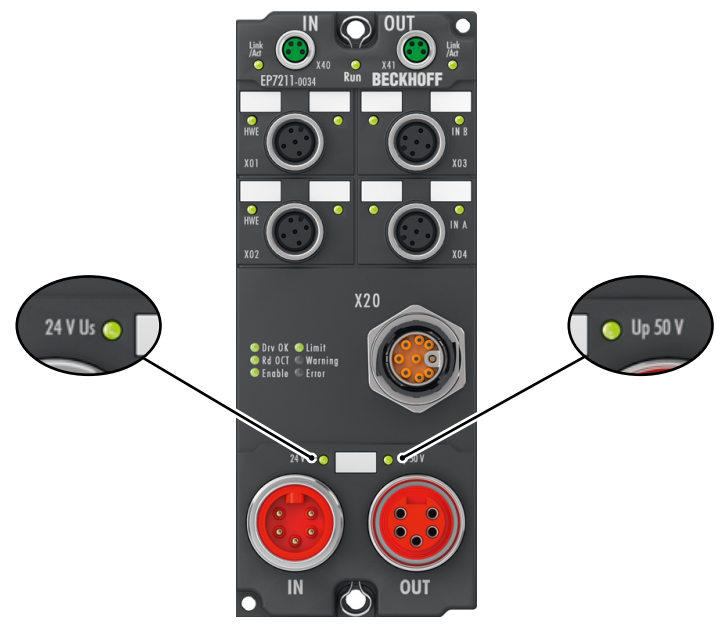

Abb. 7: Spannungsversorgung Status-LEDs

## **4.2.1.3 Leitungsverluste**

Beachten Sie bei der Planung einer Anlage den Spannungsabfall an der Versorgungs-Zuleitung. Vermeiden Sie, dass der Spannungsabfall so hoch wird, dass die Versorgungsspannungen an der Box die minimale Nennspannung unterschreiten.

Berücksichtigen Sie auch Spannungsschwankungen des Netzteils.

## **Spannungsabfall an der Versorgungs-Zuleitung**

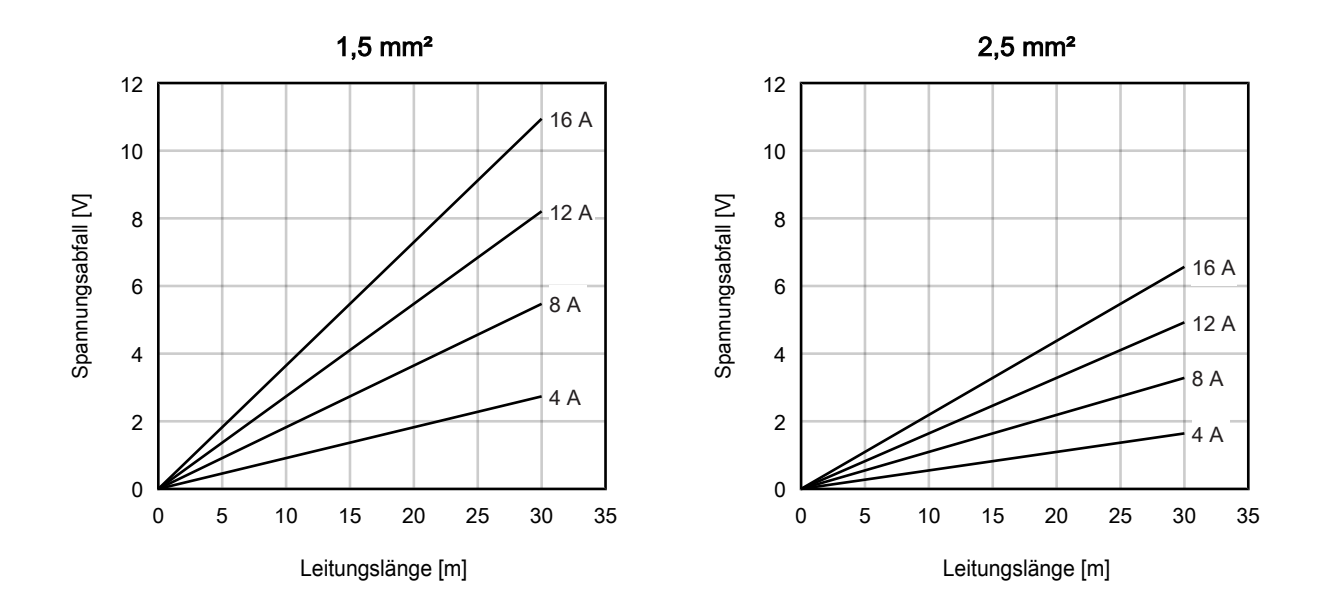

## <span id="page-21-0"></span>**4.2.2 EtherCAT**

## **4.2.2.1 Steckverbinder**

Für den ankommenden und weiterführenden EtherCAT-Anschluss haben EtherCAT-Box-Module zwei grüne M8-Buchsen.

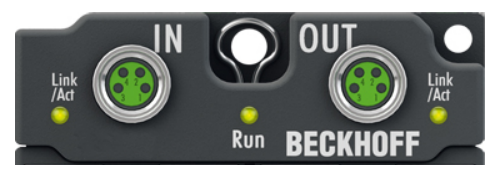

Abb. 8: EtherCAT Steckverbinder

### **Kontaktbelegung**

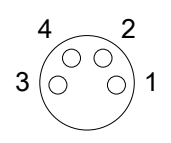

Abb. 9: M8-Buchse

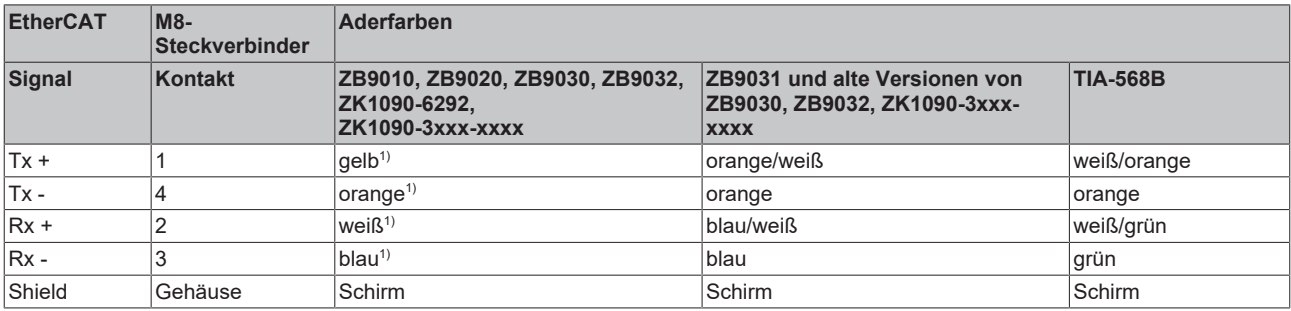

#### 1) Aderfarben nach EN 61918

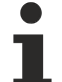

## **Anpassung der Aderfarben für die Leitungen ZB9030, ZB9032 und ZK1090-3xxxxxxxx**

Zur Vereinheitlichung wurden die Aderfarben der Leitungen ZB9030, ZB9032 und ZK1090-3xxxxxxx auf die Aderfarben der EN61918 umgestellt: gelb, orange, weiß, blau. Es sind also verschiedene Farbkodierungen im Umlauf. Die elektrischen Eigenschaften der Leitungen sind bei der Umstellung der Aderfarben erhalten geblieben.

## **BECKHOFF**

## **4.2.2.2 Status-LEDs**

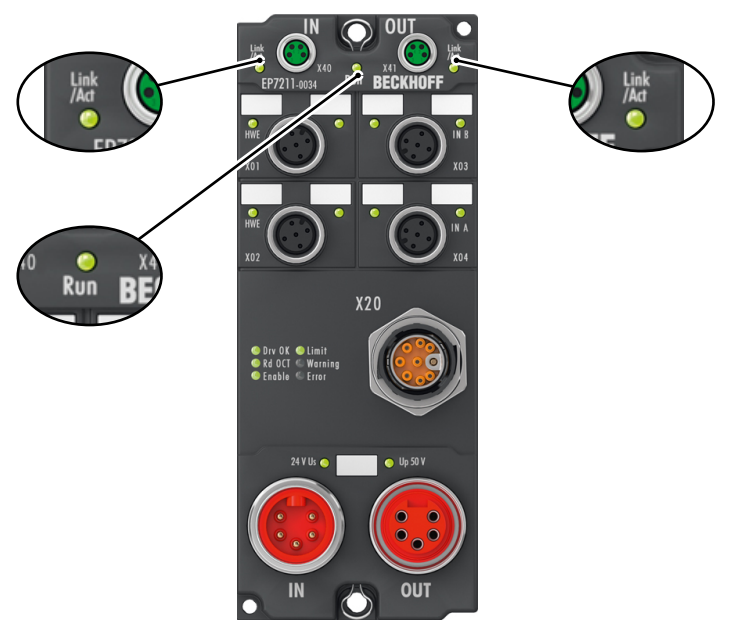

Abb. 10: EtherCAT Status-LEDs

## **L/A (Link/Act)**

Neben jeder EtherCAT-Buchse befindet sich eine grüne LED, die mit "L/A" beschriftet ist. Die LED signalisiert den Kommunikationsstatus der jeweiligen Buchse:

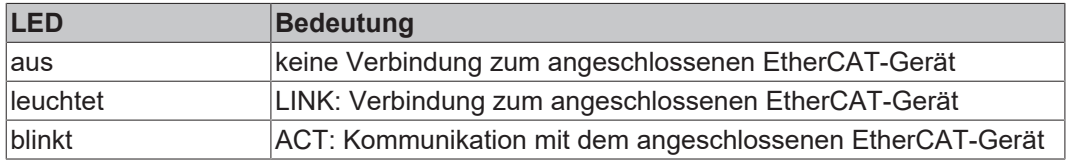

#### **Run**

Jeder EtherCAT-Slave hat eine grüne LED, die mit "Run" beschriftet ist. Die LED signalisiert den Status des Slaves im EtherCAT-Netzwerk:

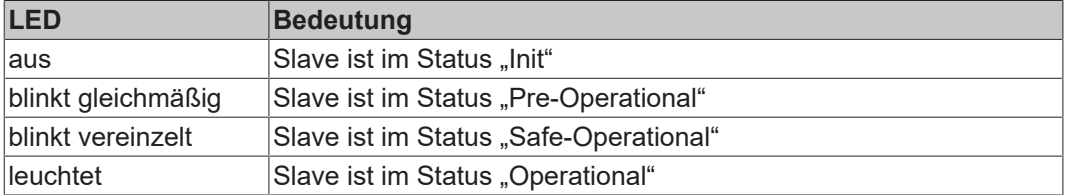

[Beschreibung der Stati von EtherCAT-Slaves](https://infosys.beckhoff.com/content/1031/ethercatsystem/1036980875.html?id=7880939435136235481)

## <span id="page-23-1"></span><span id="page-23-0"></span>**4.2.3 Motor, Bremse und Feedbacksystem**

## **4.2.3.1 Steckverbinder**

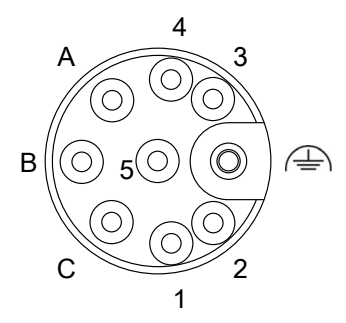

### Abb. 11: itec-Buchse

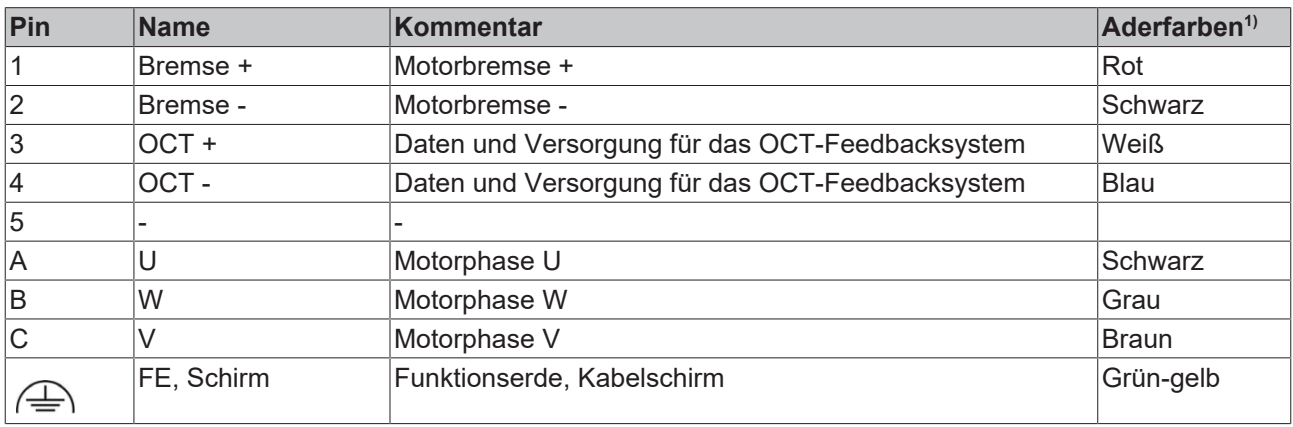

<sup>1)</sup> Die Aderfarben gelten für Motorleitungen ZK470x-xxxx von Beckhoff.

## **4.2.3.2 Anschlussleitungen**

Beckhoff Automation bietet passende Anschlussleitungen mit itec-Steckverbindern an. Die folgende Tabelle zeigt einige Beispiele:

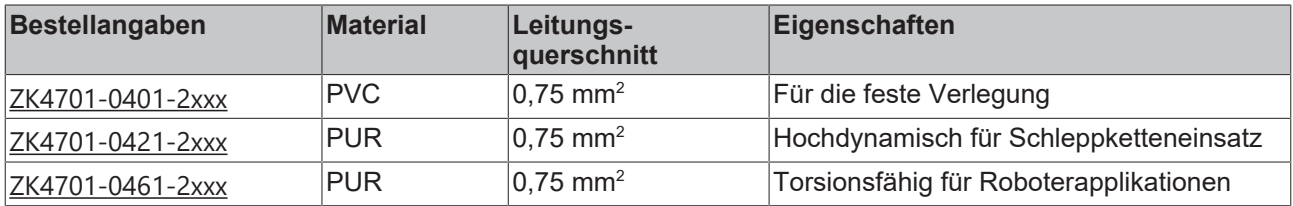

Die vollständige Produktpalette finden Sie auf unserer Homepage [www.beckhoff.de](http://www.beckhoff.de/).

## **BECKHOFF**

## **4.2.3.3 Status-LEDs**

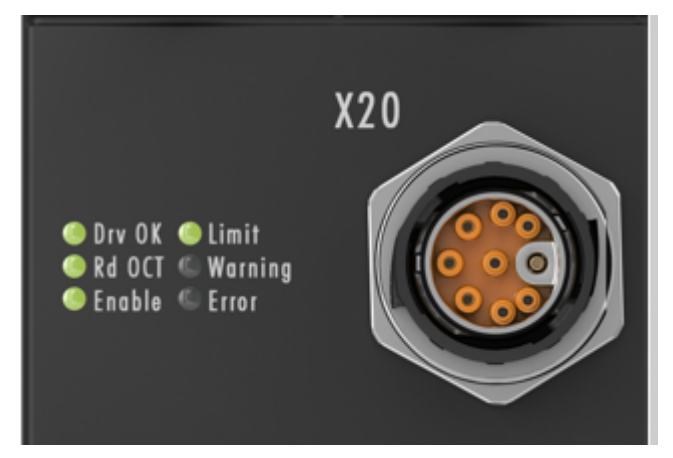

Abb. 12: Status-LEDs des Motor-Anschlusses

## **LED-Anzeigen**

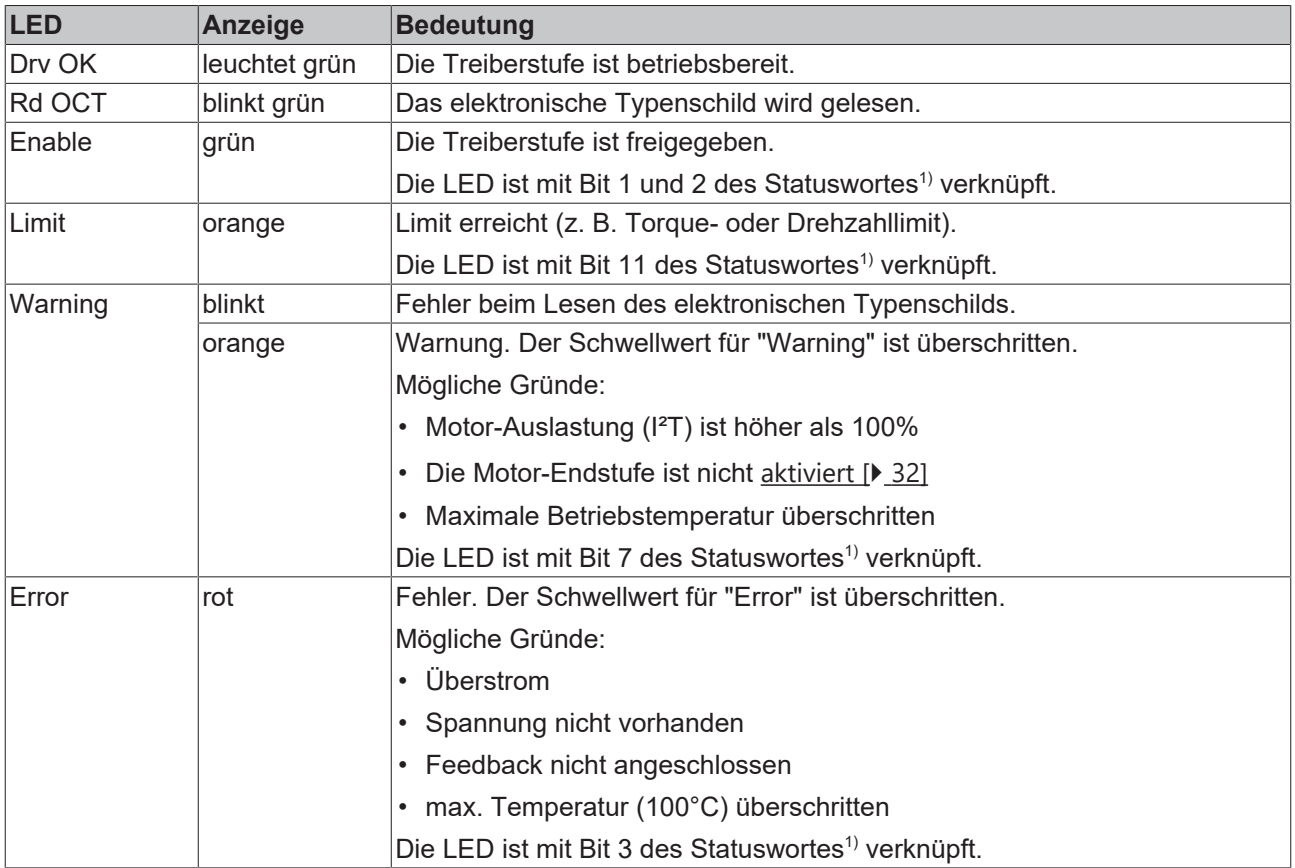

1) Statuswort im CoE-Verzeichnis:

- [Geräteprofil MDP742 \[](#page-95-0)[}](#page-95-0) [96\]](#page-95-0) (default für EP7211-0034)
- [Geräteprofil DS402 \[](#page-120-0)[}](#page-120-0) [121\]](#page-120-0) (default für EP7211-0035)

## <span id="page-25-0"></span>**4.2.4 Hardware Enable HWE**

## **4.2.4.1 Steckverbinder**

Schließen Sie das Signal "Hardware Enable" wahlweise an Buchse X01 oder X02 an. Die Buchsen X01 und X02 sind gleich belegt und 1:1 in der Box gebrückt.

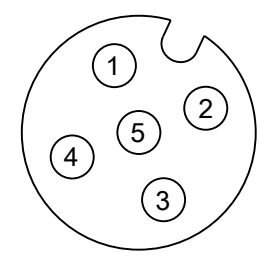

Abb. 13: M12-Buchse Pinbelegung

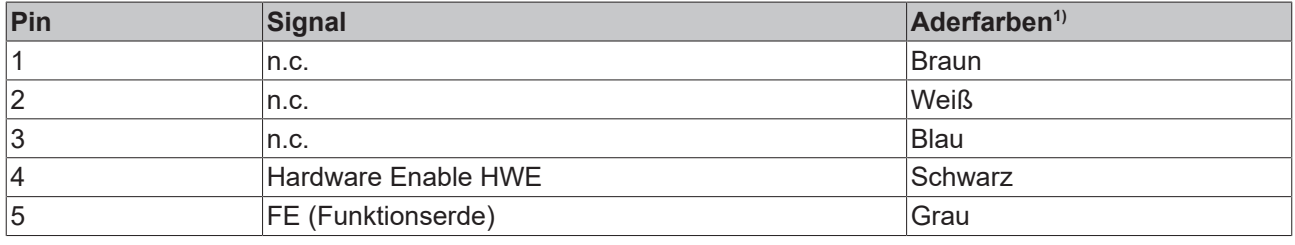

1) Die Aderfarben gelten für Kabel der Typen ZK2000-5xxx, ZK2000-6xxx und ZK2000-7xxx von Beckhoff.

## **4.2.4.2 Verkabelung**

Die Buchsen X01 und X02 sind gleich belegt und 1:1 in der Box gebrückt. Dadurch ist es möglich, das Signal für "Hardware Enable" von einer Box auf die nächste weiterzuleiten.

Beispiel:

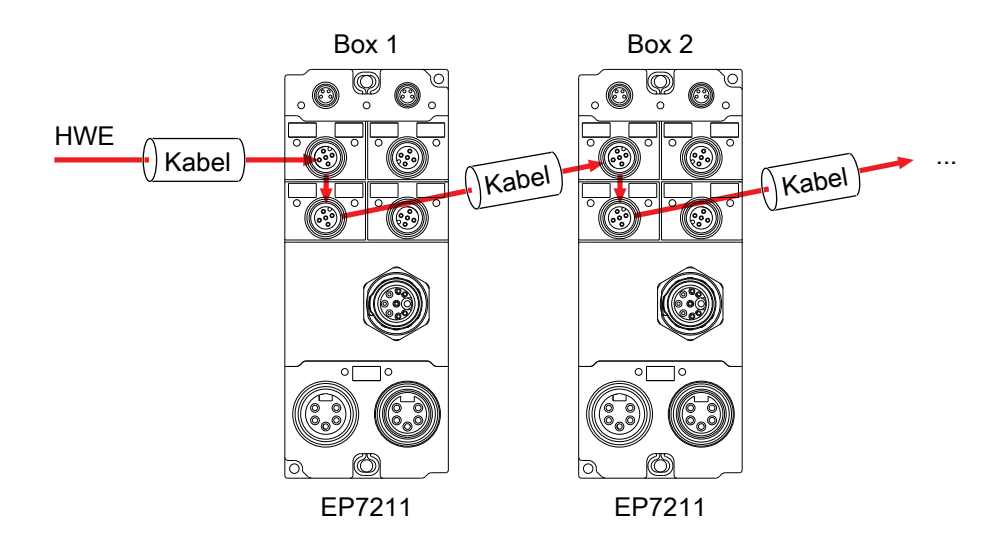

Abb. 14: Beispiel: weitergeleitetes HWE -Signal

## **4.2.4.3 Status-LED**

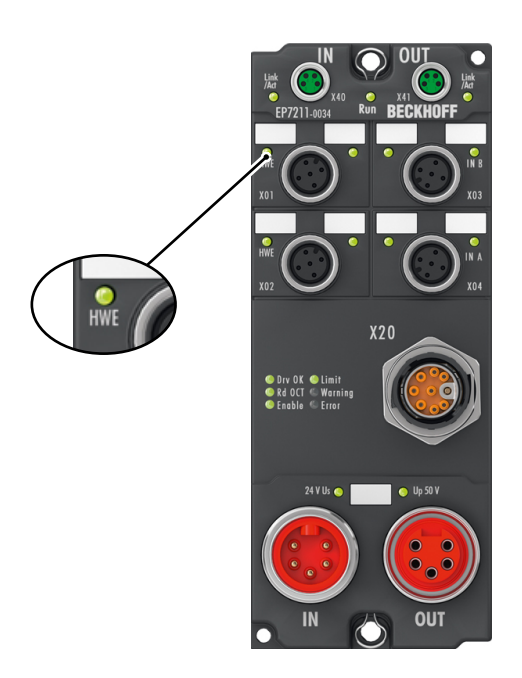

Abb. 15: Status-LED für HWE

Die grüne LED mit der Bezeichung "HWE" (Hardware Enable) leuchtet, wenn ein High-Pegel am entsprechenden Pin von X01 oder X02 anliegt.  $\rightarrow$  Die Motor-Endstufe ist aktiviert.

## <span id="page-27-0"></span>**4.2.5 Touch Probe**

## **4.2.5.1 Steckverbinder**

Schließen Sie Touch Probes an den Buchsen X03 und X04 an. Die Buchsen X03 und X04 sind gleich belegt und 1:1 in der Box gebrückt.

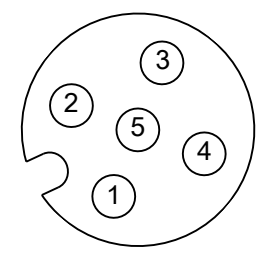

Abb. 16: M12-Buchse Pinbelegung

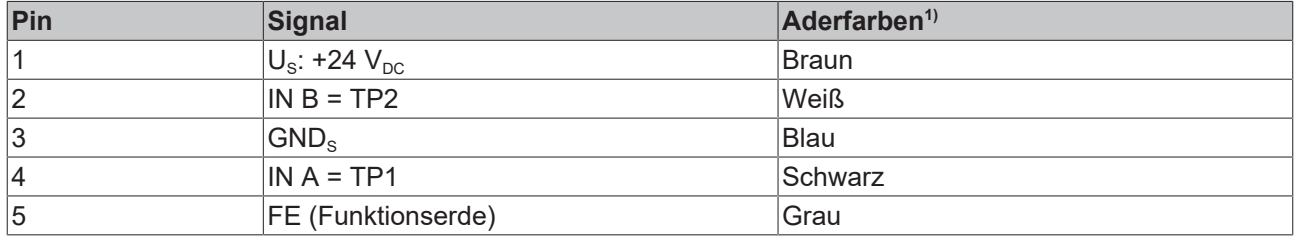

1) Die Aderfarben gelten für Kabel der Typen ZK2000-5xxx, ZK2000-6xxx, ZK2000-7xxx, von Beckhoff.

## **4.2.5.2 Verkabelung**

Die Buchsen X03 und X04 sind gleich belegt und 1:1 in der Box gebrückt. Das ermöglicht die Verkabelung der Touch Probes auf zwei Arten:

• Ein gemeinsames Kabel (Anschluss an X03 *oder* X04)

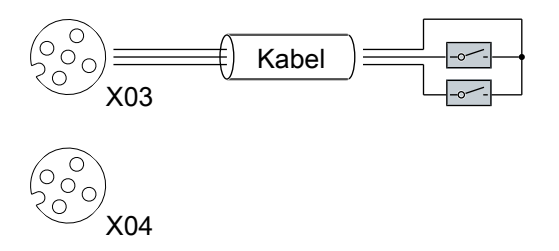

• Ein Kabel pro Touch Probe (Anschluss an X03 *und* X04)

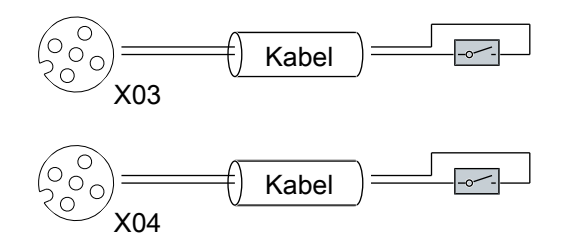

## **4.2.5.3 Status-LEDs**

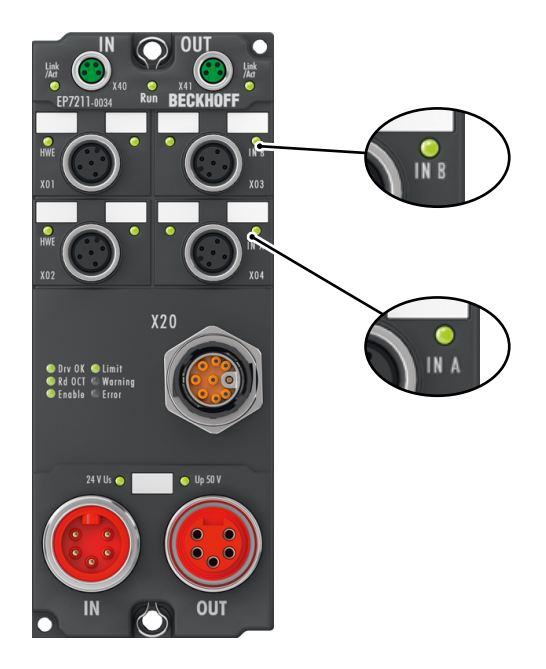

Abb. 17: Touch Probe Status-LEDs

Die grünen LEDs mit den Bezeichnungen "IN A" und "IN B" leuchten, wenn ein High-Pegel an den entsprechenden Pins von X03 oder X04 anliegt:

- $\cdot$  IN A = TP1
- $\cdot$  IN B = TP2

## <span id="page-29-0"></span>**4.3 UL-Anforderungen**

<span id="page-29-1"></span>Die Installation der nach UL zertifizierten EtherCAT Box Module muss den folgenden Anforderungen entsprechen.

#### **Versorgungsspannung**

 **VORSICHT**

## **VORSICHT!**

Die folgenden genannten Anforderungen gelten für die Versorgung aller so gekennzeichneten EtherCAT Box Module.

Zur Einhaltung der UL-Anforderungen dürfen die EtherCAT Box Module nur mit einer Spannung von 24 V<sub>DC</sub> versorgt werden, die

- von einer isolierten, mit einer Sicherung (entsprechend UL248) von maximal 4 A geschützten Quelle, oder
- von einer Spannungsquelle die *NEC class 2* entspricht stammt. Eine Spannungsquelle entsprechend *NEC class 2* darf nicht seriell oder parallel mit einer anderen *NEC class 2* entsprechenden Spannungsquelle verbunden werden!

 **VORSICHT**

### **VORSICHT!**

Zur Einhaltung der UL-Anforderungen dürfen die EtherCAT Box Module nicht mit unbegrenzten Spannungsquellen verbunden werden!

#### **Netzwerke**

 **VORSICHT**

### **VORSICHT!**

Zur Einhaltung der UL-Anforderungen dürfen die EtherCAT Box Module nicht mit Telekommunikations-Netzen verbunden werden!

### **Umgebungstemperatur**

 **VORSICHT**

## **VORSICHT!**

Zur Einhaltung der UL-Anforderungen dürfen die EtherCAT Box Module nur in einem Umgebungstemperaturbereich von -25 °C bis +55 °C betrieben werden!

### **Kennzeichnung für UL**

Alle nach UL (Underwriters Laboratories) zertifizierten EtherCAT Box Module sind mit der folgenden Markierung gekennzeichnet.

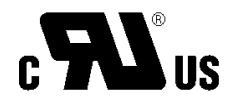

Abb. 18: UL-Markierung

### **VORSICHT**

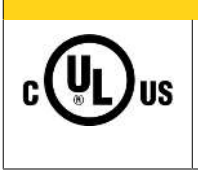

### **Notes on motion devices**

• *Galvanic isolation from the supply* The modules are intended for operation within circuits not connected directly to the supply mains (galvanically isolated from the supply, i.e. on transformer secondary).

# <span id="page-30-0"></span>**4.4 Entsorgung**

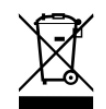

Mit einer durchgestrichenen Abfalltonne gekennzeichnete Produkte dürfen nicht in den Hausmüll. Das Gerät gilt bei der Entsorgung als Elektro- und Elektronik-Altgerät. Die nationalen Vorgaben zur Entsorgung von Elektro- und Elektronik-Altgeräten sind zu beachten.

# <span id="page-31-1"></span><span id="page-31-0"></span>**5 Inbetriebnahme**

## **5.1 Motor-Endstufe aktivieren**

Aktivieren Sie die Motor-Endstufe durch einen High-Pegel am digitalen Eingang [Hardware Enable HWE](#page-25-0) [\[](#page-25-0)[}](#page-25-0) [26\]](#page-25-0).

## <span id="page-31-2"></span>**5.2 Einbinden in ein TwinCAT-Projekt**

Die Vorgehensweise zum Einbinden in ein TwinCAT-Projekt ist in dieser [Schnellstartanleitung](https://download.beckhoff.com/download/document/io/ethercat-box/EpIoConfigurationDe.pdf) beschrieben.

## <span id="page-32-1"></span><span id="page-32-0"></span>**5.3 Start up und Parameter-Konfiguration**

## **5.3.1 Einbindung in die NC-Konfiguration**

(Master: TwinCAT 2.11 R3)

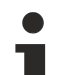

## **Installation der neuesten XML-Device-Description**

Stellen Sie sicher, dass Sie die entsprechende aktuellste XML-Device-Description in TwinCAT in-stalliert haben. Diese kann im Download-Bereich auf der [Beckhoff Website](https://www.beckhoff.de/german/download/elconfg.htm?id=177466179764140) heruntergeladen und entsprechend der Installationsanweisungen installiert werden.

Die Einbindung an die NC kann wie folgt durchgeführt werden:

• Die Box muss bereits unter E/A-Geräte manuell eingefügt oder vom System eingescannt worden sein (siehe Kapitel Konfiguration in TwinCAT).

#### **Achse automatisch hinzufügen**

• Nach dem erfolgreichen Einscannen der IO-Module erkennt TwinCAT automatisch die neuen Achsen. Es wird die Frage gestellt, ob die erkannten Achsen automatisch hinzugefügt werden sollen (siehe Abb. *Achse erkannt*). Wenn dieses bestätigt wird, werden alle Achsen automatisch mit der NC verknüpft.

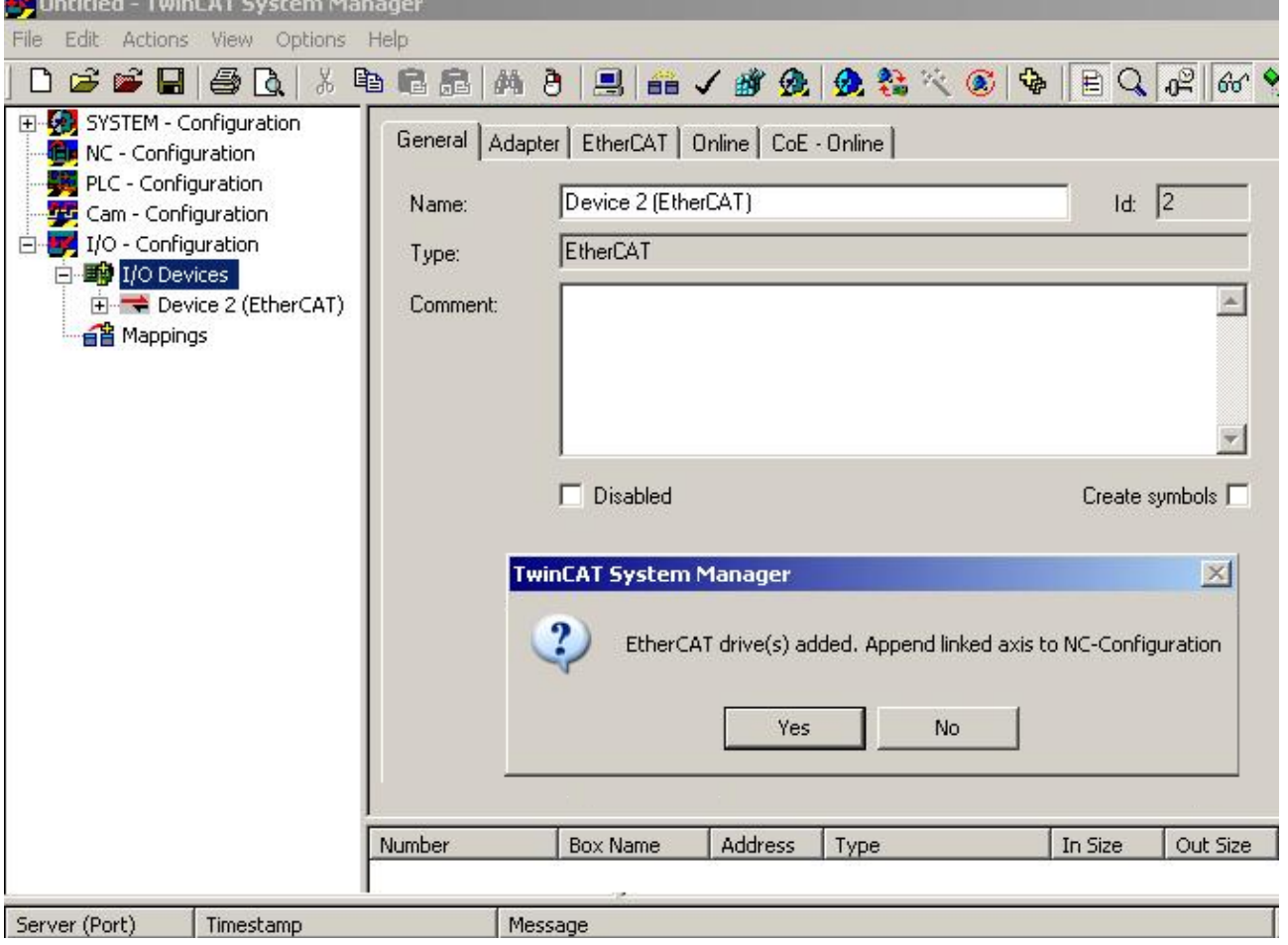

Abb. 19: Achse erkannt

• Damit der Motor in Betrieb genommen werden kann, müssen noch einige Parameter eingestellt werden. Die Werte entnehmen Sie dem Kapitel [Einstellungen im CoE-Register \[](#page-41-0)[}](#page-41-0) [42\]](#page-41-0). Stellen Sie diese Parameter ein, bevor Sie mit der Inbetriebnahme des Motors fortfahren.

### **Achse manuell hinzufügen**

- Fügen Sie zuerst einen neuen Task an. Dazu klicken Sie mit der rechten Maustaste auf NC-Konfiguration und wählen Sie "Task Anfügen..." aus (siehe Abb. *Neuen Task einfügen*).
- Benennen Sie gegebenenfalls den Task um und bestätigen Sie mit OK.

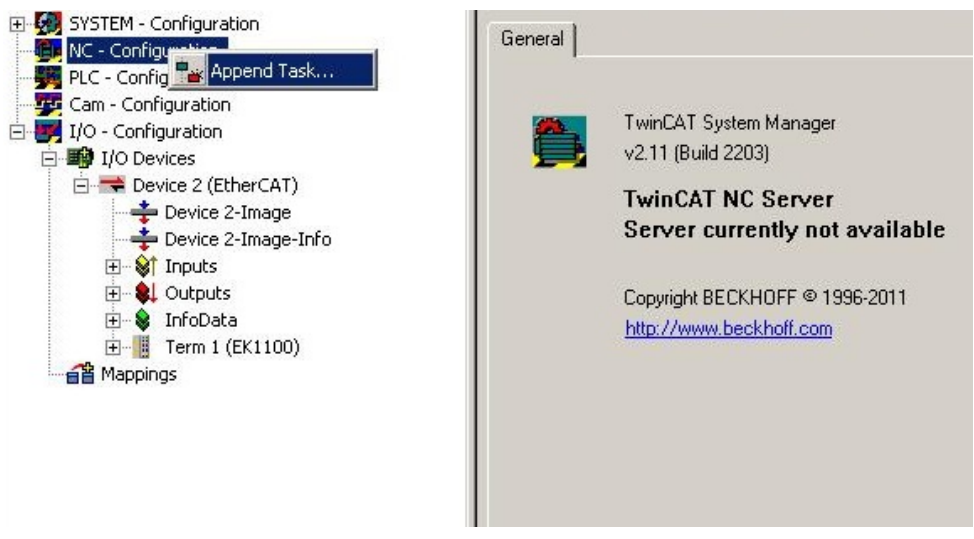

Abb. 20: Neuen Task einfügen

• Wählen Sie mit der rechten Maustaste *Achsen* aus und fügen anschließend eine neue Achse an (siehe Abb. *Auswahl einer neuen Achse*).

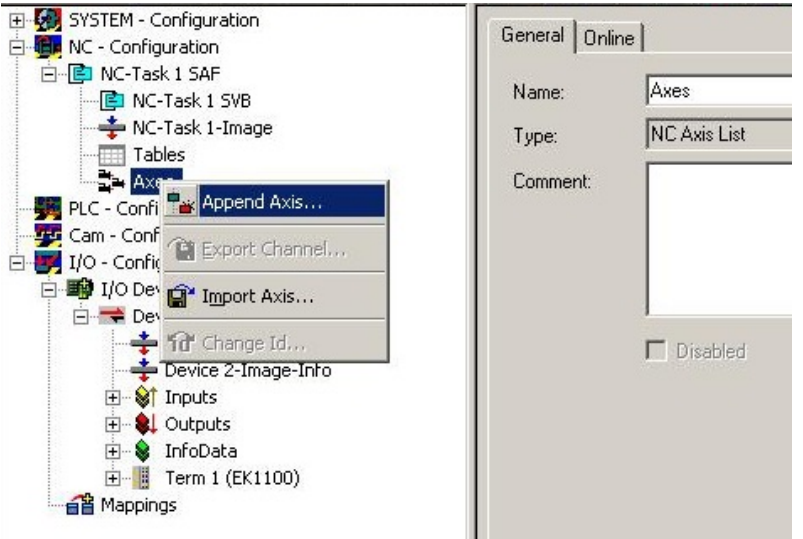

Abb. 21: Auswahl einer neuen Achse

• Wählen Sie unter Typ eine Kontinuierliche Achse aus und bestätigen Sie mit OK (siehe Abb. *Achsentyp auswählen und bestätigen*).

# **BECKHOFF**

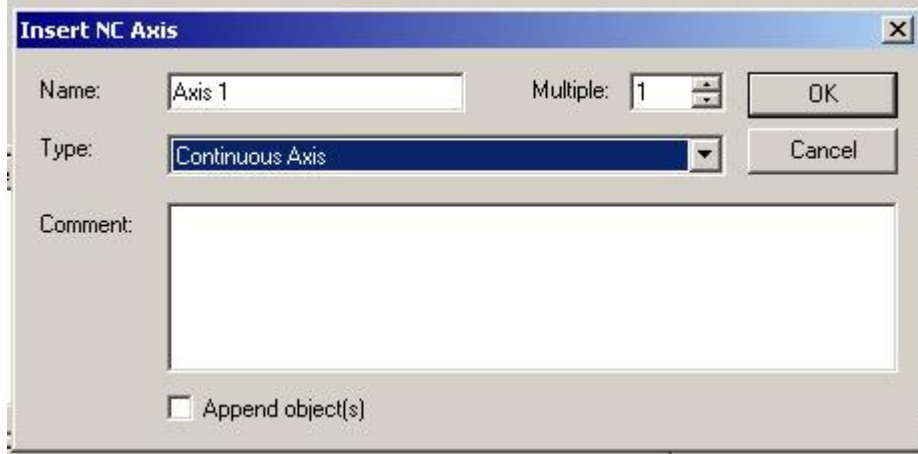

Abb. 22: Achsentyp auswählen und bestätigen

• Markieren Sie Ihre Achse mit der linken Maustaste. Unter der Registerkarte *Einstellungen* wählen Sie "Verknüpft mit..." aus (siehe Abb. *Verknüpfung der Achse mit der Box*).

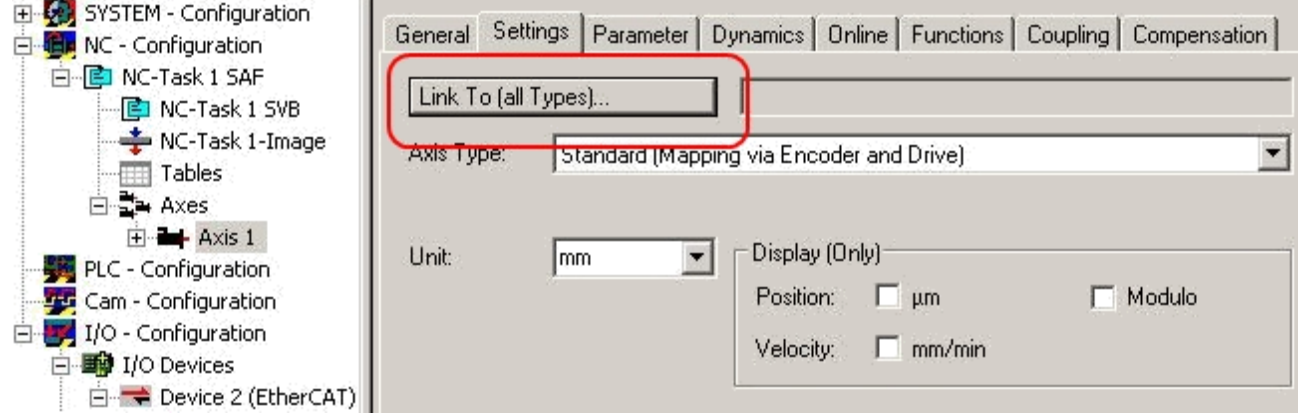

Abb. 23: Verknüpfung der Achse mit der Box

• Wählen Sie die passende Box aus (CANopen DS402, EtherCAT CoE) und bestätigen Sie mit "OK ".

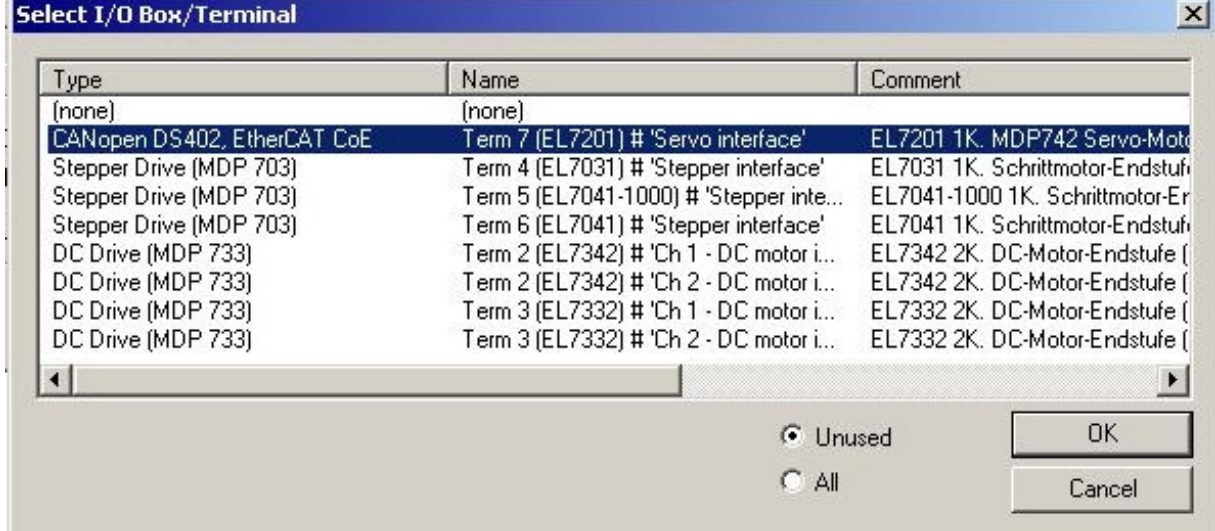

Abb. 24: Auswahl der richtigen Box

• Alle wichtigen Verknüpfungen zwischen der NC-Konfiguration und der Box werden dadurch automatisch durchgeführt (siehe Abb. *Automatische Verknüpfung aller wichtiger Variablen*)

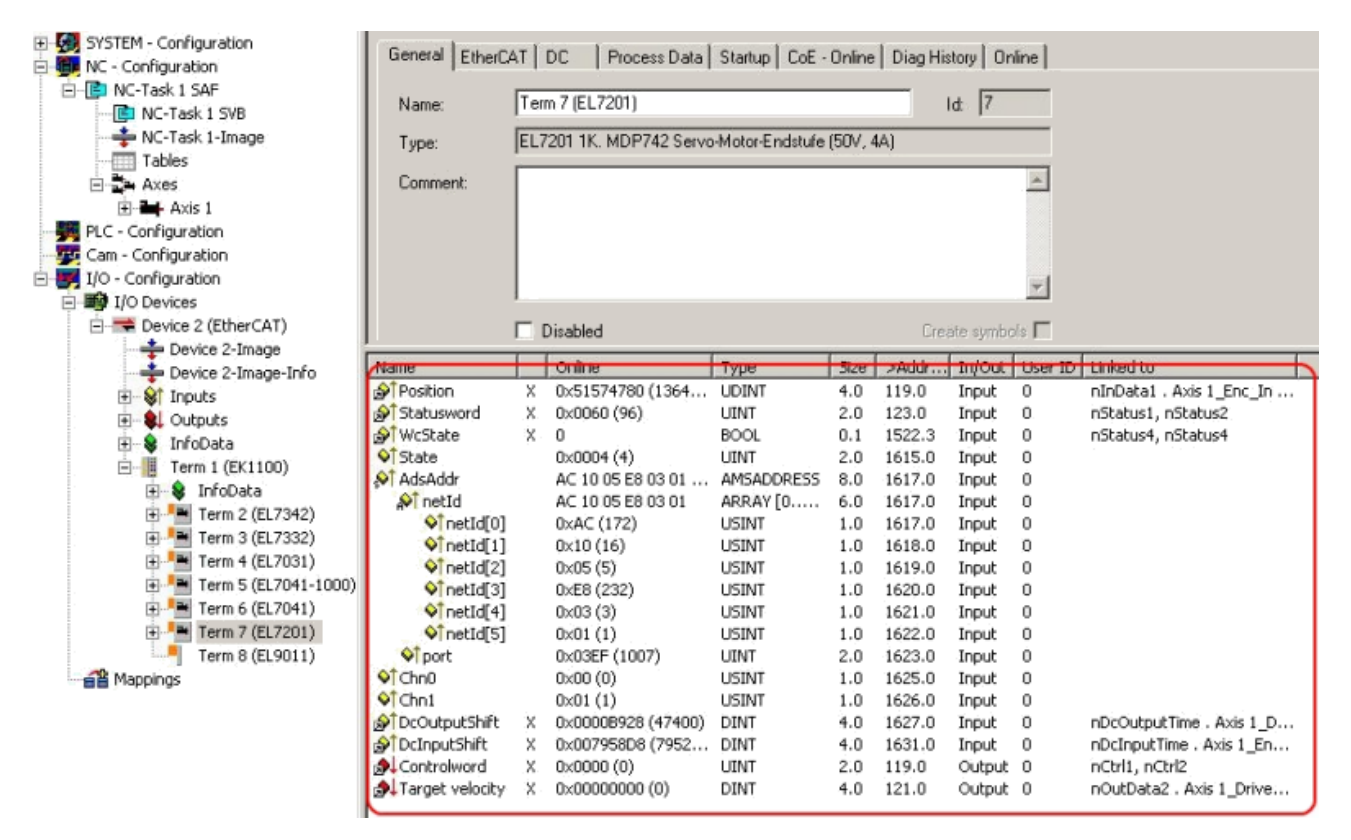

Abb. 25: Automatische Verknüpfung aller wichtigen Variablen

• Damit der Motor in Betrieb genommen werden kann, müssen noch einige Parameter eingestellt werden. Die Werte entnehmen Sie dem Kapiteln [Einstellungen im CoE-Register \[](#page-41-0)[}](#page-41-0) [42\]](#page-41-0) und [Einstellungen in der NC \[](#page-44-0)[}](#page-44-0) [45\]](#page-44-0).

Stellen Sie diese Parameter ein, bevor Sie mit der Inbetriebnahme des Motors fortfahren.
### **5.3.2 Einstellungen mit dem Drive Manager**

(Master TwinCAT 2.11 R3)

Die hier angegebenen Daten sind beispielhaft für einen Servomotor AM8131-0F20-0000 der Firma Beckhoff Automation aufgeführt. Bei anderen Motoren und je nach Applikation können die Werte variieren.

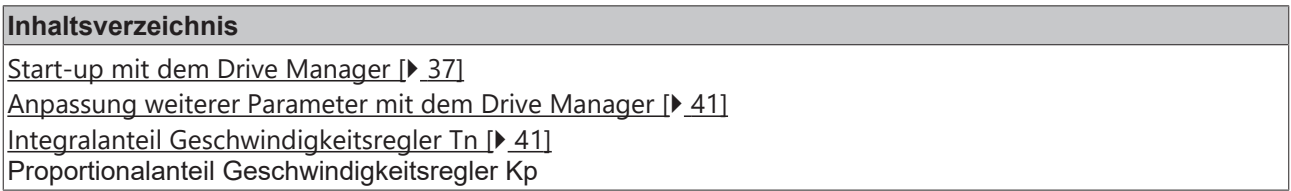

Sie finden den TwinCAT Drive Manager zum [Download im AX5000-Download-Package](http://www.beckhoff.de/german/download/driconfg.htm).

Der TwinCAT Drive Manager für die Parametrierung von EP7211 ist in den System Manager integriert, so dass kein separates Konfigurationstool erforderlich ist. Nachdem EP7211 erkannt oder eingetragen wurde, steht der TwinCAT Drive Manager im Karteireiter "Configuration" zur Verfügung.

Die nachfolgenden Punkte sollen als Start-up dienen, um EP7211 in kurzer Zeit in Betrieb nehmen zu können. Detaillierte Informationen zum Drive Manager entnehmen Sie bitte der zugehörigen Dokumentation "[AX5000 Einführung in den TCDrivemanager](http://www.beckhoff.de/german/download/drives.htm)"

#### <span id="page-36-0"></span>**Start-up mit dem Drive Manager**

- Die Box muss bereits unter E/A-Geräte manuell eingefügt oder vom System eingescannt worden sein (siehe Kapitel Konfiguration in TwinCAT)
- Die Box muss bereits in der NC eingebunden sein (siehe Kapitel [Einbindung in die NC-Konfiguration](#page-32-0) [\[](#page-32-0)[}](#page-32-0) [33\]](#page-32-0))
- Wählen Sie den Karteireiter *Drive Manager* der EP7211.
- Unter *Power Management* können Sie die angeschlossene Spannung auswählen.

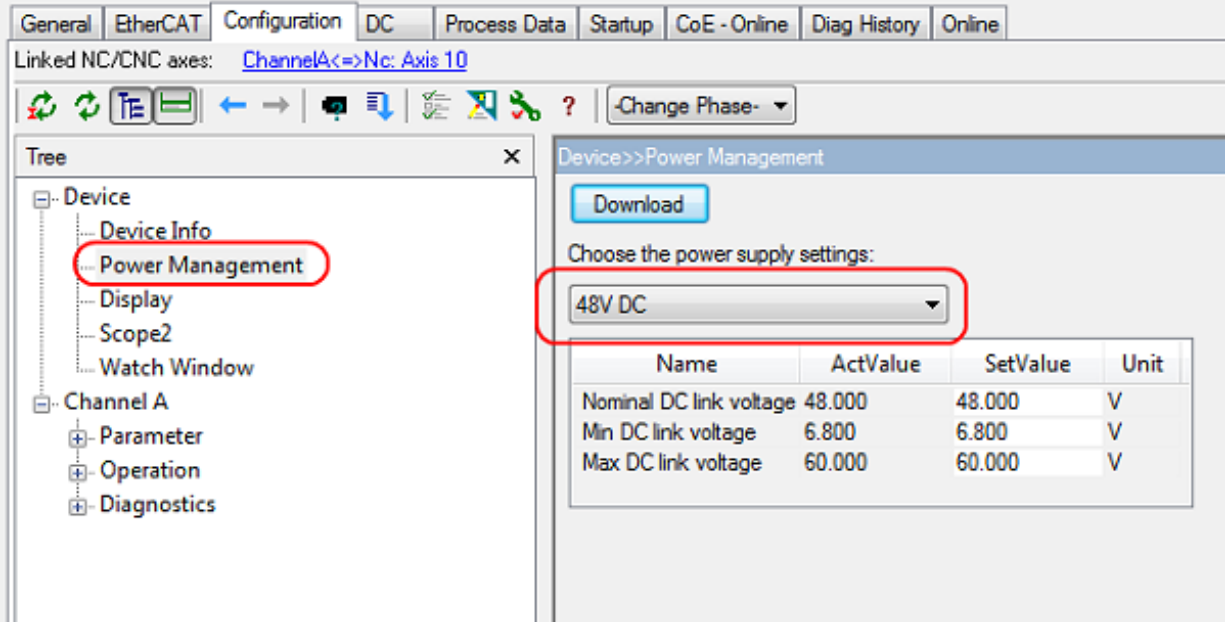

Abb. 26: Auswahl der angeschlossenen Spannung

• Sie können anschließend unter *Channel A* > *Configuration* > *Motor and Feedback* den angeschlossenen Motor scannen oder auswählen. Sollten Sie sich für das automatische Scannen entscheiden, klicken Sie auf *Scan motor and feedback*. Anschließend wird automatisch das elektronische Typenschild der AM81xx-x2xx Motoren ausgelesen. Dazu ist es erforderlich, dass das automatische Scannen des Motors in der Box aktiviert ist (Index [0x8008 \[](#page-87-0)[}](#page-87-0) [88\]](#page-87-0), MDP oder Index [0x2018 \[](#page-118-0)[}](#page-118-0) [119\]](#page-118-0), DS402)

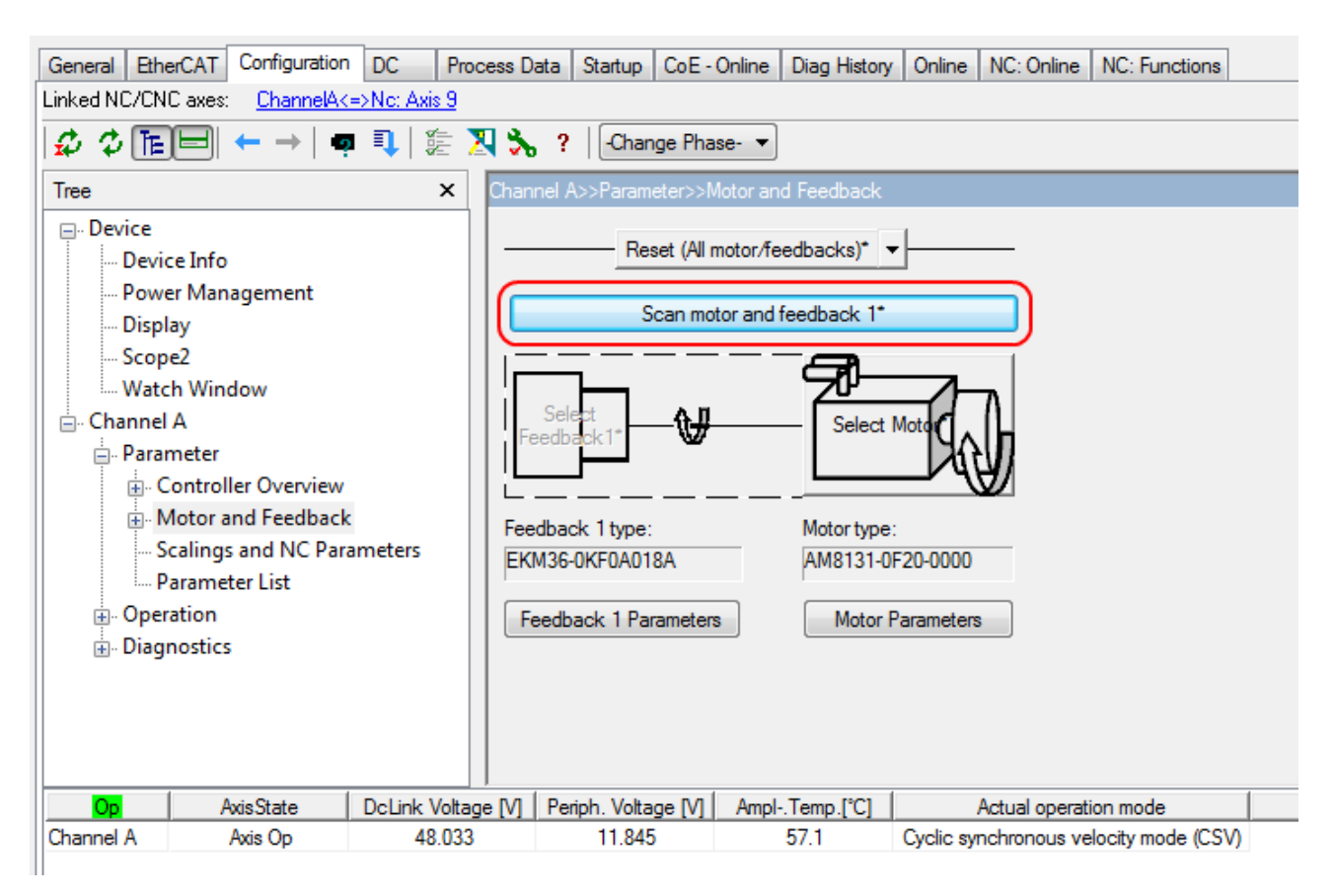

Abb. 27: Automatisch Scannen des angeschlossenen Motors

• Sollten Sie sich für die manuelle Eingabe des angeschlossenen Motors entscheiden, klicken Sie bitte auf *Select Motor*.

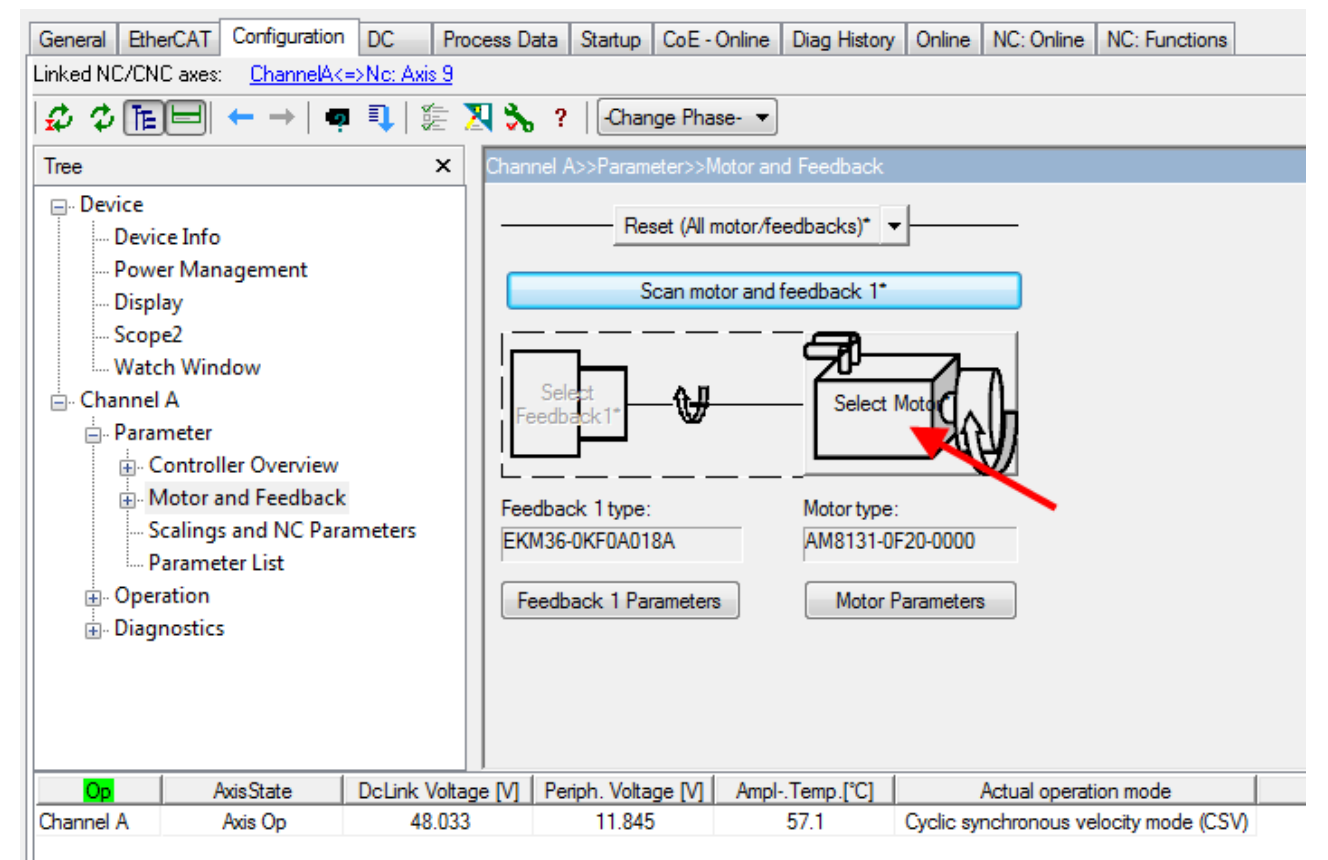

Abb. 28: Auswahl des angeschlossenen Motors

- **BECKHOFF** 
	- Im Auswahlfenster können Sie den passenden Motor auswählen und mit *Ok* bestätigen.

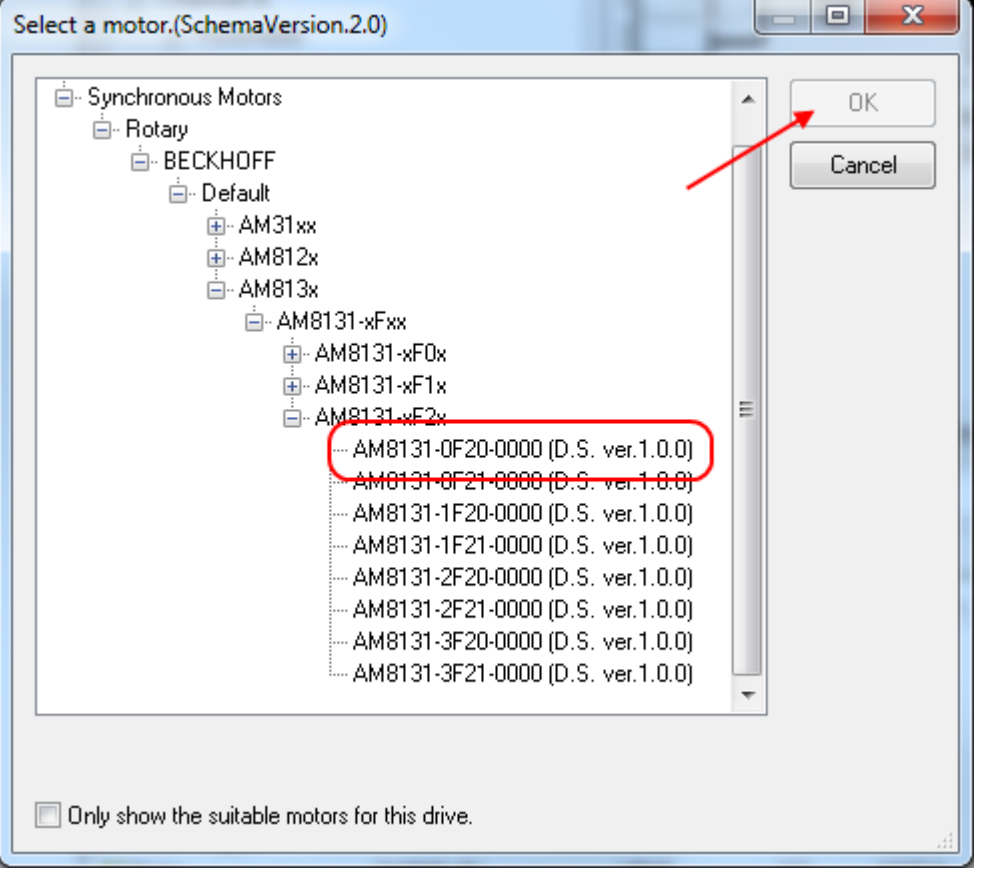

Abb. 29: Liste der verfügbaren Motoren

• Das nächste Dialogfenster sollte mit Ok bestätigt werden. Damit werden automatisch nötige Parameter in der NC eingetragen und der Skalierungsfaktor berechnet. Wird dies nicht bestätigt, müssen Sie diese Einstellungen manuell eintragen. Sehen Sie dazu Kapitel [Einstellungen in der NC \[](#page-44-0)▶ [45\]](#page-44-0).

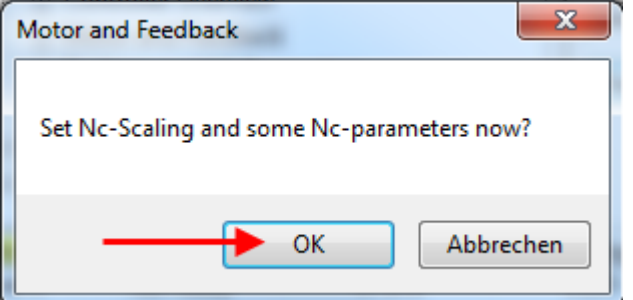

Abb. 30: Bestätigung der automatischen Einstellung der NC-Parameter

• Unter *Scalings and NC Parameters* können Sie die Skalierung bestimmen. Hier ist beispielhaft definiert, dass eine Motorumdrehung 360° entspricht. Alle nötigen Parameter werden automatisch angepasst. Die Einstellung wird erst übernommen, wenn Sie die Konfiguration aktivieren.

| Configuration DC<br>General EtherCAT<br>Linked NC/CNC axes:         | ChannelA<=>No: Axis 10 |                                                                                                    |                | Process Data   Startup   CoE - Online   Diag History   Online |                       |                                                                                                    |           |
|---------------------------------------------------------------------|------------------------|----------------------------------------------------------------------------------------------------|----------------|---------------------------------------------------------------|-----------------------|----------------------------------------------------------------------------------------------------|-----------|
| $\Phi$ ie ie<br>ø                                                   | 9 J E X X ?            |                                                                                                    | -Change Phase- |                                                               |                       |                                                                                                    |           |
| Tree                                                                | $\times$               |                                                                                                    |                | Parameter>>Scalings and NC Parameters                         |                       |                                                                                                    |           |
| □ Device<br>Device Info<br>Power Management<br>Display<br>-- Scope2 |                        | Feed constant:<br>No Scaling factor: 0.00034332275390625<br>Im Invert Nc-Encoder Counting Direction | 360            |                                                               | */Inc                 | Save<br>۰<br>No Modulo Scale: 4294967295<br>Im Invert Nc-Drive motor polarity<br>Default parameter settings for linked No-axis. The value can be changed later in No-axis configuration. |           |
| - Watch Window<br>i⊟- Channel A                                     |                        | Parameter                                                                                           |                |                                                               |                       | Value                                                                                                    | Unit      |
| <b>□-Parameter</b>                                                  |                        | Reference Velocity: 110% of Max motor speed                                                         |                | 23014.2                                                       | $\gamma_{\rm R}$      |                                                                                                    |           |
| <b>Gontroller Overview</b>                                          |                        | Maximum Velocity: 100% of Max motor speed                                                           |                | 20922                                                         | $^*/\mathrm{s}$       |                                                                                                    |           |
| <b>E. Motor and Feedback</b>                                        |                        | Manual Velocity (Fast): 30% of Max motor speed                                                      |                | 6276.6                                                        | $^*/s$                |                                                                                                    |           |
| 南 Motor                                                             |                        | Manual Velocity (Slow): 5% of Max motor speed                                                       |                | 1046.1                                                        | $^{\circ}/\mathrm{s}$ |                                                                                                    |           |
| - Feedback 1                                                        |                        | Calibration Velocity (towards plc cam): 1% of Max motor speed                                       |                | 209.22                                                        | $^{\circ}/_{\odot}$   |                                                                                                    |           |
| <b>Scalings and NC Parameters</b>                                   |                        | Calibration Velocity (off plc cam): 1% of Max motor speed                                           |                | 209.22                                                        | $^{\circ}/_{\odot}$   |                                                                                                    |           |
| Parameter List                                                      |                        | Acceleration: with an acceleration time of 1s.                                                      |                |                                                               |                       | 31383                                                                                                    | $^{9}/s2$ |
| Operation<br>廂                                                      |                        | Deceleration: with an acceleration time of 1s.                                                      |                |                                                               |                       | 31383                                                                                                    | $^{*}/s2$ |
| <b>Diagnostics</b>                                                  |                        | Jerk: with an acceleration time of 1s.                                                              |                |                                                               |                       | 94149                                                                                                    | $^*/s3$   |
|                                                                     |                        | Max motor speed = $20922$ ( $\degree$ /s)                                                           |                |                                                               |                       |                                                                                                    |           |
| Safe-Oo<br><b>Axis State</b>                                        | DoLink Voltage M       | Periph. Voltage [V]                                                                                 |                | Ampl-Temp.[°C]                                                |                       | Actual operation mode                                                                                                    |           |
| Not Ready<br>Channel A                                              | 47.819                 | 9.259                                                                                               |                | 48.2                                                          |                       | Cyclic synchronous velocity mode (CSV)                                                                                                    |           |

Abb. 31: Anpassung der Skalierung

Damit sind alle wichtigen Parameter für die Inbetriebnahme des Motors eingestellt. Sie können den Motor nun beispielsweise mit der NC in Betrieb nehmen. Eine kurze Beschreibung hierzu finden Sie im Kapitel "Inbetriebnahme des Motors mit der NC". Oder Sie sprechen die NC aus der SPS heraus an. Auch dazu ist in der Dokumentation ein [Beispielprogramm](https://infosys.beckhoff.com/content/1031/el72x1/Resources/zip/1958948107.zip) hinzugefügt worden.

Sie haben weiterhin die Möglichkeit einige Parameter manuell in Ihrer Applikation anzupassen.

#### <span id="page-40-0"></span>**Anpassung weiterer Parameter mit dem Drive Manager**

Die hier angegebenen Werte sind beispielhaft und haben in den meisten Fällen zu sehr guten Ergebnissen geführt. Je nach Applikation können andere Werte zu besseren Ergebnissen führen. Sie können diese Werte im laufenden Betrieb ändern. Sobald Sie auf *Download* klicken, werden die Werte übernommen.

#### <span id="page-40-1"></span>**Integralanteil Geschwindigkeitsregler Tn**

• Verringern Sie den Wert, bis der Motor anfängt leicht zu schwingen. Erhöhen Sie diesen Wert anschließend um 10 %.

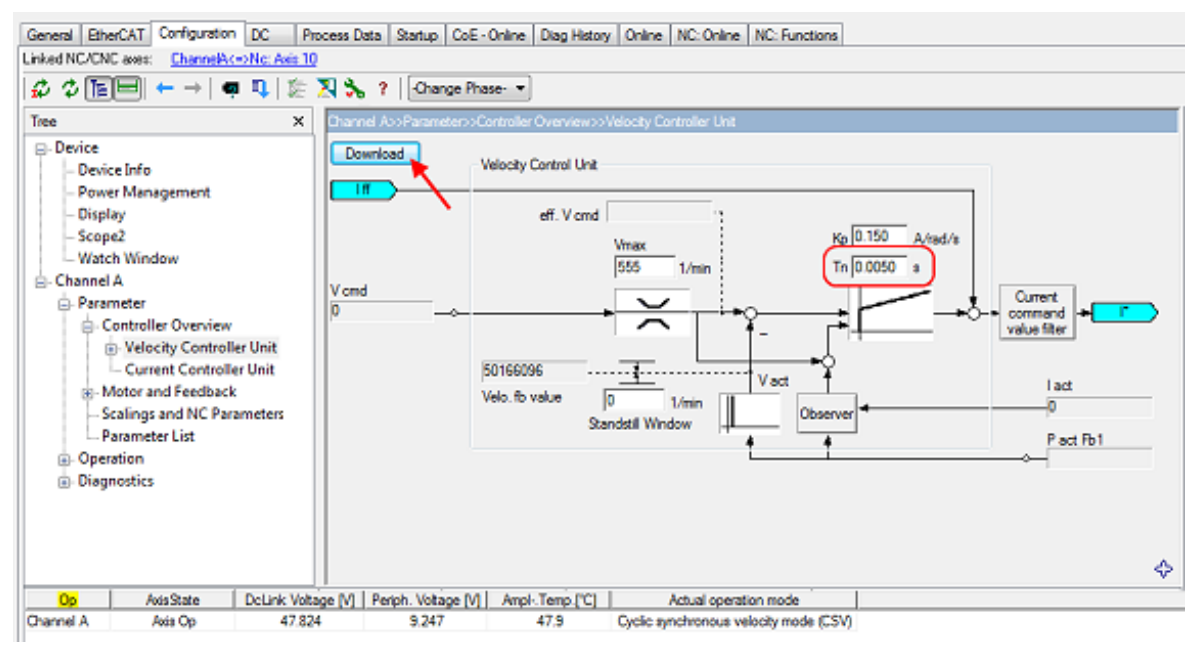

Abb. 32: Anpassung Tn

#### **Proportionalanteil Geschwindigkeitsregler Kp**

• Erhöhen Sie den Wert, bis der Motor anfängt leicht zu schwingen. Verringern Sie diesen Wert anschließend auf 80%.

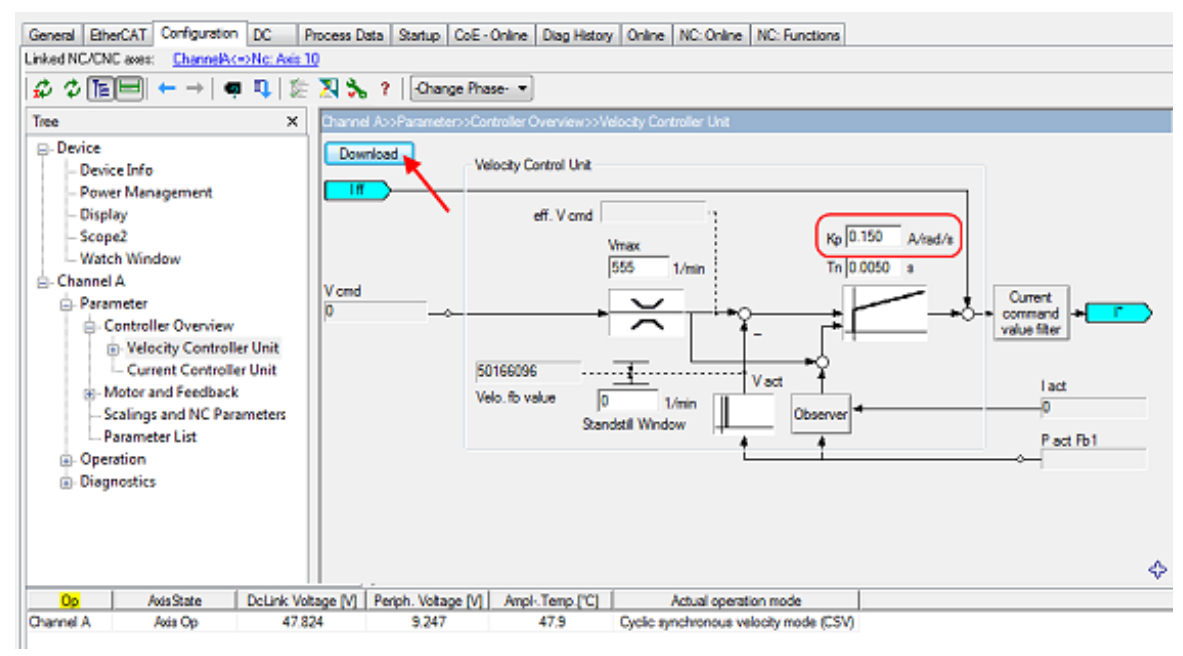

Abb. 33: Anpassung Kp

## **5.3.3 Einstellungen im CoE-Register**

<span id="page-41-1"></span>(Master TwinCAT 2.11 R3)

Die hier angegebenen Daten sind beispielhaft für einen Servomotor AM8131-0F20-0001 der Firma Beckhoff Automation aufgeführt. Bei anderen Motoren und je nach Applikation können die Werte variieren.

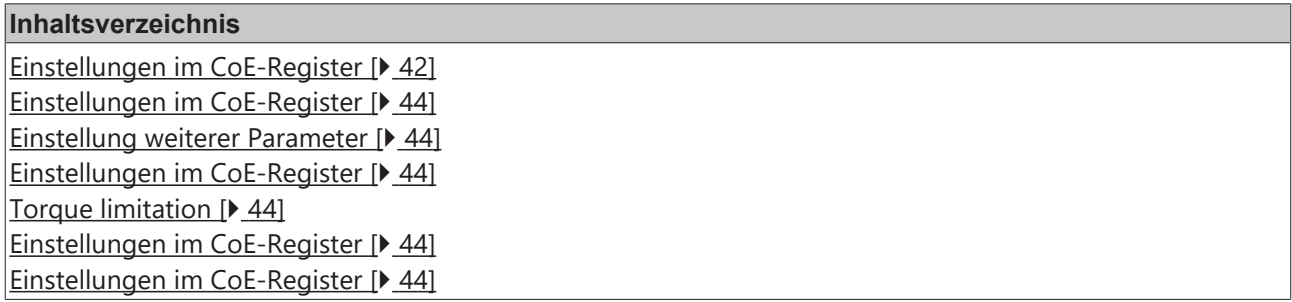

#### <span id="page-41-0"></span>**Einfügen der Motor XML-Datei**

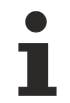

#### **Download der Motor XML-Dateien**

Die [Motor XML-Dateien](http://www.beckhoff.de/german/download/drives_soft.htm) können im Download-Bereich auf der Beckhoff Website herunter geladen werden.

Zur Erleichterung der Inbetriebnahme von EP7211 wurden für die Servomotoren, die von EP7211 unterstützt werden, Motor XML-Dateien erstellt. Diese XML-Dateien können im System Manager eingelesen werden. Anschließend sind alle nötigen CoE-Parameter bzw. DS402-Parameter passend eingestellt.

• Zum Einlesen der Motor XML-Datei wählen Sie EP7211 aus und betätigen die Registerkarte *Startup*. Klicken Sie mit der rechten Maustaste in das leere Feld und wählen Sie *Import from XML..*.(siehe Abb. *Importieren der Motor XML-Datei*).

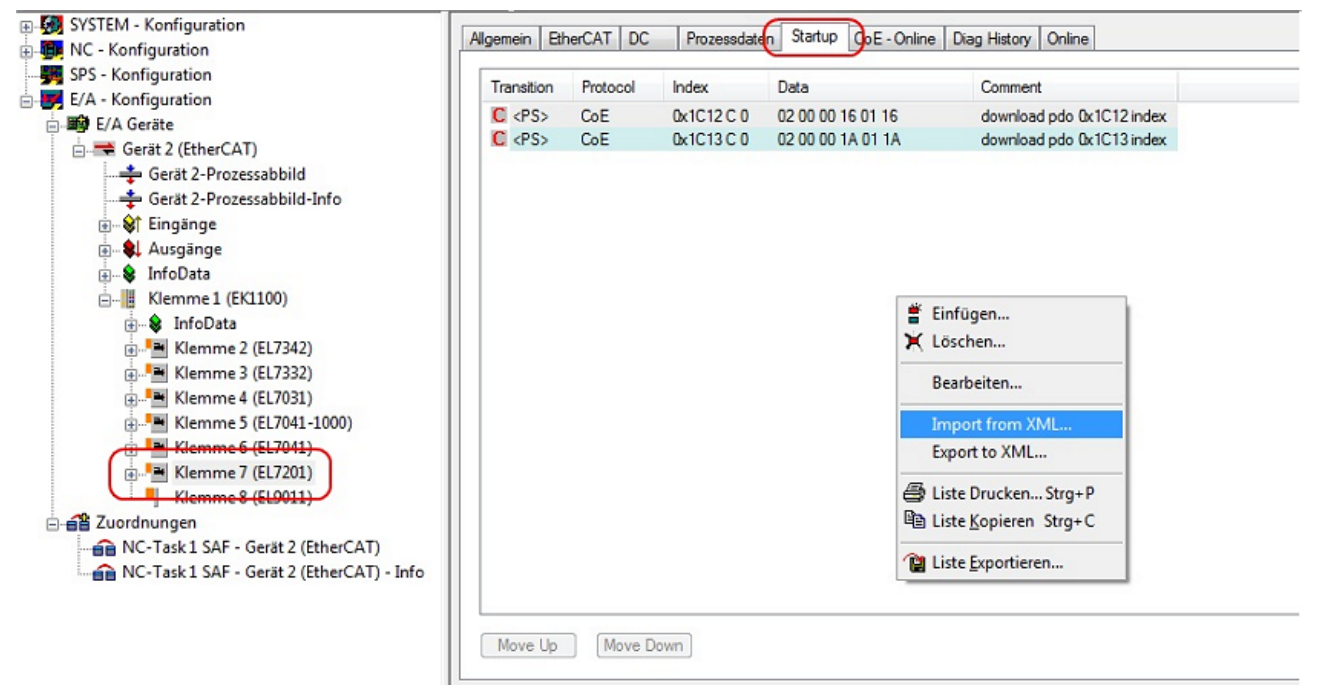

Abb. 34: Importieren der Motor XML-Datei

• Wählen Sie die passende Motor XML-Datei zum angeschlossenen Motor (siehe Abb. *Auswahl der richtigen Motor XML-Datei*)

# **BECKHOFF**

|                                     | $\mathbf{x}$<br>▣<br>-<br>Motor-XML durchsuchen<br>« Motor-XML > Motor-XML<br>ρ<br>$\overline{\phantom{a}}$                                                                               |
|-------------------------------------|----------------------------------------------------------------------------------------------------|
| Organisieren v                      | 腓<br>$\frac{1}{6}$ Öffnen $\blacktriangledown$<br>Freigeben für v<br>E-Mail<br><b>Brennen</b><br>>>                                                                                       |
| Favoriten<br>$\Box$ Desktop         | Bibliothek "Dokumente"<br>Anordnen nach: Ordner<br>Motor-XML                                                                                                    |
| Downloads<br>Ξ<br>Zuletzt besucht   | @ AM3111-0300-0001_DS402.xml<br>(si) AM3112-0400-0001_MDP.xml<br>≌ AM3111-0300-0001_MDP.xml<br>(" AM3112-0401-0001_DS402.xml                                                              |
| Bibliotheken<br><b>Bilder</b>       | (" AM3111-0300-0002_DS402.xml<br>(s) AM3112-0401-0001_MDP.xml<br>≌ AM3111-0300-0002_MDP.xml<br>AM3121-0200-0001_DS402.xml<br>(◎ AM3121-0200-0001_MDP.xml<br>(" AM3111-0301-0001_DS402.xml |
| <b>Dokumente</b><br>Musik<br>Videos | ≌ AM3111-0301-0001_MDP.xml<br>@ AM3121-0201-0001_DS402.xml<br>(s) AM3112-0400-0001_DS402.xml<br>AM3121-0201-0001_MDP.xml                                                                  |
| $\leq$<br>XML-Dokument              | AM3121-0200-0001_MDP.xml Anderungsdatum: 03.01.2012 13:52<br>Größe: 4,30 KB                                                                                                    |

Abb. 35: Auswahl der richtigen Motor XML-Datei

• Anschließend sind alle nötigen Parameter eingestellt, um den Motor in Betrieb zu nehmen (siehe Abb. *CoE Parameter der Motor XML-Datei*).

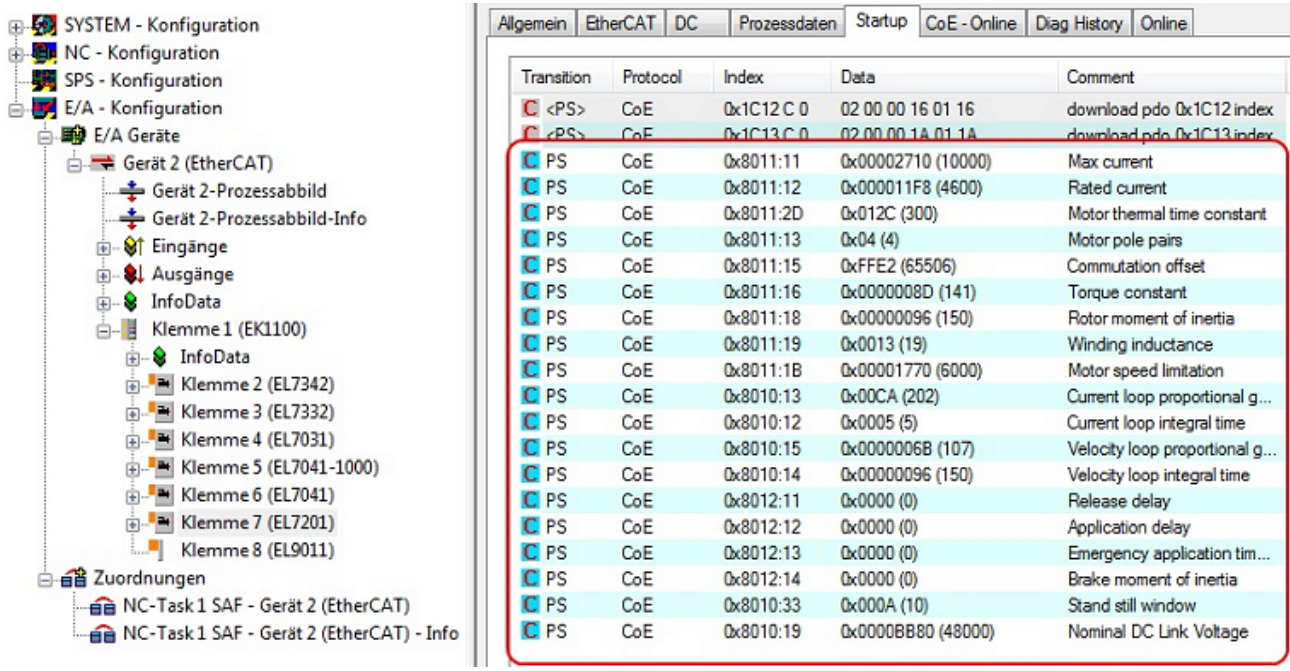

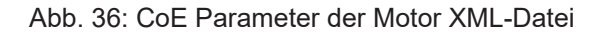

#### **Startup-Liste**

Sollten applikationsabhängige Feineinstellungen nötig sein, sollten diese ebenfalls im Startup geändert werden. Andernfalls werden die geänderten Einstellungen beim nächsten Hochlauf der Box überschrieben.

#### <span id="page-43-0"></span>**Anpassung von Strom und Spannung**

### *HINWEIS*

#### **Überhitzung des Motors möglich!**

Um den angeschlossenen Motor nicht zu überhitzen ist es wichtig, die Spannung, die von der Box ausgegeben wird, der tatsächlich angeschlossenen Spannung anzupassen.

Dazu muss der Index [0x8010:19 \[](#page-88-0)[}](#page-88-0) [89\]](#page-88-0) ([0x2002:19 \[](#page-113-0)[}](#page-113-0) [114\]](#page-113-0), DS402-Profil) "Nominal DC Link Voltage" der angeschlossenen Spannung passend eingestellt werden

#### <span id="page-43-2"></span><span id="page-43-1"></span>**Einstellung weiterer Parameter**

#### **Singleturn Bits (MDP742: Index [0x8000:12 \[](#page-87-1)**[}](#page-87-1) **[88\]](#page-87-1) / DS402: Index [0x2010:12 \[](#page-118-1)**[}](#page-118-1) **[119\]](#page-118-1)) / Multiturn Bits (MDP742: Index [0x8000:13 \[](#page-87-1)**[}](#page-87-1) **[88\]](#page-87-1) / DS402: Index [0x2010:13 \[](#page-118-1)**[}](#page-118-1) **[119\]](#page-118-1))**

Hier kann der Anwender selber festlegen, wie viele Singleturn Bits und Multiturn Bits von der Box angezeigt werden sollen. Insgesamt stehen 32 Bits zur Verfügung. Diese 32 Bits können beliebig aufgeteilt werden. Standardmäßig sind 20 Singleturn Bits und 12 Multiturn Bits eingestellt.

**Singleturn Bits:** Anzahl der Bits, mit denen eine Rotordrehung aufgelöst wird.

**Multiturn Bits:** Nach einer Rotordrehung werden die Multiturn Bits um eins hochgezählt.

#### **Überhitzung des Motors möglich!** Wird die Anzahl der Singleturn Bits geändert, muss der [Skalierungsfaktor \[](#page-46-0) $\blacktriangleright$  [47\]](#page-46-0) in der NC angepasst werden! Internal data 32  $31$  $\Omega$ 63 Multiturn Singleturn 0x8pp0:13 0x8pp0:12 Position-PDO

<span id="page-43-3"></span>Abb. 37: Multiturn / Singleturn bits

 $31$ 

#### **Torque limitation (MDP742: Index [0x7010:0B \[](#page-98-0)**[}](#page-98-0) **[99\]](#page-98-0) / DS402: Index [0x6072:0 \[](#page-121-0)**[}](#page-121-0) **[122\]](#page-121-0))**

Limitiert den Strom / das Drehmoment auf diesen Wert. Der Wert wird in 1000stel vom "rated current" angegeben.

0

#### <span id="page-43-4"></span>**Integralanteil Geschwindigkeitsregler Tn (MDP742: Index [0x8010:14 \[](#page-88-0)**[}](#page-88-0) **[89\]](#page-88-0) / DS402: Index [0x2002:14](#page-113-0) [\[](#page-113-0)**[}](#page-113-0) **[114\]](#page-113-0))**

Die hier angegebenen Werte sind beispielhaft und haben in den meisten Fällen zu sehr guten Ergebnissen geführt. Es kann aber je nach Applikation vorkommen, dass andere Werte zu besseren Ergebnissen führen.

• Verringern Sie den Wert, bis der Motor anfängt leicht zu schwingen. Erhöhen Sie diesen Wert anschließend um 10%.

#### <span id="page-43-5"></span>**Proportionalanteil Geschwindigkeitsregler Kp (MDP742: Index [0x8010:15 \[](#page-88-0)**[}](#page-88-0) **[89\]](#page-88-0) / DS402: Index [0x2002:15 \[](#page-113-0)**[}](#page-113-0) **[114\]\)](#page-113-0)**

Die hier angegebenen Werte sind beispielhaft und haben in den meisten Fällen zu sehr guten Ergebnissen geführt. Es kann aber je nach Applikation vorkommen, dass andere Werte zu besseren Ergebnissen führen.

• Erhöhen Sie den Wert, bis der Motor anfängt leicht zu schwingen. Verringern Sie diesen Wert anschließend auf 80%.

### <span id="page-44-0"></span>**5.3.4 Einstellungen in der NC**

(Master TwinCAT 2.11 R3)

Die hier angegebenen Daten sind beispielhaft für einen Servomotor AM8122-0F20-0000, der Firma Beckhoff Automation aufgeführt. Bei anderen Motoren und je nach Applikation können die Werte variieren.

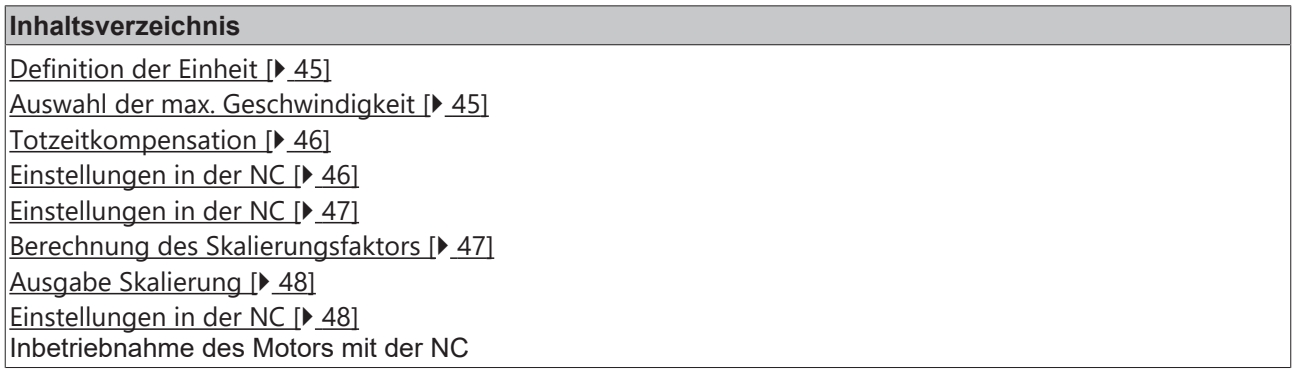

Für die Inbetriebnahme mit der NC sind einige wichtige Parameter notwendig. Diese sollten vor der Inbetriebnahme wie folgt eingestellt werden. Grundlegend für die Einstellung der folgenden Parameter ist die eingestellte Einheit, in der die NC arbeiten soll. Bei den folgenden Parametern wurde zu Grunde gelegt, dass eine Umdrehung 360° entspricht.

#### <span id="page-44-1"></span>**Definition der Einheit**

Die Einheit kann in der Registerkarte *Einstellungen* der Achse definiert werden.

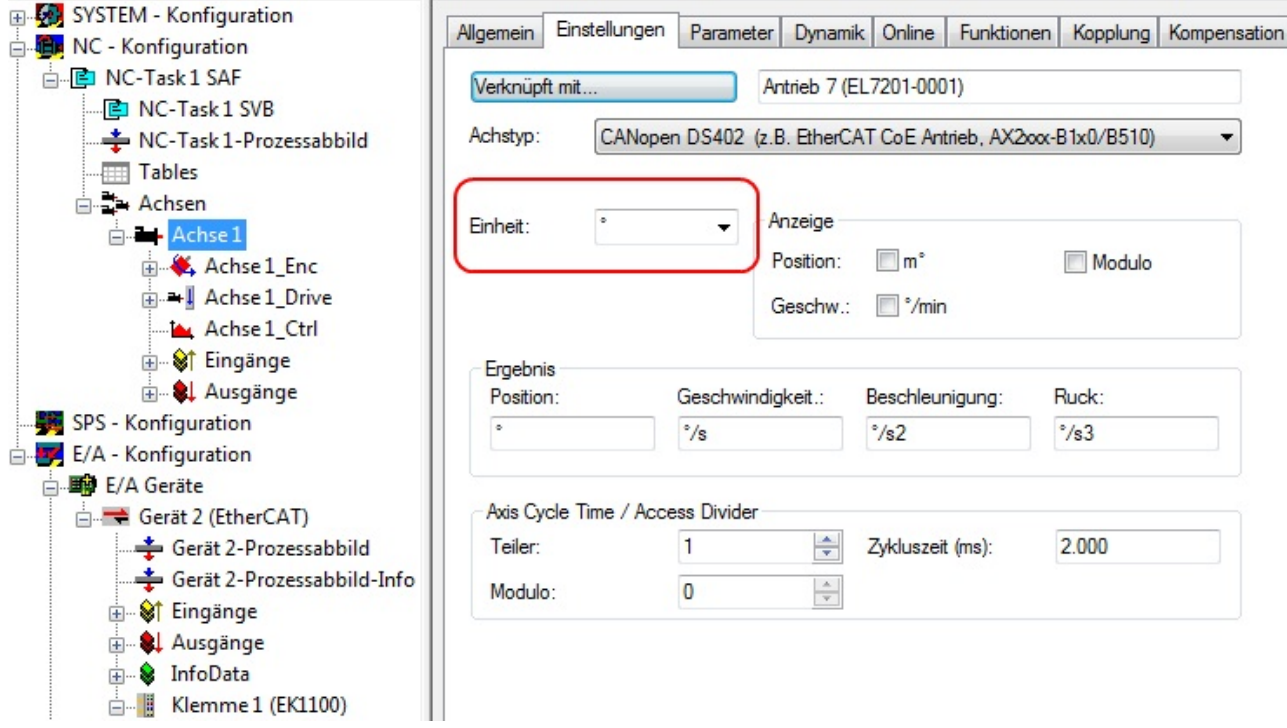

<span id="page-44-2"></span>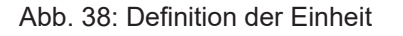

#### **Auswahl der max. Geschwindigkeit**

Die *maximale erlaubte Geschwindigkeit* errechnet sich anhand der maximalen Motorgeschwindigkeit (Typenschild) und der zu verfahrenden Distanz. Hier bezogen auf 360° pro Sekunde.

$$
v_{\text{Bez}} = \frac{v_{\text{maxMotor}} \times 360^{\circ}}{60 \text{ s}} = \frac{2000 \frac{1}{\text{min}} \times 360^{\circ}}{60 \text{ s}} = 12000 \frac{\circ}{\text{s}}
$$

| $v_{maxMotor} \times 360^{\circ}$                                                      | 2000      | $\times 360^\circ$<br>min<br>$-$ = 12000 $\frac{9}{5}$ |                        |     |               |
|----------------------------------------------------------------------------------------|-----------|--------------------------------------------------------|------------------------|-----|---------------|
| $v_{\max}$<br>60 s                                                                     |           | 60 s                                                   |                        |     |               |
| E-5 SYSTEM - Konfiguration<br><b>ER</b> NC - Konfiguration<br>白 <b>E</b> NC-Task 1 SAF | Allgemein | Parameter<br>Online<br>Einstellungen<br>Dynamik        | Funktionen<br>Kopplung |     | Kompensation  |
| D NC-Task 1 SVB<br>NC-Task 1-Prozessabbild                                             |           | Parameter                                              | Wert                   | Typ | Einheit       |
| <b>Tables</b>                                                                          |           | Geschwindigkeiten:                                     |                        |     |               |
| ⊟ → Achsen                                                                             |           | Bezugsgeschwindigkeit (z.B. Maximalgesch               | 12000.0                | F   | $\frac{e}{s}$ |
| Achse 1                                                                                |           | Maximale erlaubte Geschwindigkeit                      | 12000.0                | F   | $\degree$ /s  |
| Achse 1_Enc                                                                            |           | Geschwindigkeit Hand Max (Fast)                        | 600.0                  | F   | $\degree$ /s  |
| <b>E</b> Achse 1_Drive                                                                 |           | Geschwindigkeit Hand Min (Slow)                        | 100.0                  | F   | $\frac{1}{5}$ |
| Achse 1 Ctrl<br><b>E</b> St Eingänge                                                   |           | Geschwind. Ref.fahrt in pos. Richtung                  | 30.0                   | F   | $\frac{e}{s}$ |
| <b>E</b> & Ausgänge                                                                    |           | Geschwind. Ref.fahrt in neg. Richtung                  | 30.0                   | F   | $\frac{e}{s}$ |
| SPS - Konfiguration                                                                    |           | Pulsweite in positiver Richtung (Jog-Betrieb)          | 5.0                    | F   | ۰             |
| E/A - Konfiguration                                                                    |           |                                                        | 5.0                    | F   | ö             |
| <b>野</b> E/A Geräte                                                                    |           | Pulsweite in negativer Richtung (Jog-Betrieb)          |                        |     |               |
| <b>E</b> Gerät 2 (EtherCAT)                                                            | $\ddot{}$ | Dynamik Parameter:                                     |                        |     |               |
| Gerät 2-Prozessabbild                                                                  | $\ddot{}$ | Endschalter:                                           |                        |     |               |
| Gerät 2-Prozessabbild-Info                                                             | $^{+}$    | Überwachung:                                           |                        |     |               |
| <b>E</b> St Eingänge                                                                   | $\ddot{}$ | Sollwert Generator:                                    |                        |     |               |
| <b>E</b> & Ausgänge                                                                    | $\ddot{}$ | <b>NCI Parameter:</b>                                  |                        |     |               |
| infoData<br>Klemme 1 (EK1100)<br><b>A</b>                                              |           | Weitere Einstellungen:                                 |                        |     |               |

Abb. 39: Anpassung der Bezugsgeschwindigkeit

Die *Bezugsgeschwindigkeit* ist der *maximalen erlaubten Geschwindigkeit* gleichgestellt. Darunter können bei Belieben noch die max. und min. Geschwindigkeit für den Handbetrieb der NC eingestellt werden.

#### <span id="page-45-0"></span>**Totzeitkompensation**

Die Totzeitkompensation der Achse kann in der Registerkarte *Time Compensation* der Encoder-Einstellungen *Achse1\_ENC* eingestellt werden. Sie sollte theoretisch 3 Zyklen der NC-Zykluszeit betragen, besser haben sich jedoch 4 Zyklen der NC-Zykluszeit erwiesen. Dazu sollten die Parameter *Time Compensation Mode Encoder* auf 'ON (with velocity)' und *Encoder Delay in Cycles* auf 4 eingestellt sein.

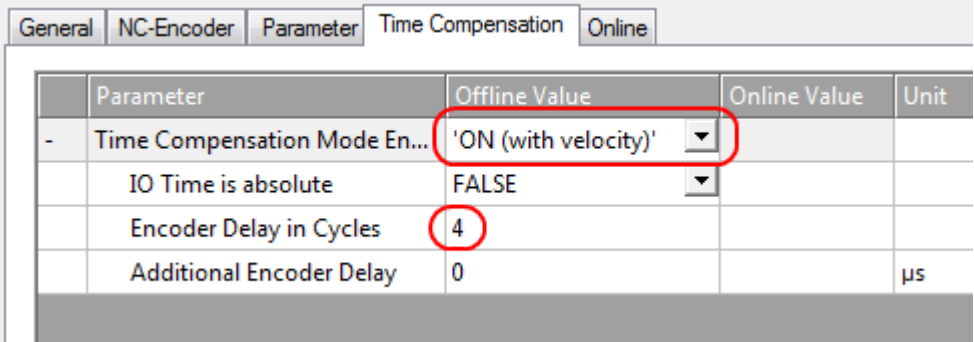

<span id="page-45-1"></span>Abb. 40: Parameter Totzeitkompensation

#### **Einstellung der Geber-Maske**

In der Registerkarte *Parameter* der Encodereinstellungen *Achse1\_ENC* können die maximalen Werte für die Geber-Maske eingestellt werden. EP7211 stellt für den Geber maximal 32 Bit zur Verfügung. Mit dem Parameter Geber-Maske (Maximalwert des Gebers) kann die Anzahl der Bits eingestellt werden, die maximal zur Verfügung stehen sollen. Im Default steht hier 0xFFFF FFFF, das entspricht 32 Bit (20 Singleturn Bits und 12 Multiturn Bits). Berechnen lässt sich das mit der folgenden Formel.

 $GM_{max} = 2^{SingleturnBits+Multiturn Bits} - 1 = 2^{20+12} - 1 = 4294967295 \implies 0x FFFF FFFF$ 

Der Parameter Geber-Sub-Maske (Maximalwert des Absolutbereichs) gibt an, wie viele Bits vom Maximalwert des Gebers Singleturn Bits sein sollen. Im Default sind es 20 (und damit 12 Multiturn Bits). Das kann mit folgender Formel berechnet werden.

 $GM_{cr} = 2^{Singularm \, Bits} - 1 = 2^{20} - 1 = 1048575 \Rightarrow 0x000F FFFF$ 

Ein weiteres Rechenbeispiel mit 13 Singleturn Bits und 8 Multiturn Bits.

 $GM_{max} = 2^{SingleturnBits+MultiturnBits} - 1 = 2^{13+8} - 1 = 2097151 => 0x001FFFFF$ 

 $GM_{ST} = 2^{Singleturn \, Bits} - 1 = 2^{13} - 1 = 8191 \Rightarrow 0x\,0000\,1FFF$ 

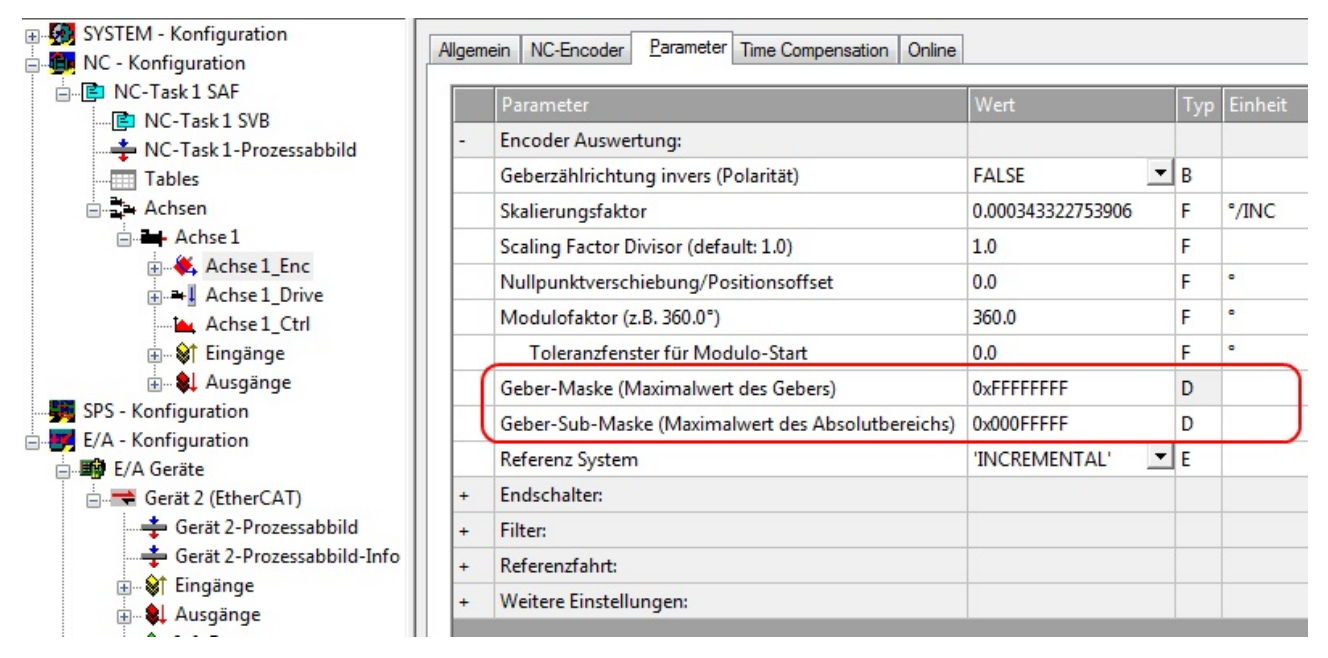

<span id="page-46-0"></span>Abb. 41: Einstellung der Geber-Maske

#### **Skalierungsfaktor**

Den Skalierungsfaktor können Sie ändern, wenn Sie in der NC *Achse 1\_Enc* und die Registerkarte *Parameter* auswählen (siehe Abb. *Skalierungsfaktor einstellen*). Der Wert lässt sich mit den unten angegebenen Formeln berechnen. Bei der Berechnung wird zur Grunde gelegt, dass eine Umdrehung 360° entspricht.

In die Berechnung des Skalierungsfaktors fließt die Anzahl der Singleturn Bits mit ein. Wie bereits beschrieben, rechnet EP7211 im Default mit 20 Singleturn Bits. Mit diesem Wert wird im Folgenden auch der Skalierungsfaktor berechnet. Sollte sich der Wert der Singleturn Bits ändern, muss der Skalierungsfaktor angepasst werden.

#### <span id="page-46-1"></span>**Berechnung des Skalierungsfaktors**

$$
SF = \frac{Weg \text{ pro Umdrehung}}{2^{Singleturn Bits}} = \frac{360^{\circ}}{2^{20}} = 0,000343322753906 \text{ m/s}
$$

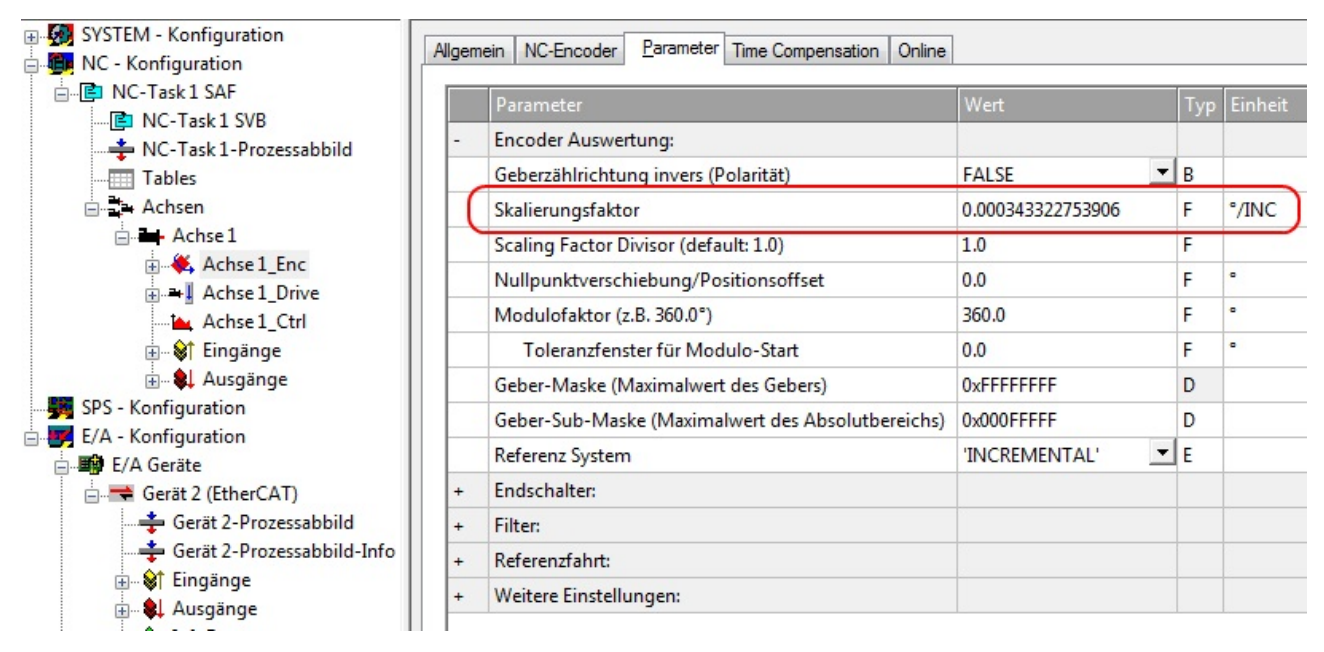

<span id="page-47-0"></span>Abb. 42: Skalierungsfaktor einstellen

#### **Ausgabe Skalierung**

Bitte tragen Sie in der Registerkarte *Parameter* der Drive-Einstellungen, beim Parameter *Ausgabeskalierung (Geschw.)* den Wert 32 ein.

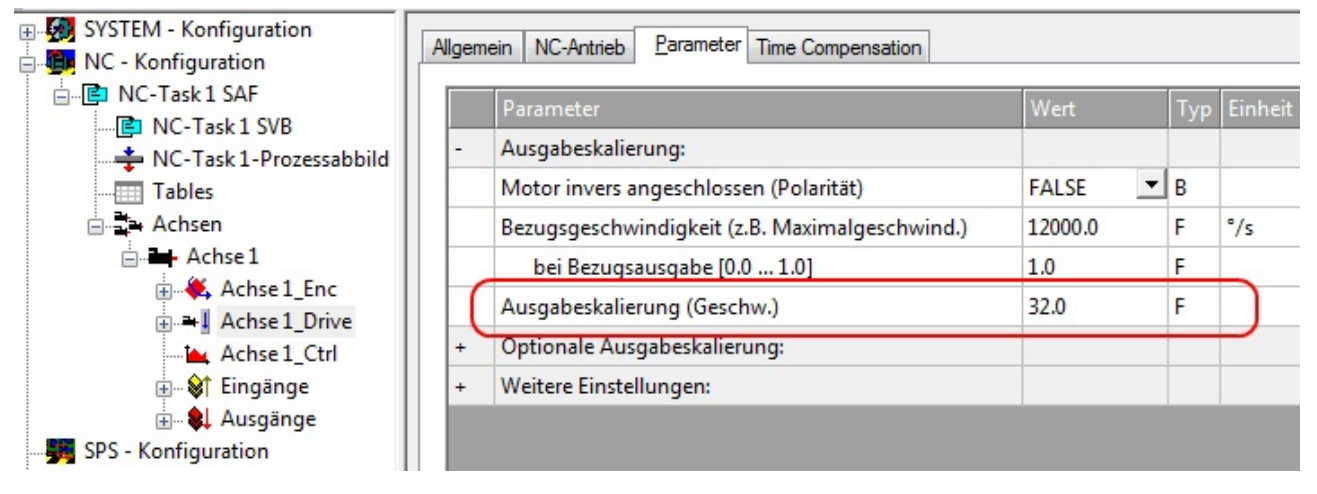

<span id="page-47-1"></span>Abb. 43: Ausgabeskalierung

#### **Schleppüberwachung Position**

Die Schleppabstandsüberwachung kontrolliert, ob der aktuelle Schleppabstand einer Achse einen Grenzwert überschreitet. Als Schleppabstand wird die Differenz zwischen ausgegebenem Sollwert (Stellgröße) und dem rückgemeldeten Istwert bezeichnet. Sind die Parameter der Box noch unzureichend eingestellt, kann es dazu führen, dass beim Verfahren der Achse die Schleppabstandsüberwachung einen Fehler ausgibt. Bei der Inbetriebnahme kann es deswegen eventuell von Vorteil sein, wenn man die Grenzen der *Schleppüberwachung Position* etwas erhöht.

#### *HINWEIS*

#### **Beschädigung von Geräten, Maschinen und Peripherieteilen möglich!**

Bei der Parametrierung der Schleppüberwachung können durch Einstellen zu hoher Grenzwerte Geräte, Maschinen und Peripherieteile beschädigt werden!

**RECKHO** 

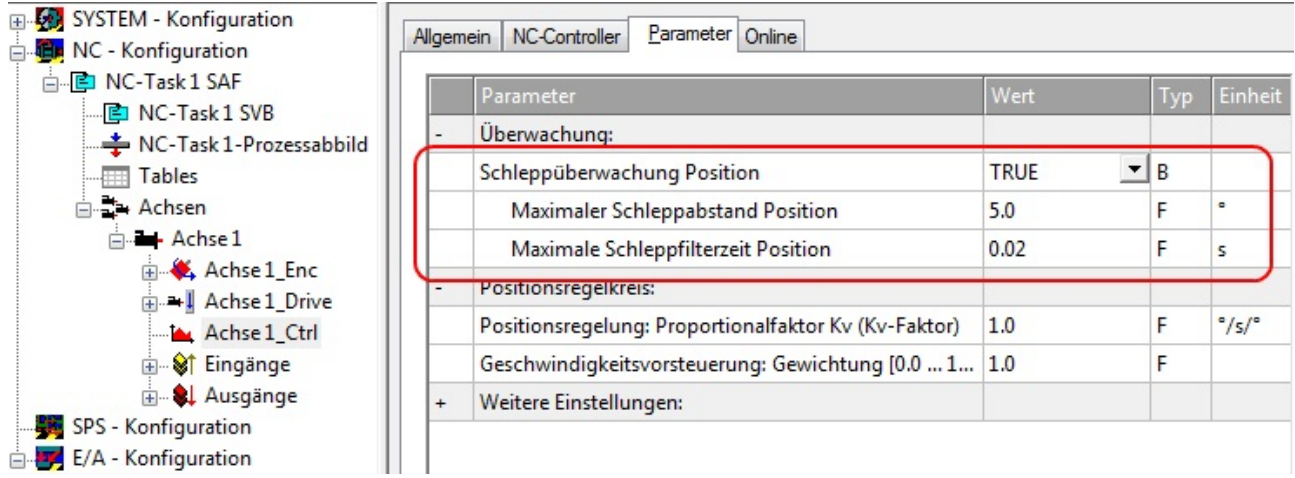

Abb. 44: Schleppüberwachung

#### **Inbetriebnahme des Motors mit der NC**

- Sind die Parameter eingestellt, dann ist der Motor prinzipiell betriebsbereit. Einzelne weitere Parameter müssen der jeweiligen Applikation angepasst werden.
- Um die Achse in Betrieb zu nehmen, aktivieren Sie die Konfiguration (Ctrl+Shift+F4), markieren die Achse, wählen die Registerkarte *Online* aus und geben unter Set die Achse frei.
- Setzen Sie alle Häkchen und stellen Sie *Override* auf 100% (siehe Abb. *Achse freigeben*). Anschließend kann die Achse bewegt werden.

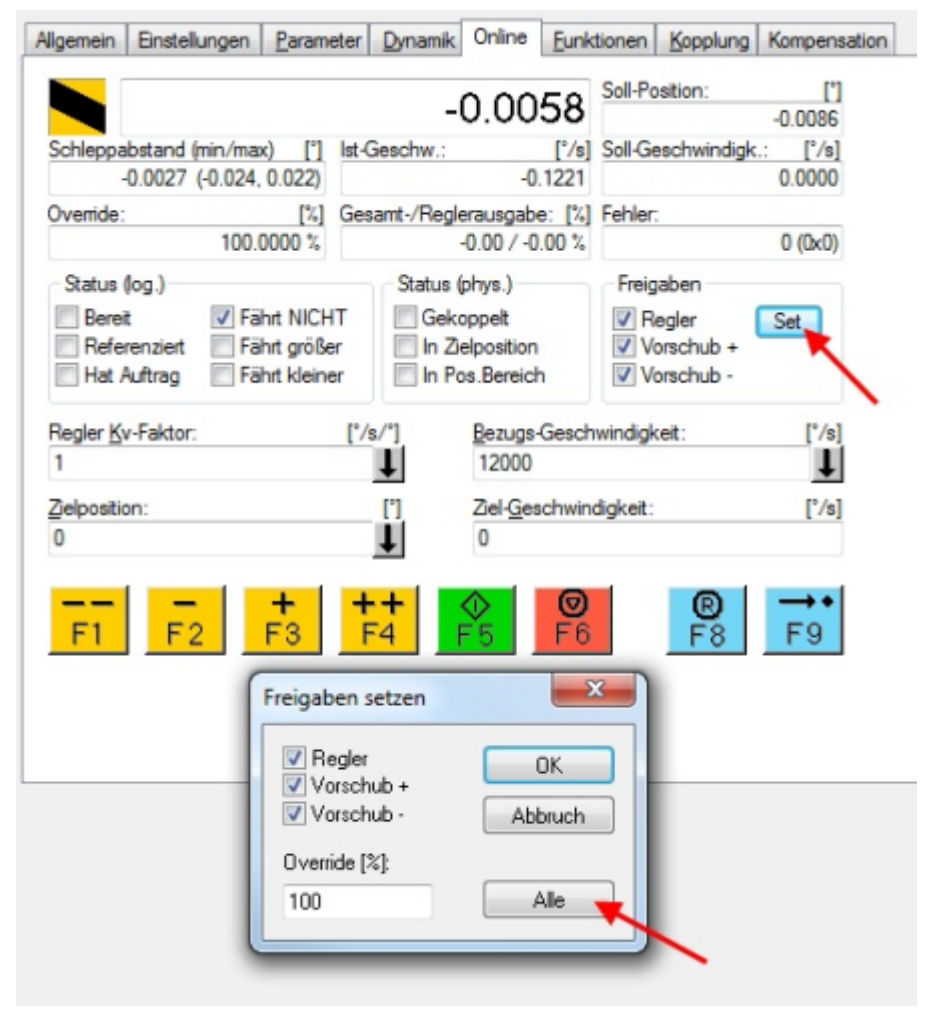

Abb. 45: Achse freigeben

Sie können nun die Achse mit Hilfe der Funktionstasten F1, F2 (Rückwärts) und F3, F4 (Vorwärts) bewegen. Sie können hier den Kv Faktor verstellen und sich somit an einen passenden Faktor herantasten. Stellen Sie zunächst 0 ein, um die richtige Bezugsgeschwindigkeit einzustellen. Wie die Bezugsgeschwindigkeit berechnet wird, entnehmen Sie bitte dem Kapitel "[Auswahl der max. Geschwindigkeit \[](#page-44-2)[}](#page-44-2) [45\]](#page-44-2)". Die Berechnung gibt einen relativ genauen Wert an, Sie müssen diesen Wert gegebenenfalls noch etwas korrigieren. Verfahren Sie dazu den Motor mit einem Kv Faktor von 0 und achten Sie darauf, dass die Ist-Geschwindigkeit mit der Soll-Geschwindigkeit übereinstimmt.

Eine andere Möglichkeit besteht darin, unter der Registerkarte *Funktionen*, die Achse anzusteuern. Nachfolgend ein Beispiel dazu.

- Wählen Sie als Starttyp *Reversing Sequence*.
- Geben Sie eine gewünschte *Zielposition2* an, z. B. 12000°.
- Geben Sie eine gewünschte Zielgeschwindigkeit an, z. B. 12000°/s.
- Geben Sie eine gewünschte Zielposition1 an, z. B. 0°.
- Geben Sie den gewünschte *Idle Time* an, z.B. 2 s.
- Wählen Sie Start.

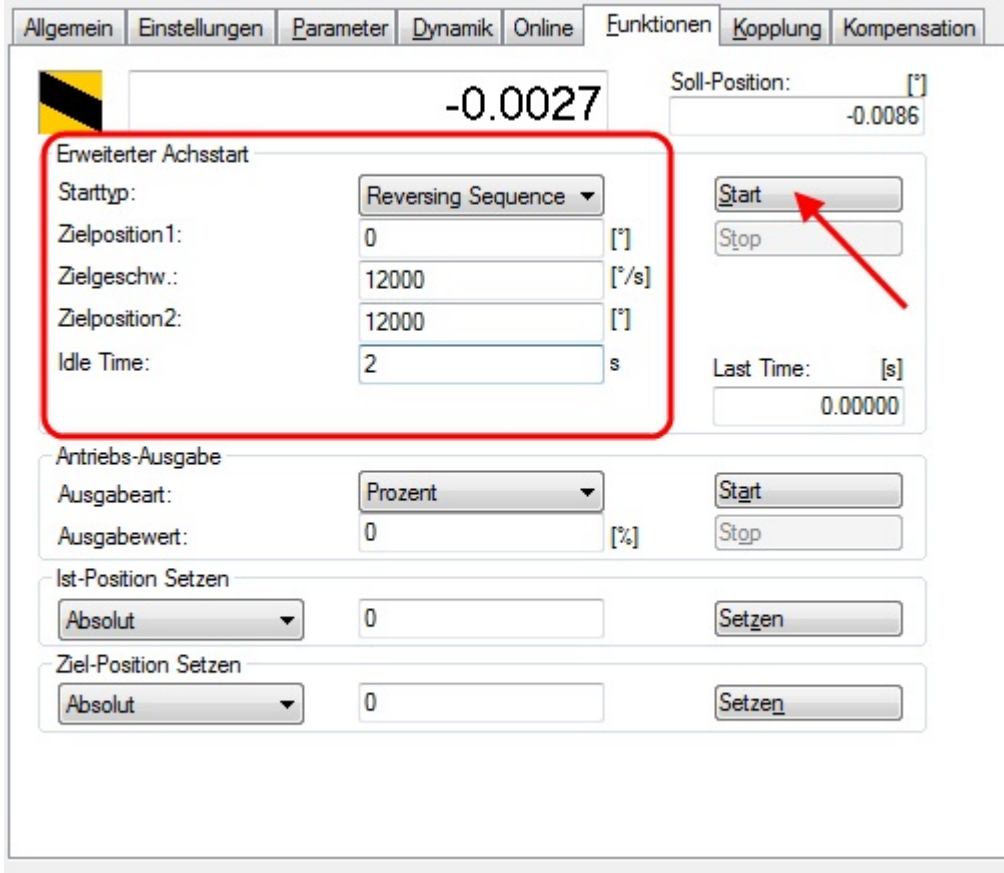

Abb. 46: Reversing Sequence

Nun dreht sich Ihr Motor auf die Position 2, verbleibt dort 2 s und fährt wieder auf die Position 1. Das wird wiederholt, bis Sie das mit "Stop" beenden.

### <span id="page-50-0"></span>**5.3.5 Inbetriebnahme ohne die NC, Status-Wort/Control-Wort**

(Master: TwinCAT 2.11 R3)

Die Betriebsarten CST, CSTCA, CSV und CSP lassen sich grundsätzlich auch ohne die TwinCAT NC betreiben.

#### **Endstufe freigeben über Control-Wort**

Für jede Betriebsart ist es notwendig, die Endstufe freizugeben. Dazu müssen über die SPS im Control-Wort ([MDP742 \[](#page-98-0)[}](#page-98-0) [99\]](#page-98-0) / [DS402 \[](#page-120-0)[}](#page-120-0) [121\]](#page-120-0)) die folgenden Werte in der angegeben Reihenfolge eingeben werden (siehe Abb. *DS402 State Machine* ).

Im Status-Wort ([MDP742 \[](#page-95-0)[}](#page-95-0) [96\]](#page-95-0) / [DS402 \[](#page-120-1)[}](#page-120-1) [121\]](#page-120-1)) werden die entsprechenden Statusmeldungen ausgegeben.

 $0<sub>hex</sub>$  $80^{\text{hex}}_{\text{hex}}$  (Fault reset)  $6<sub>hex</sub>$  (Shutdown)  $7_{hex}$  (Switch on)  $F_{hex}$  (Enable operation)

# **BECKHOFF**

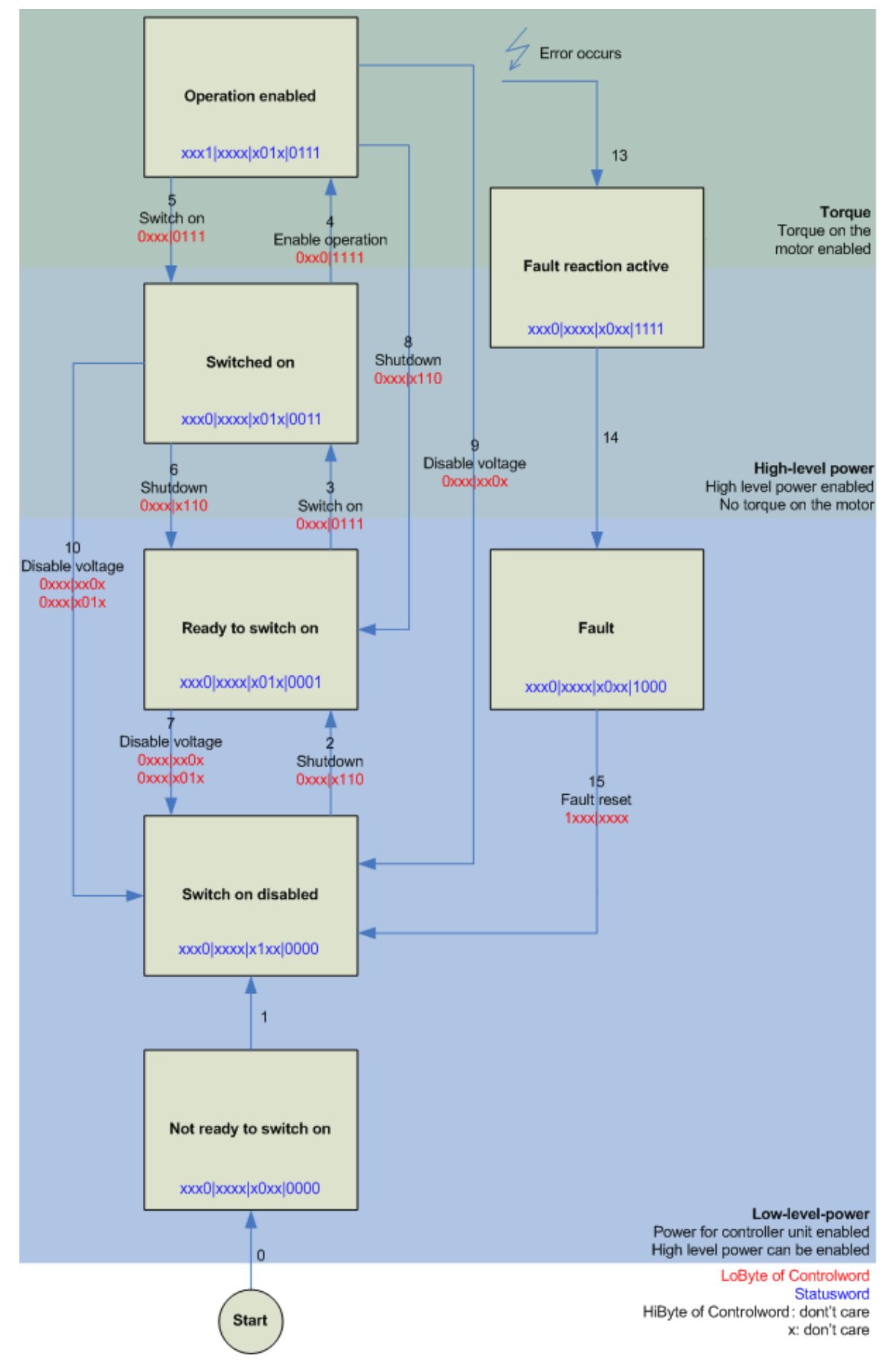

Abb. 47: DS402 State Machine

#### **CST - cyclic synchronous torque**

Im Index [0x7010:03 \[](#page-98-0)[}](#page-98-0) [99\]](#page-98-0) *Modes of operation* (MDP) oder Index [0x6060:0 \[](#page-120-2)[}](#page-120-2) [121\]](#page-120-2) *Modes of operation* (DS402) muss *Cyclic synchronous torque mode* gewählt werden. In den jeweiligen Prozessdaten sollte ebenfalls das *Predefined PDO Assignment: 'Cyclic synchronous torque mode (CST)'* gewählt werden (siehe [Prozessdaten MDP 742 \[](#page-78-0)[}](#page-78-0) [79\]](#page-78-0) oder [Prozessdaten DS402 \[](#page-82-0)[}](#page-82-0) [83\]](#page-82-0)). Anschließend muss die Konfiguration neu geladen werden, um die Auswahl zu übernehmen.

Unter dem Index [0x6010:03 \[](#page-95-0)[}](#page-95-0) [96\]](#page-95-0) *Modes of operation display* (MDP) oder dem Index [0x6061:0 \[](#page-120-3)[}](#page-120-3) [121\]](#page-120-3) *Modes of operation display* (DS402) kann überprüft werden, in welchem Modus sich die Box tatsächlich befindet.

Über die SPS kann in der Variable *Target torque* ein definiertes Moment eingestellt werden, auf das die Box regeln soll. Das Moment wird in 1000stel des Nennstroms angegeben. Sollte dort beispielsweise 1000<sub>dec</sub> angegeben werden, entspricht das dem eingestellten Index [0x8011:12 \[](#page-91-0)[}](#page-91-0) [92\]](#page-91-0) *Rated current* (MDP) bzw. Index [0x6075:0 \[](#page-121-1)▶ [122\]](#page-121-1) *Motor rated current* (DS402). Der Wert 1<sub>dec</sub> entspricht einem 1000stel des Nennstroms.

#### **CSTCA - cyclic synchronous torque with commutation angle**

Im Index [0x7010:03 \[](#page-98-0)[}](#page-98-0) [99\]](#page-98-0) *Modes of operation* (MDP) oder Index [0x6060:0 \[](#page-120-2)[}](#page-120-2) [121\]](#page-120-2)*Modes of operation* (DS402) muss *Cyclic synchronous torque mode with commutation angle* gewählt werden. In den jeweiligen Prozessdaten sollte ebenfalls das *Predefined PDO Assignment: 'Cyclic synchronous torque mode with commutation angle mode (CSTCA)'* gewählt werden (siehe [Prozessdaten MDP 742 \[](#page-78-0)[}](#page-78-0) [79\]](#page-78-0) oder [Prozessdaten](#page-82-0) [DS402 \[](#page-82-0)[}](#page-82-0) [83\]](#page-82-0)). Anschließend muss die Konfiguration neu geladen werden, um die Auswahl zu übernehmen. Unter dem Index [0x6010:03 \[](#page-95-0)[}](#page-95-0) [96\]](#page-95-0) *Modes of operation display* (MDP) oder dem Index [0x6061:0 \[](#page-120-3)[}](#page-120-3) [121\]](#page-120-3) *Modes of operation display* (DS402) kann überprüft werden, in welchem Modus sich die Box tatsächlich befindet.

Über die SPS kann in der Variable *Target torque* ein definiertes Moment eingestellt werden, auf das die Box regelt und in der Variable *Commutation angle* kann der Winkel angegeben werden, der mit dem eingestellten Moment gehalten werden soll. Das Moment wird in 1000stel des Nennstroms angegeben. Sollte dort beispielsweise 1000<sub>dec</sub> angegeben werden, entspricht das dem eingestellten Index [0x8011:12 \[](#page-91-0) $\rightarrow$  [92\]](#page-91-0) *Rated current* (MDP) bzw. Index [0x6075:0 \[](#page-121-1)▶ [122\]](#page-121-1) *Motor rated current* (DS402). Der Wert 1<sub>dec</sub> entspricht einem 1000stel des Nennstroms.

Der Wert für den Winkel muss umgerechnet werden, 65536<sub>dec</sub> entsprechen 360°.

#### **CSV - cyclic synchronous velocity**

Im Index [0x7010:03 \[](#page-98-0)[}](#page-98-0) [99\]](#page-98-0) *Modes of operation* (MDP) oder Index [0x6060:0 \[](#page-120-2)[}](#page-120-2) [121\]](#page-120-2) *Modes of operation* (DS402) muss *Cyclic synchronous velocity* gewählt werden. In den jeweiligen Prozessdaten sollte ebenfalls das *Predefined PDO Assignment: 'Cyclic synchronous velocity mode (CSV)'* gewählt werden (siehe [Prozessdaten MDP 742 \[](#page-78-0)[}](#page-78-0) [79\]](#page-78-0) oder [Prozessdaten DS402 \[](#page-82-0)[}](#page-82-0) [83\]](#page-82-0)). Anschließend muss die Konfiguration neu geladen werden, um die Auswahl zu übernehmen.

Unter dem Index [0x6010:03 \[](#page-95-0)[}](#page-95-0) [96\]](#page-95-0) *Modes of operation display* (MDP) oder dem Index [0x6061:0 \[](#page-120-3)[}](#page-120-3) [121\]](#page-120-3) *Modes of operation display* (DS402) kann überprüft werden, in welchem Modus sich die Box tatsächlich befindet.

Über die SPS kann in der Variable *Target velocity* [0x7010:06 \[](#page-98-0)[}](#page-98-0) [99\]](#page-98-0) (MDP) oder [0x60FF:0 \[](#page-124-0)[}](#page-124-0) [125\]](#page-124-0) (DS402) eine definierte Drehzahl eingestellt werden, auf die die Box regeln soll. Der konstante Wert *Velocity encoder resolution* im CoE Objekt [0x9010:14 \[](#page-102-0)[}](#page-102-0) [103\]](#page-102-0) (MDP) oder [0x6090:0 \[](#page-122-0)[}](#page-122-0) [123\]](#page-122-0) (DS402) entspricht 1 Umdrehung pro Sekunde. Wird dieser Wert in *Target velocity* eingetragen, dreht der Motor 1 Umdrehung / s, ein entsprechendes Vielfaches vom Wert *Velocity encoder resolution* bei *Target velocity* eingtragen*,* erhöht die Geschwindigkeit.

#### **CSP - cyclic synchronous position**

Im Index [0x7010:03 \[](#page-98-0)[}](#page-98-0) [99\]](#page-98-0) *Modes of operation* (MDP) oder Index [0x6060:0 \[](#page-120-2)[}](#page-120-2) [121\]](#page-120-2) *Modes of operation* (DS402) muss *Cyclic synchronous position* gewählt werden.

In den jeweiligen Prozessdaten sollte ebenfalls das *Predefined PDO Assignment: 'Cyclic synchronous position mode (CSP)'* gewählt werden (siehe [Prozessdaten MDP 742 \[](#page-78-0)[}](#page-78-0) [79\]](#page-78-0) oder [Prozessdaten DS402](#page-82-0)

[\[](#page-82-0)[}](#page-82-0) [83\]](#page-82-0)). Anschließend muss die Konfiguration neu geladen werden, um die Auswahl zu übernehemen. Unter dem Index [0x6010:03 \[](#page-95-0)[}](#page-95-0) [96\]](#page-95-0) *Modes of operation display* (MDP) oder dem Index [0x6061:0 \[](#page-120-3)[}](#page-120-3) [121\]](#page-120-3) *Modes of operation display* (DS402) kann überprüft werden, in welchem Modus sich die Box tatsächlich befindet.

Über die SPS kann in der Variable *Target position* [0x7010:05 \[](#page-98-0)[}](#page-98-0) [99\]](#page-98-0) (MDP) oder [0x607A:0 \[](#page-122-1)[}](#page-122-1) [123\]](#page-122-1) (DS402) eine definierte Position eingestellt werden, auf die der Motor fahren soll. Bei der Berechnung der Position wird der berechnete Skalierungsfaktor zugrunde gelegt. Der in der Variable *Target position* eingetragene Wert muss mit dem berechneten Skalierungsfaktor multipliziert werden.

### **5.3.6 Einstellungen der automatischen Konfiguration**

(Master TwinCAT 2.11 R3)

EP7211 bietet die Möglichkeit, einen angeschlossenen Motor der Baureihe AM81xx automatisch zu konfigurieren. Dabei wird das im Motor integrierte elektronische Typenschild ausgelesen und die notwendigen Parameter der Box entsprechend angepasst.

Die automatische Konfiguration ist im Auslieferungszustand ausgeschaltet. Der Anwender hat die Möglichkeit, die automatische Konfiguration entsprechend des unten ersichtlichen Flussdiagramms (siehe Abb. *Flussdiagramm der automatischen Konfiguration*) anzupassen.

#### **Überschreibung der Parameter bei Automatischer Konfiguration**

Die vom Anwender manuell geänderten Parameter der Parameterliste der automatischen Konfiguration werden beim nächsten Starten automatisch überschrieben, wenn die automatische Konfiguration eingeschaltet ist.

- Die automatische Konfiguration kann im Index [0x8008:01 \[](#page-87-0)> [88\]](#page-87-0) ([0x2018:01 \[](#page-118-0)> [119\]](#page-118-0), DS402 Profil) *Enable autoconfig* eingeschaltet werden.
- Im Index [0x8008:02 \[](#page-87-0)[}](#page-87-0) [88\]](#page-87-0) ([0x2018:02 \[](#page-118-0)[}](#page-118-0) [119\]](#page-118-0), DS402 Profil) *Reconfig identical motor* kann der Anwender entscheiden, ob im Austauschfall eines identischen Motors, die Box den Motor automatisch neu konfigurieren soll (Einstellung = *true*) oder der Motor mit den gespeicherten Einstellungen betrieben werden soll (Einstellung = *false*). Die Deaktivierung dieser Funktion kann beispielsweise von Vorteil sein, wenn der Anwender den Motor speziell auf seine Anwendung eingestellt hat und diese Einstellungen nach einem Austausch des Motors nicht verlieren möchte.
- Im Index [0x8008:03 \[](#page-87-0)[}](#page-87-0) [88\]](#page-87-0) ([0x2018:03 \[](#page-118-0)[}](#page-118-0) [119\]](#page-118-0), DS402 Profil) *Reconfig non-identical motor* kann der Anwender entscheiden, ob im Austauschfall eines nicht-identischen Motors, die Box den Motor automatisch neu konfigurieren soll (Einstellung = *true*) oder der Motor mit den gespeicherten Einstellungen betrieben werden soll (Einstellung = *false*).

# **BECKHOFF**

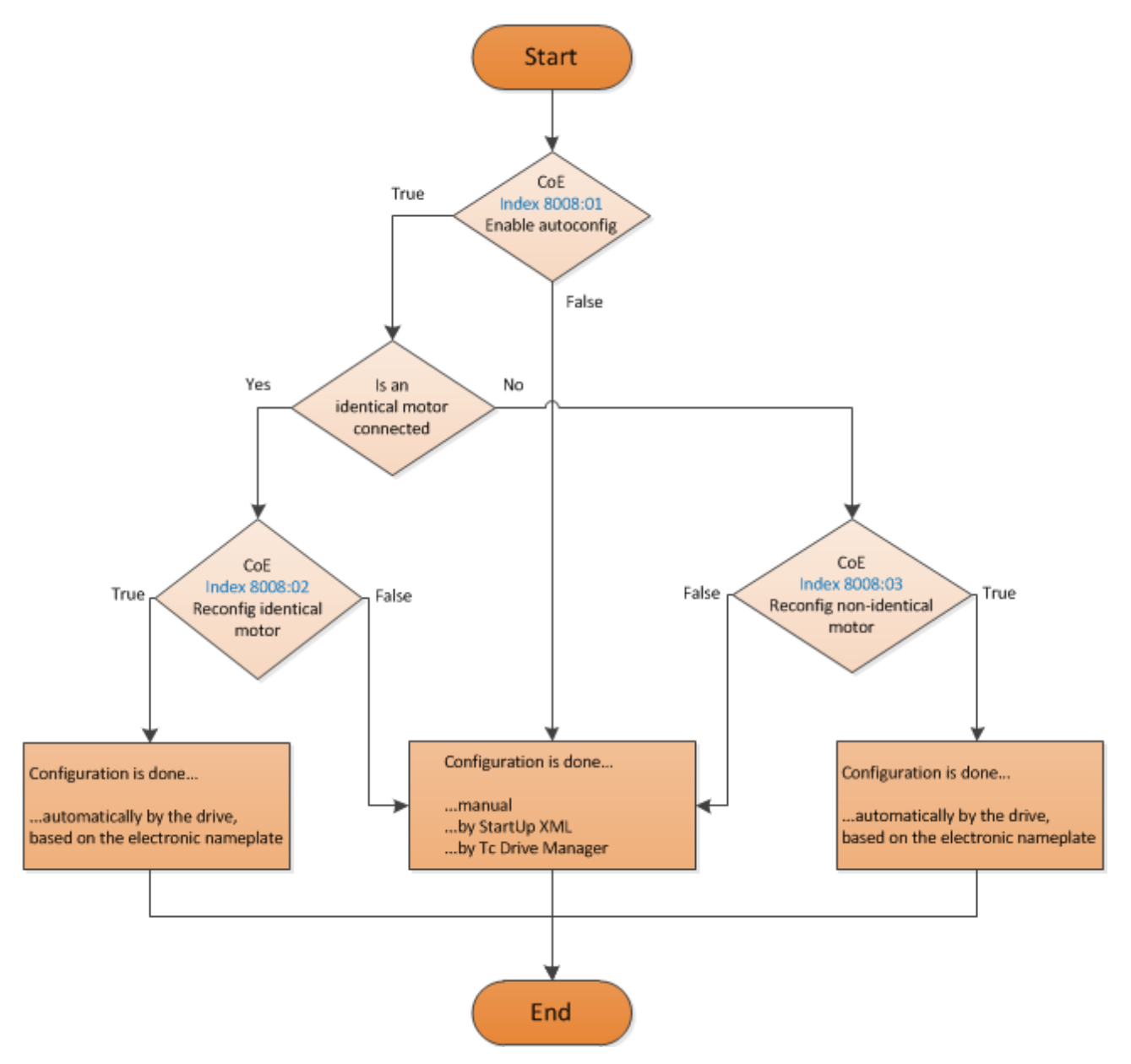

Abb. 48: Flussdiagramm der automatischen Konfiguration

#### **Parameterliste der automatischen Konfiguration**

Folgende Parameter sind von der automatischen Konfiguration betroffen.

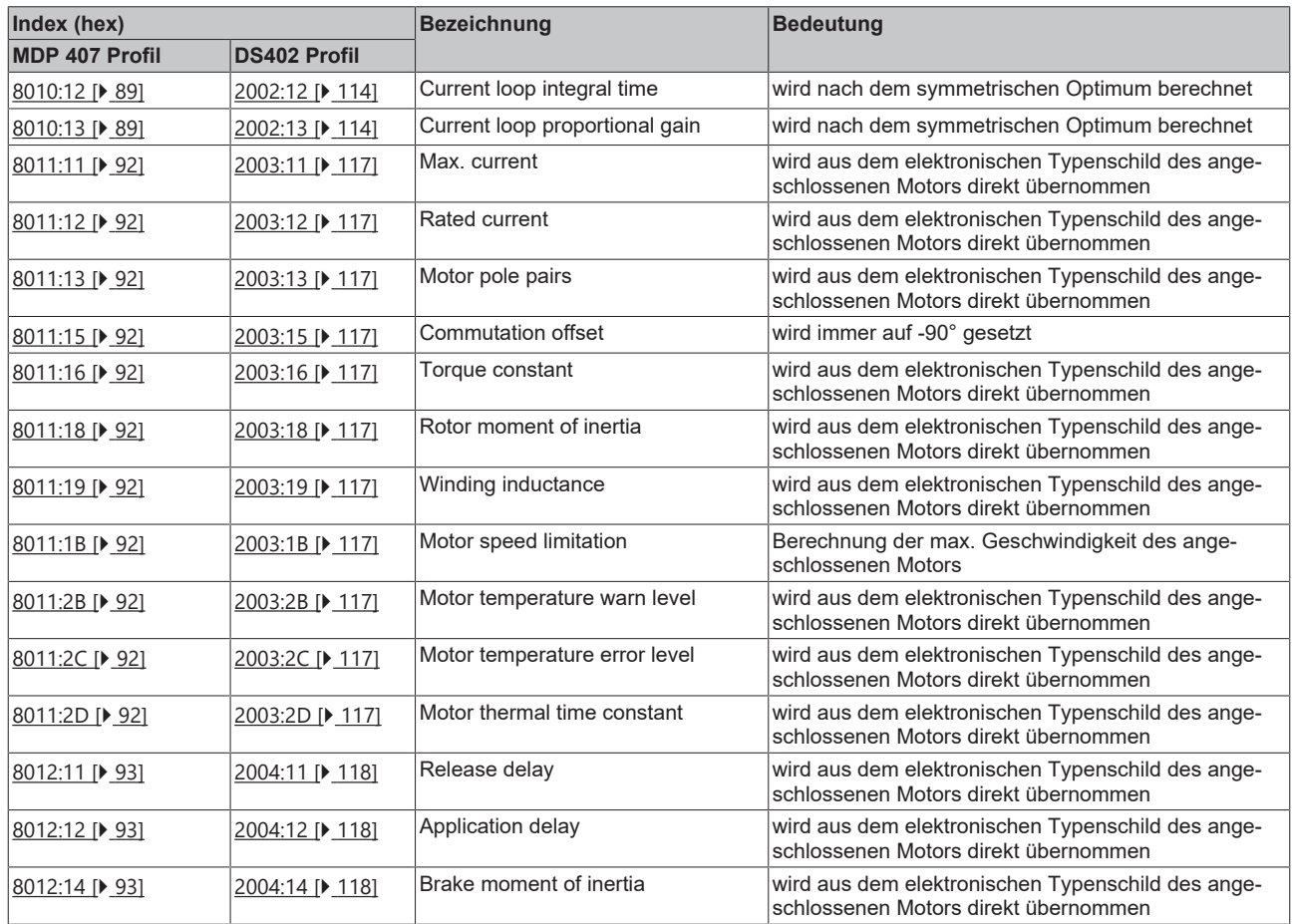

## **5.3.7 Endlagenüberwachung konfigurieren**

#### **Software-Endlagenüberwachung**

Mittels der TwinCAT NC kann für EP7211 eine Software-Endlagenüberwachung eingestellt werden. Diese Überwachung dient der Sicherheit der Anlage. Die eingestellte Position wird von der Achse nicht überschritten (max. Endlage) bzw. unterschritten (min. Endlage). In der Registerkarte Parameter der entsprechenden Achse kann die jeweilige Endlagenüberwachung eingeschaltet werden.

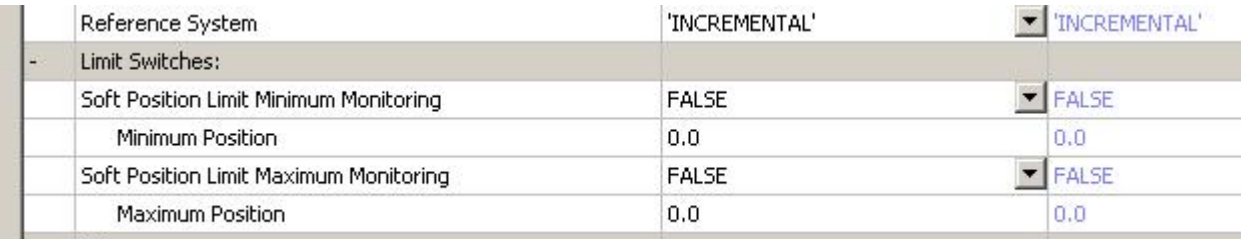

Abb. 49: Pulldown-Menü zum Einschalten der Endlagenüberwachung

### **5.3.8 Homing**

(Master TwinCAT 2.11 R3)

Die hier angegebenen Daten sind beispielhaft für einen Servomotor AM8131-0F20-0000 der Firma Beckhoff Automation aufgeführt. Bei anderen Motoren und je nach Applikation können die Werte variieren.

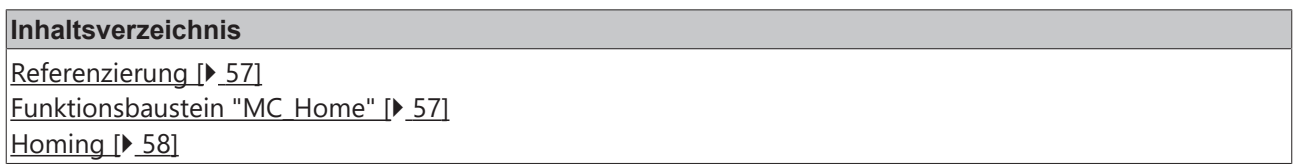

#### <span id="page-56-0"></span>**Referenzierung**

Die Referenzierung funktioniert nicht über den Online-Inbetriebnahme-Reiter der Achse (siehe Abb. *Online-Homing in der NC*).

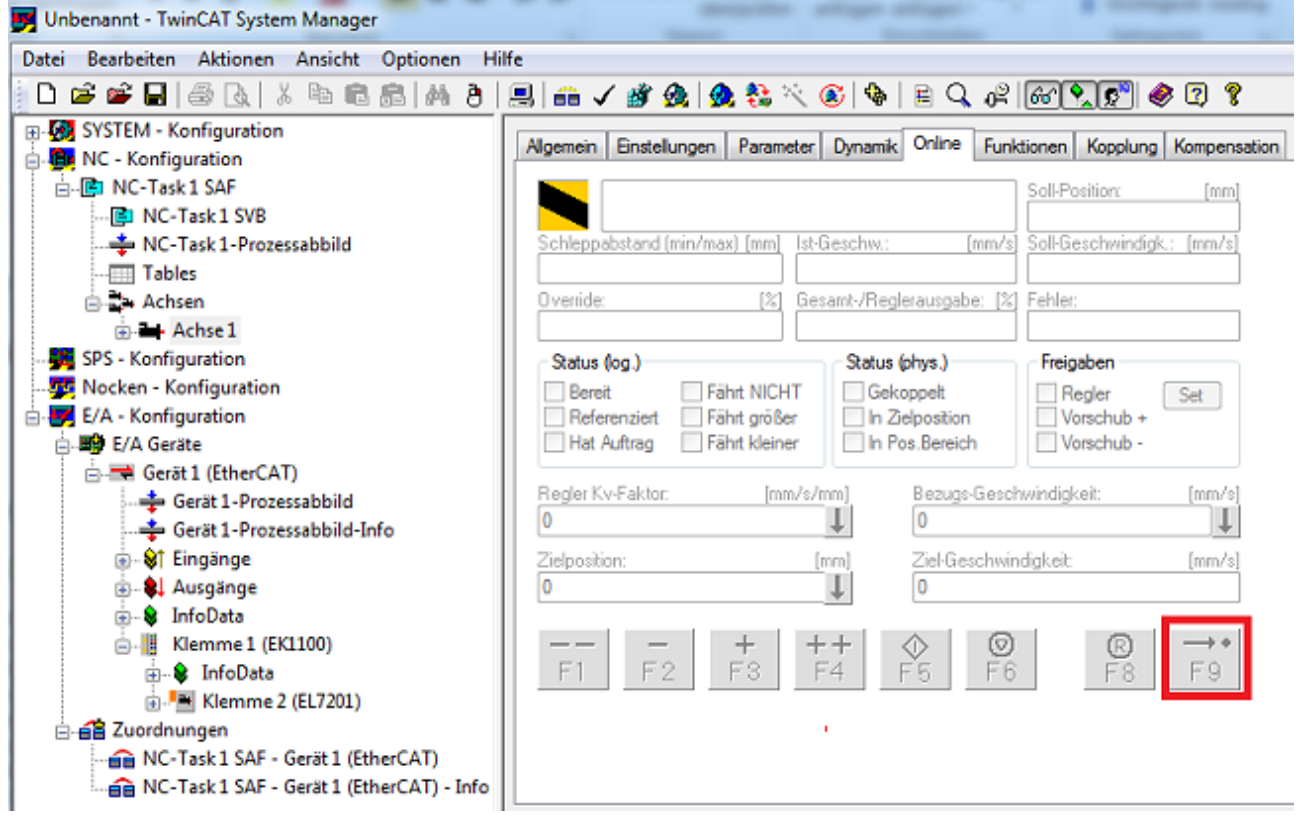

<span id="page-56-1"></span>Abb. 50: Online-Homing in der NC

#### **Funktionsbaustein "MC\_Home"**

- Die Referenzierung muss aus der SPS heraus durchgeführt werden. Dazu wird hier der Funktionsbaustein *MC\_Home* aus der Bibliothek "Tc2\_MC2" genutzt.
- Folgende minimale Beschaltung ist in dem *MC\_Home* notwendig.
	- der *HomingMode*, mit dem Sie auswählen können, welchen Modus Sie für die Referenzierung nutzen möchten.
	- der *Execute*, mit dem Sie die Referenzfahrt starten können.
	- der *bCalibrationCam*, der mit Ihrer Referenznocke verknüpft werden muss, um die Referenzfahrt zu stoppen.

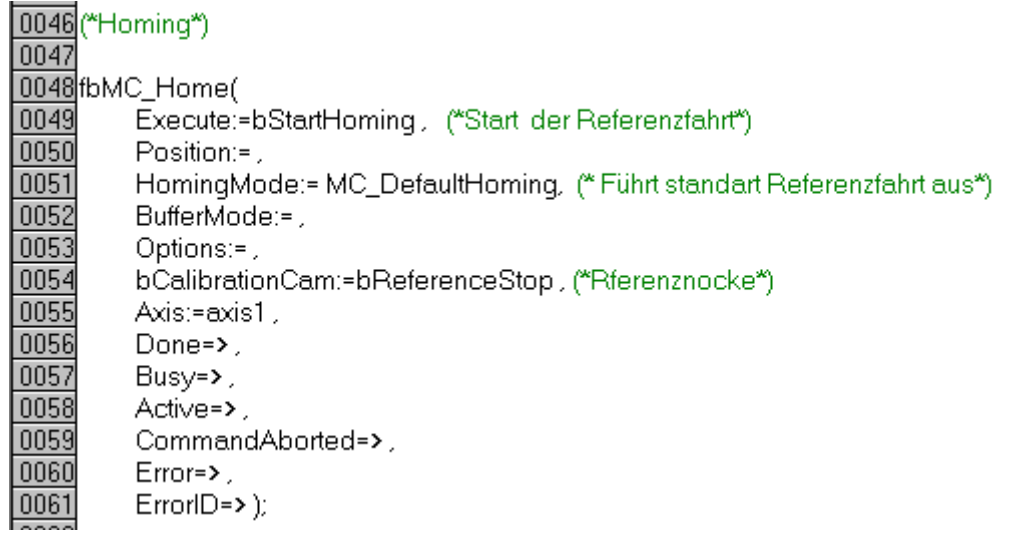

Abb. 51: Beschaltung des MC\_Home Bausteins

• In der folgenden Abb. *Auszug der Funktionsbeschreibung des MC\_Home* sehen Sie einen Auszug aus der Funktionsbeschreibung des *MC\_Home*. Die gesamten Informationen entnehmen Sie bitte direkt aus der zugehörigen Funktionsbeschreibung.

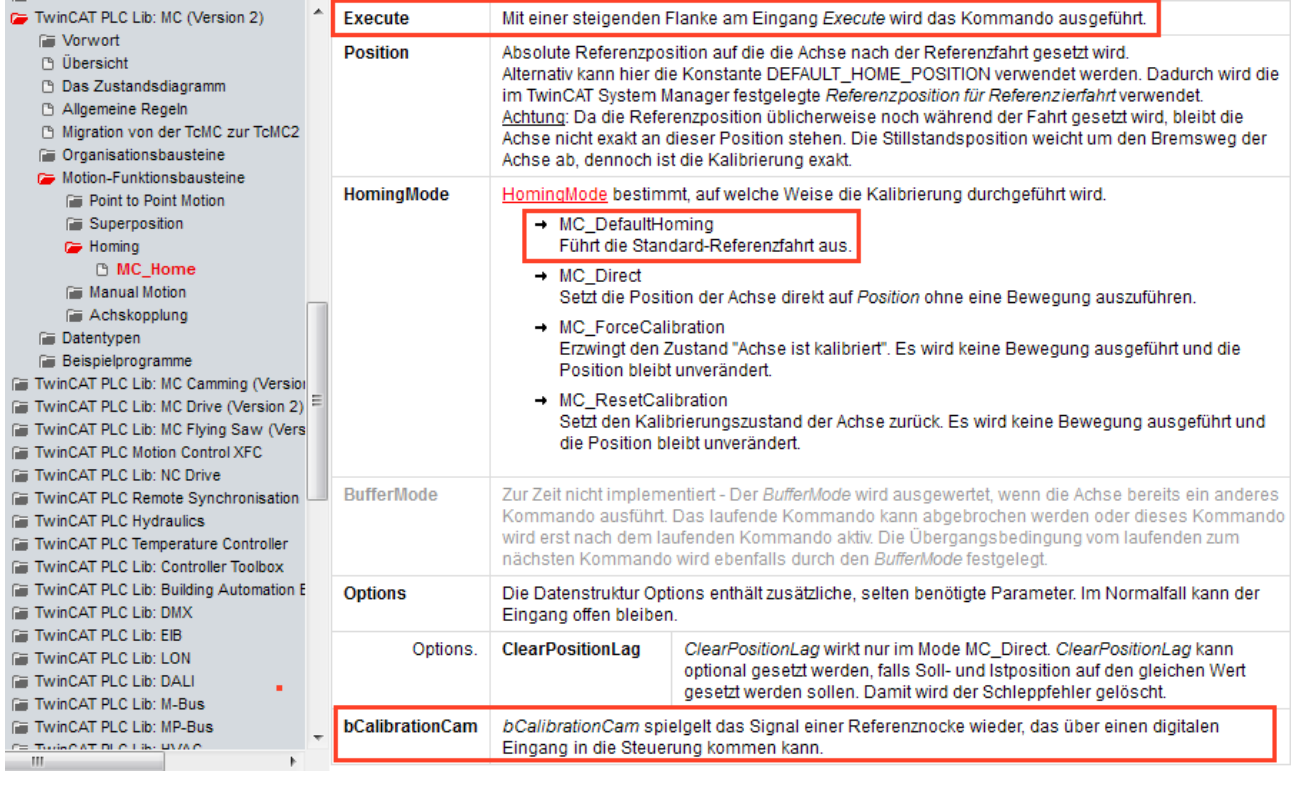

<span id="page-57-0"></span>Abb. 52: Auszug der Funktionsbeschreibung des MC\_Home

#### **Referenz Modi**

- EP7211 kann mit den folgenden Referenz Modi der NC betrieben werden (siehe Abb. *Auswahl der Referenz Modi in der NC*).
- **Default:** Ist eine allgemeine Einstellung und für die meisten Anwendungen geeignet. Fährt der Motor an den Referenznocken, wird eine Richtungsumkehr ausgelöst. Mit dem abfallenden Signal des Nocken bleibt der Motor stehen und die Referenzposition ist gesetzt.
- **Software Sync:** Die C-Spur wird virtuell nachgebildet.

| Unbenannt - TwinCAT System Manager                                                                                                    |                |                                                              |                                            |                           |                                          | $\begin{array}{c c c c c c} \hline \multicolumn{3}{c }{\mathbf{0}} & \multicolumn{3}{c }{\mathbf{0}} \end{array}$<br>$\mathbf{x}$ |  |  |  |
|----------------------------------------------------------------------------------------------------|----------------|--------------------------------------------------------------|--------------------------------------------|---------------------------|------------------------------------------|----------------------------------------------------------------------------------------------------|--|--|--|
| Bearbeiten Aktionen Ansicht Optionen Hilfe<br><b>Datei</b>                                                                                       |                |                                                              |                                            |                           |                                          |                                                                                                    |  |  |  |
| D                                                                                                    |                |                                                              |                                            |                           |                                          |                                                                                                    |  |  |  |
| E - V SYSTEM - Konfiguration                                                                                                    |                | Parameter Time Compensation   Online<br>Allgemein NC-Encoder |                                            |                           |                                          |                                                                                                    |  |  |  |
| <b>B. B.</b> NC - Konfiguration                                                                                                    |                |                                                              |                                            |                           |                                          |                                                                                                    |  |  |  |
| 白 图 NC-Task 1 SAF                                                                                                    |                | Parameter                                                    | Wert                                       | <b>Typ</b>                | Einheit                                  |                                                                                                    |  |  |  |
| ID NC-Task 1 SVB<br>NC-Task 1-Prozessabbild                                                                                                    |                | Modulofaktor (z.B. 360.0")                                   | 360.0                                      | F                         | mm                                       |                                                                                                    |  |  |  |
| <b>Tables</b>                                                                                                    |                | Toleranzfenster für Modulo-Start                             | 0.0                                        | F                         | mm                                       |                                                                                                    |  |  |  |
| m-3- Achsen                                                                                                    |                | Geber-Maske (Maximalwert des Gebers)                         | <b>OxFFFFFFFFF</b>                         | D                         |                                          |                                                                                                    |  |  |  |
| <b>D. Box</b> Achse 1                                                                                                    |                | Geber-Sub-Maske (Maximalwert des Absolutbereichs)            | 0x000FFFFFF                                | D                         |                                          |                                                                                                    |  |  |  |
| Achse 1 Enc                                                                                                    |                |                                                              | 'INCREMENTAL' YE                           |                           |                                          |                                                                                                    |  |  |  |
| Achse 1 Drive                                                                                                    |                | <b>Referenz System</b>                                       |                                            |                           |                                          |                                                                                                    |  |  |  |
| Achse 1 Ctrl                                                                                                    |                | <b>Endschalter:</b>                                          |                                            |                           |                                          |                                                                                                    |  |  |  |
| <b>B</b> -81 Eingänge                                                                                                    |                | Software Endlagenüberwachung Minimum                         | <b>FALSE</b>                               | $\mathbf{F}$ $\mathbf{B}$ |                                          |                                                                                                    |  |  |  |
| in-81 Ausgänge<br>SPS - Konfiguration                                                                                                    |                | Software Endlage Minimum                                     | 0.0                                        |                           | mm                                       |                                                                                                    |  |  |  |
| Nocken - Konfiguration                                                                                                    |                | Software Endlagenüberwachung Maximum                         | <b>FALSE</b>                               | ᅬ                         |                                          |                                                                                                    |  |  |  |
| E/A - Konfiguration                                                                                                    |                | Software Endlage Maximum                                     | 0.0                                        | F                         | mm                                       |                                                                                                    |  |  |  |
| 向 图 E/A Geräte                                                                                                    |                | <b>Filter:</b>                                               |                                            |                           |                                          |                                                                                                    |  |  |  |
| <b>E. Gerät 1 (EtherCAT)</b>                                                                                                    |                | Referenzfahrt:                                               |                                            |                           |                                          |                                                                                                    |  |  |  |
| + Gerät 1-Prozessabbild                                                                                                    |                | Suchrichtung für Referenziernocken invers                    | $\mathbf{F}$ B<br><b>FALSE</b>             |                           |                                          |                                                                                                    |  |  |  |
| Gerät 1-Prozessabbild-Info<br>E-St Eingänge                                                                                                    |                | Suchrichtung für Syncimpuls invers                           | <b>TRUE</b>                                | ≁∣s                       |                                          |                                                                                                    |  |  |  |
| <b>AL</b> Ausgänge                                                                                                    |                | Referenzposition für Referenzierfahrt ("Eichposition")       | 0.0                                        | F                         | mm                                       |                                                                                                    |  |  |  |
| & InfoData                                                                                                    |                | <b>Referenz Modus</b>                                        | 'Default'                                  |                           |                                          |                                                                                                    |  |  |  |
| Klemme 1 (EK1100)                                                                                                    |                | Weitere Einstellungen:                                       | 'Default'                                  |                           |                                          |                                                                                                    |  |  |  |
| <b>E. &amp; InfoData</b>                                                                                                    | Plc CAM'       |                                                              |                                            |                           |                                          |                                                                                                    |  |  |  |
| <b>E. Klemme 2 (EL7201)</b>                                                                                                    | Hardware Sync' |                                                              |                                            |                           |                                          |                                                                                                    |  |  |  |
| Hardware Latch 1 (pos. edge)'<br>i en Zuordnungen<br>Alle zukla<br><b>Upload</b><br>Alle aufklappen<br>Download<br>Hardware Latch 1 (neg. edge)' |                |                                                              |                                            |                           |                                          |                                                                                                    |  |  |  |
| A NC-Task 1 SAF - Gerät 1 (EtherCAT)<br>$\blacktriangleleft$<br>m                                                                                |                |                                                              | Software Sync'                             |                           |                                          |                                                                                                    |  |  |  |
| <b>Bereit</b>                                                                                                    |                |                                                              | Application defined Homing sequence (PLC)' |                           |                                          |                                                                                                    |  |  |  |
|                                                                                                    |                |                                                              |                                            |                           | <b>LOXILLUZAVAORALISED   Config Mode</b> |                                                                                                    |  |  |  |

Abb. 53: Auswahl der Referenz Modi in der NC

Weiterhin lässt sich in der NC die Geschwindigkeit einstellen die bei der Referenzfahrt genutzt werden soll (Abb. *Einstellung der Referenzgeschwindigkeit*).

| Manager Unbenannt - TwinCAT System Manager                                               |   |           |                       |                                                |           |  |  |  |                           |            |              |  |
|------------------------------------------------------------------------------------------|---|-----------|-----------------------|------------------------------------------------|-----------|--|--|--|---------------------------|------------|--------------|--|
| Bearbeiten Aktionen Ansicht Optionen<br><b>Datei</b>                                     |   | Hilfe     |                       |                                                |           |  |  |  |                           |            |              |  |
| G G B B & B & B B B A 8 B B G / 6 G & & 4 C + B Q # [6 0 0 0 0 0 0<br>ם                  |   |           |                       |                                                |           |  |  |  |                           |            |              |  |
| <b>B. 6</b> SYSTEM - Konfiguration<br>白· Bi NC - Konfiguration<br><b>B</b> NC-Task 1 SAF |   | Allgemein | Enstellungen          |                                                | Parameter |  |  |  | Dynamik Online Funktionen | Kopplung   | Kompensation |  |
| <b>RD</b> NC-Task 1 SVB<br>→ NC-Task 1-Prozessabbild                                     |   |           | Parameter             |                                                |           |  |  |  | Wert                      | <b>Typ</b> | Einheit      |  |
| <b>Fill Tables</b>                                                                       |   |           | Geschwindigkeiten:    |                                                |           |  |  |  |                           |            |              |  |
| <b>Achsen</b>                                                                            |   |           |                       | Bezugsgeschwindigkeit (z.B. Maximalgeschwind.) |           |  |  |  | 2200.0                    | F          | mm/s         |  |
| B-B-Achse 1                                                                              |   |           |                       | Maximale erlaubte Geschwindigkeit              |           |  |  |  | 2000.0                    | F          | mm/s         |  |
| m- <sup>6</sup> Achse 1 Enc                                                              |   |           |                       | Geschwindigkeit Hand Max (Fast)                |           |  |  |  | 600.0                     | F          | mm/s         |  |
| <b>E-&gt;</b> Achse 1_Drive<br>Achse 1 Ctrl                                              |   |           |                       | Geschwindigkeit Hand Min (Slow)                |           |  |  |  | 100.0                     | F          | mm/s         |  |
| 由 St Eingänge                                                                            |   |           |                       | Geschwind. Ref.fahrt in pos. Richtung          |           |  |  |  | 30.0                      | F          | mm/s         |  |
| in- al Ausgänge                                                                          |   |           |                       | Geschwind. Ref.fahrt in neg. Richtung          |           |  |  |  | 30.0                      | F          | mm/s         |  |
| SPS - Konfiguration                                                                      |   |           |                       | Pulsweite in positiver Richtung (Jog-Betrieb)  |           |  |  |  | 5.0                       | F          | mm           |  |
| Nocken - Konfiguration                                                                   |   |           |                       | Pulsweite in negativer Richtung (Jog-Betrieb)  |           |  |  |  | 5.0                       | F          | mm           |  |
| E/A - Konfiguration<br>□ 图 E/A Geräte                                                    | ٠ |           |                       | Dynamik Parameter:                             |           |  |  |  |                           |            |              |  |
| <b>A</b> Gerät 1 (EtherCAT)                                                              | ٠ |           | <b>Endschalter:</b>   |                                                |           |  |  |  |                           |            |              |  |
| Gerät 1-Prozessabbild                                                                    | ٠ |           | Überwachung:          |                                                |           |  |  |  |                           |            |              |  |
| -- <del>호</del> Gerät 1-Prozessabbild-Info                                               | ÷ |           | Sollwert Generator:   |                                                |           |  |  |  |                           |            |              |  |
| in- of Eingänge                                                                          | ٠ |           | <b>NCI Parameter:</b> |                                                |           |  |  |  |                           |            |              |  |
| <sub>E</sub> & Ausgänge<br>in-8 InfoData                                                 | ٠ |           |                       | Weitere Einstellungen:                         |           |  |  |  |                           |            |              |  |
| 白… H Klemme 1 (EK1100)<br>mi- & InfoData<br>面- 图 Klemme 2 (EL7201)                       |   |           |                       |                                                |           |  |  |  |                           |            |              |  |

Abb. 54: Einstellung der Referenzgeschwindigkeit

## **5.3.9 Touch Probe**

(Master TwinCAT 2.11 R3)

#### **Funktionsbeschreibung**

Die Funktion Touch Probe speichert die aktuelle Position des Motors, wenn eine Signalflanke an einem [digitalen Eingang \[](#page-27-0)[}](#page-27-0) [28\]](#page-27-0) erkannt wird.

Im Reiter Prozessdaten können die dazu nötigen Prozessdatenobjekte aktiviert werden (siehe Abb. *Touch Probe inputs* und Abb. *Touch Probe outputs*).

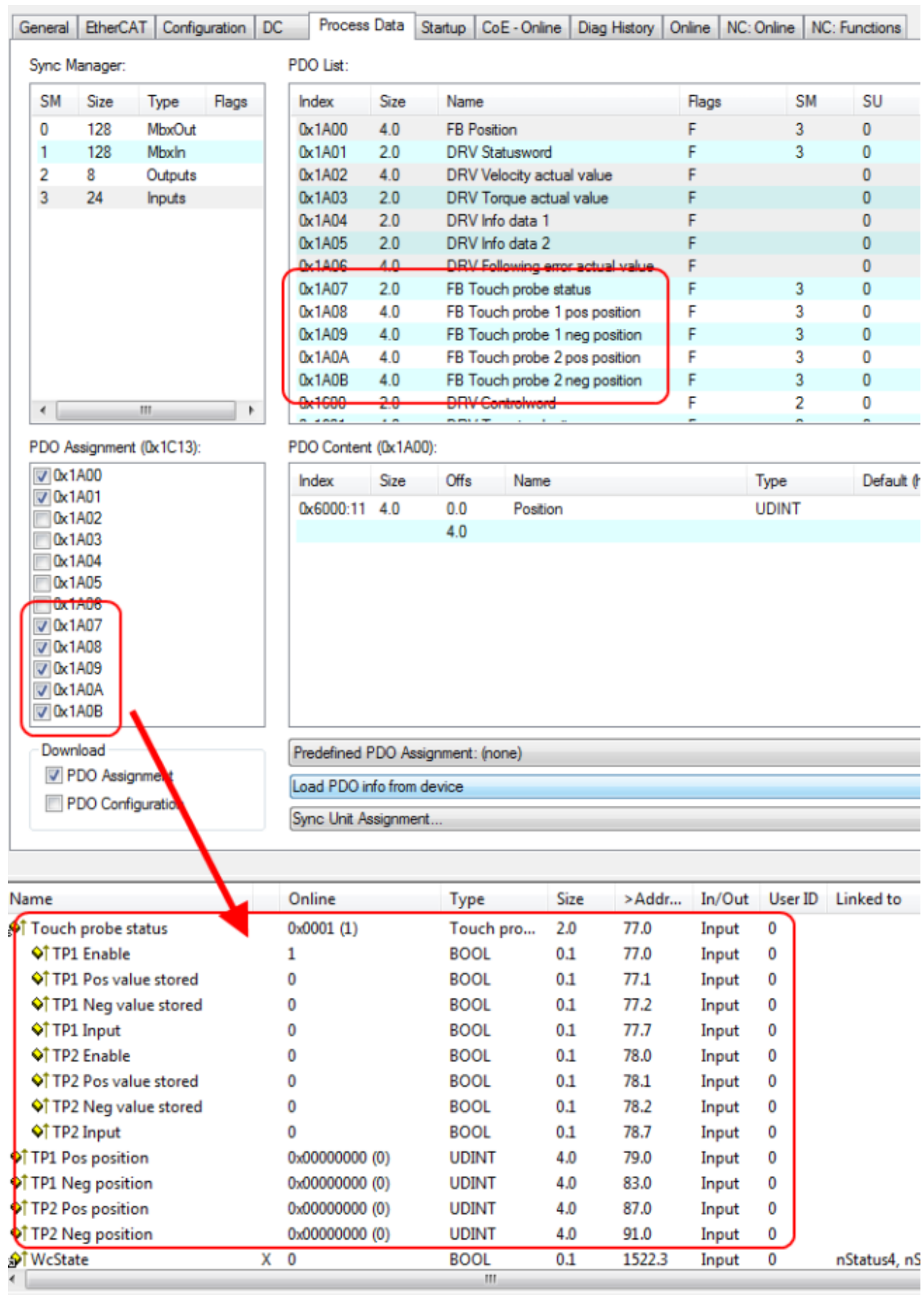

Abb. 55: Touch Probe inputs

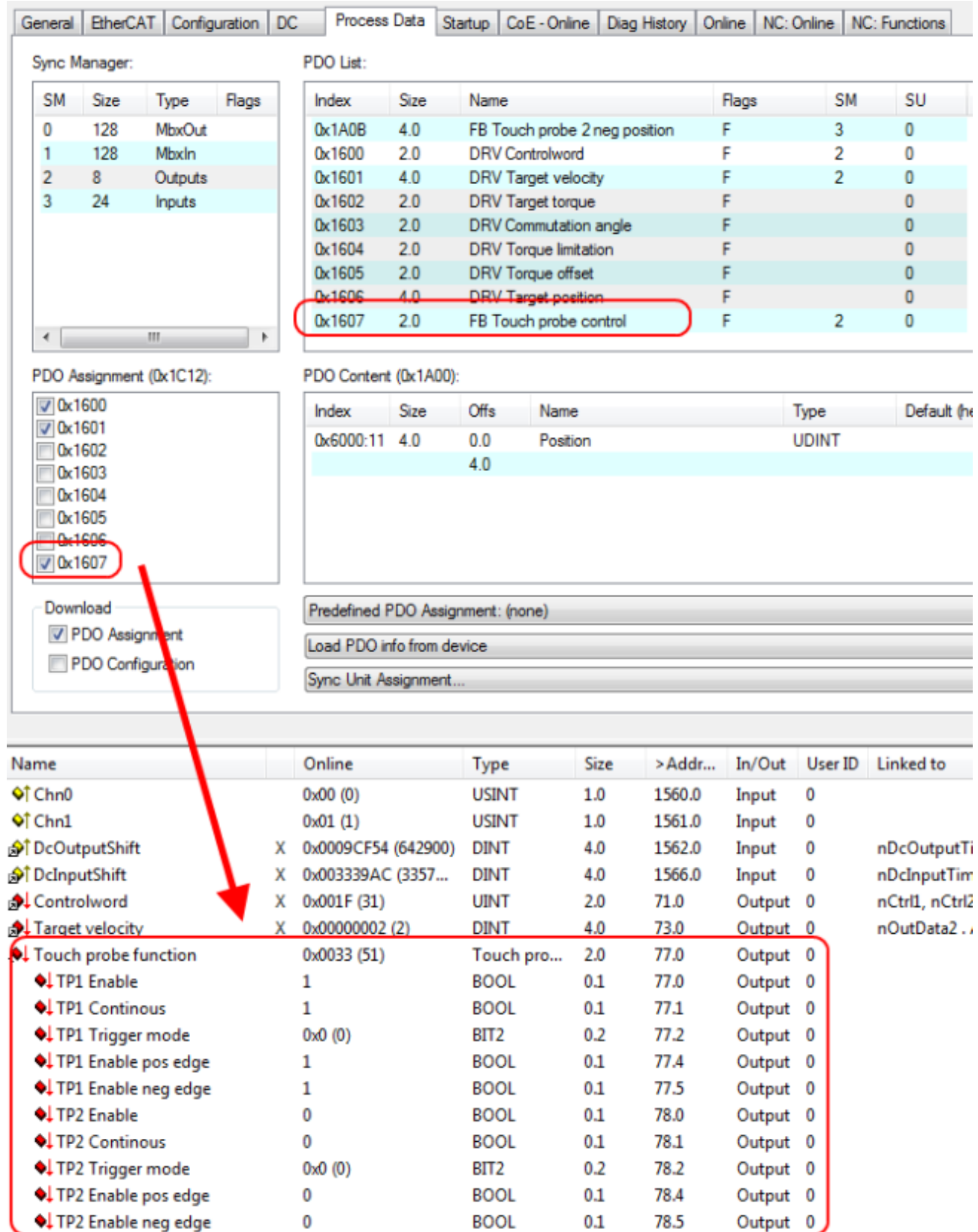

Abb. 56: Touch Probe outputs

**BECKHOFF** 

#### **Step-by-step**

Zur Funktionsbeschreibung wird hier beispielhaft TP1 verwendet.

- Um die Touch Probe Funktion generell zu aktivieren, muss *TP1 Enable* auf true gesetzt werden.
- Anschließend muss entschieden werden, ob bei einer positiven Flanke auf dem Eingang 1 die Position gespeichert werden soll (*TP1 Enable pos edge* = true), bei einer negativen Flanke (*TP1 Enable neg edge* = true) oder in beiden Fällen (beide auf "true" setzen).
- Mit *TP1 Continous* wird entschieden, ob nur beim ersten Event die Position gespeichert werden soll (*TP1 Continous* = false) oder ob das bei jedem Event geschehen soll (*TP1 Continous* = true). Sind beispielsweise *TP1 Continous* und *TP1 Enablepos edge* gesetzt, wird bei jeder steigenden Flanke am Eingang 1 der Box die Position gespeichert. Ist *TP1 Enable neg edge* gesetzt und *TP1 Continous* nicht, wird nur bei der ersten negativen Flanke am Eingang 1 der Box die Position gespeichert. Möchte man diesen Vorgang wiederholen, muss zunächst der *TP1 Enable* wieder deaktiviert und anschließend wieder aktiviert werden. Dann wird erneut bei der ersten negativen Flanke die Position gespeichert.
- Der *TP1 Trigger mode* hat bei EP7211 keine Funktion.
- Die gespeicherte Position der positiven Flanke kann in den Inputs der Prozessdaten unter *TP1 Pos position*, die der negativen Flanke kann unter *TP1 Neg position* ausgelesen werden.
- Die Variablen unter *Touch probe status* dienen der Diagnose.
- Die Touch Probe Eingänge müssen mit einem 1-Leiter +24 V Signal angesprochen werden.

# **5.4 Antriebsprofile**

EP7211 unterstützt die Antriebsprofile MDP 742 und DS402. Beide Antriebsprofile beinhalten die gleichen Parameter. Die Antriebsprofile definieren die Darstellung der Parameter in TwinCAT und den Index, unter dem die jeweiligen Parameter im Objektverzeichnis angeordnet sind:

- MDP 742 (Modular Device Profile) hat die für Beckhoff IO-Module übliche Aufteilung der CoE-Objekte.
- DS402 ist in IEC61800-7-200 spezifiziert (CiA402) und nutzt eine andere Aufteilung der Objektverzeichnisstruktur.

Die Drive State Machine basiert in beiden Antriebsprofilen auf der CiA402 [State Machine \[](#page-50-0)[}](#page-50-0) [51\]](#page-50-0), somit ist das funktionale Verhalten identisch.

#### **Antriebsprofil wechseln**

Sie können das Antriebsprofil wechseln, indem Sie ein EEPROM Update durchführen. Wählen Sie die EEPROM-Beschreibung anhand der folgenden Tabelle aus.

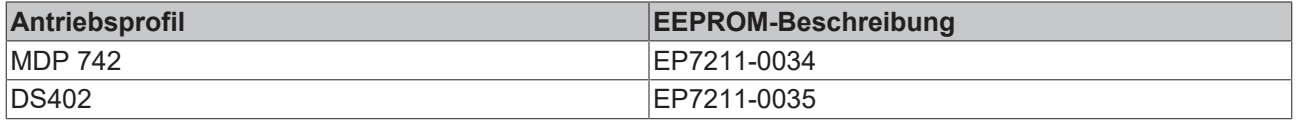

Die EEPROM-Beschreibung ist gleichzeitig der Name des IO-Moduls im Solution Explorer von TwinCAT.

Die CoE-Objektbeschreibung und die Prozessdaten der Antriebsprofile sind unterschiedlich. Es müssen jeweils die zu dem eingestellten Profil passenden Motor XML Files hinzugezogen werden.

# **5.5 Betriebsarten**

### **5.5.1 Übersicht**

Es werden die Betriebsarten CST, CSTCA, CSV und CSP unterstützt. Die Betriebsart wird im CoE-Verzeichnis im Index [0x7010:03 \[](#page-98-0)▶ [99\]](#page-98-0) Modes of operation (MDP) oder Index [0x6060:0 \[](#page-120-2)▶ [121\]](#page-120-2) Modes of opreration (DS402) eingestellt. In den jeweiligen Prozessdaten hat der Anwender zusätzlich die Möglichkeit das passende *Predefined PDO Assigment* auszuwählen. Damit sind alle nötigen Variablen in den Prozessdaten.

#### **[CSV \[](#page-65-0)**[}](#page-65-0) **[66\]](#page-65-0) - cyclic synchronous velocity (Geschwindigkeitsregelung)**

In der Betriebsart CSV arbeitet EP7211 im zyklischen Geschwindigkeitsinterface. Über die Variable *Target velocity* kann eine definierte Geschwindigkeit eingestellt werden.

#### **[CST \[](#page-68-0)**[}](#page-68-0) **[69\]](#page-68-0) - cyclic synchronous torque (Drehmomentregelung)**

In der Betriebsart CST arbeitet EP7211 im zyklischen Drehmomentsinterface. Über die Variable *Target torque* kann ein definiertes Drehmoment eingestellt werden.

#### **[CSTCA \[](#page-71-0)**[}](#page-71-0) **[72\]](#page-71-0) - cyclic synchronous torque with commutation angle (Drehmomentregelung mit Kommutierungswinkel)**

Diese Betriebsart ist ebenfalls zur Verwendung am zyklischen Drehmomentsinterface. Zusätzlich hat der Anwender die Möglichkeit den Kommutierungswinkel anzugeben. Über die Variable *Commutation angle* kann ein Winkel eingestellt werden, der mit einem definierten Drehmoment der Variablen *Target torque* gehalten werden soll.

#### **[CSP \[](#page-74-0)**[}](#page-74-0) **[75\]](#page-74-0) - cyclic synchronous position (Positionsregelung)**

In der Betriebsart CSP arbeitet EP7211 im zyklischen Positionsinterface. Über die Variable *Target position* kann eine definierte Position eingestellt werden.

Mehr Informationen zu den drei oben angegebenen Betriebsarten finden Sie im Kapitel [Inbetriebnahme](#page-50-0) [ohne die NC \[](#page-50-0)[}](#page-50-0) [51\]](#page-50-0).

## <span id="page-65-0"></span>**5.5.2 CSV**

In der Betriebsart CSV arbeitet EP7211 im zyklischen Geschwindigkeitsinterface. Über die Variable *Target velocity* kann eine definierte Geschwindigkeit eingestellt werden.

#### **Step-by-Step**

- Fügen Sie die Box, wie im Kapitel Konfiguration in TwinCAT beschrieben, zur Konfiguration hinzu.
- Verknüpfen Sie die Box, wie im Kapitel [Einbindung in die NC-Konfiguration \[](#page-32-0)[}](#page-32-0) [33\]](#page-32-0) beschrieben, mit der NC.
- Importieren Sie die Motor XML Datei, wie im Kapitel [Einstellungen im CoE \[](#page-41-1) $\blacktriangleright$  [42\]](#page-41-1) beschrieben, in das Start-up Verzeichnis.
- Stellen Sie die Betriebsart im CoE-Verzeichnis auf *Cyclic synchronous velocity mode (CSV), Abb. Auswahl Betriebsart*.

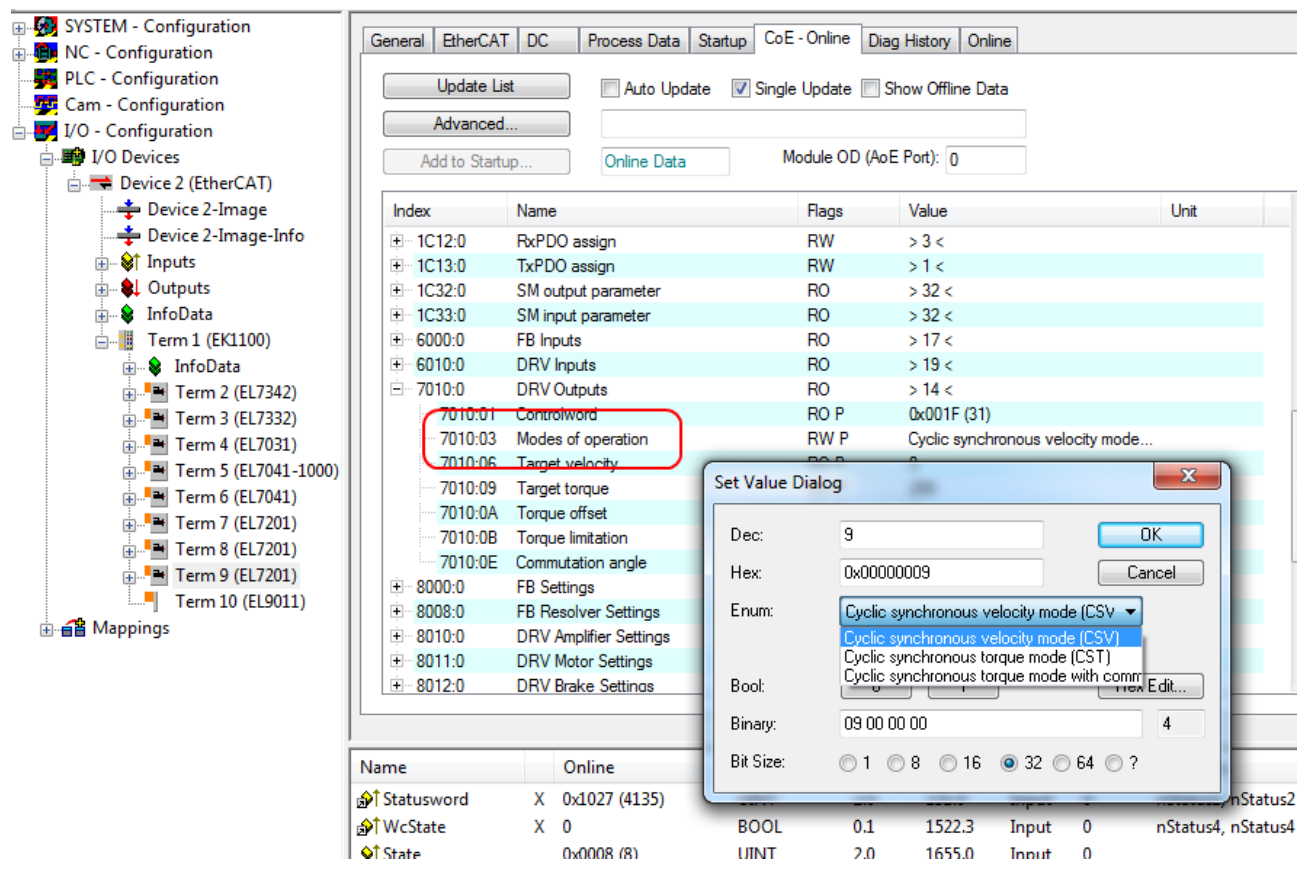

Abb. 57: Auswahl Betriebsart

• Wählen Sie bei den Predefined PDO Assignments ebenfalls *Cyclic synchronous velocity mode (CSV)*, Abb. *Predefined PDO Assignment wählen*.

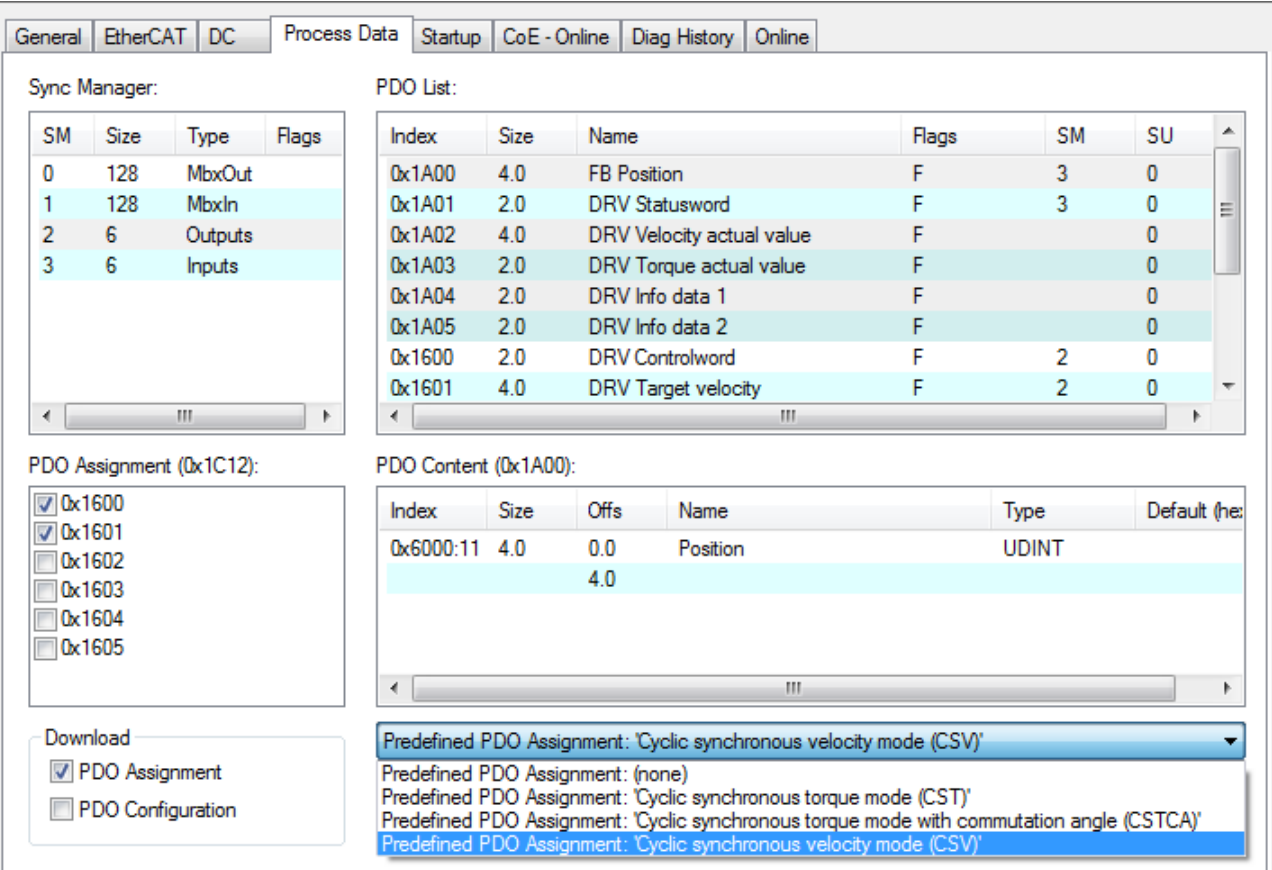

Abb. 58: Predefined PDO Assignment wählen

- Aktivieren Sie die Konfiguration (Ctrl+Shift+F4)
- Durchlaufen Sie die State Machine der Box. Dazu gibt es zwei Möglichkeiten:
	- Sie nutzen die TwinCAT NC. Die State Machine wird von der NC automatisch durchlaufen. Sie können in der Registerkarte *Online* der Achse die Achse freigeben. Setzen Sie alle Häkchen und stellen Sie *Override* auf 100% (siehe Abb. *Freigaben setzen*). Anschließend kann die Achse bewegt werden.

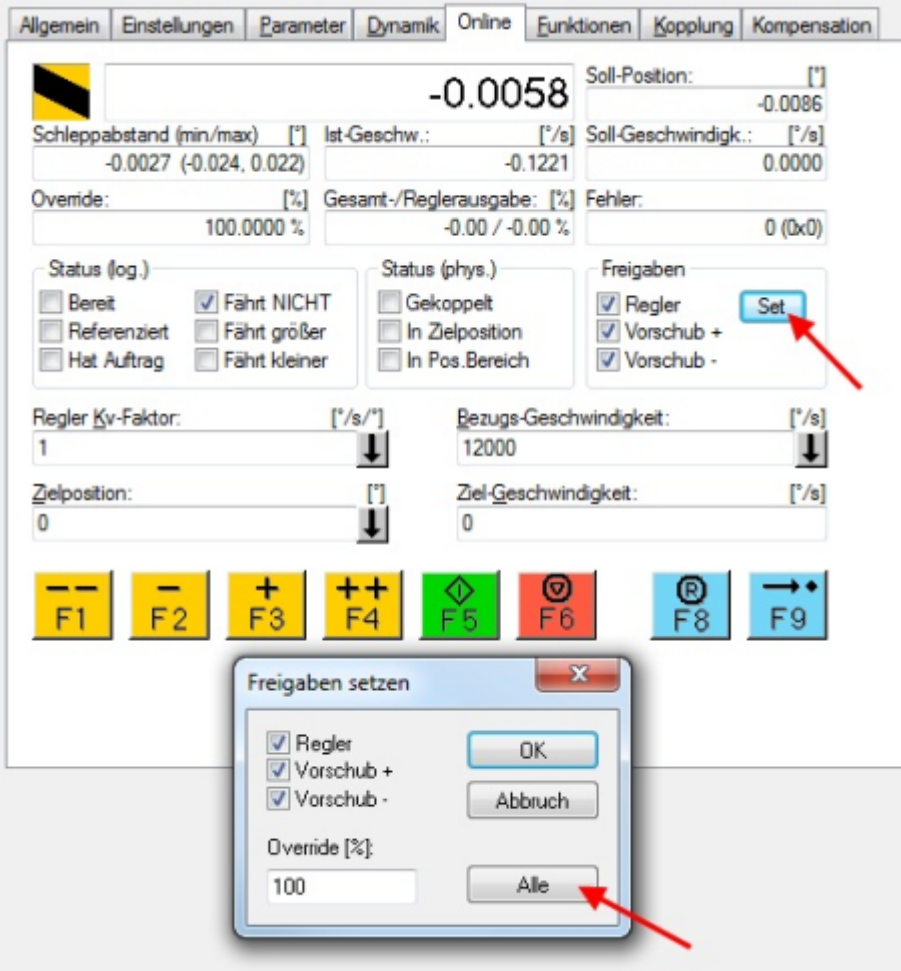

Abb. 59: Freigaben setzen

- Sie nutzen nicht die TwinCAT NC. In diesem Fall müssen Sie die State Machine manuell durchfahren. Befolgen Sie dazu die Anweisungen im Kapitel [Inbetriebnahme ohne die NC \[](#page-50-0)▶ [51\]](#page-50-0).
- Über die zyklische Variable *Target velocity* (Abb. *Vorgabe Drehmoment*) können Sie eine definierte Geschwindigkeit vorgeben. Der Wert im Index [0x9010:14 \[](#page-102-0)[}](#page-102-0) [103\]](#page-102-0) ([0x6090 \[](#page-122-0)[}](#page-122-0) [123\]](#page-122-0), DS402) *Velocity encoder resolution* entspricht 1 U/s.

| Name                    |   | Online              | <b>Type</b>  | <b>Size</b> | >Addr  | In/Out              | User ID | Linked to                |
|-------------------------|---|---------------------|--------------|-------------|--------|---------------------|---------|--------------------------|
| nosition ∂              | x | 0x00000000 (0)      | <b>UDINT</b> | 4.0         | 132.0  | Input               | 0       | nInData1 . Axis 10 Enc I |
| nni Statusword          | x | 0x0000(0)           | <b>UINT</b>  | 2.0         | 136.0  | Input               | 0       | nStatus1, nStatus2       |
| nn∱ WcState             | x | $\mathbf{1}$        | <b>BOOL</b>  | 0.1         | 1522.3 | Input               | 0       | nStatus4, nStatus4       |
| ♦़ी State               |   | 0x0042 (66)         | <b>UINT</b>  | 2.0         | 1655.0 | Input               | 0       |                          |
| . I AdsAddr             |   | AC 11 28 29 03 01   | AMSADDR      | 8.0         | 1657.0 | Input               | 0       |                          |
| ♦ Chn0                  |   | 0x00(0)             | <b>USINT</b> | 1.0         | 1665.0 | Input               | 0       |                          |
| ♦़ी Chn1                |   | 0x01(1)             | <b>USINT</b> | 1.0         | 1666.0 | Input               | 0       |                          |
| <b>AT DcOutputShift</b> | x | 0x0009E854 (649300) | <b>DINT</b>  | 4.0         | 1667.0 | Input               | 0       | nDcOutputTime. Axis 1    |
| nnest DcInputShift      | x | 0x003320AC (3350    | <b>DINT</b>  | 4.0         | 1671.0 | Input               | 0       | nDcInputTime. Axis 10    |
| <b>Al</b> Controlword   |   | 0x0006(6)           | <b>UINT</b>  | 2.0         | 132.0  | Output <sub>0</sub> |         | nCtrl1, nCtrl2           |
| ♦ Target velocity       |   | 0x00000000 (0)      | <b>DINT</b>  | 4.0         | 134.0  | Output 0            |         |                          |

Abb. 60: Vorgabe Drehmoment

# **BECKHOFF**

## <span id="page-68-0"></span>**5.5.3 CST**

In der Betriebsart CST arbeitet EP7211 im zyklischen Drehmomentsinterface. Über die Variable *Target torque* kann ein definiertes Drehmoment eingestellt werden.

#### **Step-by-Step**

- Fügen Sie die Box, wie im Kapitel Konfiguration in TwinCAT beschrieben, zur Konfiguration hinzu.
- Verknüpfen Sie die Box, wie im Kapitel [Einbindung in die NC-Konfiguration \[](#page-32-1)[}](#page-32-1) [33\]](#page-32-1) beschrieben, mit der NC.
- Importieren Sie die Motor XML Datei, wie im Kapitel [Einstellungen im CoE \[](#page-41-1) $\blacktriangleright$  [42\]](#page-41-1) beschrieben, in das Start-up Verzeichnis.
- Stellen Sie die Betriebsart im CoE-Verzeichnis auf *Cyclic synchronous torque mode (CST)*, Abb. *Auswahl Betriebsart*

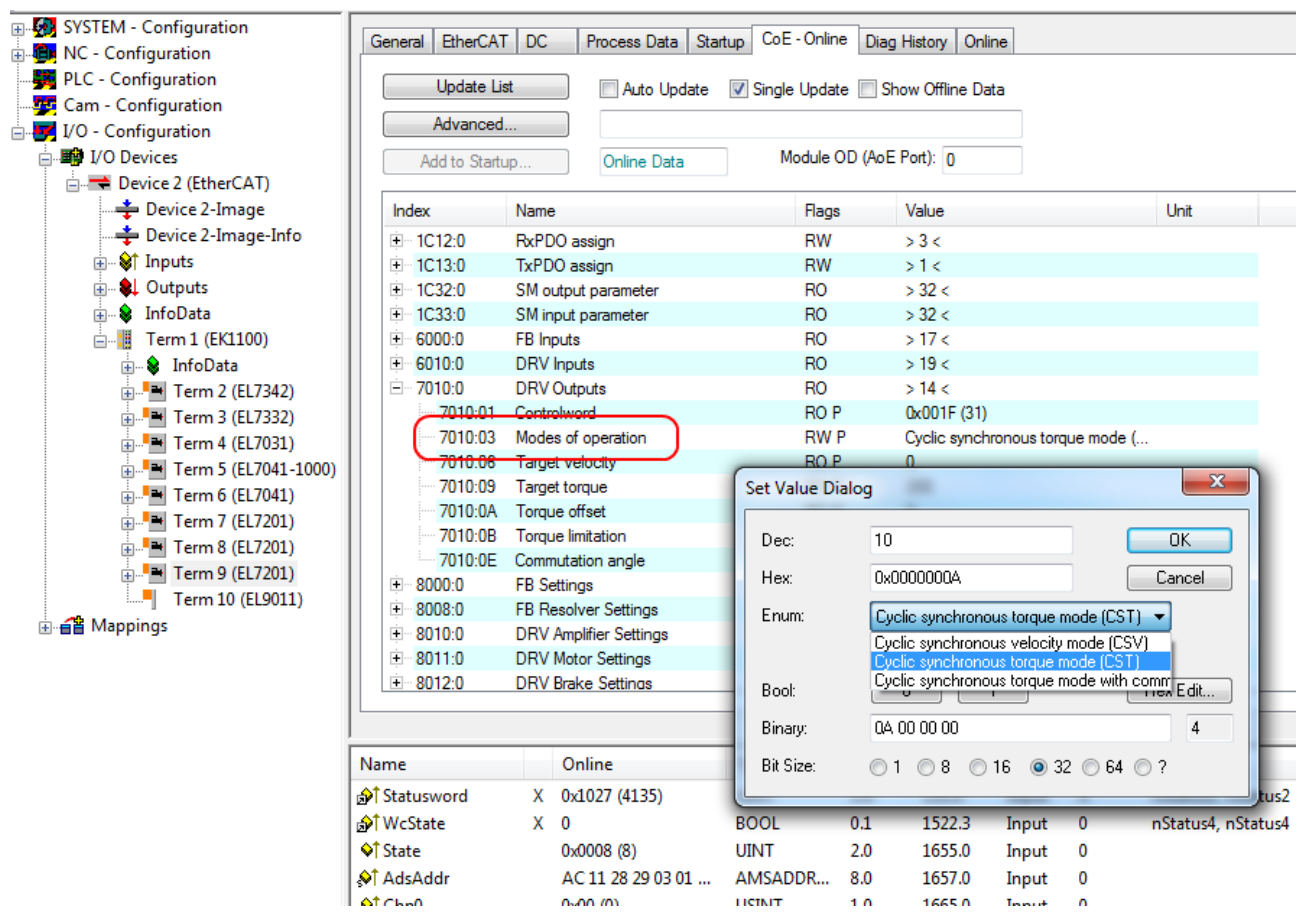

Abb. 61: Auswahl Betriebsart

• Wählen Sie bei den Predefined PDO Assignments ebenfalls *Cyclic synchronous torque mode (CST), Abb*. *Predefined PDO Assignment wählen*

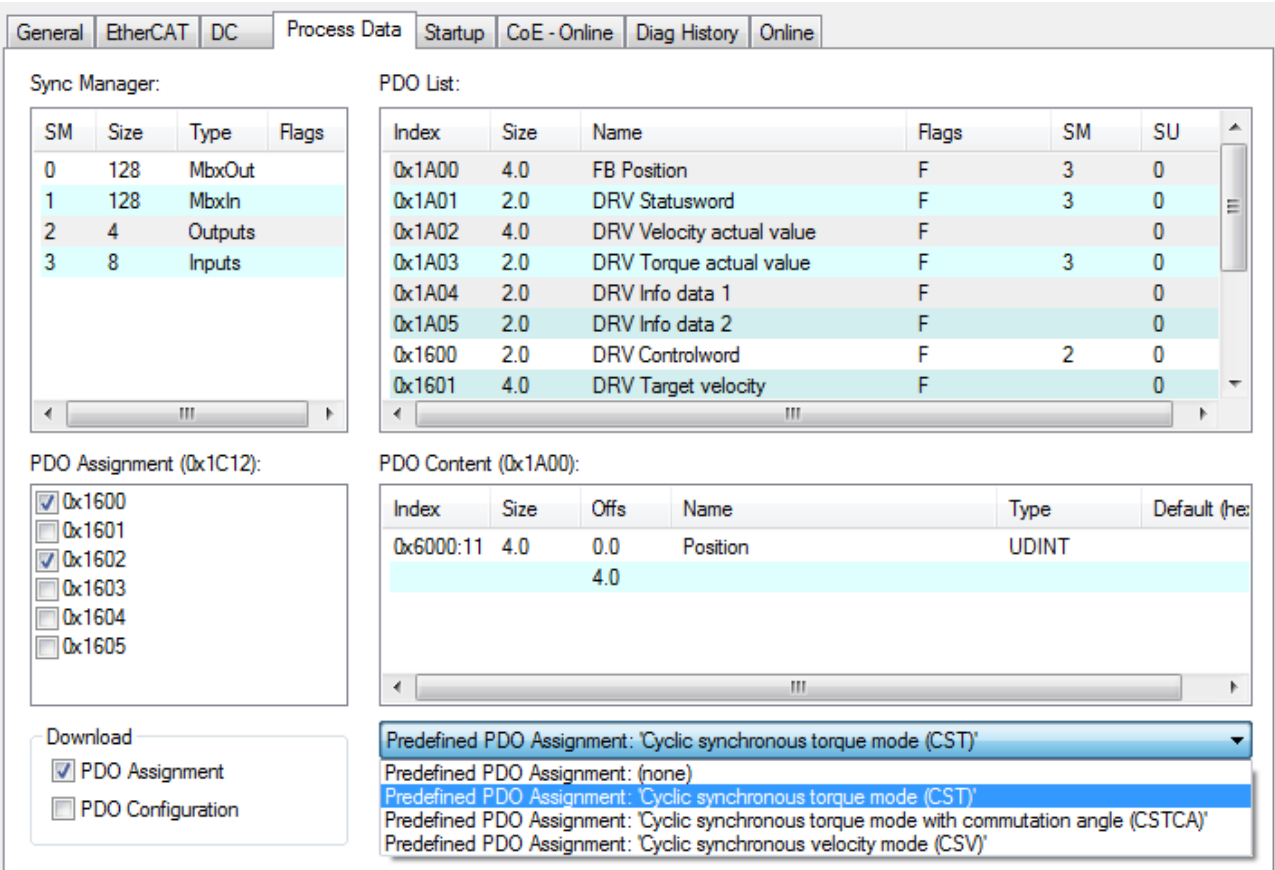

Abb. 62: Predefined PDO Assignment wählen

- Aktivieren Sie die Konfiguration (Ctrl+Shift+F4)
- Durchlaufen Sie die State Machine der Box. Dazu gibt es zwei Möglichkeiten:
	- Sie nutzen die TwinCAT NC. Die State Machine wird von der NC automatisch durchlaufen. Sie können in der Registerkarte *Online* der Achse die Achse freigeben. Setzen Sie alle Häkchen und stellen Sie *Override* auf 100% (siehe Abb. *Freigaben setzen*). Anschließend kann die Achse bewegt werden.
	- Sie nutzen nicht die TwinCAT NC. In diesem Fall müssen Sie die State Machine manuell durchfahren. Befolgen Sie dazu die Anweisungen im Kapitel [Inbetriebnahme ohne die NC \[](#page-50-0)[}](#page-50-0) [51\]](#page-50-0).

# **BECKHOFF**

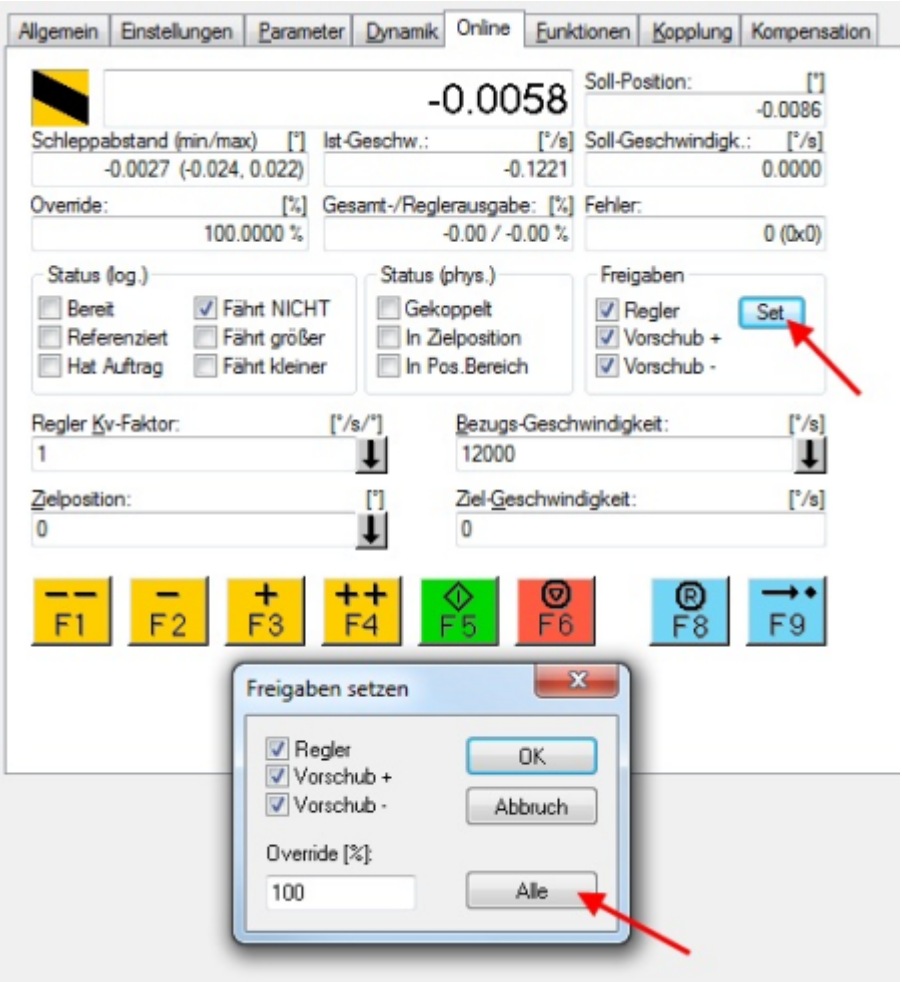

Abb. 63: Freigaben setzen

• Über die zyklische Variable *Target torque* (Abb. *Vorgabe Drehmoment*) können Sie ein definiertes Moment vorgeben.

| Name                     |    | Online              | <b>Type</b>  | <b>Size</b> | >Addr  | In/Out   | User ID | Linked to                |
|--------------------------|----|---------------------|--------------|-------------|--------|----------|---------|--------------------------|
| ੀ Position               | x  | 0x00000000 (0)      | <b>UDINT</b> | 4.0         | 132.0  | Input    | 0       | nInData1 . Axis 10 Enc I |
| <b>ி</b> Statusword      | x  | 0x0000(0)           | <b>UINT</b>  | 2.0         | 136.0  | Input    | 0       | nStatus1, nStatus2       |
| <b>I</b> Torque actual v |    | 0x0000(0)           | INT          | 2.0         | 138.0  | Input    | 0       |                          |
| nnt WcState              | x. | -1                  | <b>BOOL</b>  | 0.1         | 1522.3 | Input    | 0       | nStatus4, nStatus4       |
| ♦↑ State                 |    | 0x0042 (66)         | <b>UINT</b>  | 2.0         | 1655.0 | Input    | 0       |                          |
| Of AdsAddr               |    | AC 11 28 29 03 01   | AMSADDR      | 8.0         | 1657.0 | Input    | 0       |                          |
| ♦↑ Chn0                  |    | 0x00(0)             | <b>USINT</b> | 1.0         | 1665.0 | Input    | 0       |                          |
| ♦़ी Chn1                 |    | 0x01(1)             | <b>USINT</b> | 1.0         | 1666.0 | Input    | 0       |                          |
| <b>AT DcOutputShift</b>  | x  | 0x0009E854 (649300) | <b>DINT</b>  | 4.0         | 1667.0 | Input    | 0       | nDcOutputTime. Axis 1    |
| nnest DcInputShift       | x. | 0x003320AC (3350    | DINT         | 4.0         | 1671.0 | Input    | 0       | nDcInputTime. Axis 10    |
| <b>Al</b> Controlword    | x  | 0x0006(6)           | <b>UINT</b>  | 2.0         | 132.0  | Output 0 |         | nCtrl1, nCtrl2           |
| ♦↓ Target torque         |    | $(0)$ 0000 $x$ 0    | INT          | 2.0         | 134.0  | Output 0 |         |                          |

Abb. 64: Vorgabe Drehmoment

## <span id="page-71-0"></span>**5.5.4 CSTCA**

Diese Betriebsart ist ebenfalls zur Verwendung am zyklischen Drehmomentsinterface. Zusätzlich hat der Anwender die Möglichkeit den Kommutierungswinkel anzugeben. Über die Variable *Commutation angle* kann ein Winkel eingestellt werden, der mit einem definierten Drehmoment der Variablen *Target torque* gehalten werden soll.

#### **Step-by-Step**

- Fügen Sie die Box, wie im Kapitel Konfiguration in TwinCAT beschrieben, zur Konfiguration hinzu.
- Verknüpfen Sie die Box, wie im Kapitel [Einbindung in die NC-Konfiguration \[](#page-32-1) $\blacktriangleright$  [33\]](#page-32-1) beschrieben, mit der NC.
- Importieren Sie die Motor XML Datei, wie im Kapitel [Einstellungen im CoE \[](#page-41-1)[}](#page-41-1) [42\]](#page-41-1) beschrieben, in das Start-up Verzeichnis.
- Stellen Sie die Betriebsart im CoE-Verzeichnis auf *Cyclic synchronous torque mode with commutation angle (CSTCA)*, Abb. *Auswahl Betriebsart*

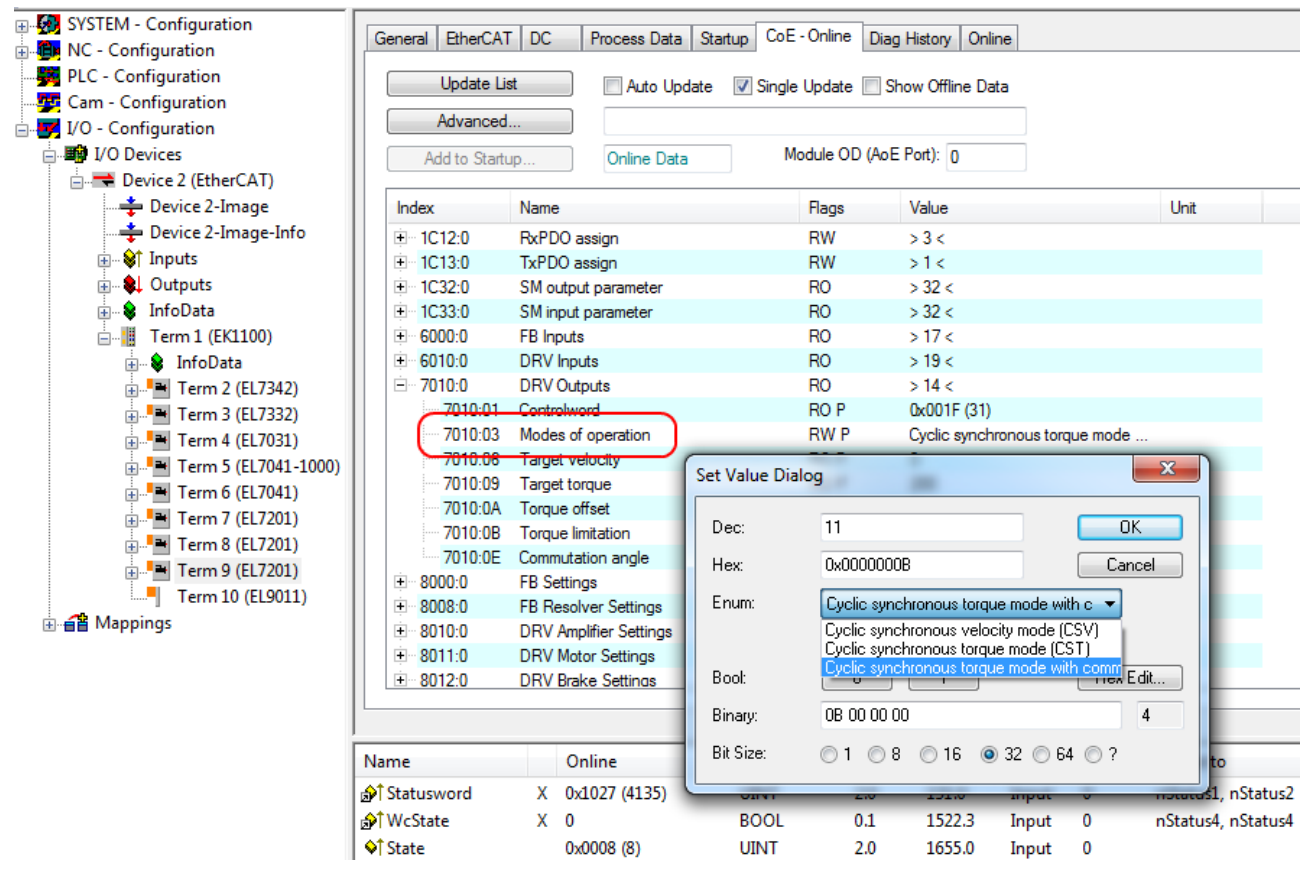

Abb. 65: Auswahl Betriebsart

• Wählen Sie bei den Predefined PDO Assignments ebenfalls *Cyclic synchronous torque mode with commutation angle (CSTCA)*, Abb. *Predefined PDO Assignment wählen*.
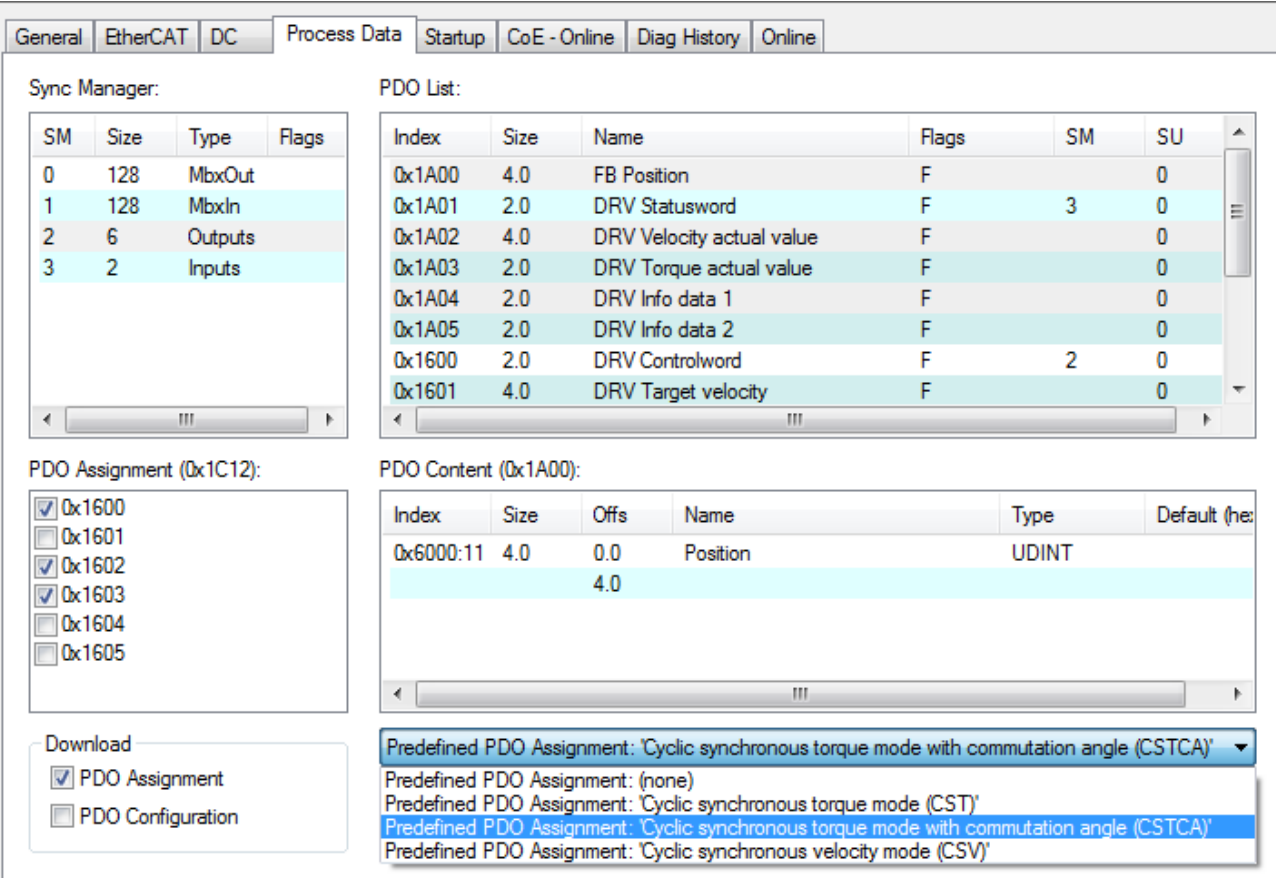

Abb. 66: Predefined PDO Assignment wählen

- Aktivieren Sie die Konfiguration (Ctrl+Shift+F4)
- Durchlaufen Sie die State Machine der Box. Dazu gibt es zwei Möglichkeiten:
	- Sie nutzen die TwinCAT NC. Die State Machine wird von der NC automatisch durchlaufen. Sie können in der Registerkarte *Online* der Achse die Achse freigeben. Setzen Sie alle Häkchen und stellen Sie *Override* auf 100% (siehe Abb. *Freigaben setzen*). Anschließend kann die Achse bewegt werden.

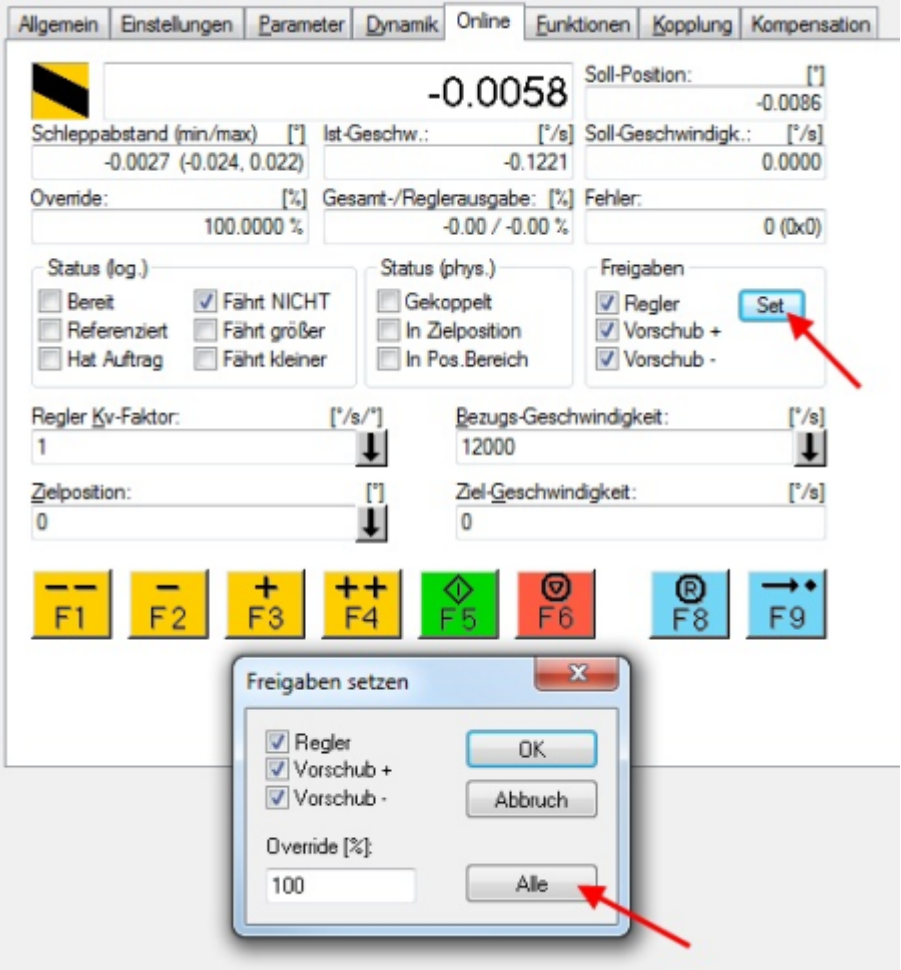

Abb. 67: Freigaben setzen

- Sie nutzen nicht die TwinCAT NC. In diesem Fall müssen Sie die State Machine manuell durchfahren. Befolgen Sie dazu die Anweisungen im Kapitel [Inbetriebnahme ohne die NC \[](#page-50-0)[}](#page-50-0) [51\]](#page-50-0).
- Über die zyklische Variable *Target torque* können Sie ein definiertes Moment vorgeben. Der Wert wird in 1000stel vom *rated current* angegeben und das Moment wird nach folgeneder Formel berechnet, wobei der rated current sich auf den Wert im Index [0x8011:12 \[](#page-91-0)[}](#page-91-0) [92\]](#page-91-0) *rated current* bezieht.

Über die zyklische Variable *Commutation angle* können Sie einen definierten Winkel vorgeben. Der Wert wird in 360°/2<sup>16</sup> angegeben.

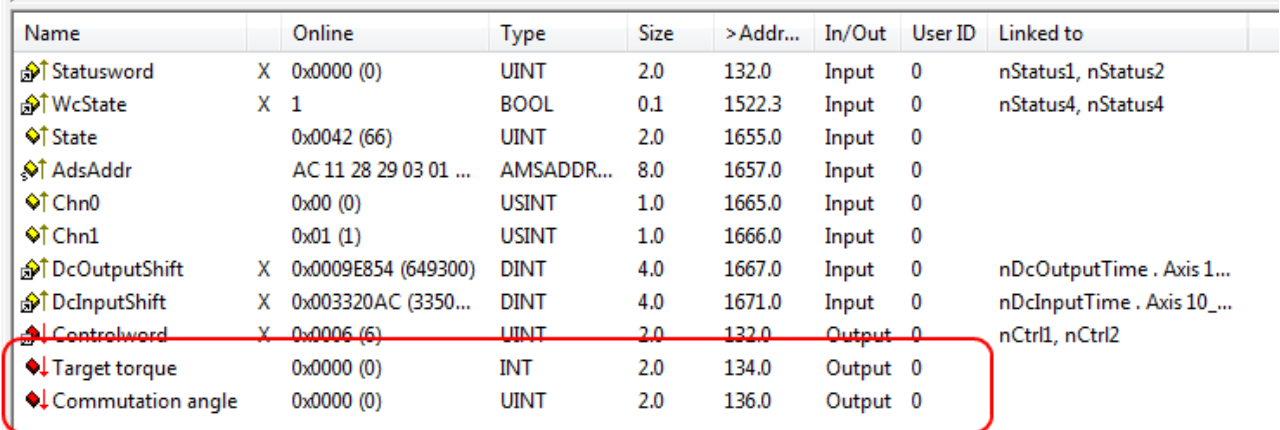

Abb. 68: Vorgabe Drehmoment und Kommutierungswinkel

### **5.5.5 CSP**

In der Betriebsart CSP arbeitet EP7211 im zyklischen Positionsinterface. Über die Variable *Target position* kann eine definierte Position eingestellt werden.

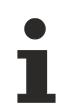

### **Minimale Zykluszeit**

Die Zykluszeit im CSP Modus muss 2^n \* 125 µs betragen (mit n = 1 bis 8), also 250 µs, 500 µs, 1 ms, 2 ms, 4 ms, 8 ms, 16 ms oder 32 ms.

### **Step-by-Step**

- Fügen Sie die Box, wie im Kapitel Konfiguration in TwinCAT beschrieben, zur Konfiguration hinzu.
- Verknüpfen Sie die Box, wie im Kapitel [Einbindung in die NC-Konfiguration \[](#page-32-0)[}](#page-32-0) [33\]](#page-32-0) beschrieben, mit der NC.
- Konfigurieren Sie den Motor mit Hilfe der [Automatischen Konfiguration \[](#page-53-0)[}](#page-53-0) [54\]](#page-53-0) (nur OCT-Typen), anhand des [Drive Managers \[](#page-36-0)[}](#page-36-0) [37\]](#page-36-0) oder importieren Sie die Motor XML-Datei, wie im Kapitel [Einstellungen im CoE \[](#page-41-0)[}](#page-41-0) [42\]](#page-41-0) beschrieben, in das Start-up Verzeichnis.
- Stellen Sie die Betriebsart im CoE-Verzeichnis auf *Cyclic synchronous position mode (CSP), Abb. Auswahl Betriebsart*.

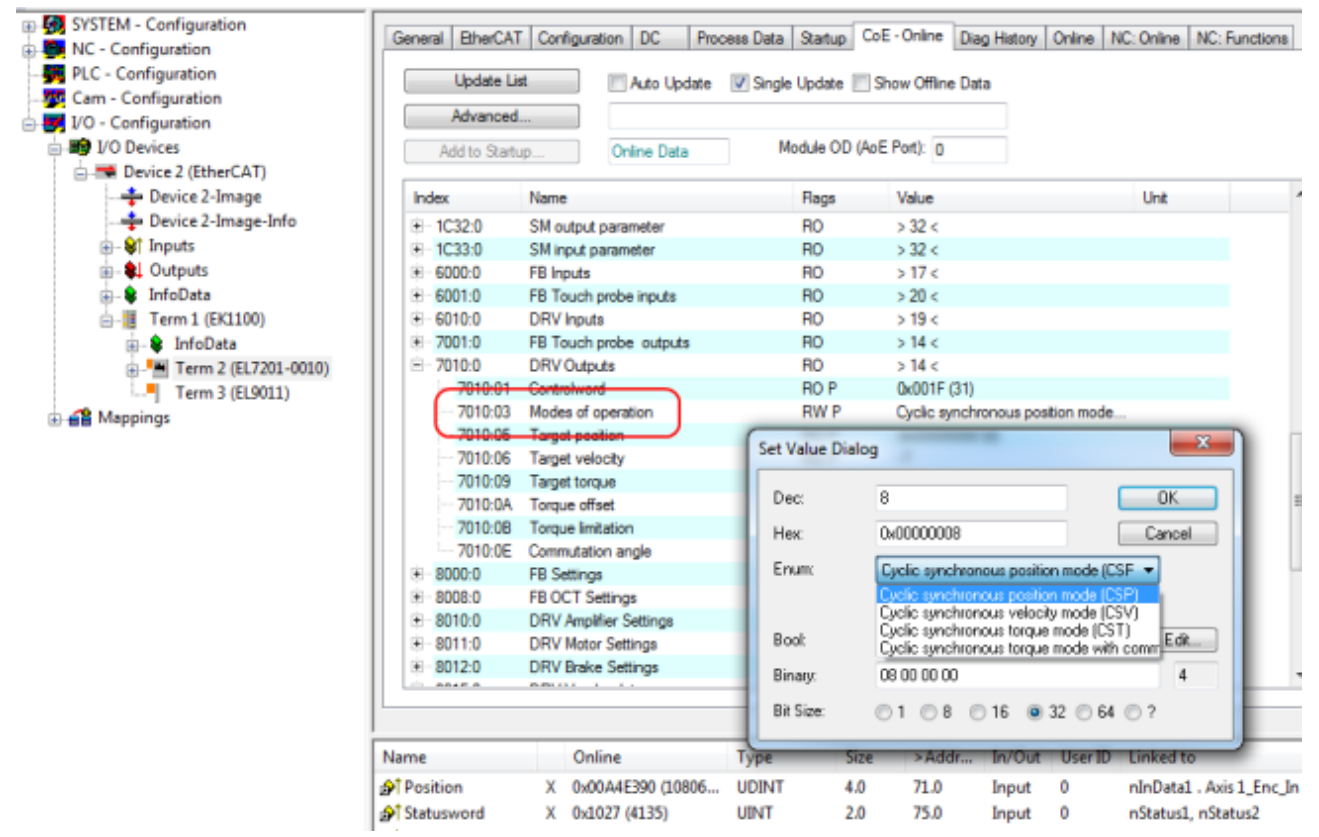

#### Abb. 69: Auswahl Betriebsart

• Wählen Sie bei den Predefined PDO Assignments ebenfalls *Cyclic synchronous position mode (CSP)*, Abb. *Predefined PDO Assignment wählen*.

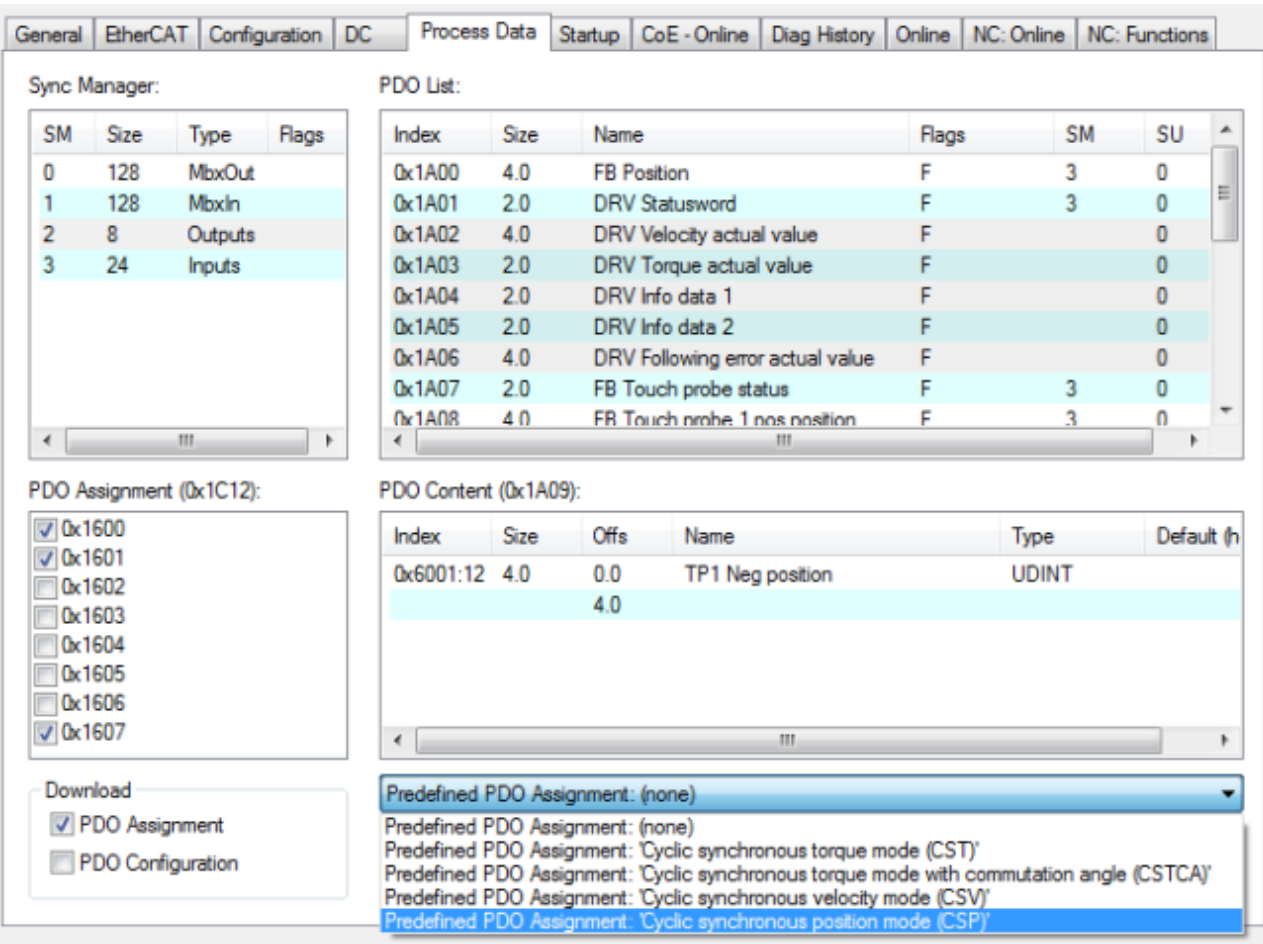

Abb. 70: Predefined PDO Assignment wählen

- Aktivieren Sie die Konfiguration (Ctrl+Shift+F4)
- Durchlaufen Sie die State Machine der Box. Dazu gibt es zwei Möglichkeiten:

◦ Sie nutzen die TwinCAT NC. Die State Machine wird von der NC automatisch durchlaufen. Sie können in der Registerkarte "Online" der Achse die Achse freigeben. Setzen Sie alle Häkchen und stellen Sie Override auf 100% (siehe Abb. *Freigaben setzen*). Anschließend kann die Achse bewegt werden.

## **BECKHOFF**

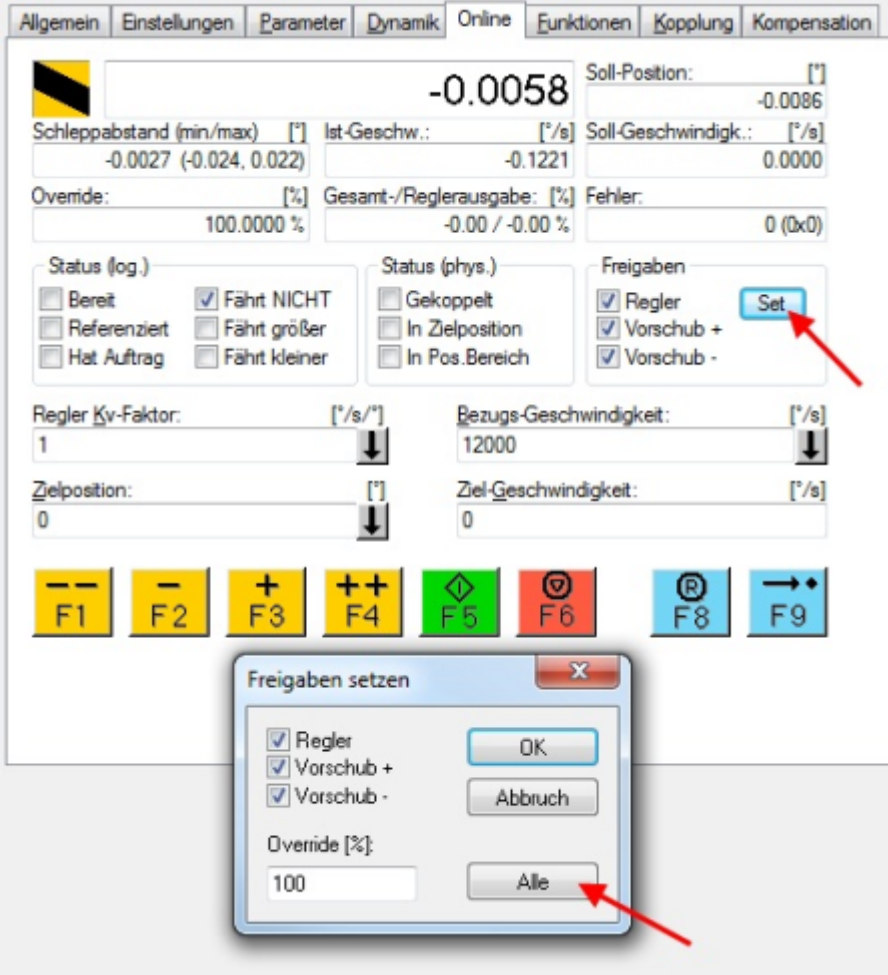

Abb. 71: Freigaben setzen

- Sie nutzen nicht die TwinCAT NC. In diesem Fall müssen Sie die State Machine manuell durchfahren. Befolgen Sie dazu die Anweisungen im Kapitel [Inbetriebnahme ohne die NC \[](#page-50-0)▶ [51\]](#page-50-0).
- Über die zyklische Variable *Target position* (Abb. *Vorgabe Position*) können Sie eine Position vorgeben. Der Wert muss mit dem berechneten [Skalierungsfaktor \[](#page-46-0) $\blacktriangleright$  [47\]](#page-46-0) multipliziert werden, um die korrekte Position zu erhalten.

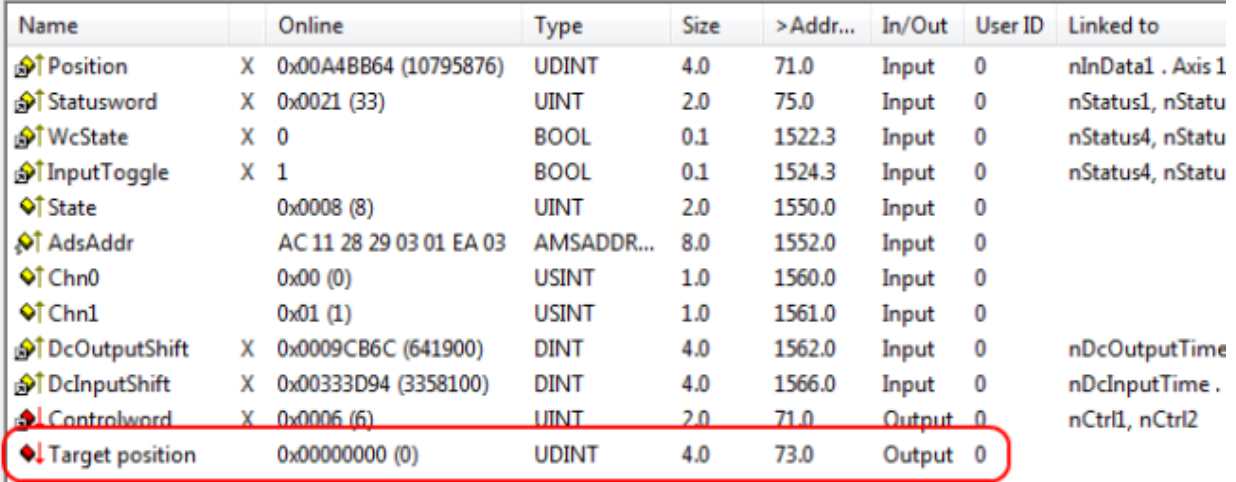

Abb. 72: Vorgabe Position

### **Schleppfehlerüberwachung**

Weiterhin besteht im *CSP* Mode die Möglichkeit, eine Schleppfehlerüberwachung einzuschalten. Im Auslieferungszustand ist die Schleppfehlerüberwachung ausgeschaltet. Bei allen anderen Modes kommt dies nicht zum Einsatz und wird ignoriert.

• Mit dem *Following error window* (Index 0x8010:50 MDP742 / Index 0x6065 DS402) lässt sich das Fenster der Schleppfehlerüberwachung einstellen. Der hier eingestellte Wert - mit dem Skalierungsfaktor multipliziert - gibt an, um welche Position die Ist-Position von der Sollposition, positiv und negativ, abweichen darf. Die gesamte akzeptierte Toleranz ist somit doppelt so groß, wie die im *Following error window* eingetragene Position (siehe Abb. *Schleppfehlerfenster*).

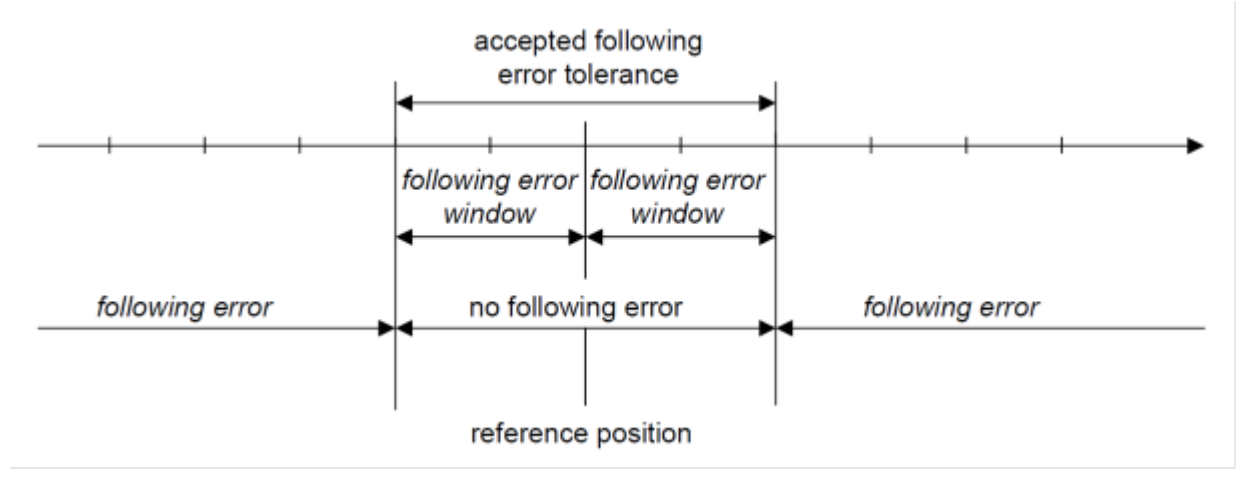

Abb. 73: Schleppfehlerfenster

- Mit dem *Following error time out* (Index 0x8010:51 MDP742 / Index 0x6066 DS402) lässt sich die Zeit (in ms) einstellen, die für eine Schleppfehlerüberschreitung erlaubt ist. Sobald die Sollposition für die im *Following error time out* eingetragene Zeit um mehr als die im *Following error window* eingetragene Position überschritten wird, gibt die Box einen Fehler aus und bleibt unverzüglich stehen.
- Der aktuelle Schleppfehler kann im *Following error actual value* (Index 0x6010:09 MDP742 / Index 0x60F4 DS402) ausgelesen werden.

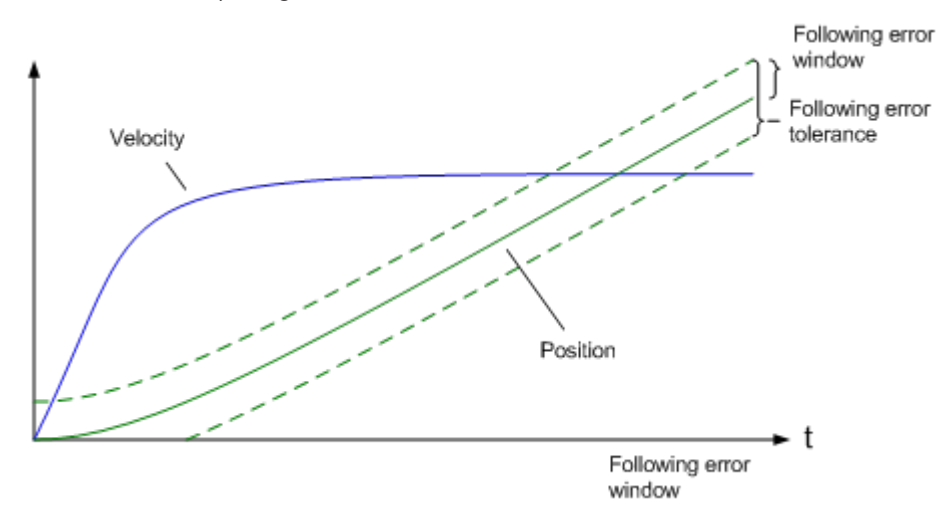

Abb. 74: Schleppfehler über die Zeit

Der Wert 0xFFFFFF (-1) im *Following error window* bedeutet, dass die Schleppfehlerüberwachung ausgeschaltet ist und entspricht dem Auslieferungszustand. Der *Following error time out* ist im Auslieferungszustand 0x0000 (0).

## **5.6 Prozessdaten MDP 742**

### **Inhaltsverzeichnis**

- Sync Manger
- PDO-Zuordnung
- Predefined PDO Assignment

### **Sync Manager (SM)**

Sync Manager (SM) Der Umfang der angebotenen Prozessdaten kann über den Reiter "Prozessdaten" verändert werden (siehe folgende Abb.).

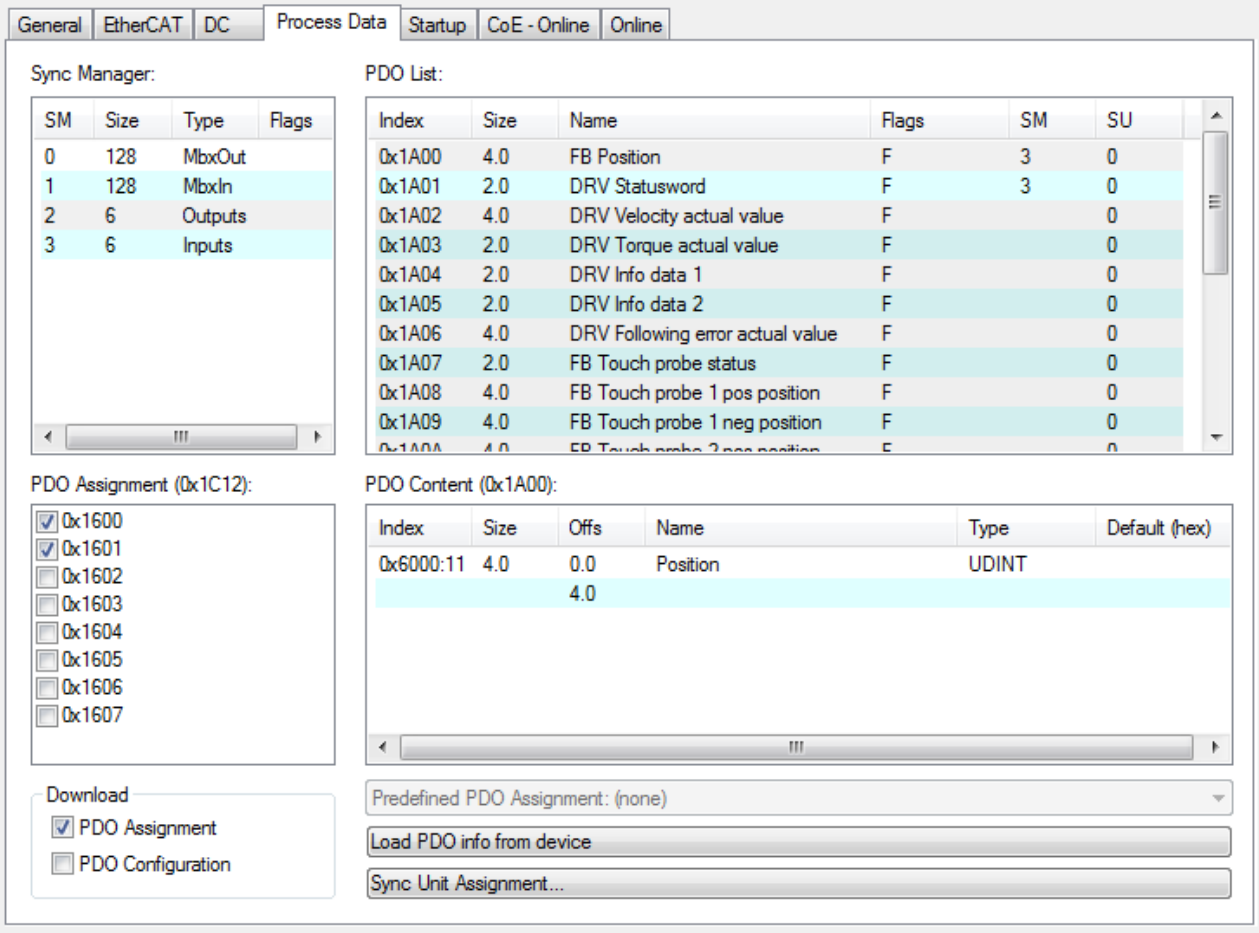

Abb. 75: Karteireiter Prozessdaten SM2, EP7211 (default)

# **BECKHOFF**

| Sync Manager:                                                         |                               |  |        | PDO List:                       |                               |                                   |       |              |                |   |
|-----------------------------------------------------------------------|-------------------------------|--|--------|---------------------------------|-------------------------------|-----------------------------------|-------|--------------|----------------|---|
| SΜ<br><b>Size</b>                                                     | Type                          |  | Flags  | Index                           | <b>Size</b>                   | Name                              | Flags | SM           | SU             | ∸ |
| 128<br>0<br>MbxOut<br>$\mathbf{1}$<br>128<br><b>Mbxln</b>             |                               |  | 0x1A00 | 4.0                             | <b>FB Position</b>            | F                                 | 3     | 0            |                |   |
|                                                                       |                               |  | 0x1A01 | 2.0<br><b>DRV Statusword</b>    |                               | F                                 | 3     | 0            |                |   |
| 2<br>6                                                                | Outputs                       |  |        | 0x1A02                          | 4.0                           | DRV Velocity actual value         | F     |              | 0              |   |
| 3<br>6                                                                | <b>Inputs</b>                 |  |        | 0x1A03                          | 2.0                           | DRV Torque actual value           | F     |              | 0              |   |
|                                                                       |                               |  |        | 0x1A04                          | 2.0                           | DRV Info data 1                   | F     |              | $\overline{0}$ | Ξ |
|                                                                       |                               |  |        | 0x1A05                          | 2.0                           | DRV Info data 2                   | F     |              | 0              |   |
|                                                                       |                               |  |        | 0x1A06                          | 4.0                           | DRV Following error actual value  | F     |              | 0              |   |
|                                                                       |                               |  |        | 0x1A07                          | 2.0                           | FB Touch probe status             | F     |              | 0              |   |
|                                                                       |                               |  |        | 0x1A08                          | 4.0                           | FB Touch probe 1 pos position     | F     |              | 0              |   |
|                                                                       |                               |  |        | 0x1A09                          | 4.0                           | FB Touch probe 1 neg position     | F     |              | 0              |   |
|                                                                       |                               |  | 0x1A0A | 4.0                             | FB Touch probe 2 pos position | F                                 |       | 0            |                |   |
|                                                                       |                               |  |        | 0x1A0B                          | 4.0                           | FB Touch probe 2 neg position     | F     |              | 0              |   |
|                                                                       |                               |  |        |                                 |                               |                                   |       |              |                |   |
|                                                                       |                               |  |        | 0x1600                          | 2.0                           | <b>DRV</b> Controlword            | F     | 2            | 0              |   |
|                                                                       | m<br>PDO Assignment (0x1C13): |  | Þ.     | 0x1601<br>PDO Content (0x1A00): | 4.0                           | DRV Target velocity               | F     | 2            | 0              |   |
|                                                                       |                               |  |        | <b>Index</b>                    | Size                          | Offs<br>Name                      |       | Type         | Default (hex)  |   |
|                                                                       |                               |  |        | 0x6000:11                       | 4.0                           | 0.0<br>Position                   |       | <b>UDINT</b> |                |   |
| 0x1A02                                                                |                               |  |        |                                 |                               | 4.0                               |       |              |                |   |
| 0x1A03                                                                |                               |  |        |                                 |                               |                                   |       |              |                |   |
| 0x1A04                                                                |                               |  |        |                                 |                               |                                   |       |              |                |   |
| 0x1A05<br>0x1A06                                                      |                               |  |        |                                 |                               |                                   |       |              |                |   |
| 0x1A07                                                                |                               |  |        |                                 |                               |                                   |       |              |                |   |
| 0x1A08                                                                |                               |  |        |                                 |                               |                                   |       |              |                |   |
| 0x1A09                                                                |                               |  |        |                                 |                               |                                   |       |              |                |   |
| 0x1A0A                                                                |                               |  |        |                                 |                               |                                   |       |              |                |   |
| 0x1A0B                                                                |                               |  |        |                                 |                               |                                   |       |              |                |   |
|                                                                       |                               |  |        | $\overline{4}$                  |                               | m.                                |       |              |                |   |
|                                                                       |                               |  |        |                                 |                               | Predefined PDO Assignment: (none) |       |              |                |   |
| ∢<br>$\nabla$ 0x1A00<br><b>V</b> 0x1A01<br>Download<br>PDO Assignment | PDO Configuration             |  |        | Load PDO info from device       |                               |                                   |       |              |                | k |

Abb. 76: Karteireiter Prozessdaten SM3, EP7211 (default)

### **PDO-Zuordnung**

Zur Konfiguration der Prozessdaten markieren Sie im oberen linken Feld "Sync Manager" (siehe Abb. *Karteireiter Prozessdaten SM3*) den gewünschten Sync Manager (editierbar sind hier SM 2 + 3). Im Feld darunter "PDO Zuordnung" können dann die diesem Sync Manager zugeordneten Prozessdaten an- oder abschaltet werden. Ein Neustart des EtherCAT-Systems oder Neuladen der Konfiguration im Config-Modus (F4) bewirkt einen Neustart der EtherCAT-Kommunikation und die Prozessdaten werden von der Box übertragen.

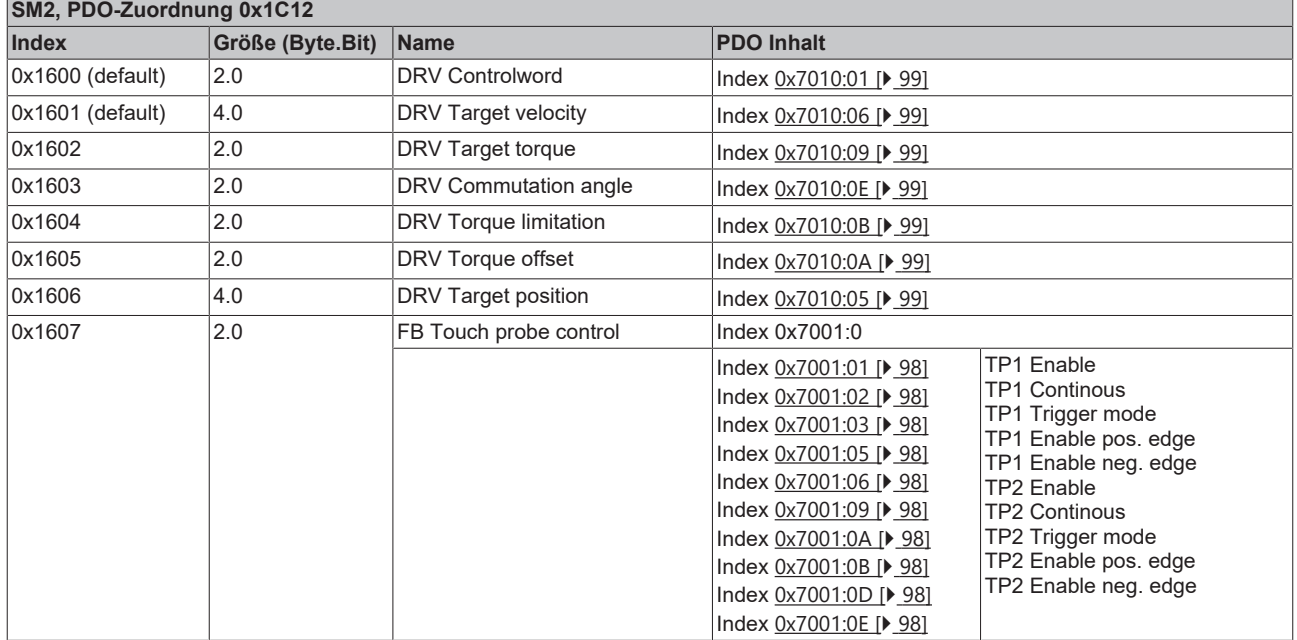

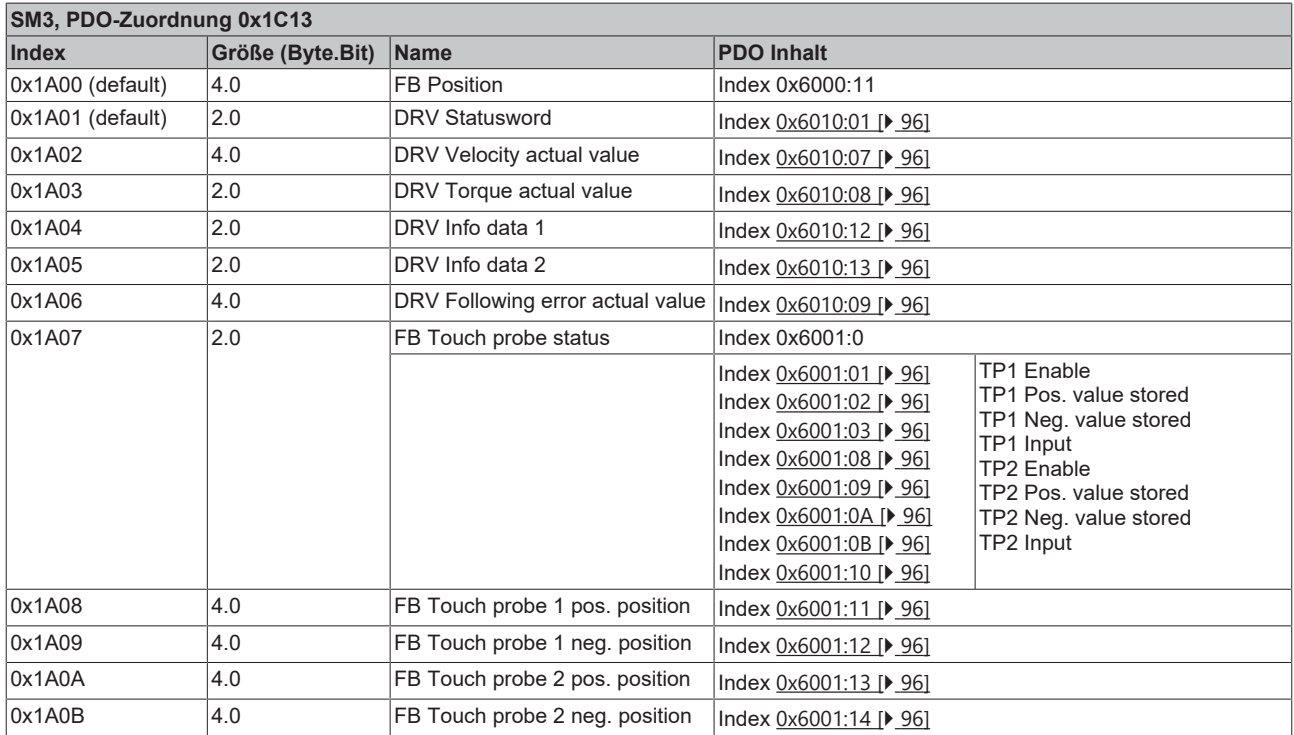

### **Predefined PDO Assignment**

Eine vereinfachte Auswahl der Prozessdaten ermöglicht das "Predefined PDO Assignment". Am unteren Teil des Prozessdatenreiters wählen Sie die gewünschte Funktion aus. Es werden dadurch alle benötigten PDOs automatisch aktiviert, bzw. die nicht benötigten deaktiviert.

Folgende PDO-Zuordnungen stehen zur Auswahl:

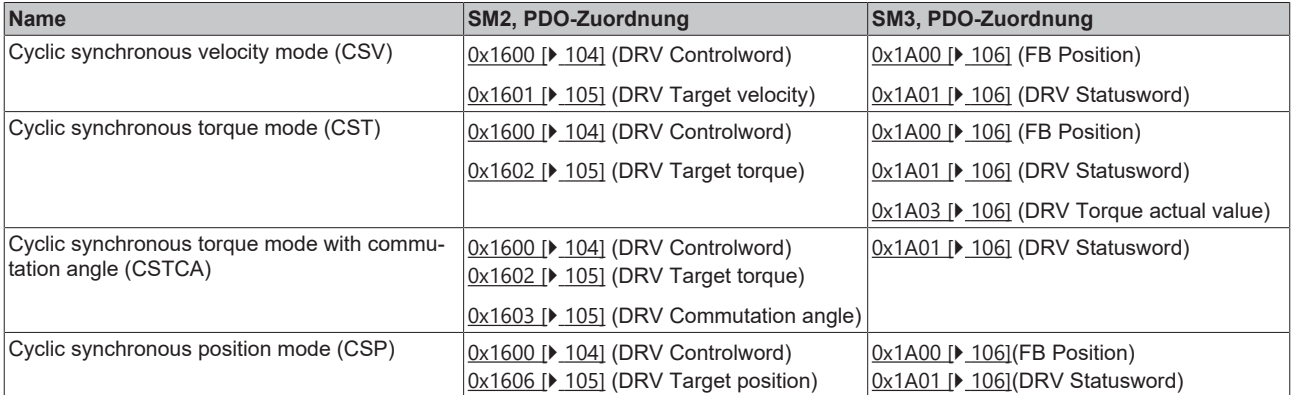

#### PDO Content (0x1A00): PDO Assignment (0x1C13): **VI** 0x1A00  $\overline{a}$ Index Size Offs Name Type Defa  $\nabla$  0x1A01 0x6000:11 4.0  $0<sub>0</sub>$ Position **UDINT**  $\overline{\Box}$  0x1A02  $\equiv$  $4.0$  $\Box$  0x1A03  $\Box$  0x1A04  $\overline{\Box}$  0x1A05  $\Box$  0x1A06  $\leftarrow$  $\overline{m}$  $\overline{\mathbf{v}}$  $\overline{\mathbb{R}}$  $\mathbf{A}$ Download Predefined PDO Assignment: 'Cyclic synchronous velocity mode (CSV)' Predefined PDO Assignment: (none)<br>Predefined PDO Assignment: 'Cyclic synchronous torque mode (CST)'<br>Predefined PDO Assignment: 'Cyclic synchronous torque mode with commutation angle (CSTC) PDO Assignment PDO Configuration Predefined PDO Assignment: 'Cyclic synchronous position mode (CSP)'

Abb. 77: Karteireiter Prozessdaten Predefined PDO Assignment

## **5.7 Prozessdaten DS402**

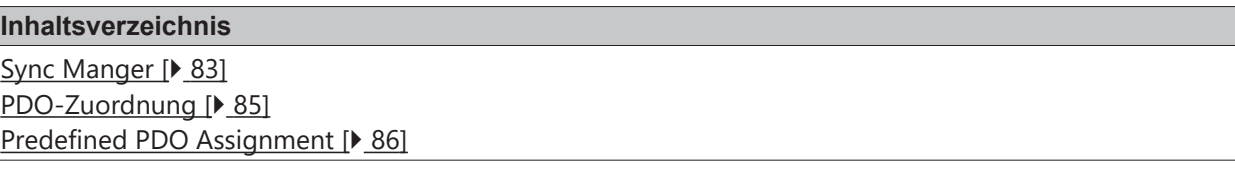

### <span id="page-82-0"></span>**Sync Manager (SM)**

Sync Manager (SM) Der Umfang der angebotenen Prozessdaten kann über den Reiter "Prozessdaten" verändert werden (siehe Abb. Karteireiter Prozessdaten SM2 (default)).

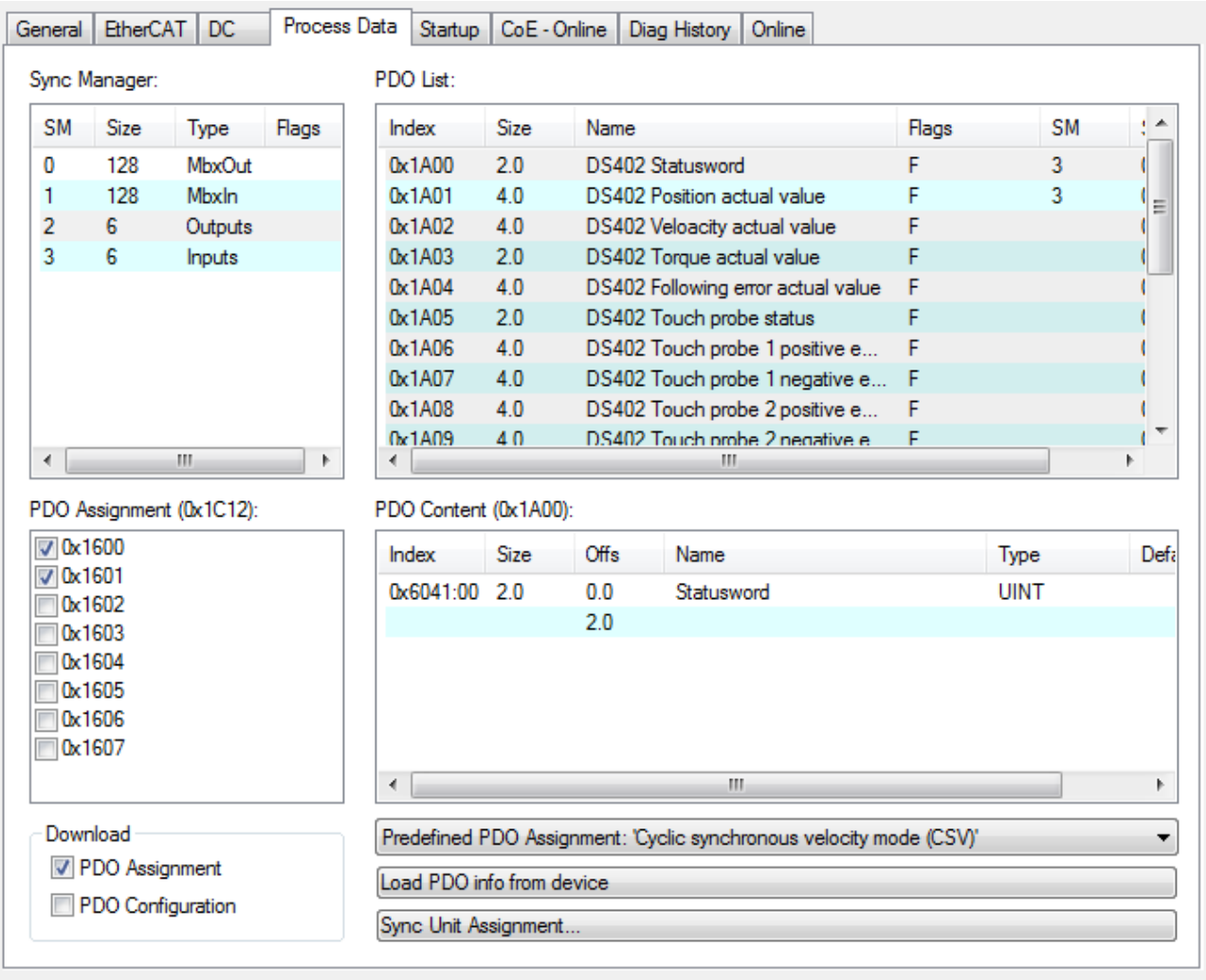

Abb. 78: Karteireiter Prozessdaten SM2 (default)

| General         | <b>EtherCAT</b>         | <b>DC</b>                | Process Data |                          | Startup                       | CoE - Online | Diag History                       | Online                                                              |       |             |      |
|-----------------|-------------------------|--------------------------|--------------|--------------------------|-------------------------------|--------------|------------------------------------|---------------------------------------------------------------------|-------|-------------|------|
|                 | Sync Manager:           |                          |              | PDO List:                |                               |              |                                    |                                                                     |       |             |      |
| <b>SM</b>       | Size                    | <b>Type</b>              | <b>Flags</b> | Index                    | Size                          | Name         |                                    |                                                                     | Flags | <b>SM</b>   |      |
| 0               | 128                     | <b>MbxOut</b>            |              | 0x1A00                   | 2.0                           |              | DS402 Statusword                   |                                                                     | F     | 3           |      |
| 1               | 128                     | Mbxln                    |              | 0x1A01                   | 4.0                           |              | <b>DS402 Position actual value</b> |                                                                     | г     | 3           |      |
| 2               | 6                       | Outputs                  |              | 0x1A02                   | 4.0                           |              |                                    | DS402 Veloacity actual value                                        | F     |             | Ξ    |
| 3               | 6                       | Inputs                   |              | 0x1A03                   | 2.0                           |              | DS402 Torque actual value          |                                                                     |       |             |      |
|                 |                         |                          |              | $0 \times 1$ A $04$      | 4.0                           |              |                                    | DS402 Following error actual value                                  | F     |             |      |
|                 |                         |                          |              | 0x1A05                   | 2.0                           |              | DS402 Touch probe status           |                                                                     | F     |             |      |
|                 |                         |                          |              | 0x1A06                   | 4.0                           |              |                                    | DS402 Touch probe 1 positive e                                      | F     |             |      |
|                 |                         |                          |              | 0x1A07                   | 4.0                           |              |                                    | DS402 Touch probe 1 negative e F                                    |       |             |      |
|                 |                         |                          |              | 0x1A08                   | 4.0                           |              |                                    | DS402 Touch probe 2 positive e                                      | F     |             |      |
|                 |                         |                          |              | 0x1A09                   | 4.0                           |              |                                    | DS402 Touch probe 2 negative e F                                    |       |             |      |
| ∢               |                         | m.                       | r            | n <sub>-10</sub> nn<br>∢ | ኅ ሰ                           |              | DCAD2 Controlucional               | m.                                                                  | E.    | a,          | r    |
| $\nabla$ 0x1A00 |                         | PDO Assignment (0x1C13): |              | Index                    | PDO Content (0x1A00):<br>Size | Offs         | Name                               |                                                                     |       | Type        | Defa |
| $\nabla$ 0x1A01 |                         |                          |              |                          | 2.0<br>0x6041:00              | 0.0          | Statusword                         |                                                                     |       | <b>UINT</b> |      |
|                 | 0x1A02<br>0x1A03        |                          |              |                          |                               | 2.0          |                                    |                                                                     |       |             |      |
|                 | 0x1A04                  |                          |              |                          |                               |              |                                    |                                                                     |       |             |      |
|                 | 0x1A05                  |                          |              |                          |                               |              |                                    |                                                                     |       |             |      |
|                 | 0x1A06                  |                          |              |                          |                               |              |                                    |                                                                     |       |             |      |
|                 | 0x1A07                  |                          |              |                          |                               |              |                                    |                                                                     |       |             |      |
|                 | 0x1A08                  |                          |              |                          |                               |              |                                    |                                                                     |       |             |      |
|                 | 0x1A09                  |                          |              | ∢                        |                               |              |                                    | ш.                                                                  |       |             | Þ.   |
| Download        |                         |                          |              |                          |                               |              |                                    | Predefined PDO Assignment: 'Cyclic synchronous velocity mode (CSV)' |       |             | ▼    |
|                 | <b>V</b> PDO Assignment |                          |              |                          | Load PDO info from device     |              |                                    |                                                                     |       |             |      |
|                 |                         | PDO Configuration        |              |                          | Sync Unit Assignment          |              |                                    |                                                                     |       |             |      |

Abb. 79: Karteireiter Prozessdaten SM3 (default)

### <span id="page-84-0"></span>**PDO-Zuordnung**

Zur Konfiguration der Prozessdaten markieren Sie im oberen linken Feld "Sync Manager" (siehe Abb.) den gewünschten Sync Manager (editierbar sind hier SM 2 + 3). Im Feld darunter "PDO Zuordnung" können dann die diesem Sync Manager zugeordneten Prozessdaten an- oder abschaltet werden. Ein Neustart des EtherCAT-Systems oder Neuladen der Konfiguration im Config-Modus (F4) bewirkt einen Neustart der EtherCAT-Kommunikation und die Prozessdaten werden von der Box übertragen.

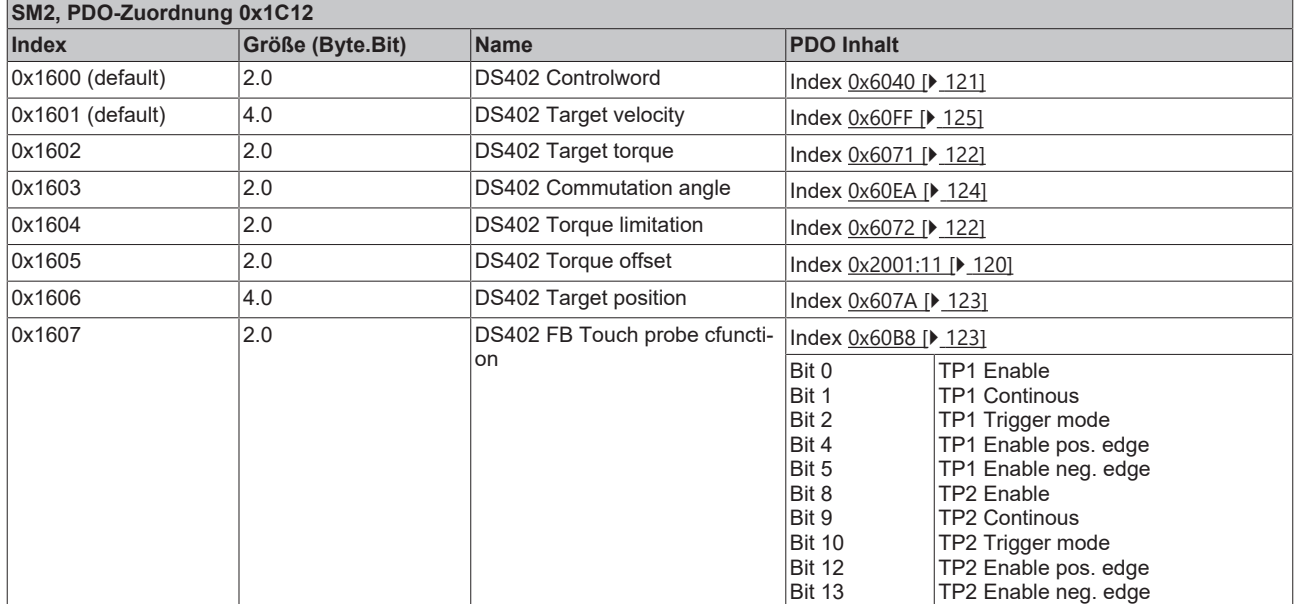

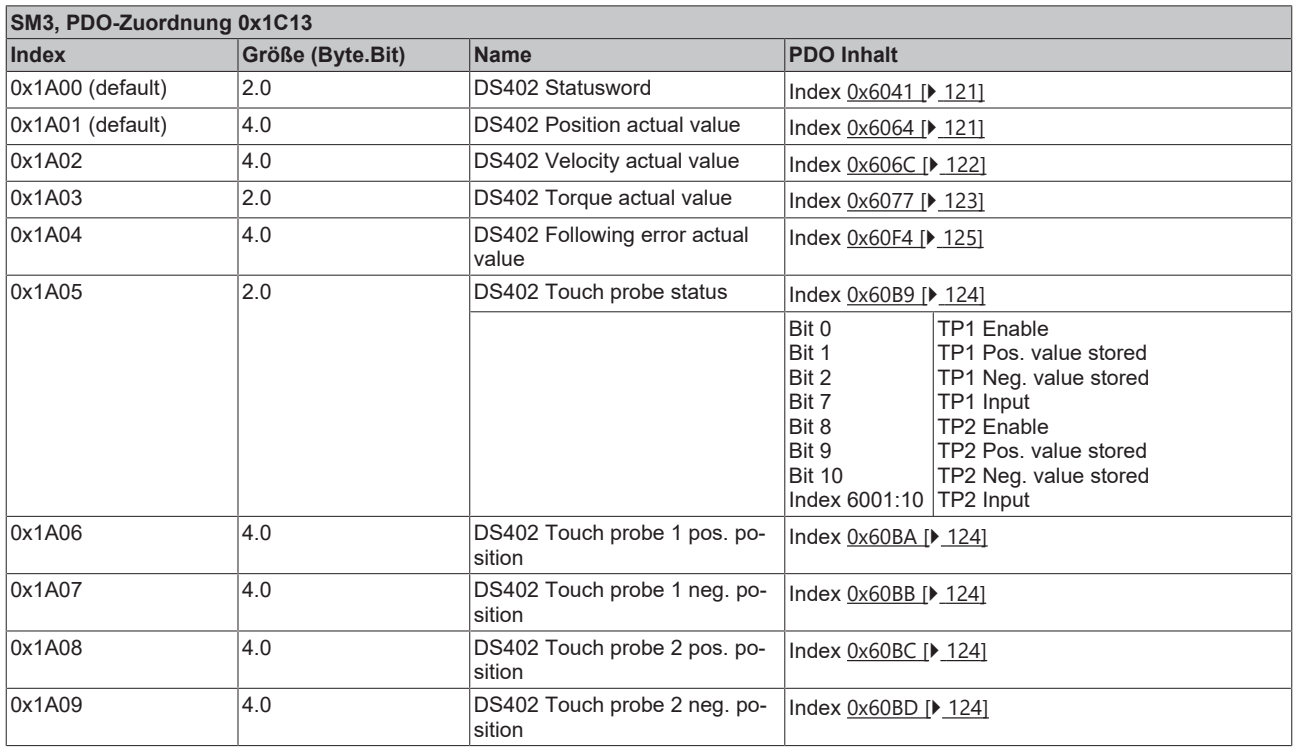

### <span id="page-85-0"></span>**Predefined PDO Assignment**

Eine vereinfachte Auswahl der Prozessdaten ermöglicht das "Predefined PDO Assignment". Am unteren Teil des Prozessdatenreiters wählen Sie die gewünschte Funktion aus. Es werden dadurch alle benötigten PDOs automatisch aktiviert, bzw. die nicht benötigten deaktiviert.

Folgende PDO-Zuordnungen stehen zur Auswahl:

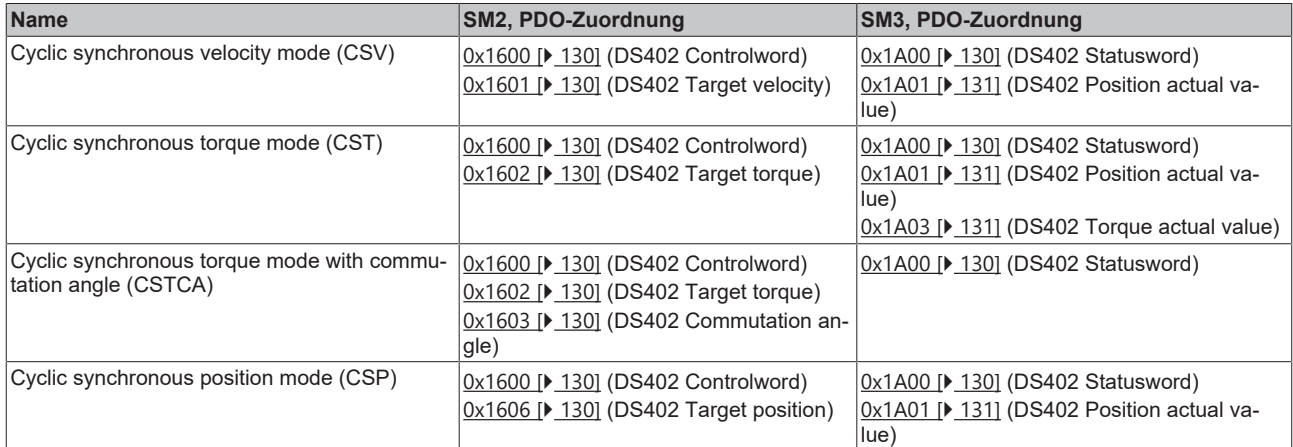

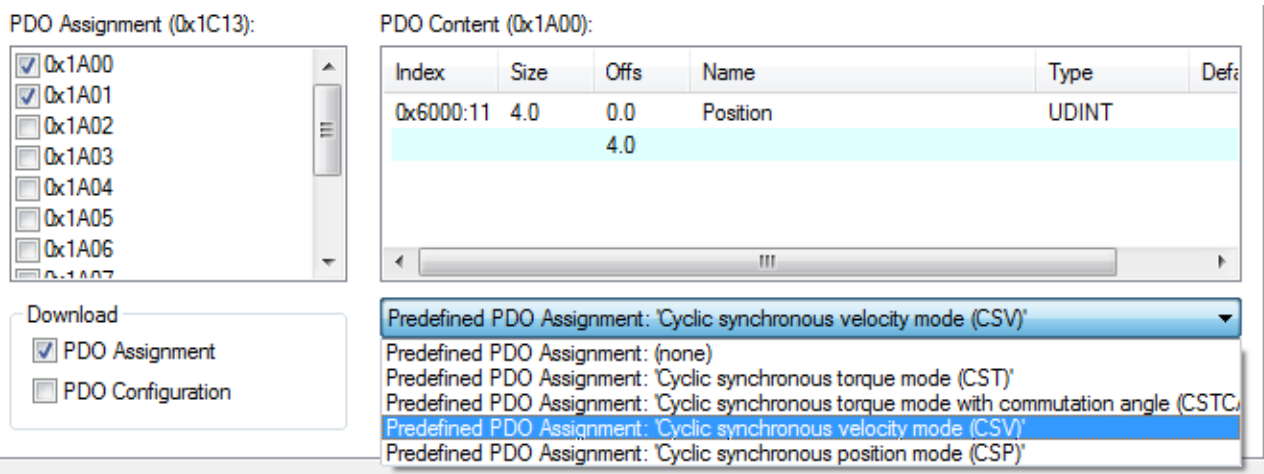

Abb. 80: Karteireiter Prozessdaten Predefined PDO Assignment

## **5.8 Objektbeschreibung (MDP 742)**

### **EtherCAT XML Device Description**

Die Darstellung entspricht der Anzeige der CoE-Objekte aus der EtherCAT XML Device Description. Es wird empfohlen, die entsprechende aktuellste XML-Datei im [Download-Bereich auf der](http://www.beckhoff.de/german/download/elconfg.htm) [Beckhoff Website](http://www.beckhoff.de/german/download/elconfg.htm) herunterzuladen und entsprechend der Installationsanweisungen zu installieren.

**Parametrierung über das CoE-Verzeichnis (CAN over EtherCAT)** Die Parametrierung der Box wird über den CoE - Online Reiter (mit Doppelklick auf das entsprechende Objekt) bzw. über den Prozessdatenreiter (Zuordnung der PDOs) vorgenommen. Beachten Sie bei Verwendung/Manipulation der CoE-Parameter die allgemeinen CoE-Hinweise:

- **StartUp-Liste** führen für den Austauschfall
- Unterscheidung zwischen Online/Offline Dictionary, Vorhandensein aktueller XML-Beschreibung
- "CoE-Reload" zum Zurücksetzen der Veränderungen

### *HINWEIS*

### **Beschädigung des Gerätes möglich!**

Es wird dringend davon abgeraten, die Einstellungen in den CoE-Objekten zu ändern während die Achse aktiv ist, da die Reglung beeinträchtigt werden könnte.

### **5.8.1 Restore-Objekt**

### **Index 1011 Restore default parameters**

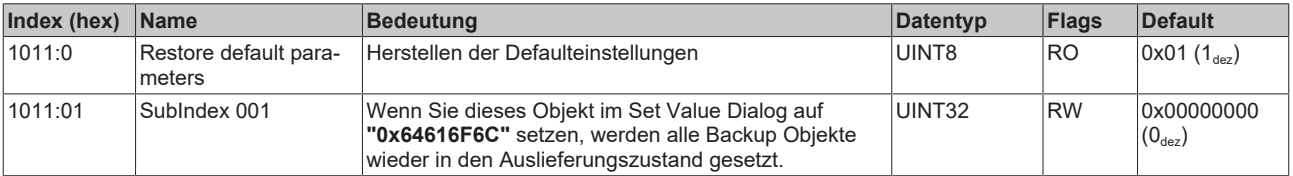

## **5.8.2 Konfigurationsdaten**

### <span id="page-87-0"></span>**Index 8000 FB Settings**

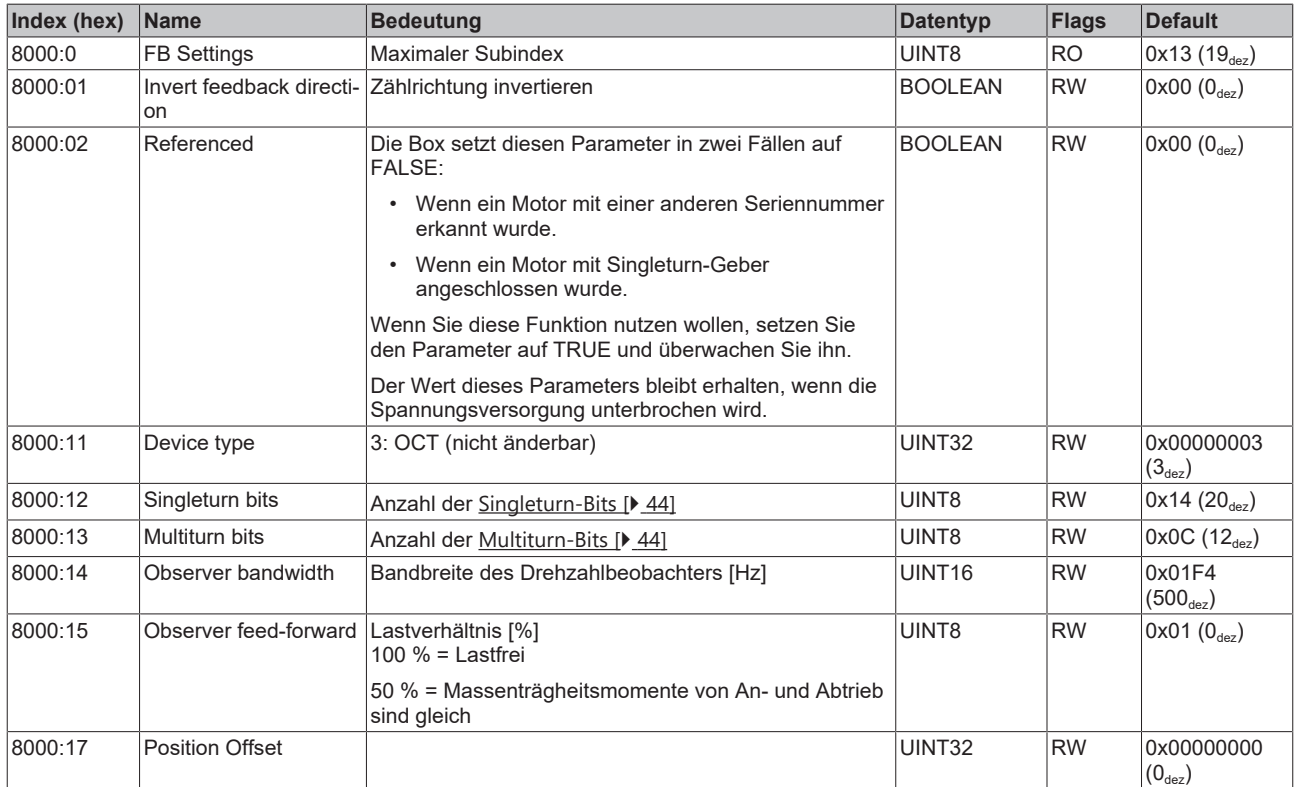

### **Index 8008 FB OCT Settings**

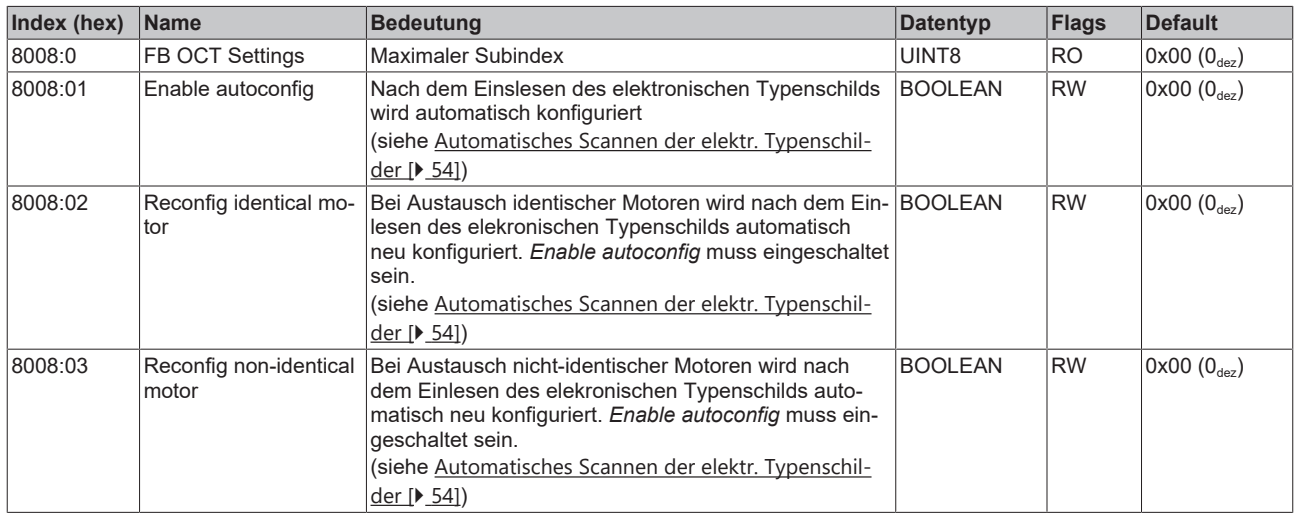

### <span id="page-88-0"></span>**Index 8010 DRV Amplifier Settings**

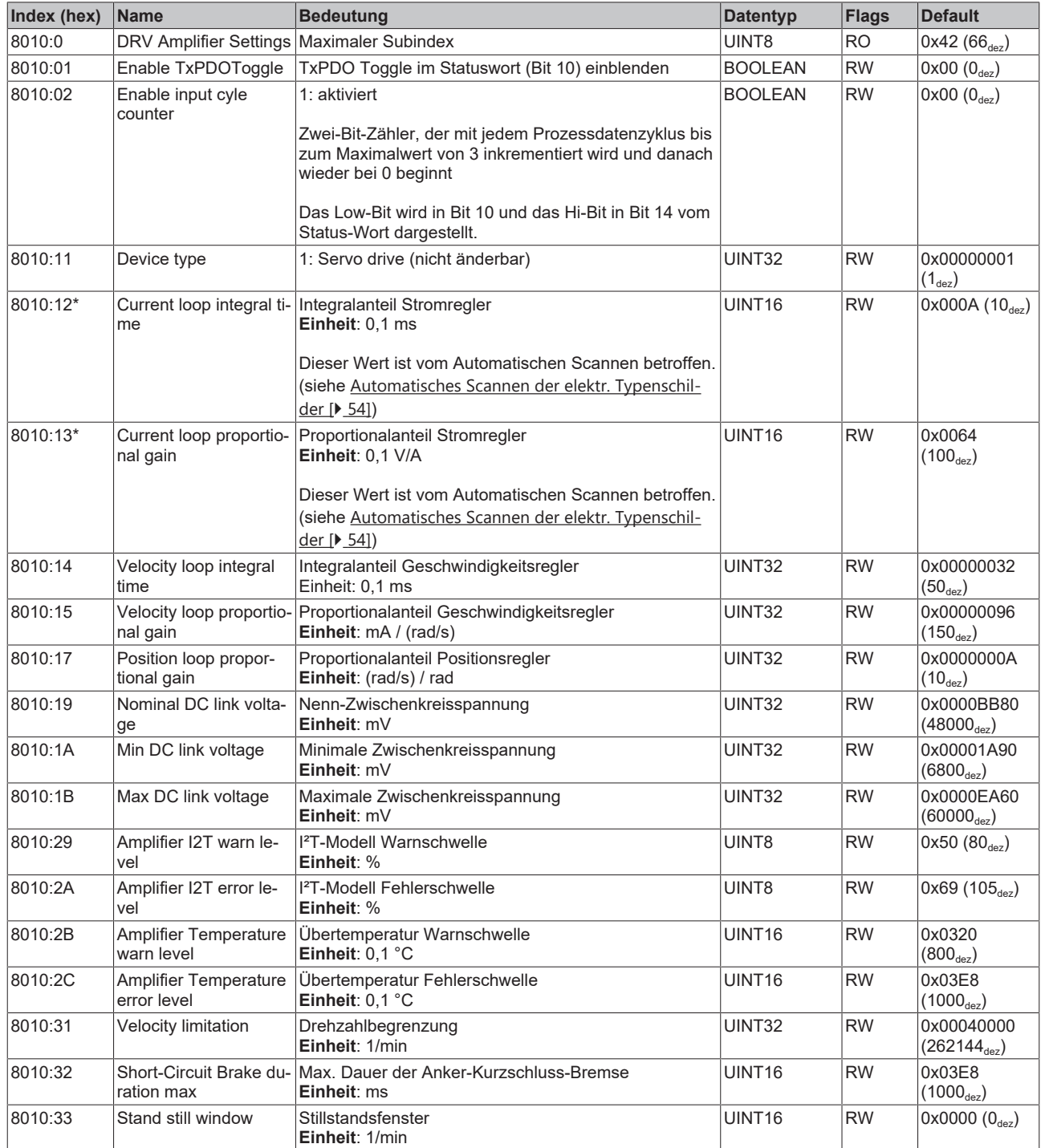

\*) siehe Index 9009 FB OCT Nameplate

## **BECKHOFF**

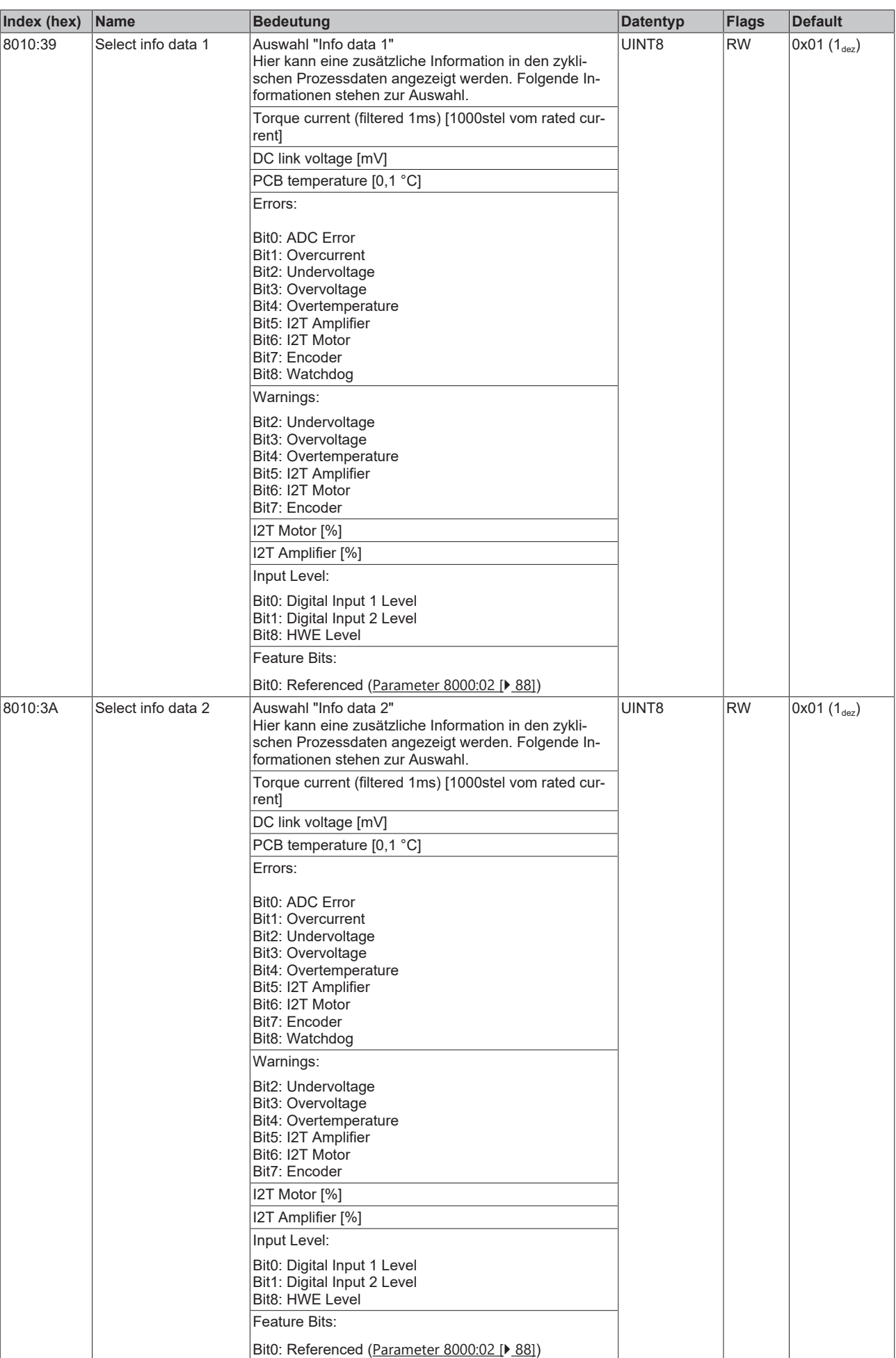

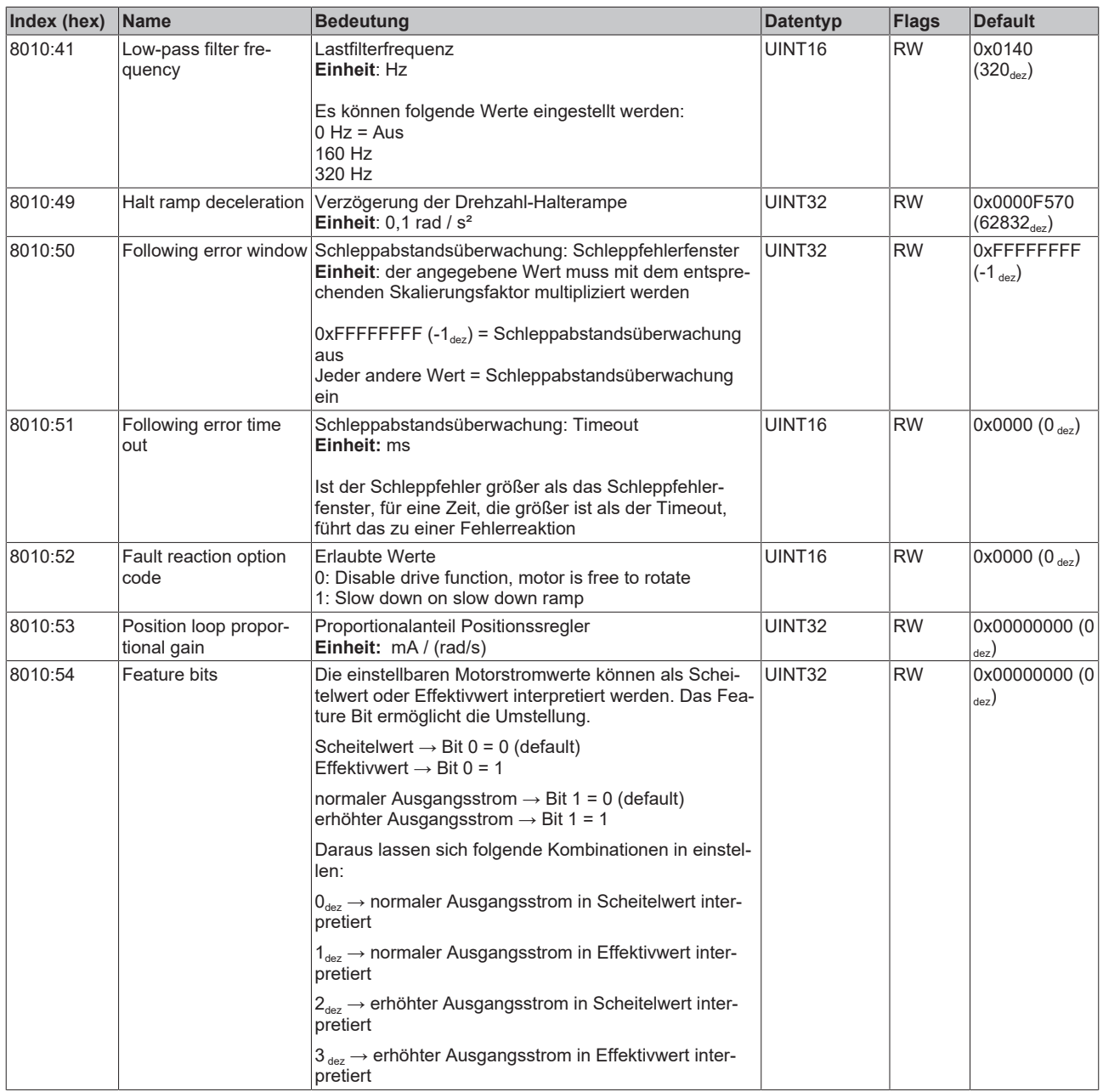

\*) siehe Index 9009 FB OCT Nameplate

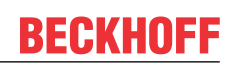

### <span id="page-91-0"></span>**Index 8011 DRV Motor Settings**

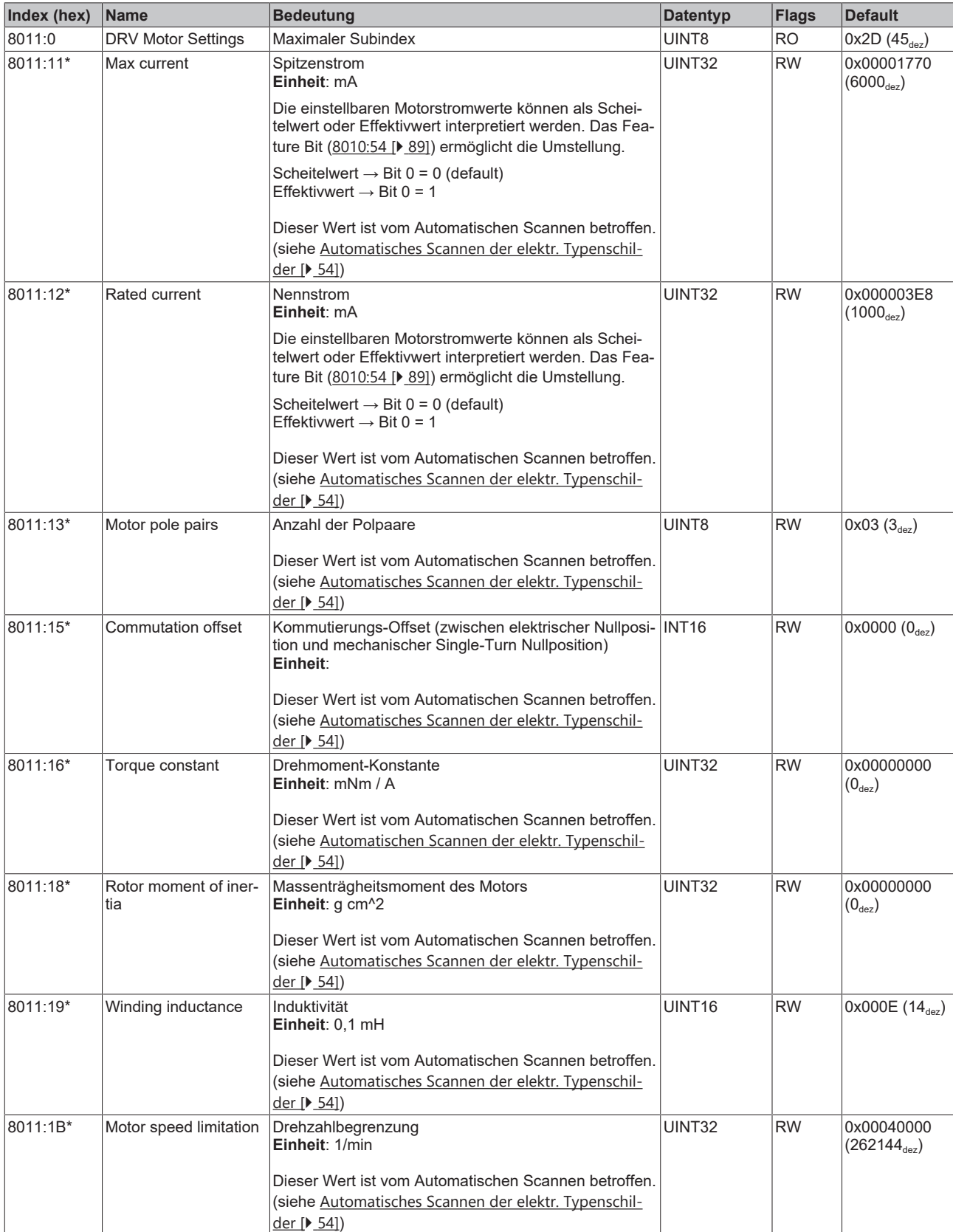

\*) siehe Index 9009 FB OCT Nameplate

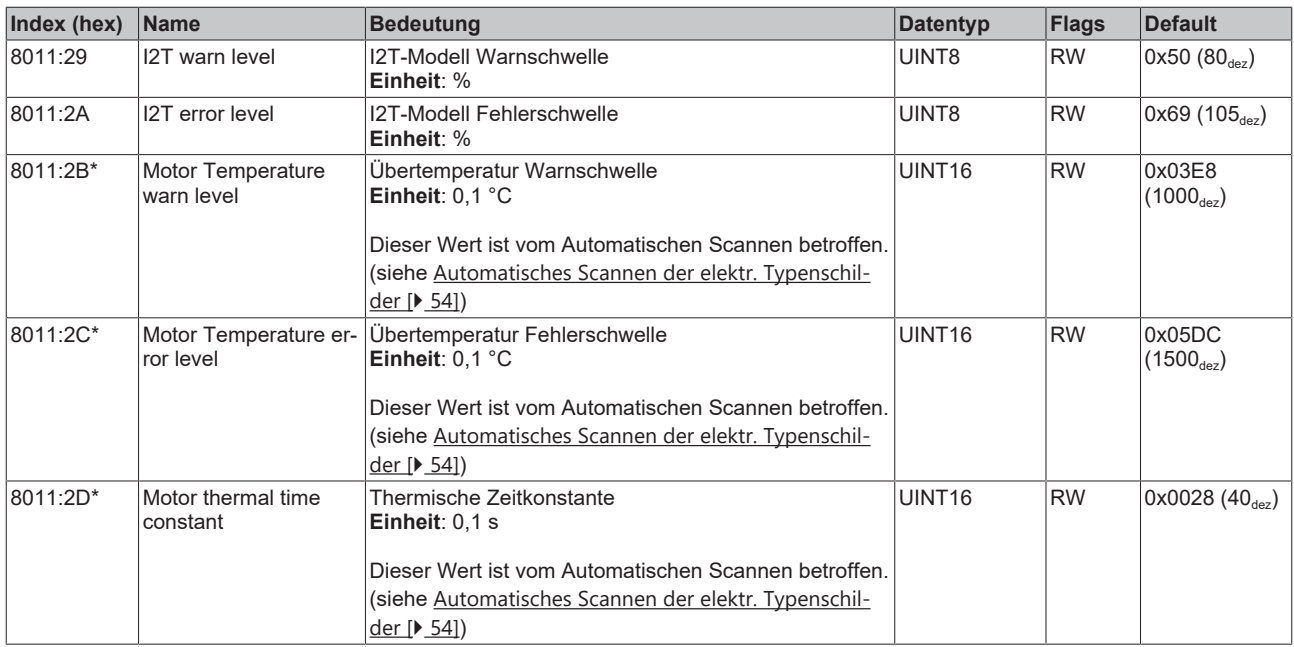

<span id="page-92-0"></span>\*) siehe Index 9009 FB OCT Nameplate

### **Index 8012 DRV Brake Settings**

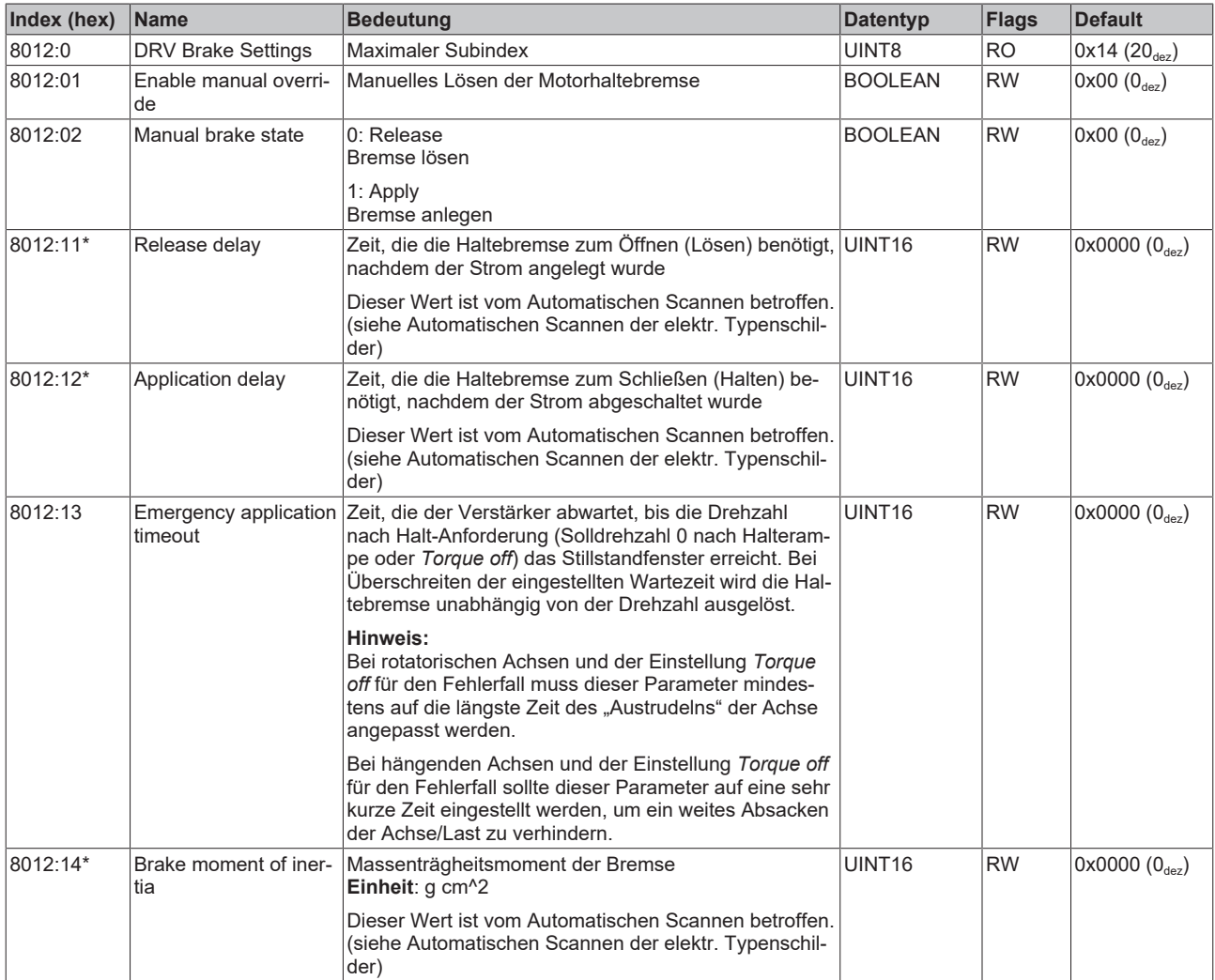

\*) siehe Index 0x9009 FB OCT Nameplate

### **Index 8030 DMC Settings**

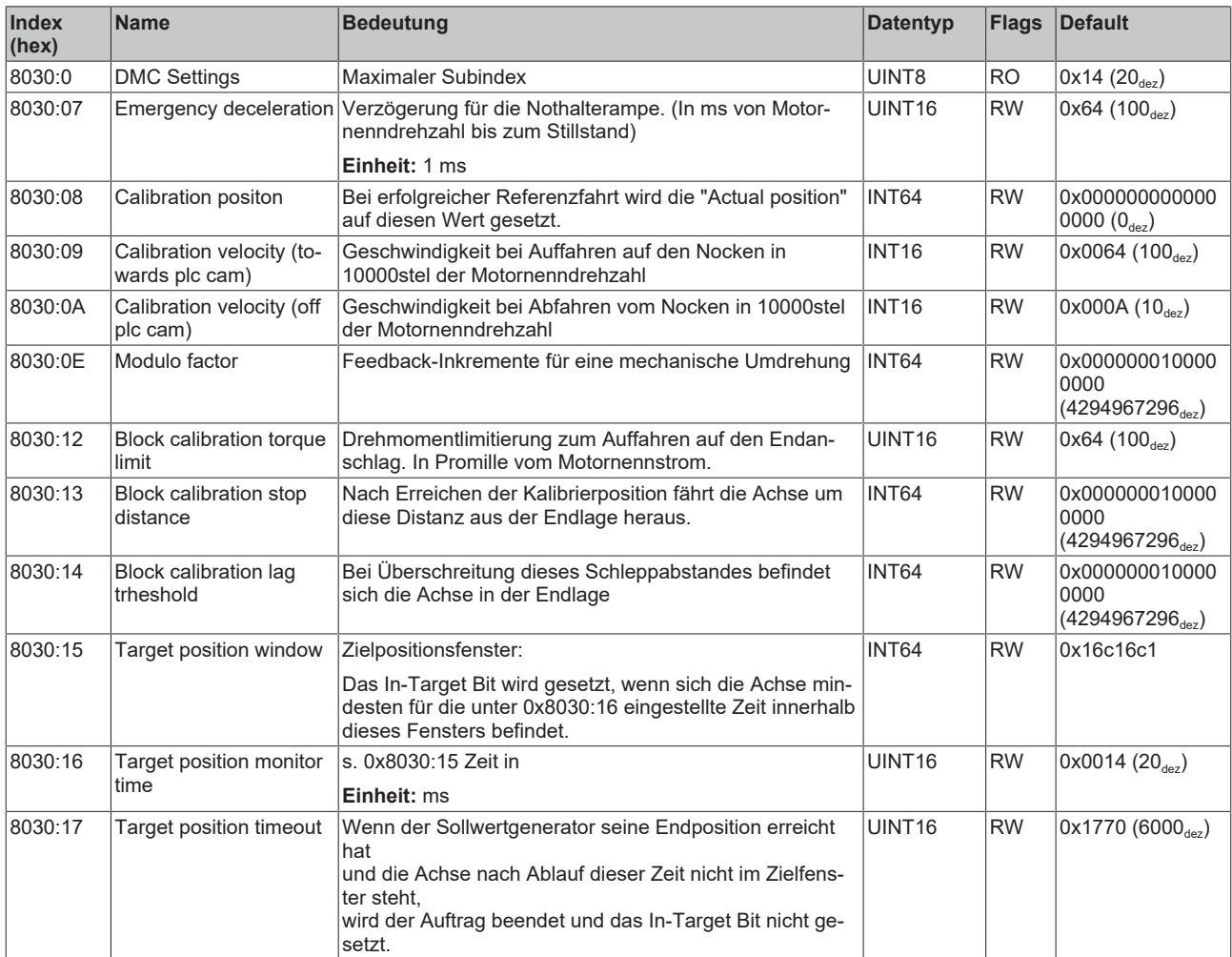

### **Index 8031 DMC Features**

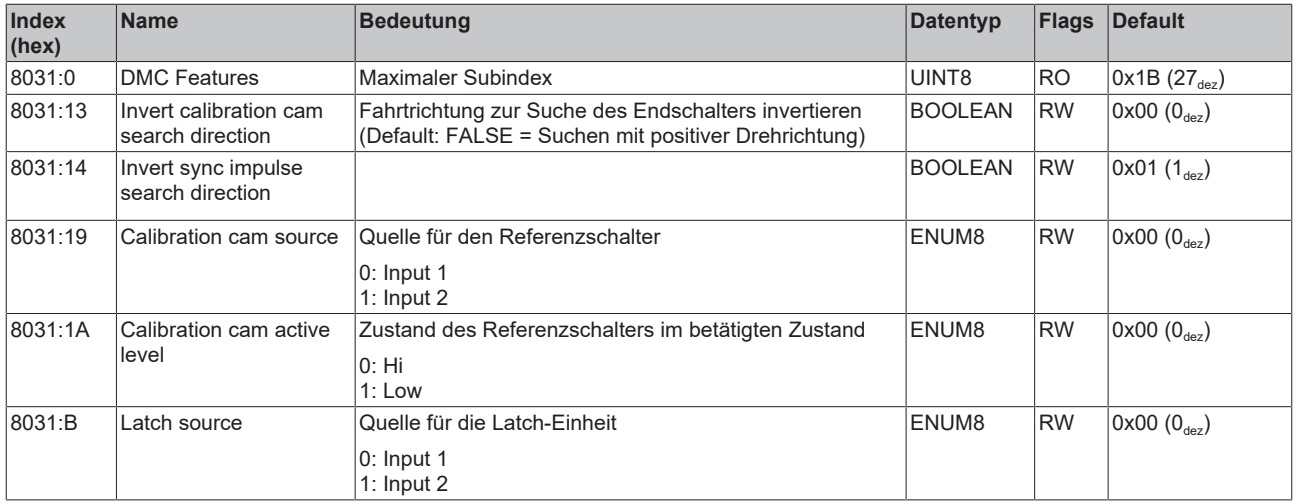

## **5.8.3 Konfigurationsdaten (herstellerspezifisch)**

### **Index 801F DRV Vendor data**

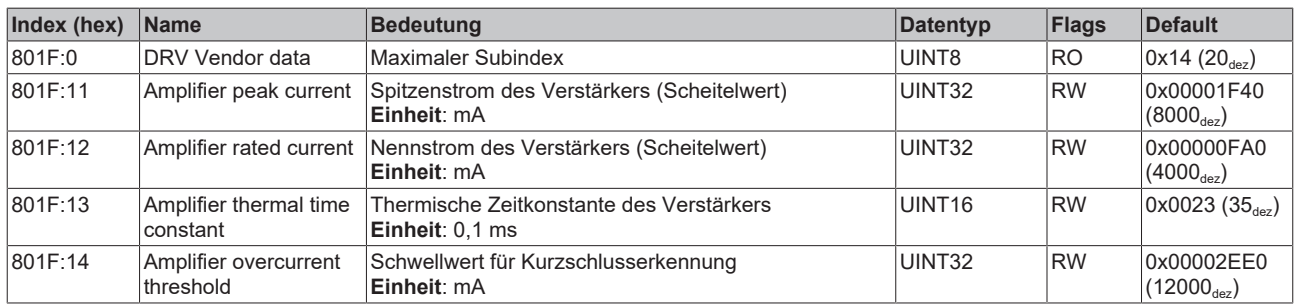

### **5.8.4 Kommando-Objekt**

### **Index FB00 Command**

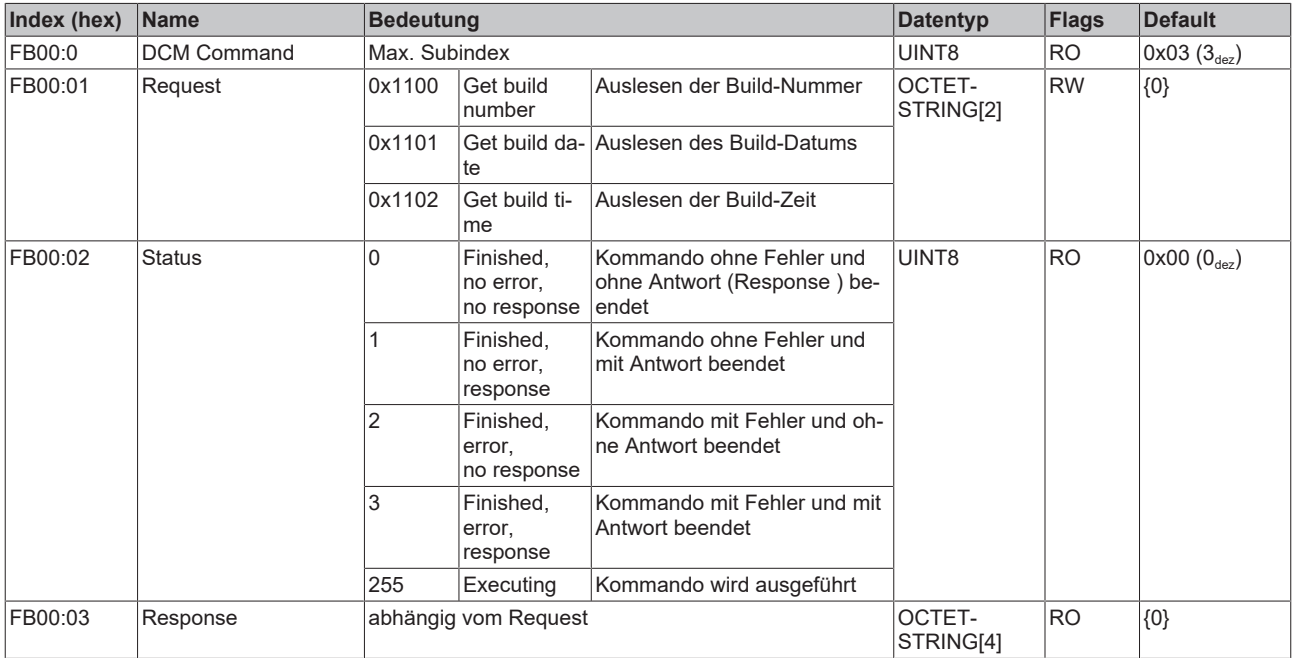

### **5.8.5 Eingangsdaten**

### **Index 6000 FB Inputs**

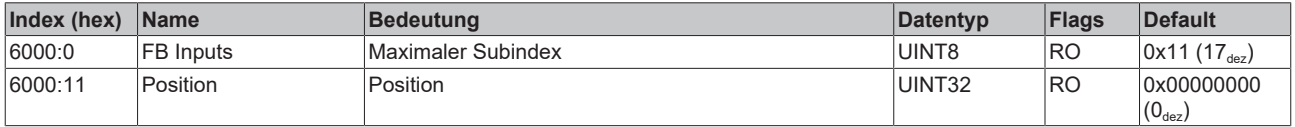

### <span id="page-95-1"></span>**Index 6001 FB Touch probe inputs**

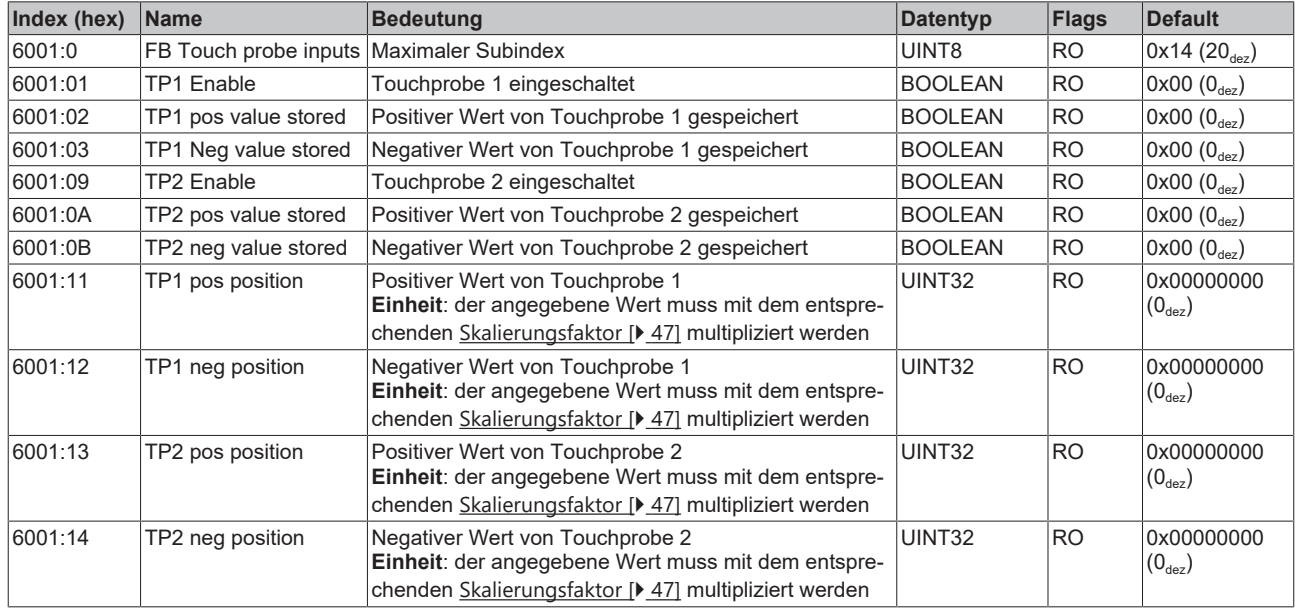

### <span id="page-95-0"></span>**Index 6010 DRV Inputs**

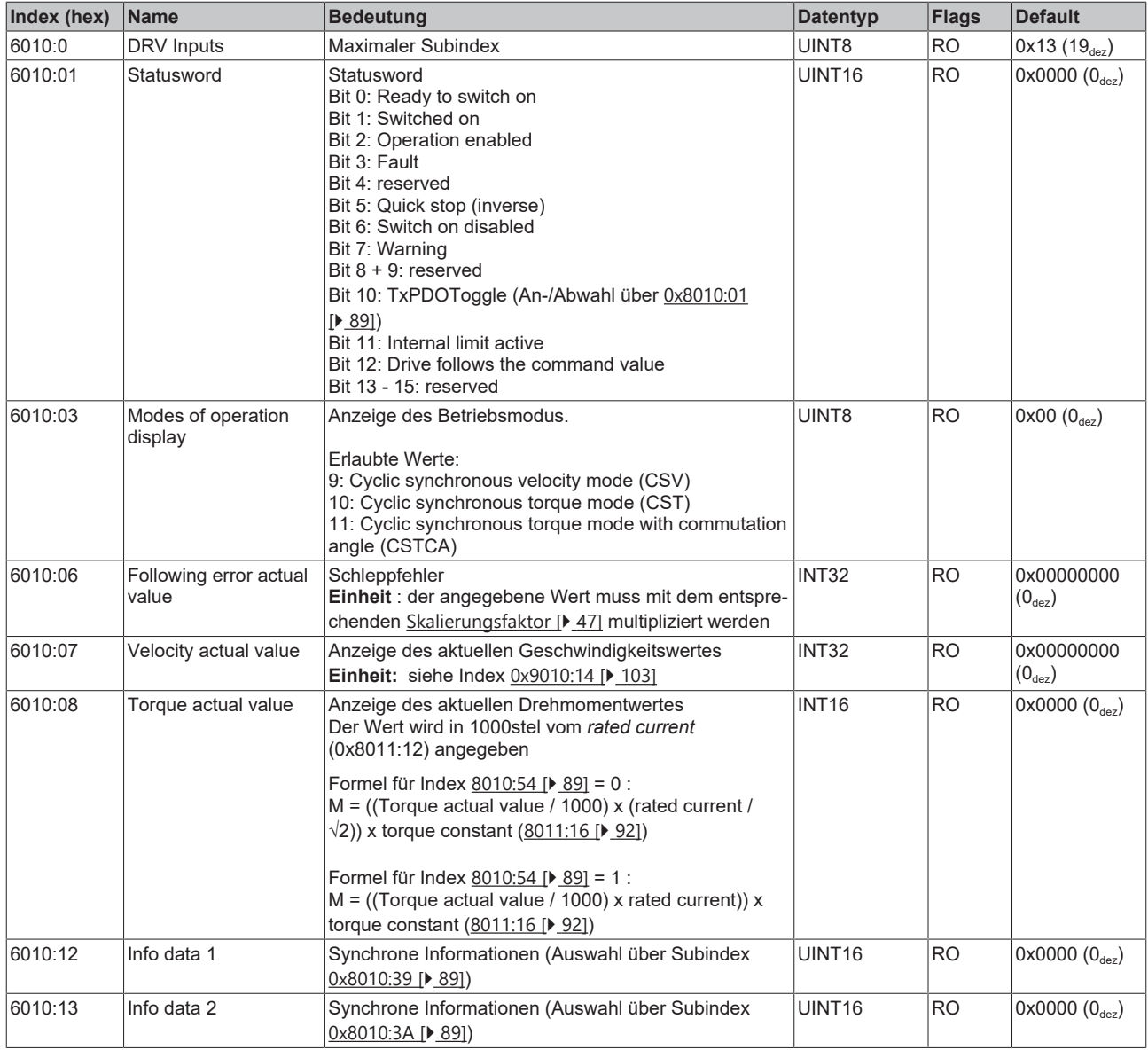

### **Index 6030 DMC Inputs**

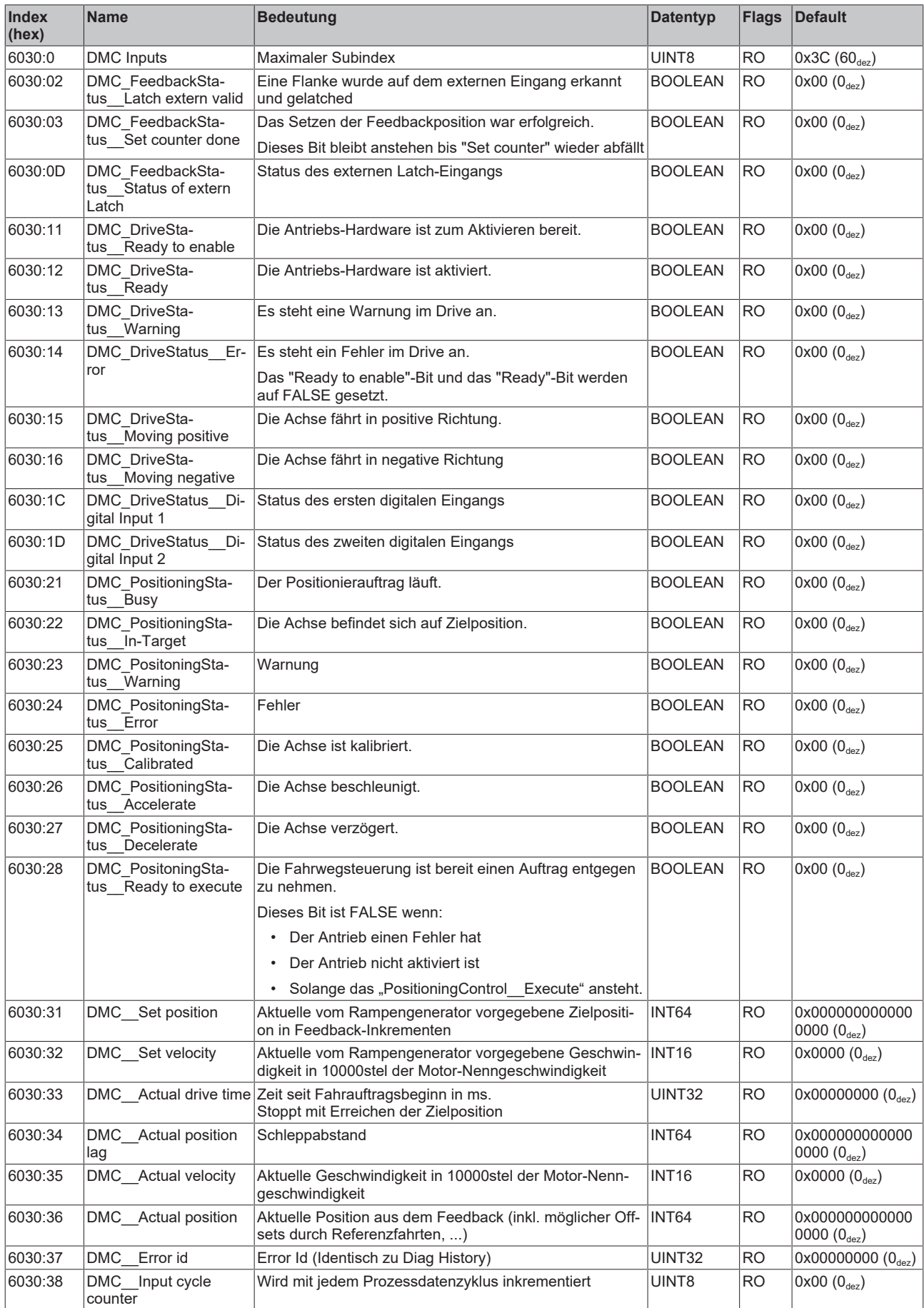

## **BECKHOFF**

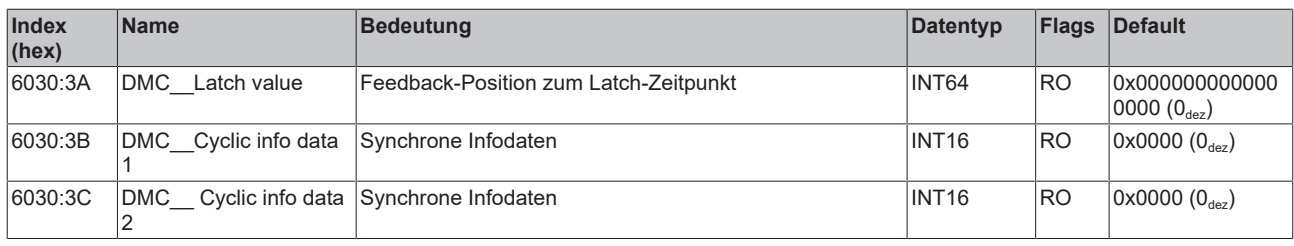

## **5.8.6 Ausgangsdaten**

### <span id="page-97-0"></span>**Index 7001 FB Touch probe outputs**

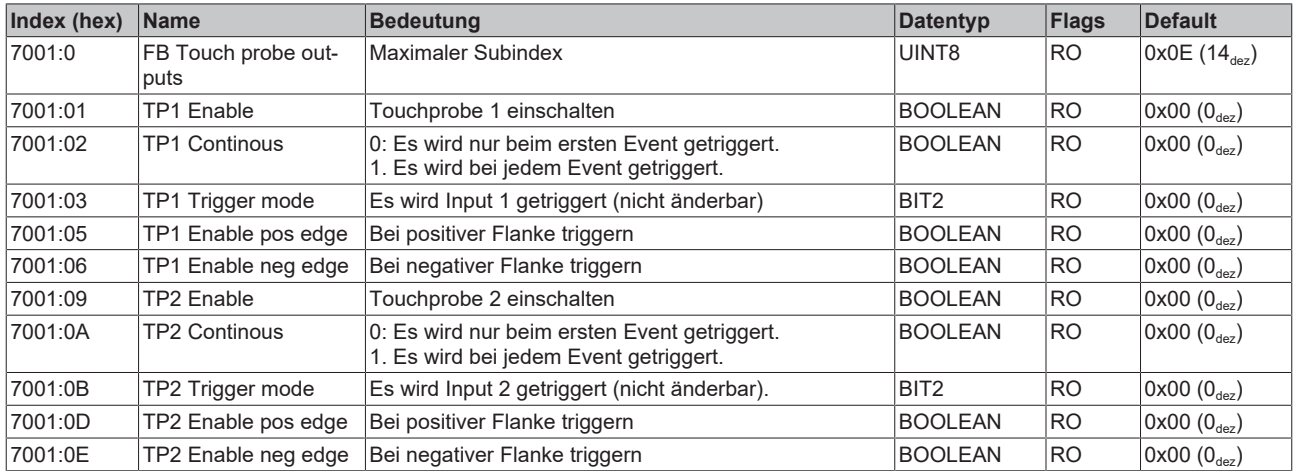

### <span id="page-98-0"></span>**Index 7010 DRV Outputs**

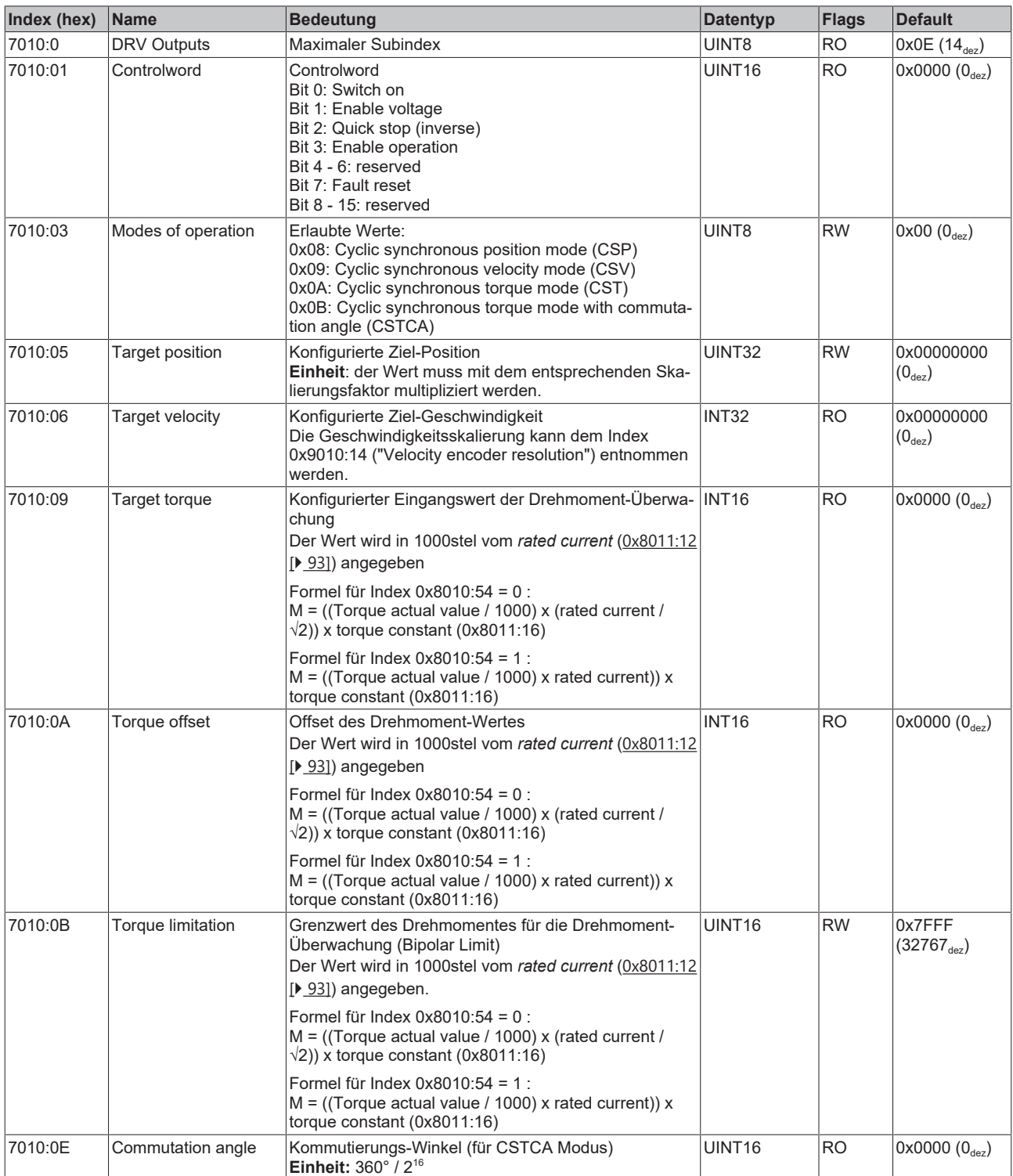

### **Index 7030 DMC Outputs**

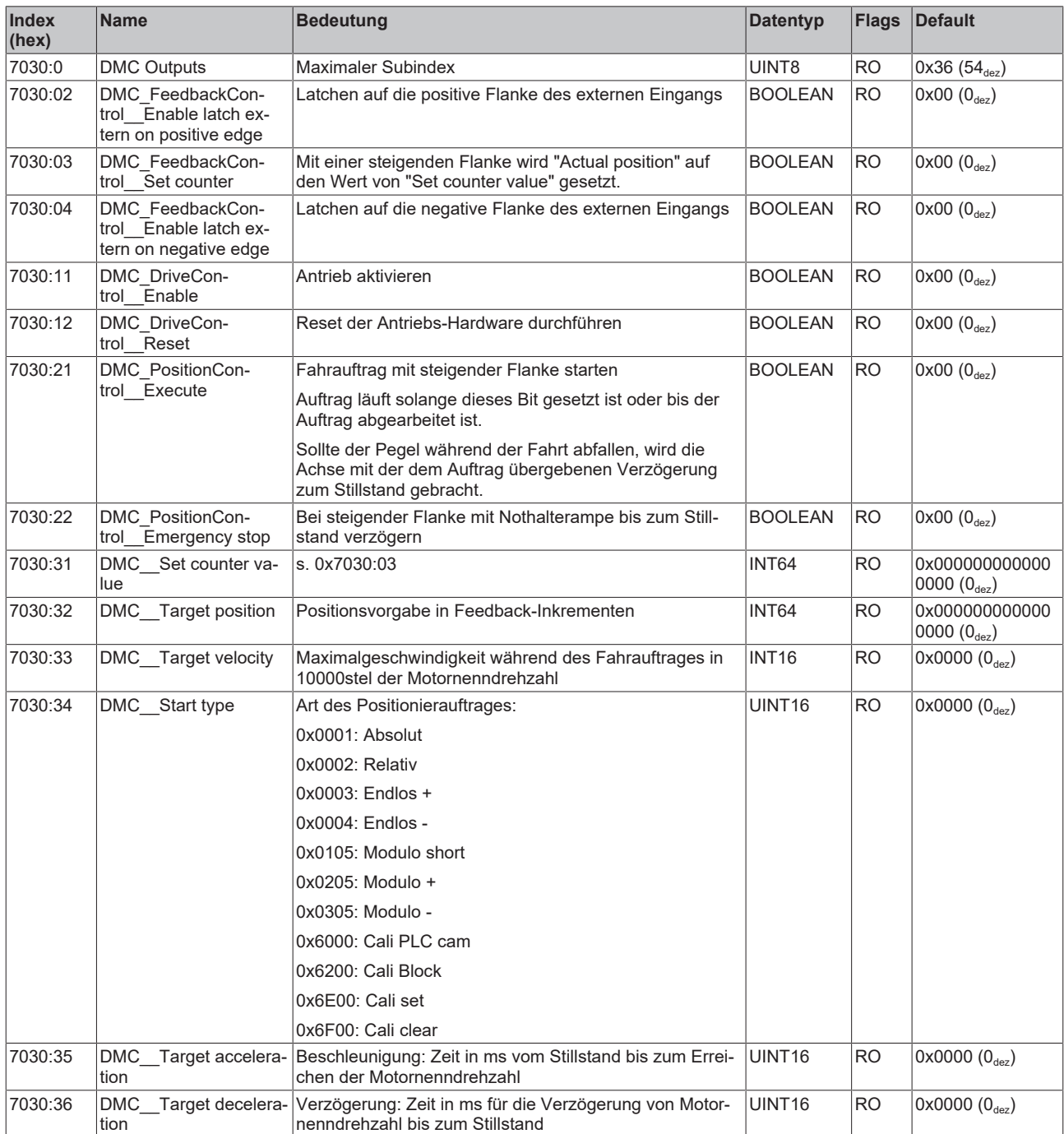

### **5.8.7 Informations-/Diagnostikdaten**

### **Index 10F3 Diagnosis History**

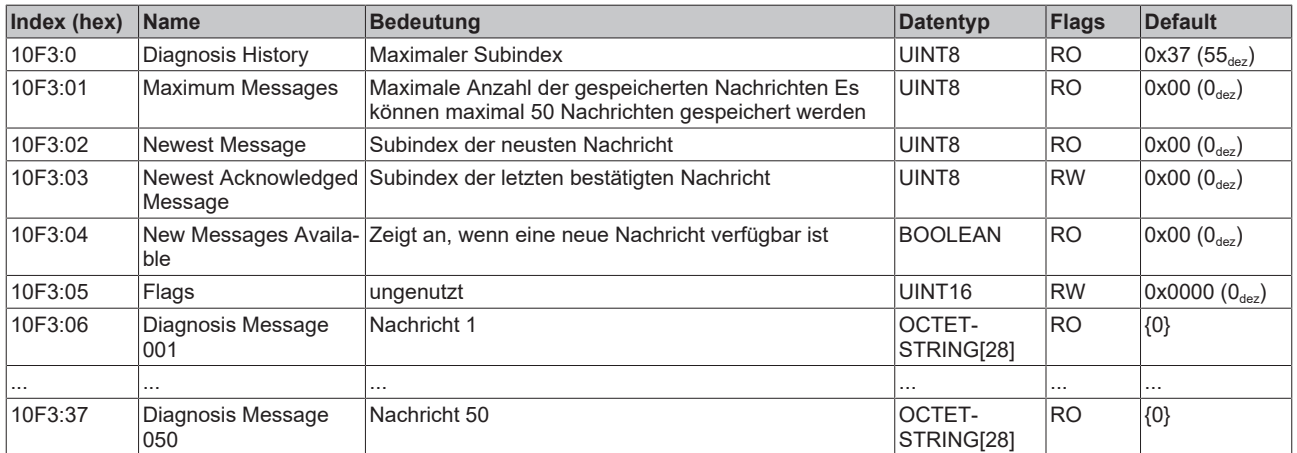

### **Index 10F8 Actual Time Stamp**

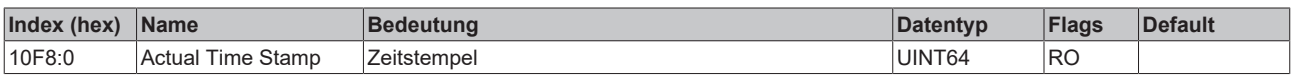

### **Index 9008 FB OCT Info data**

(diese Daten werden immer automatisch aus dem elektronischen Typenschild des Motors eingelesen und dienen rein informativen Zwecken)

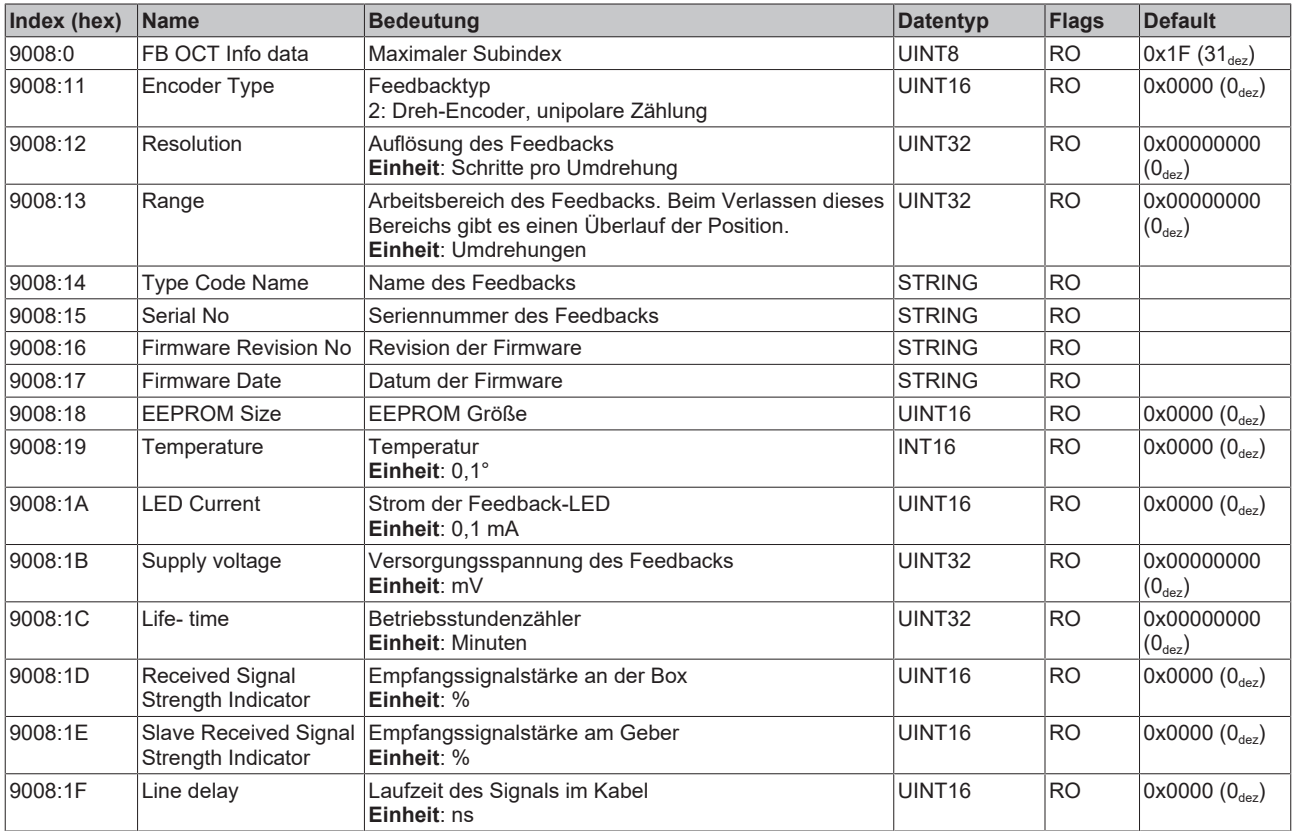

### **Index 9009 FB OCT Nameplate**

Die in diesem Index beschriebenen Parameter werden immer aus dem elektronischen Typenschild des angeschlossenen Motors gelesen. Aus diesen Parametern ergeben sich die in diesem Kapitel mit Sternchen (\*) markierten Parameter automatisch, wenn das Automatische Scannen des elektronischen Typenschild eingeschaltet ist (Index 0x8008).

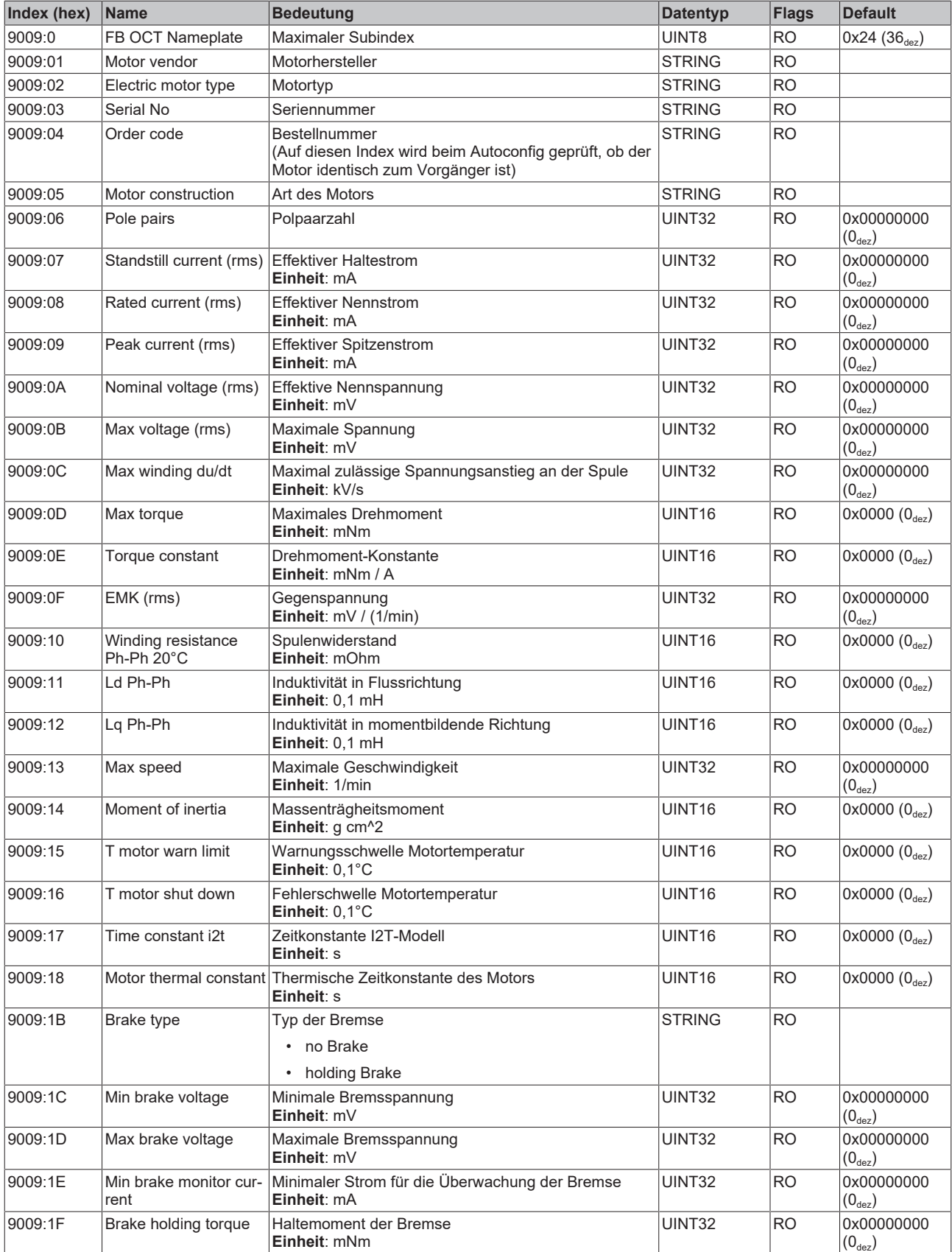

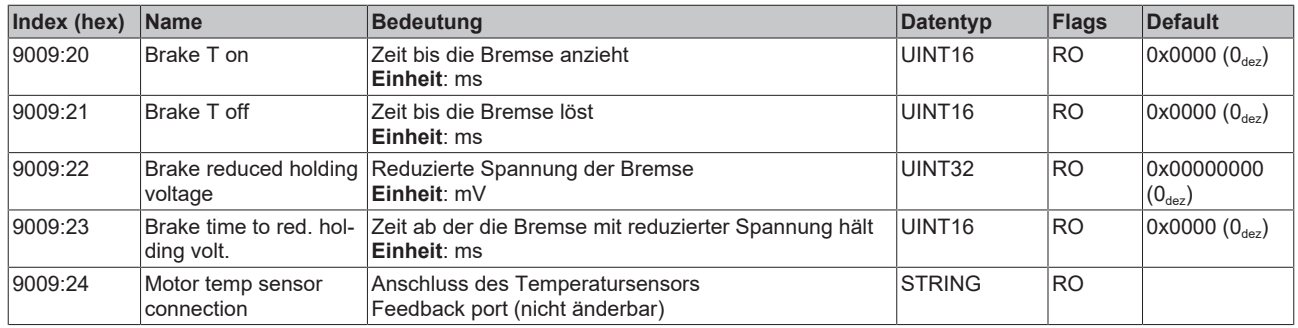

### <span id="page-102-0"></span>**Index 9010 DRV Info data**

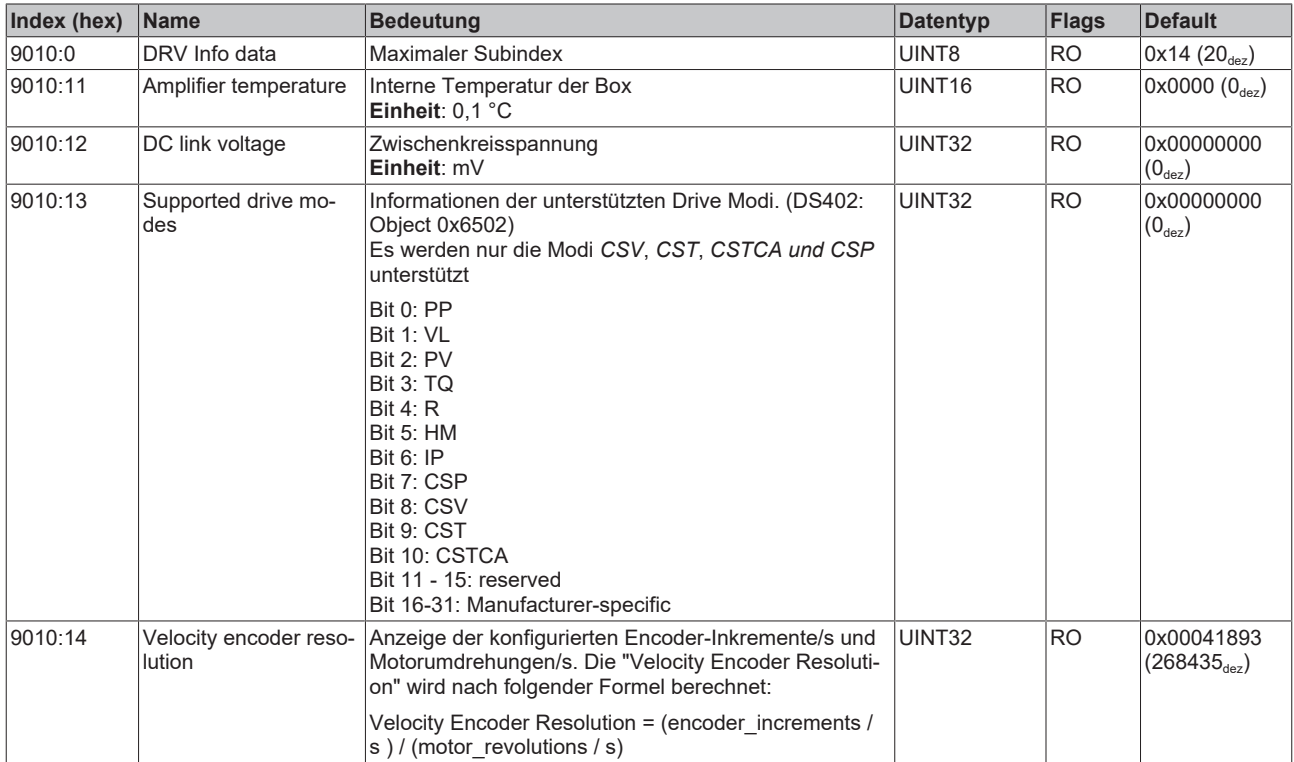

### **Index 9018 DRV Info data**

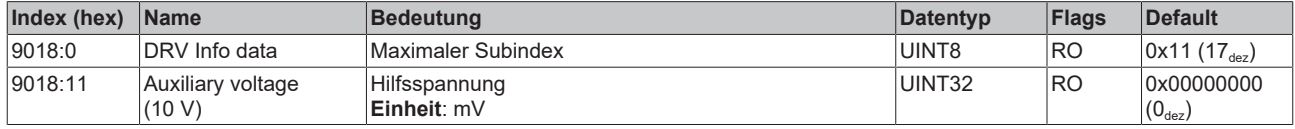

### **Index A010 DRV Amplifier Diag data**

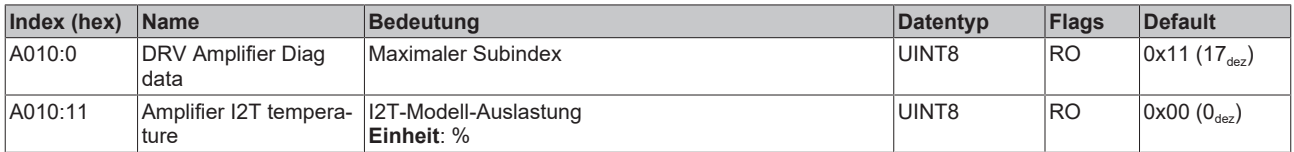

### **Index A011 DRV Motor Diag data**

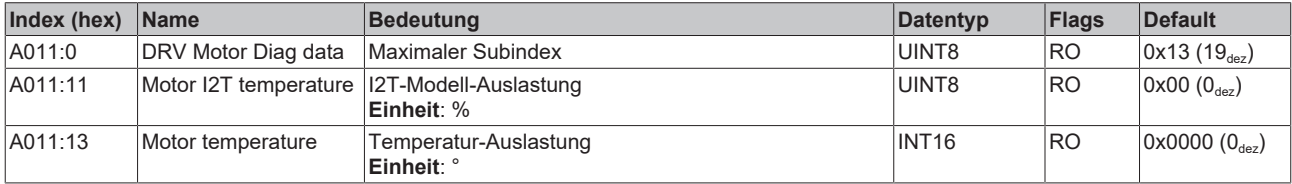

### **5.8.8 Standardobjekte**

### **Index 1000 Device type**

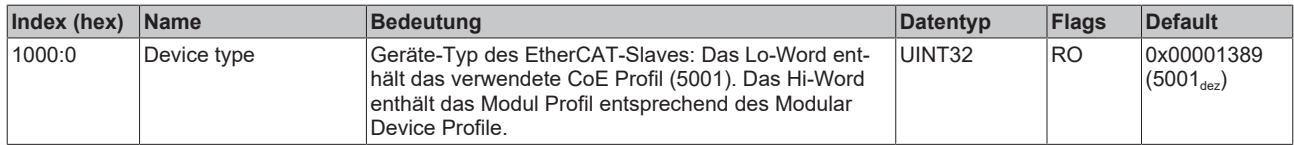

### **Index 1008 Device name**

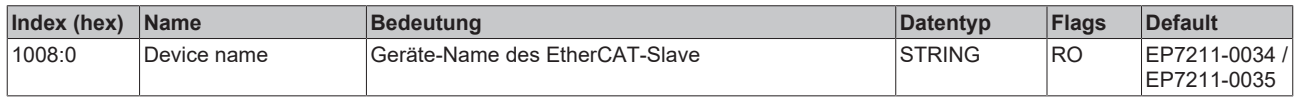

### **Index 1009 Hardware version**

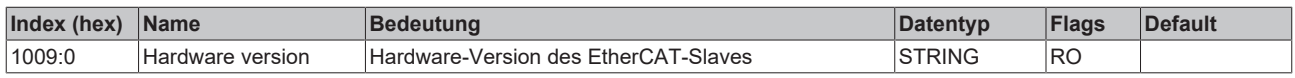

### **Index 100A Software version**

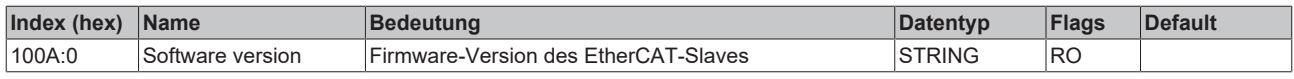

### **Index 1018 Identity**

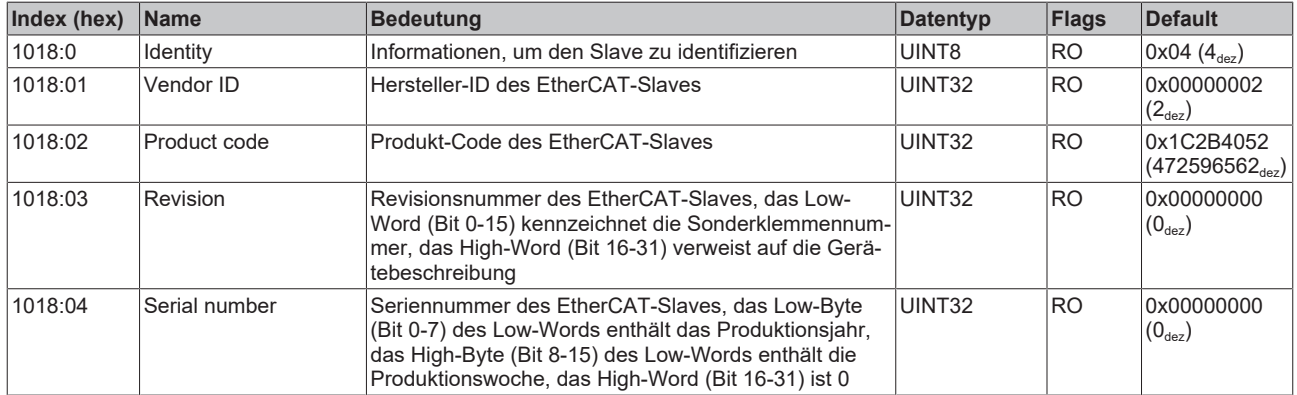

### **Index 10F0 Backup parameter handling**

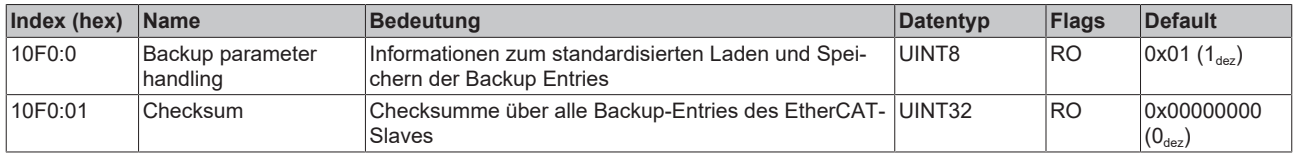

### <span id="page-103-0"></span>**Index 1600 DRV RxPDO-Map Controlword**

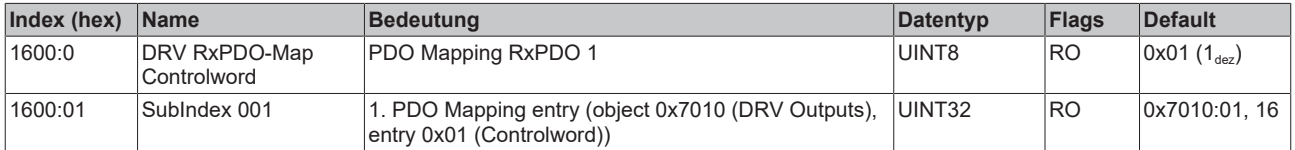

### <span id="page-104-0"></span>**Index 1601 DRV RxPDO-Map Target velocity**

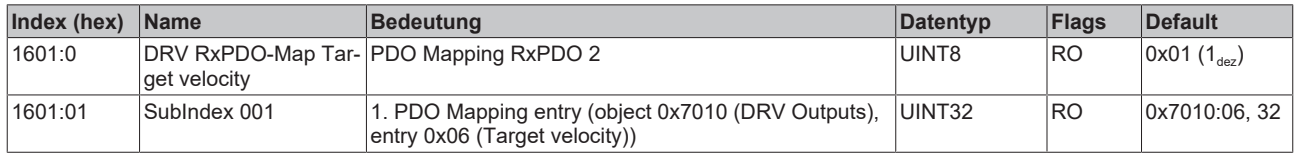

#### <span id="page-104-1"></span>**Index 1602 DRV RxPDO-Map Target torque**

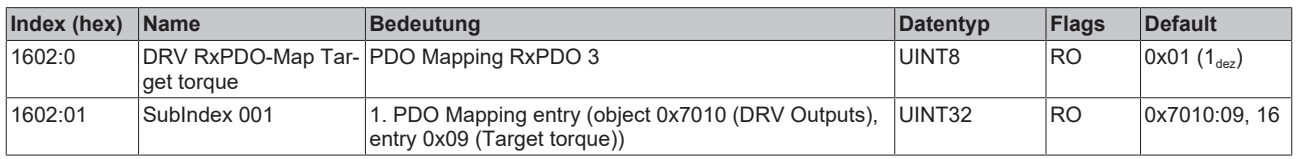

### <span id="page-104-2"></span>**Index 1603 DRV RxPDO-Map Commutation angle**

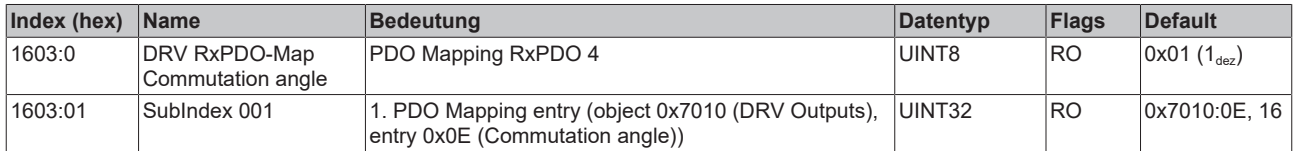

#### **Index 1604 DRV RxPDO-Map Torque limitation**

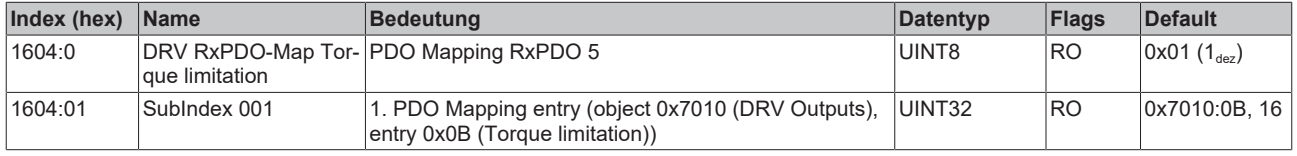

#### **Index 1605 DRV RxPDO-Map Torque offset**

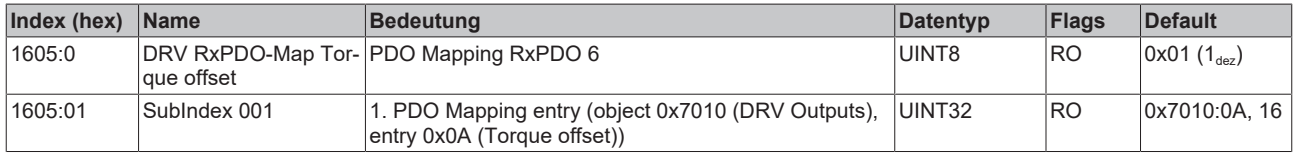

#### <span id="page-104-3"></span>**Index 1606 DRV RxPDO-Map Target position**

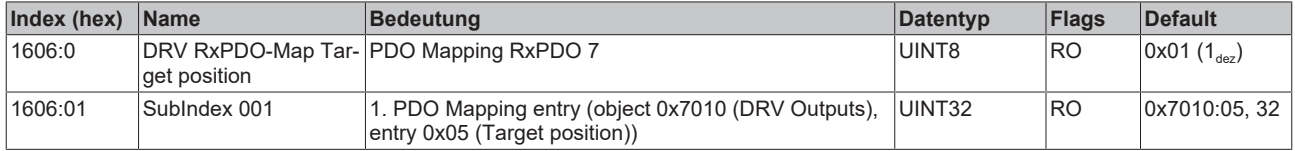

### **Index 1607 FB RxPDO-Map Touch probe control**

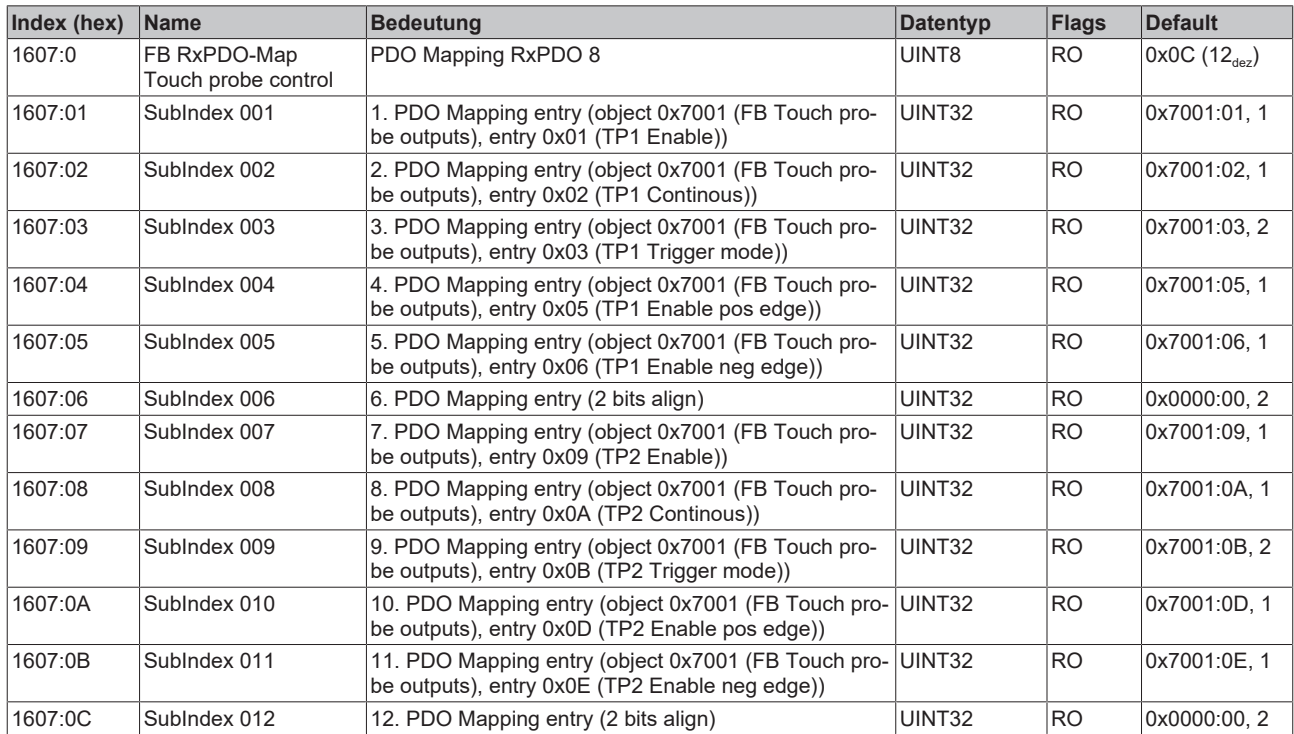

### <span id="page-105-0"></span>**Index 1A00 FB TxPDO-Map Position**

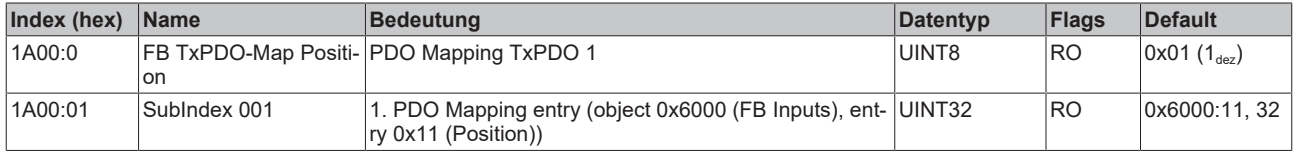

### <span id="page-105-1"></span>**Index 1A01 DRV TxPDO-Map Statusword**

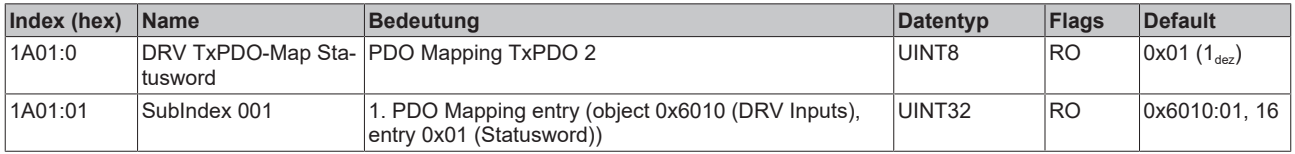

### **Index 1A02 DRV TxPDO-Map Velocity actual value**

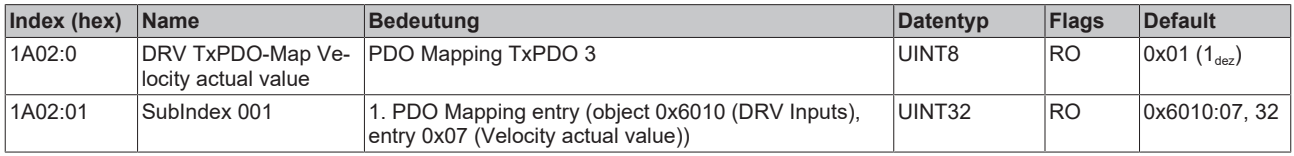

### <span id="page-105-2"></span>**Index 1A03 DRV TxPDO-Map Torque actual value**

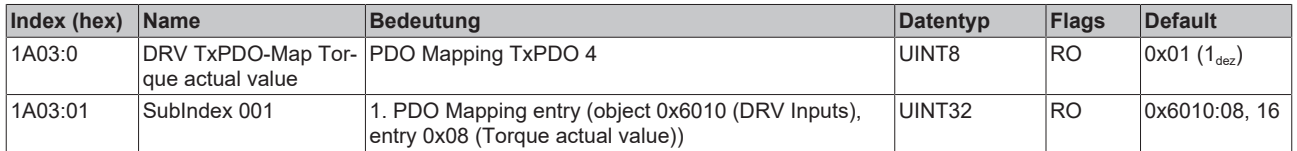

### **Index 1A04 DRV TxPDO-Map Info data 1**

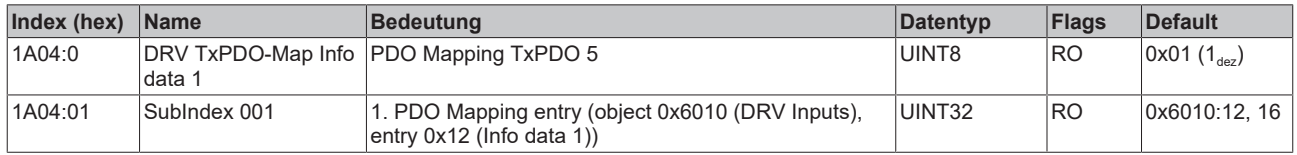

#### **Index 1A05 DRV TxPDO-Map Info data 2**

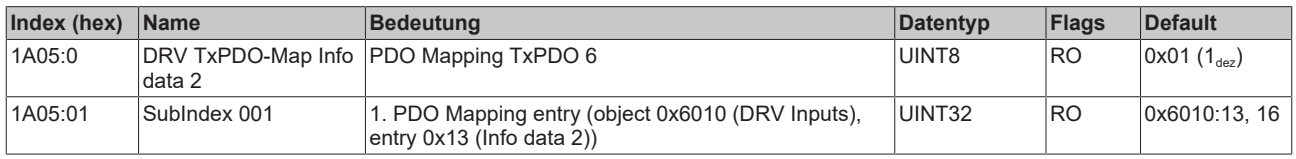

#### **Index 1A06 DRV TxPDO-Map Following error actual value**

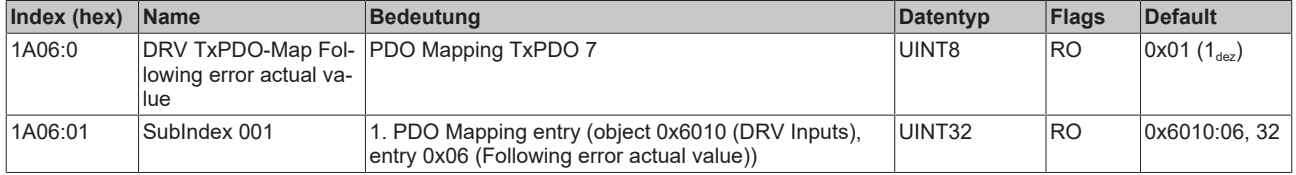

### **Index 1A07 FB TxPDO-Map Touch probe status**

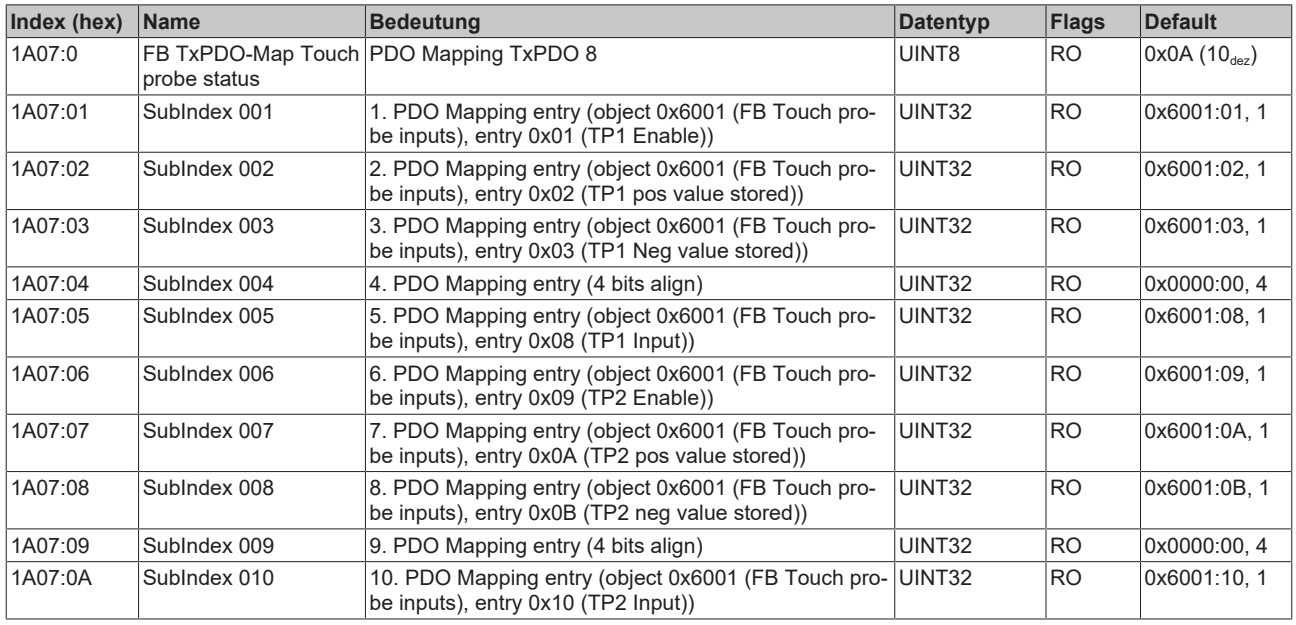

### **Index 1A08 FB TxPDO-Map Touch probe 1 pos position**

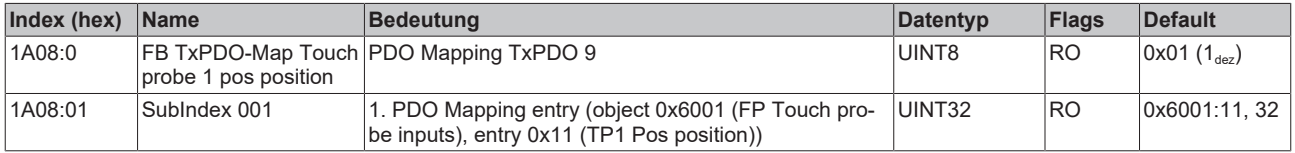

### **Index 1A09 FB TxPDO-Map Touch probe 1 neg position**

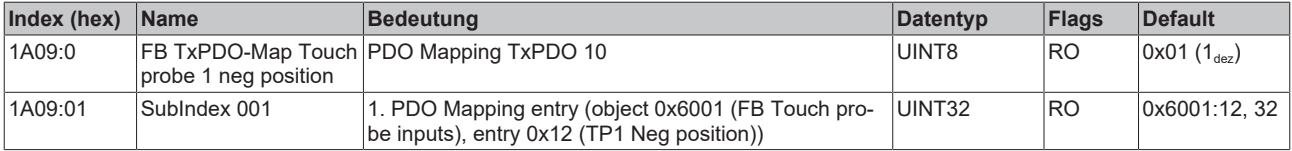

### **Index 1A0A FB TxPDO-Map Touch probe 2 pos position**

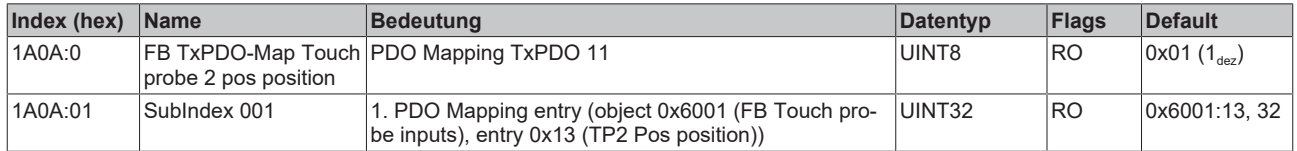

### **Index 1A0B FB TxPDO-Map Touch probe 2 neg position**

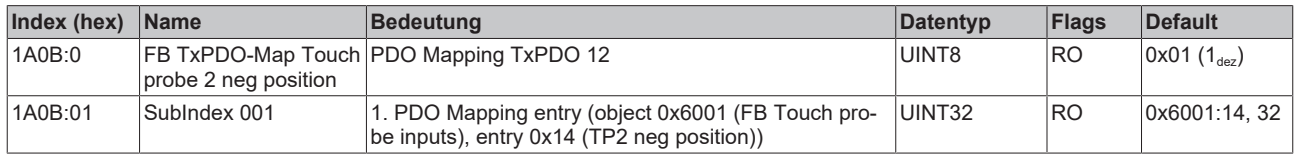

### **Index 1C00 Sync manager type**

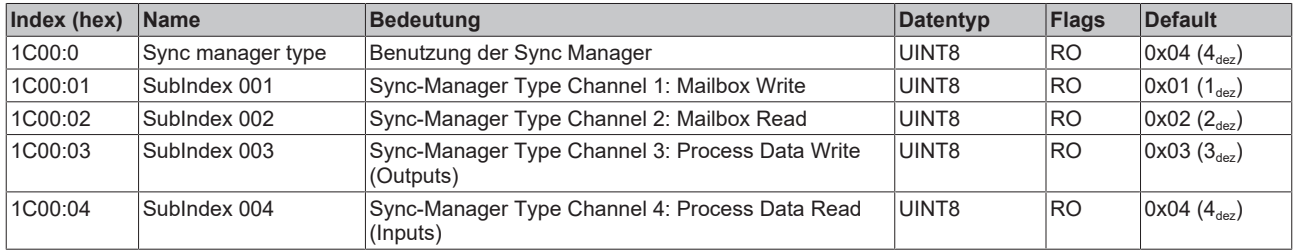

### **Index 1C12 RxPDO assign**

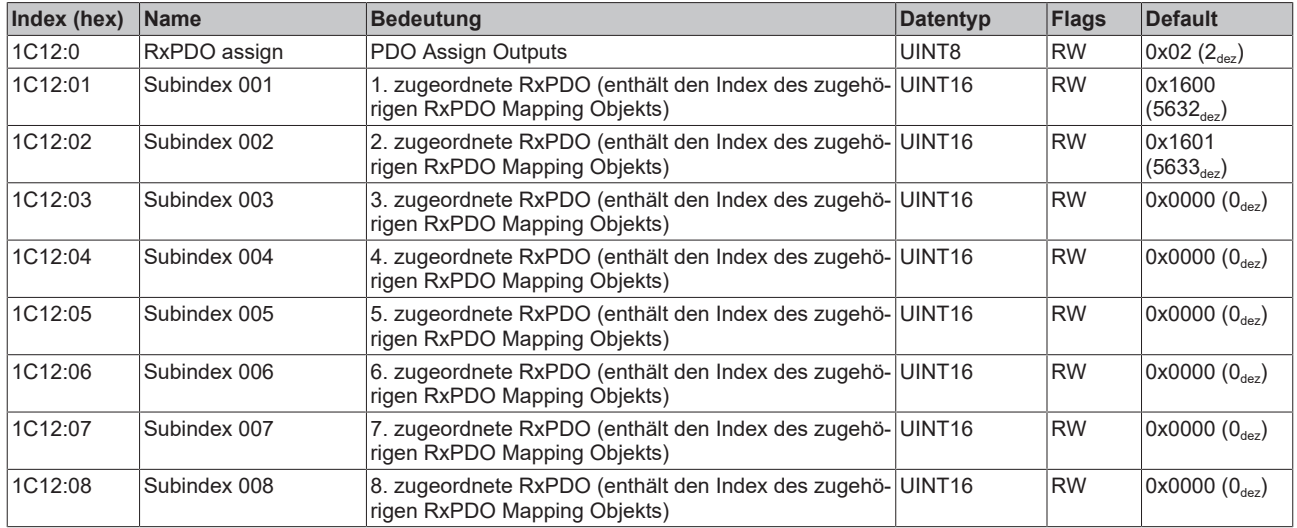
# **Index 1C13 TxPDO assign**

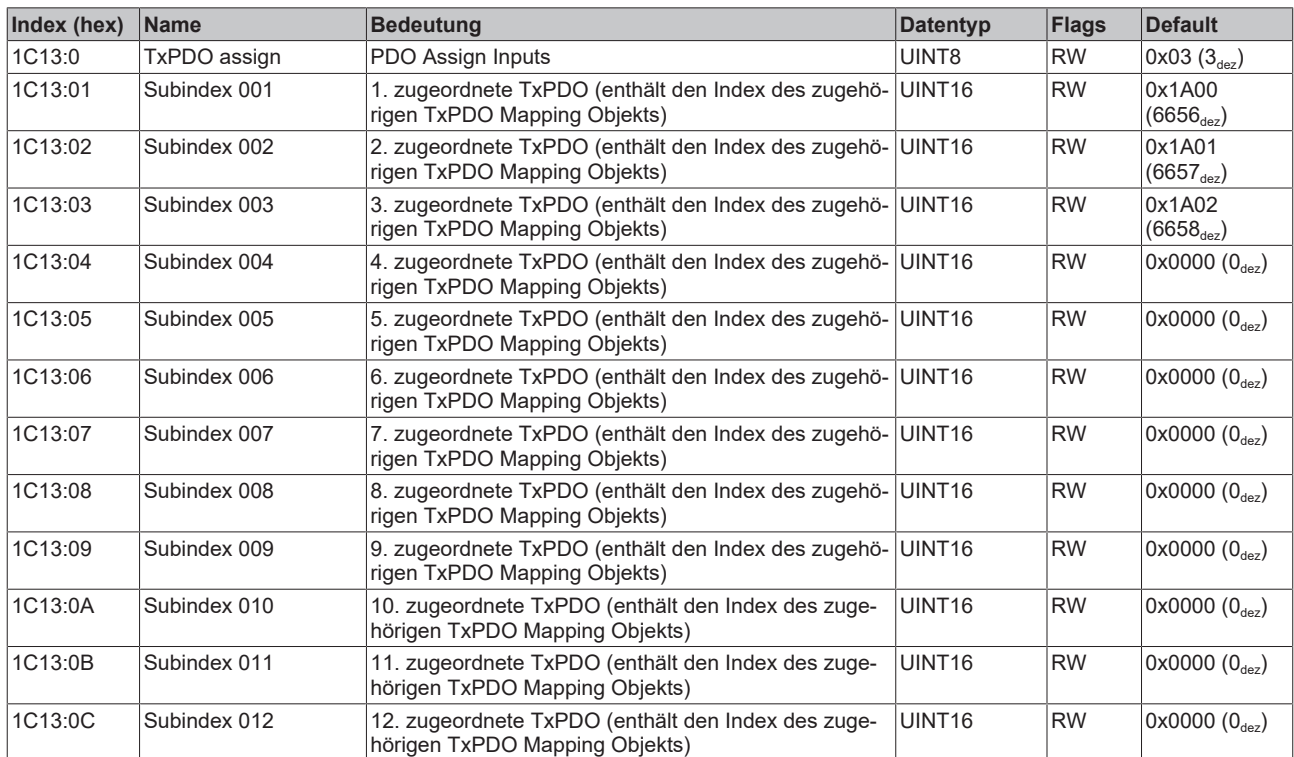

# <span id="page-109-0"></span>**Index 1C32 SM output parameter**

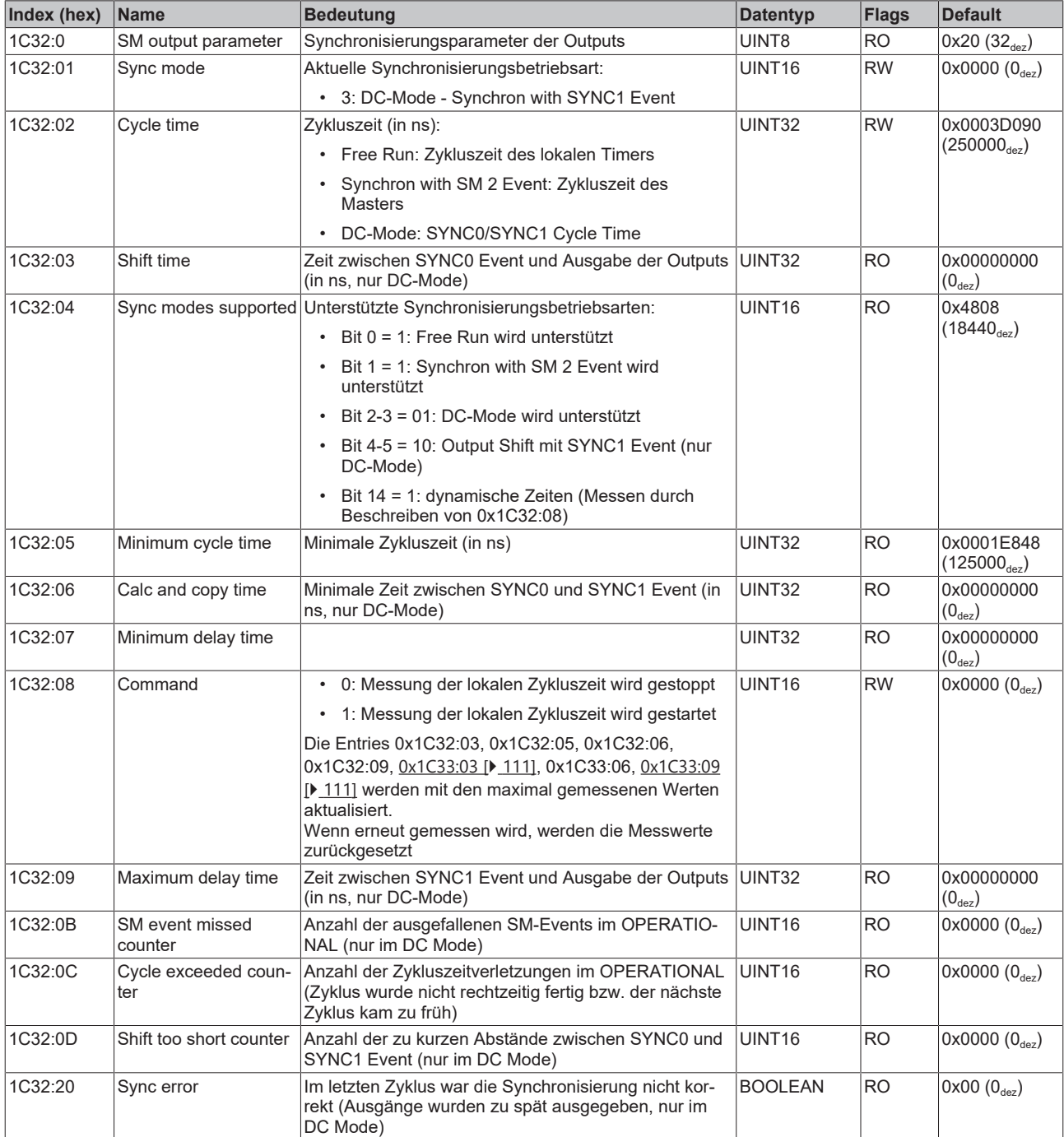

# <span id="page-110-0"></span>**Index 1C33 SM input parameter**

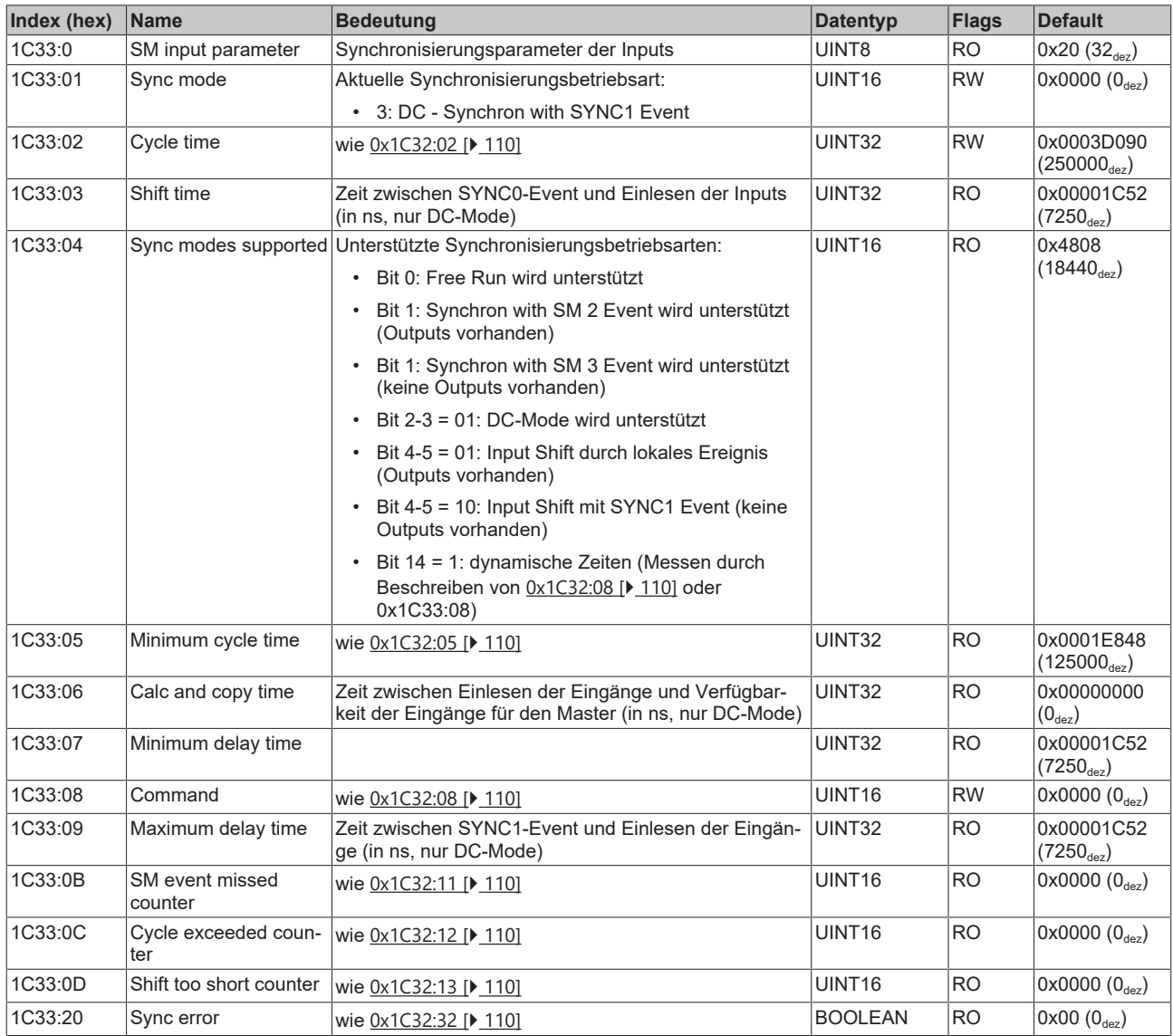

# **Index F000 Modular device profile**

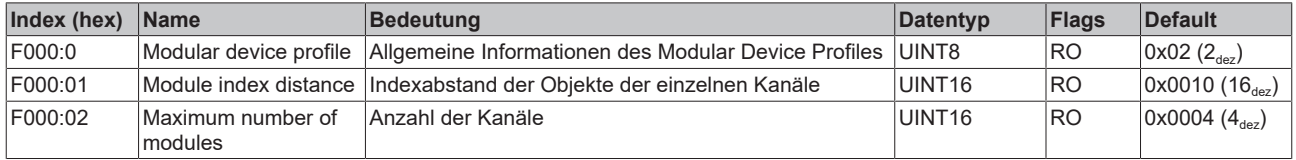

# **Index F008 Code word**

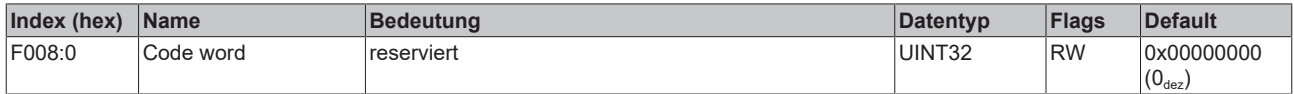

# **Index F010 Module list**

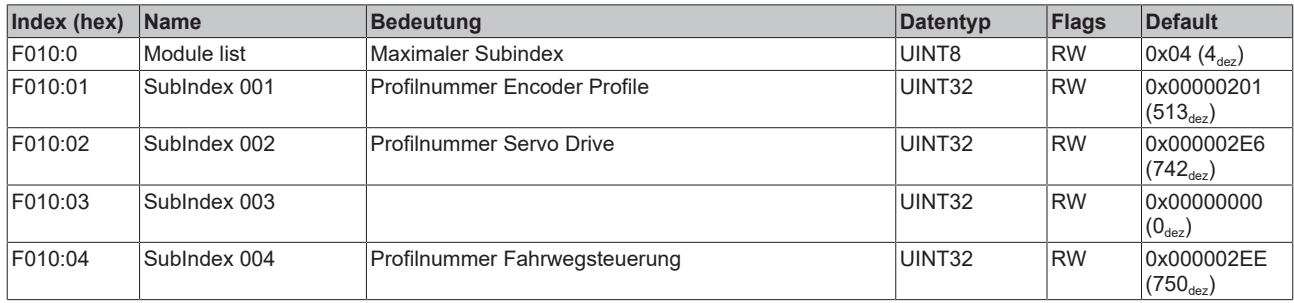

# **Index FB40 Memory interface**

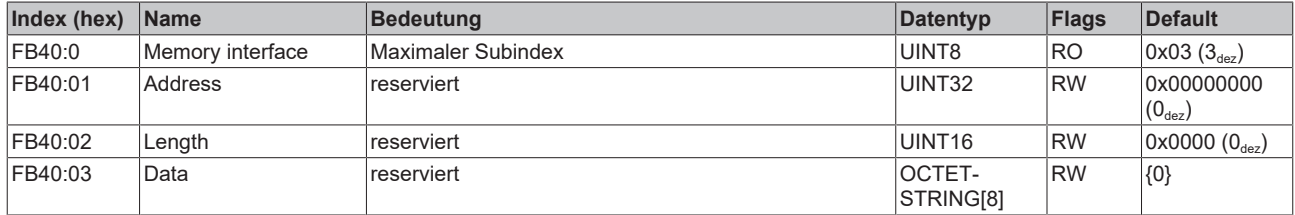

# **5.9 Objektbeschreibung (DS402)**

# **EtherCAT XML Device Description**

Die Darstellung entspricht der Anzeige der CoE-Objekte aus der EtherCAT XML Device Description. Es wird empfohlen, die entsprechende aktuellste XML-Datei im [Download-Bereich auf der](http://www.beckhoff.de/german/download/elconfg.htm) [Beckhoff Website](http://www.beckhoff.de/german/download/elconfg.htm) herunterzuladen und entsprechend der Installationsanweisungen zu installieren.

**Parametrierung über das CoE-Verzeichnis (CAN over EtherCAT)** Die Parametrierung der Box wird über den CoE - Online Reiter (mit Doppelklick auf das entsprechende Objekt) bzw. über den Prozessdatenreiter (Zuordnung der PDOs) vorgenommen. Beachten Sie bei Verwendung/Manipulation der CoE-Parameter die allgemeinen CoE-Hinweise: - StartUp-Liste führen für den Austauschfall

- Unterscheidung zwischen Online/Offline Dictionary, Vorhandensein aktueller XML-Beschreibung
- "CoE-Reload" zum Zurücksetzen der Veränderungen

# *HINWEIS*

# **Beschädigung des Gerätes möglich!**

Es wird dringend davon abgeraten, die Einstellungen in den CoE-Objekten zu ändern während die Achse aktiv ist, da die Reglung beeinträchtigt werden könnte.

# **5.9.1 Konfigurationsdaten**

# <span id="page-113-0"></span>**Index 2002 Amplifier Settings**

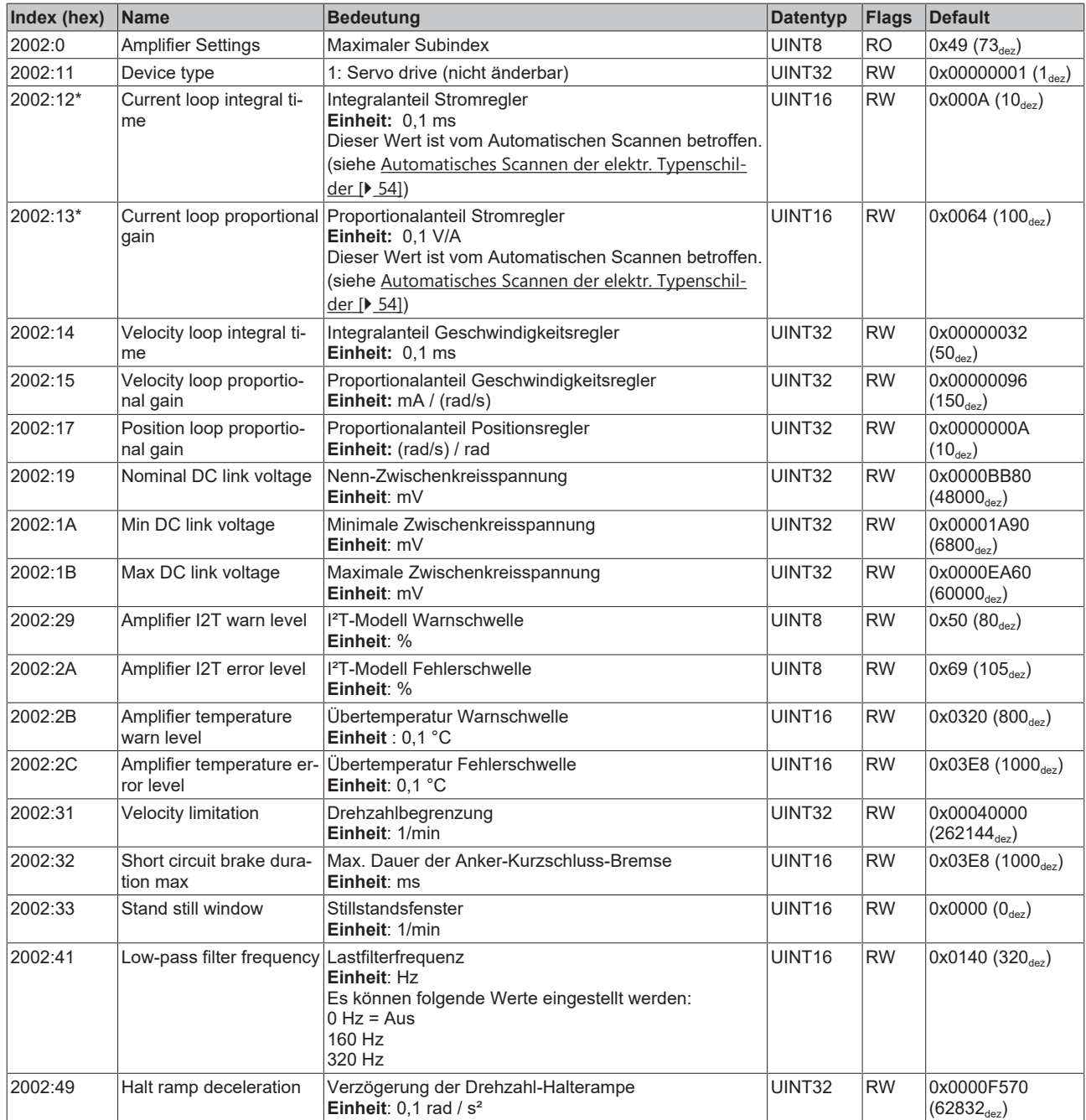

# **BECKHOFF**

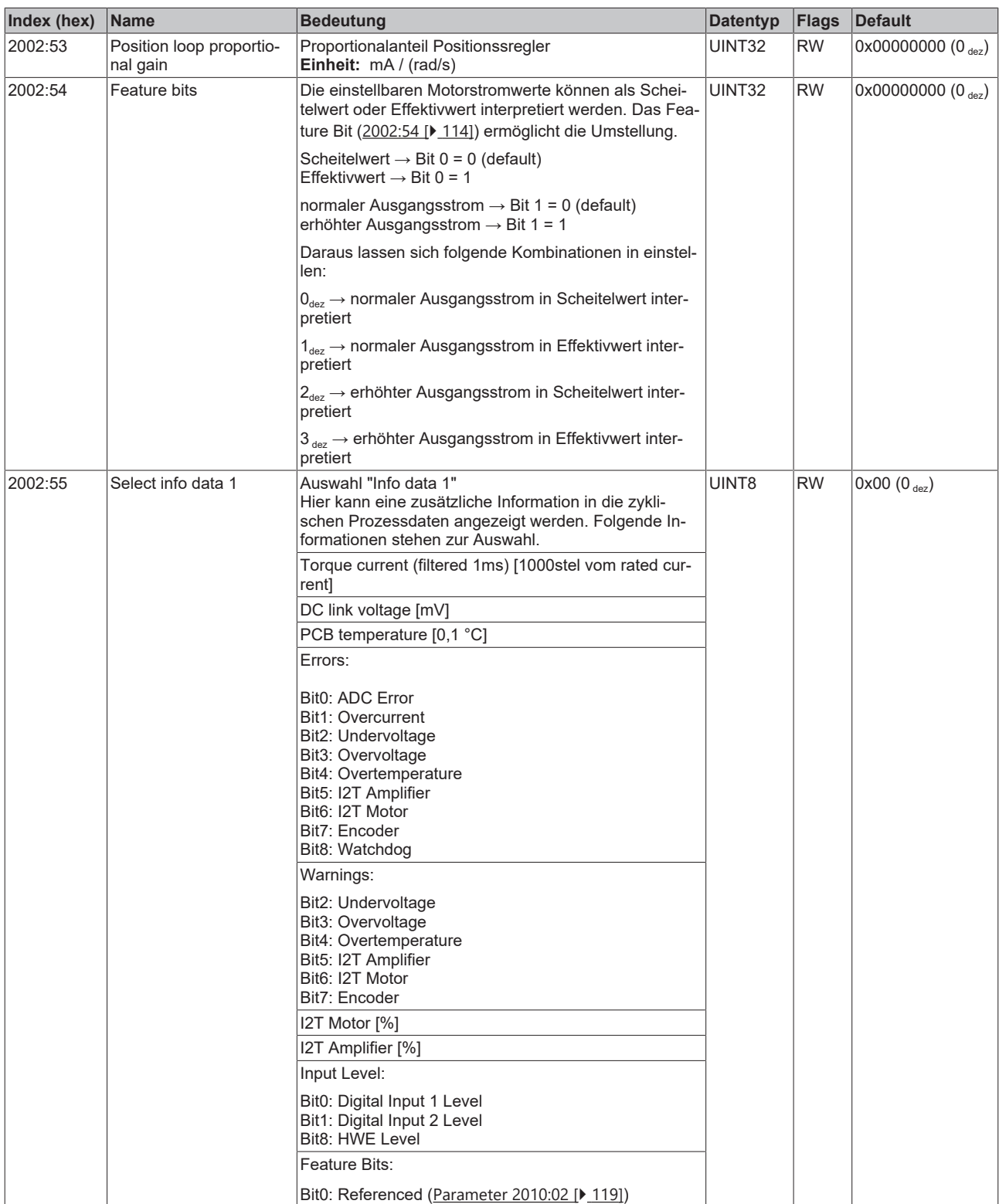

# **BECKHOFF**

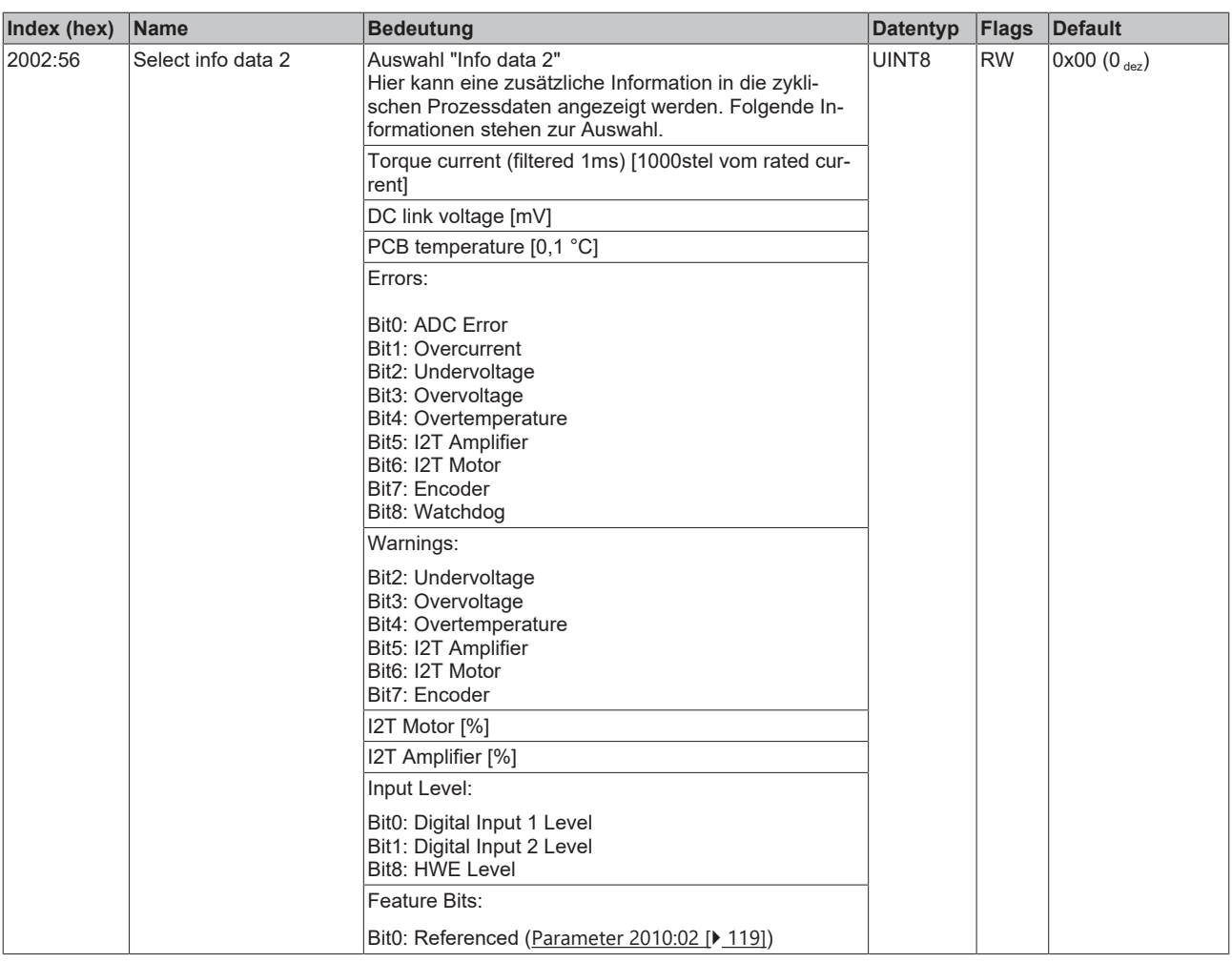

\*) siehe Index 2059 OCT Nameplate

# **Index 2003 Motor Settings**

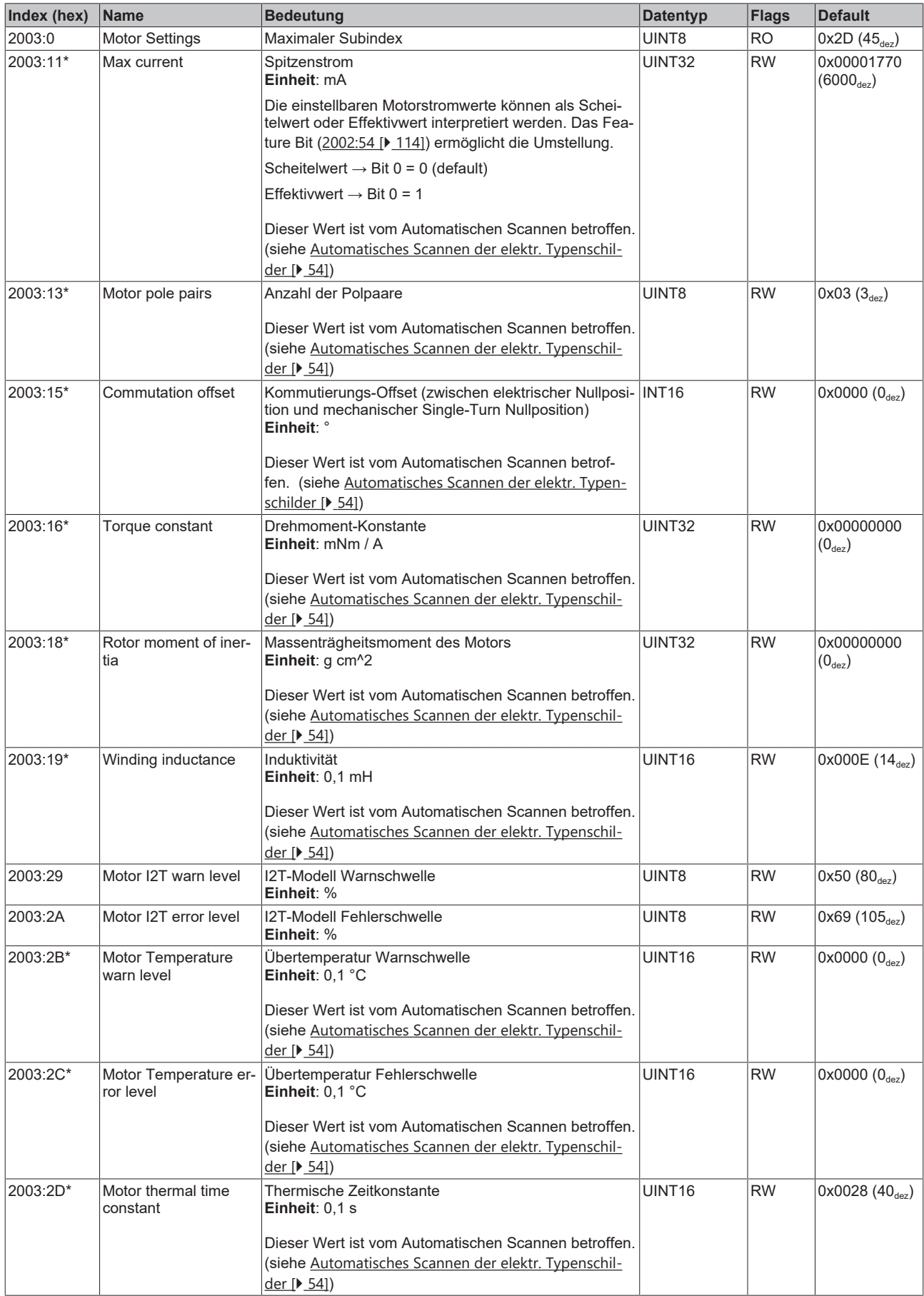

\*) siehe Index 2059 OCT Nameplate

# **Index 2004 Brake Settings**

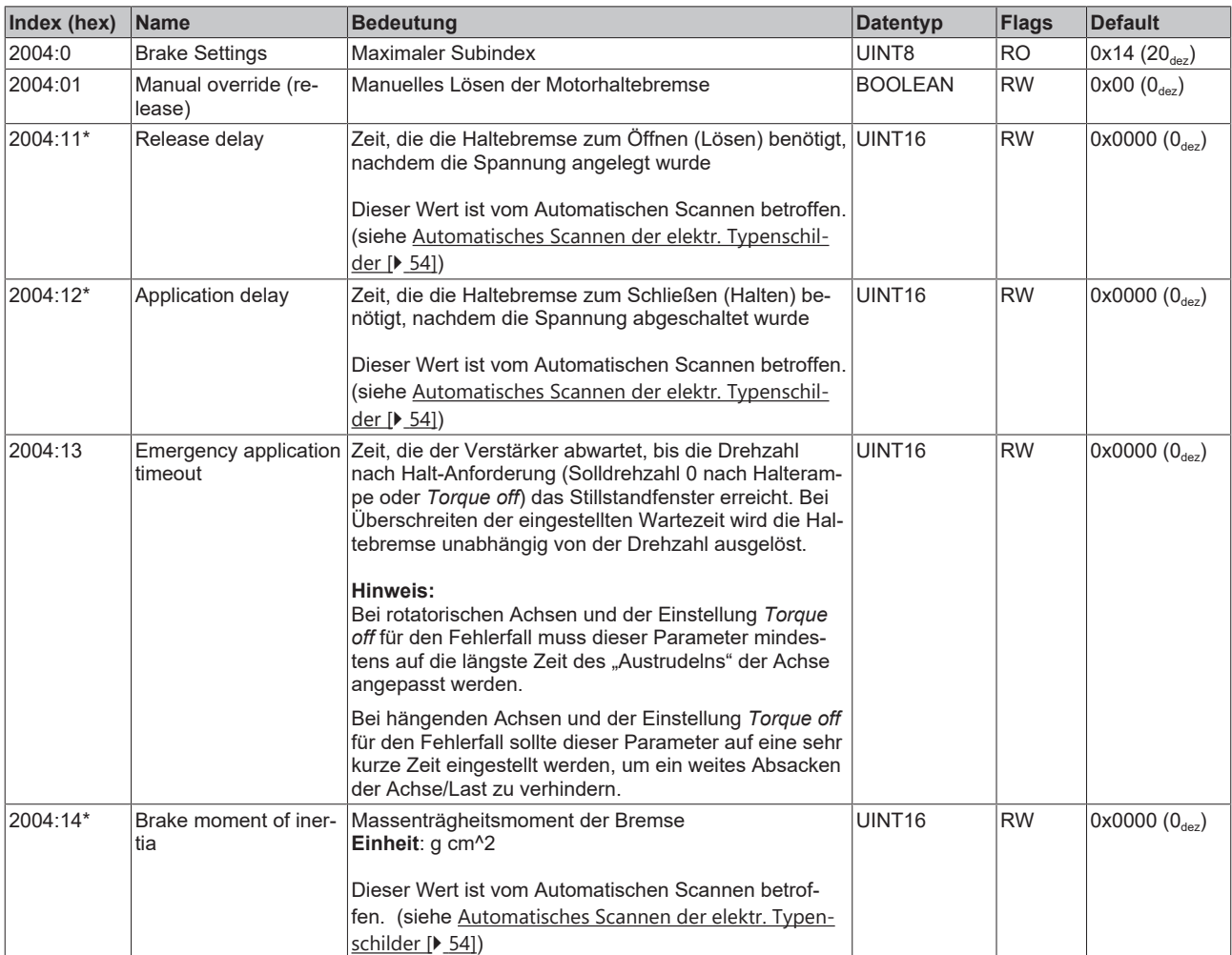

\*) siehe Index 2059 OCT Nameplate

# <span id="page-118-0"></span>**Index 2010 Feedback Settings**

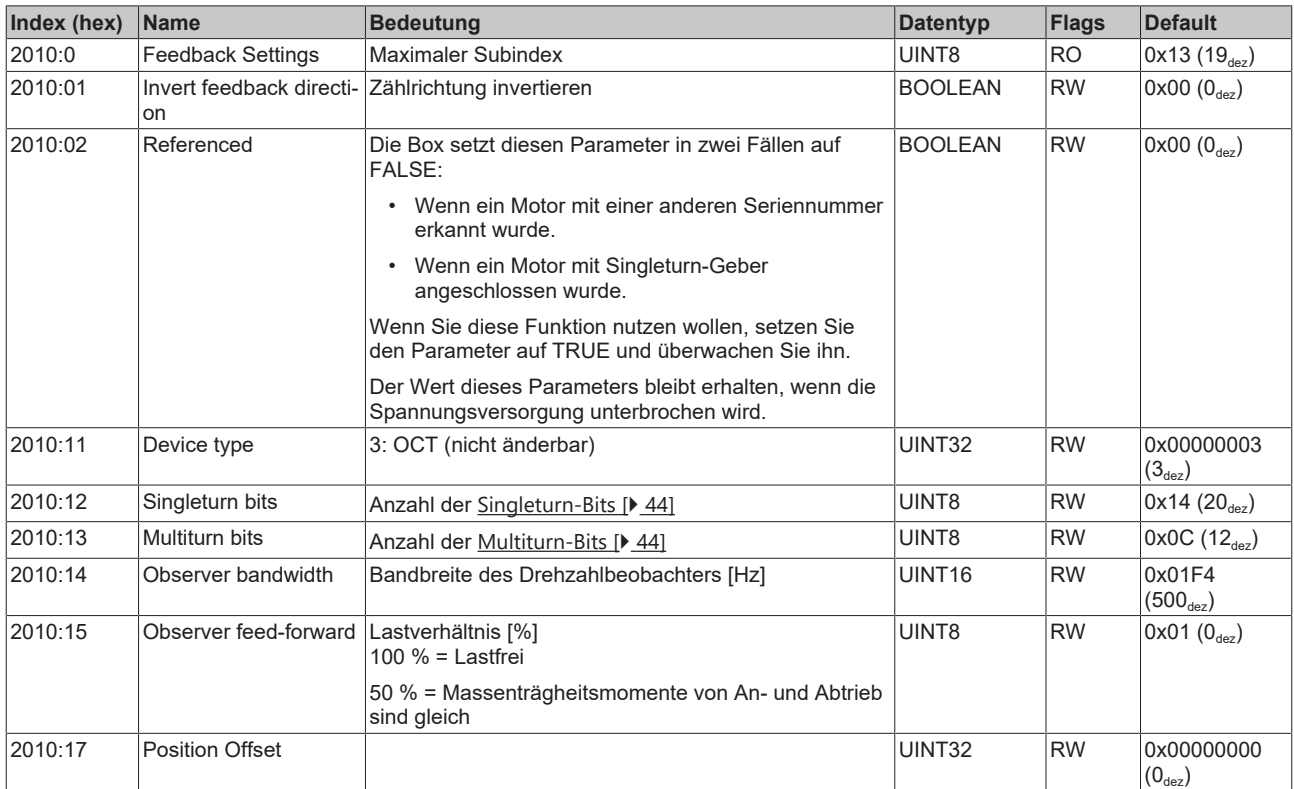

# **Index 2018 OCT Settings**

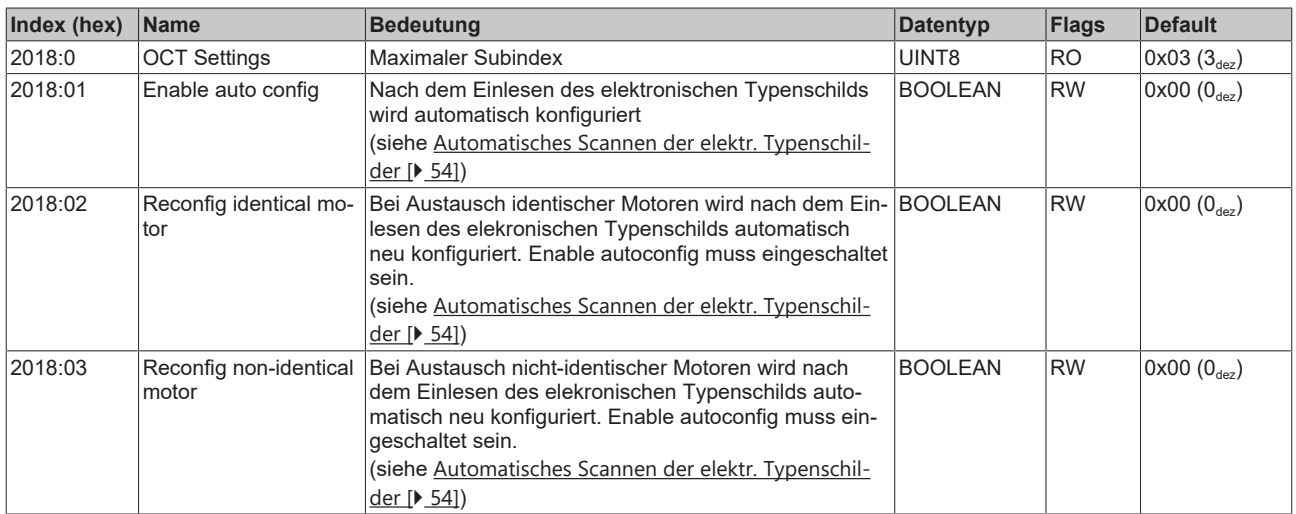

# **5.9.2 Konfigurationsdaten (herstellerspezifisch)**

# **Index 2020 Vendor data**

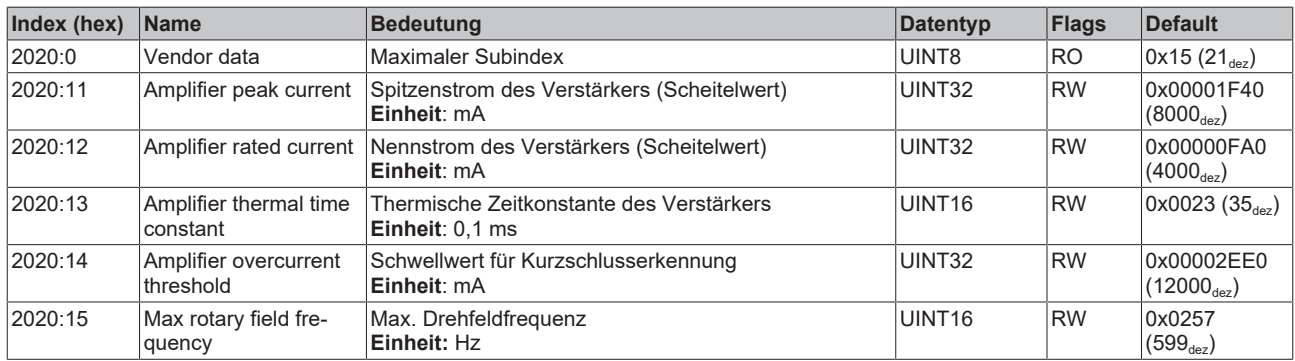

# **5.9.3 Kommando-Objekt**

# **Index FB00 Command**

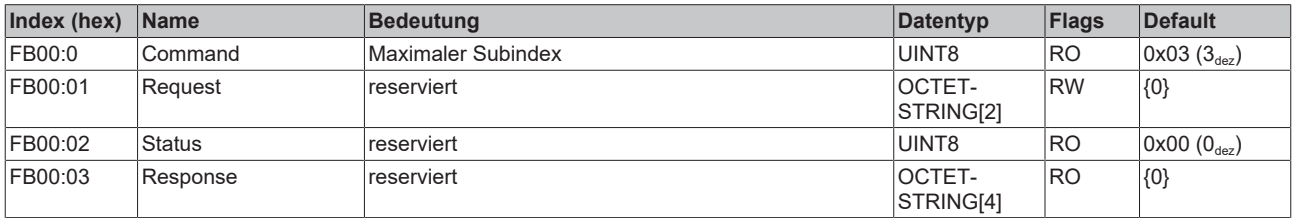

# **5.9.4 Eingangsdaten/Ausgangsdaten**

# **Index 2001 Outputs**

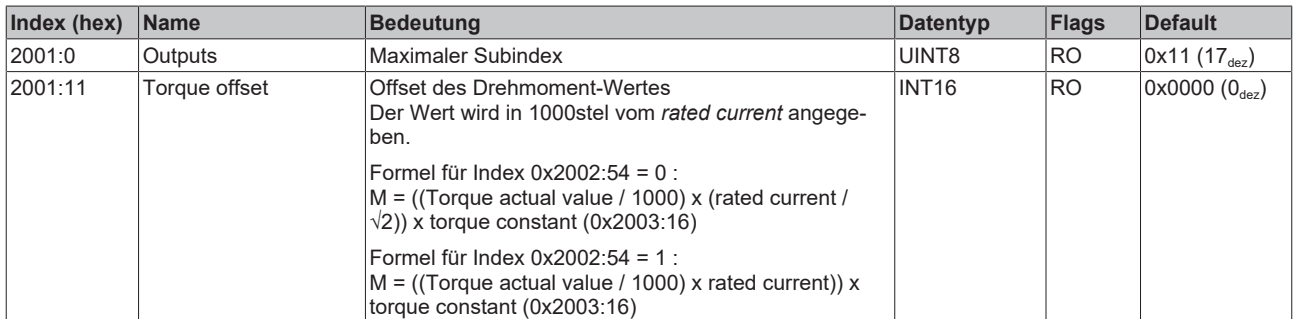

# **Index 2008 Inputs**

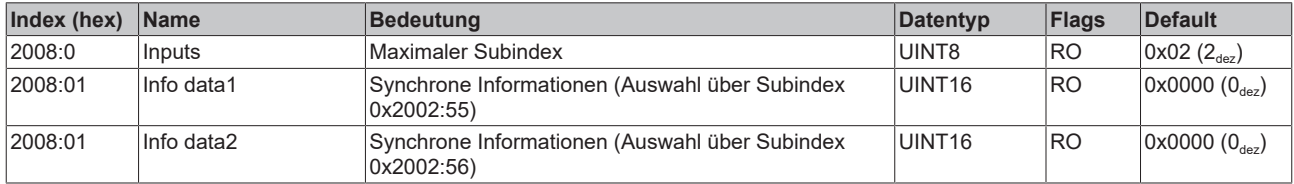

# **Index 603E TxPDO Data invalid**

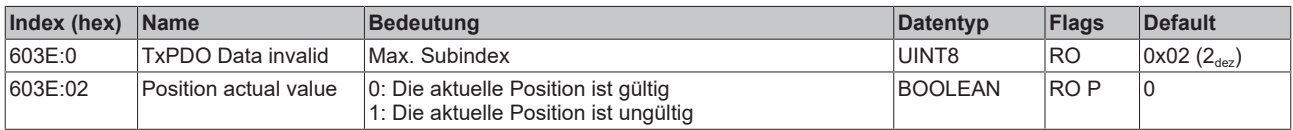

# **Index 6040 Controlword**

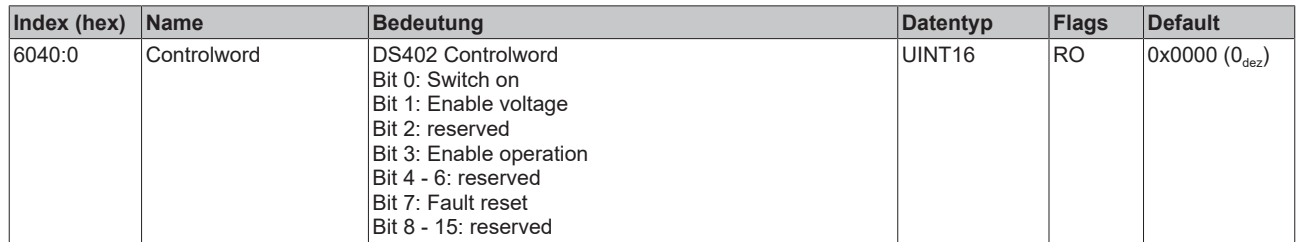

# **Index 6041 Statusword**

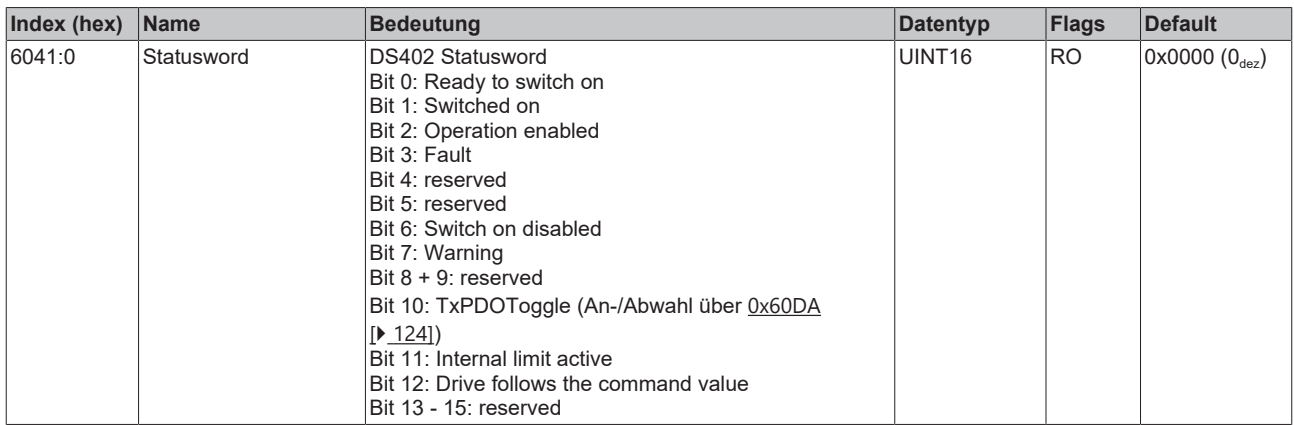

# **Index 605E Fault reaction option code**

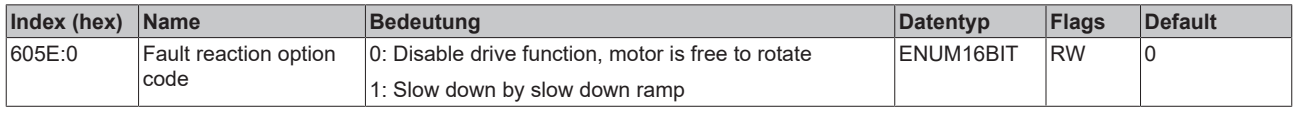

# **Index 6060 Modes of operation**

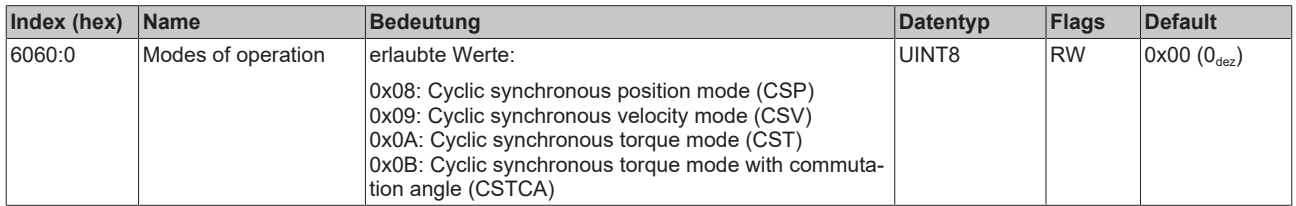

# **Index 6061 Modes of operation display**

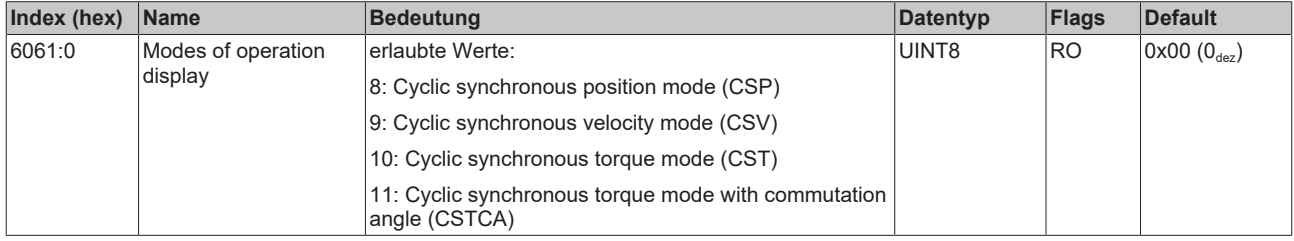

# **Index 6064 Position actual value**

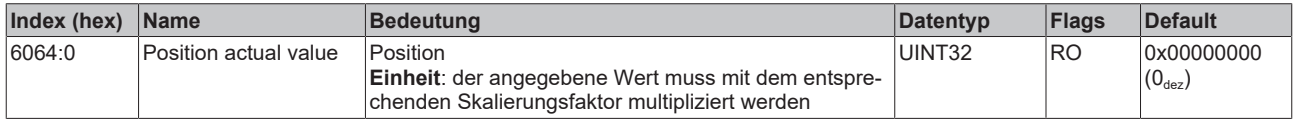

# **Index 6065 Following error window**

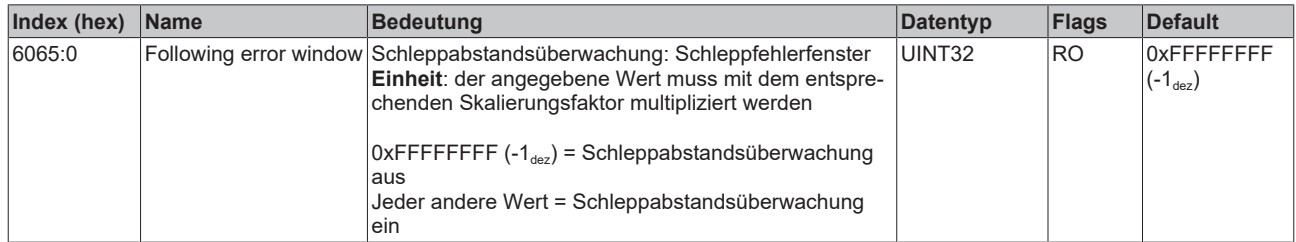

# **Index 6066 Following error time out**

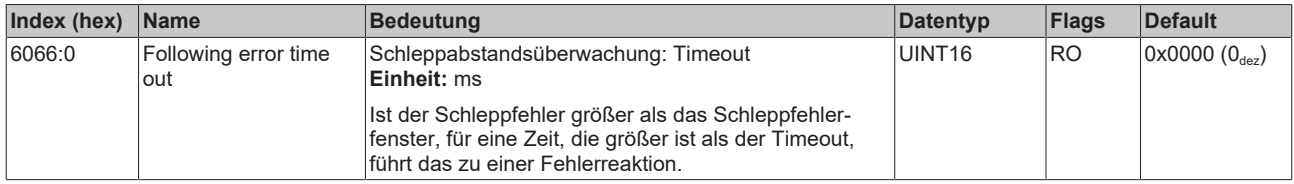

# **Index 606C Velocity actual value**

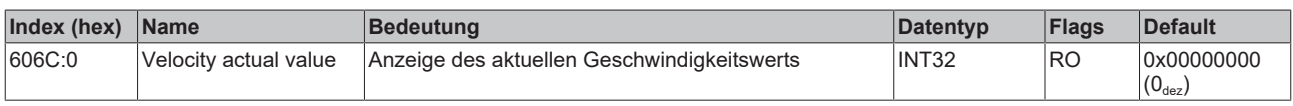

# **Index 6071 Target torque**

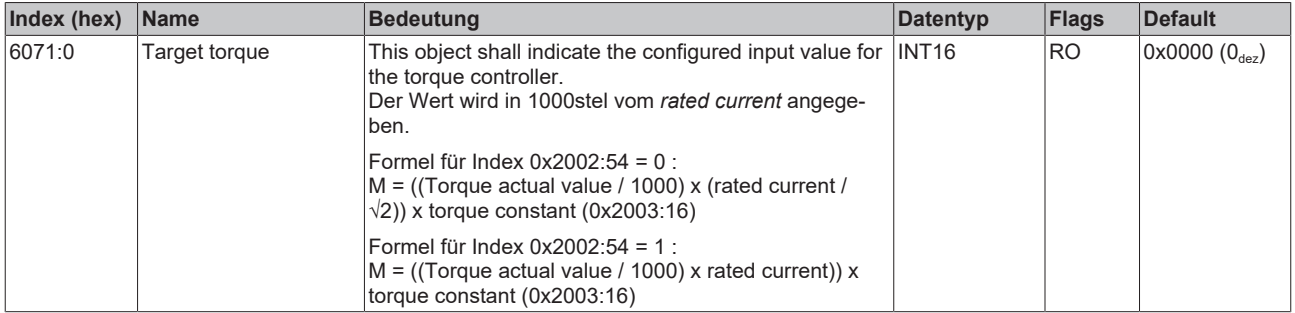

# **Index 6072 Max torque**

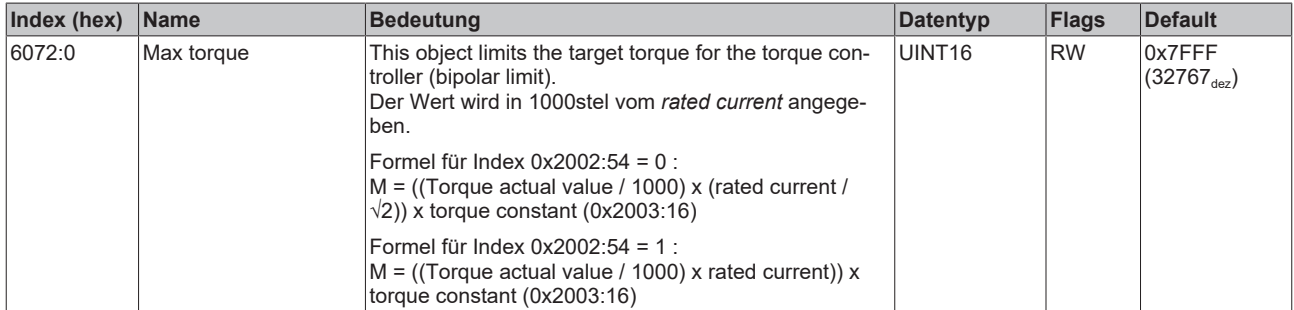

# **Index 6075 Motor rated current**

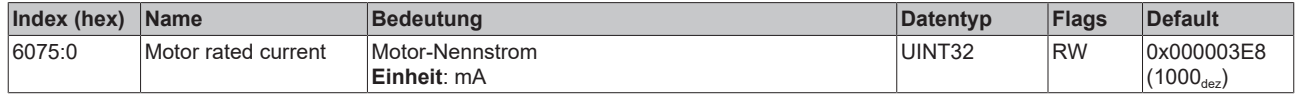

# **Index 6077 Torque actual value**

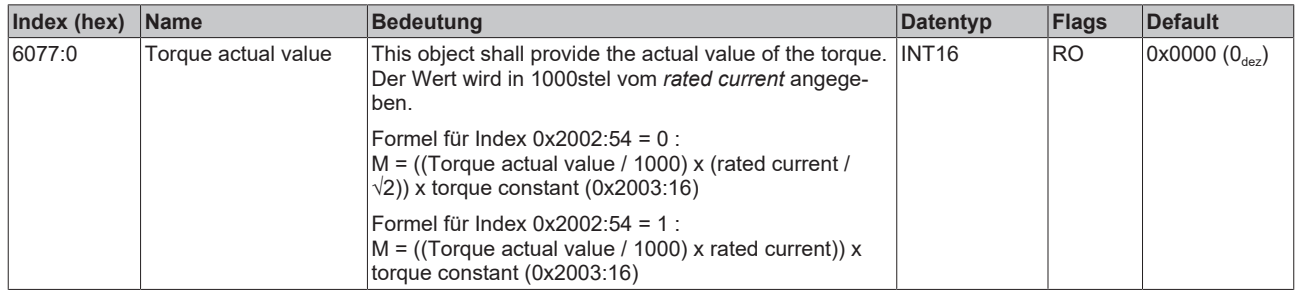

# **Index 6079 DC link circuit voltage**

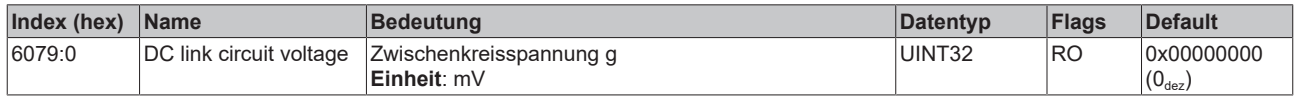

# **Index 607A Target position**

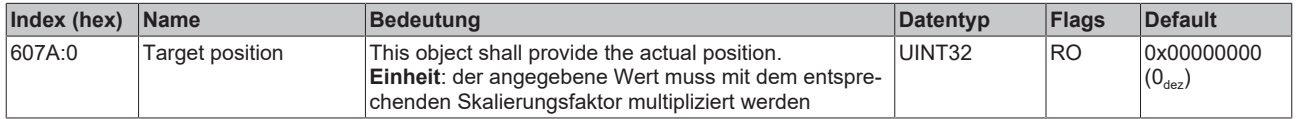

# **Index 6080 Max motor speed**

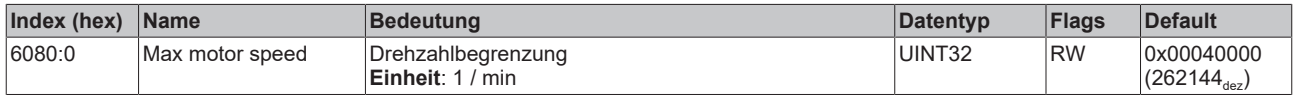

# **Index 608F Position encoder resolution**

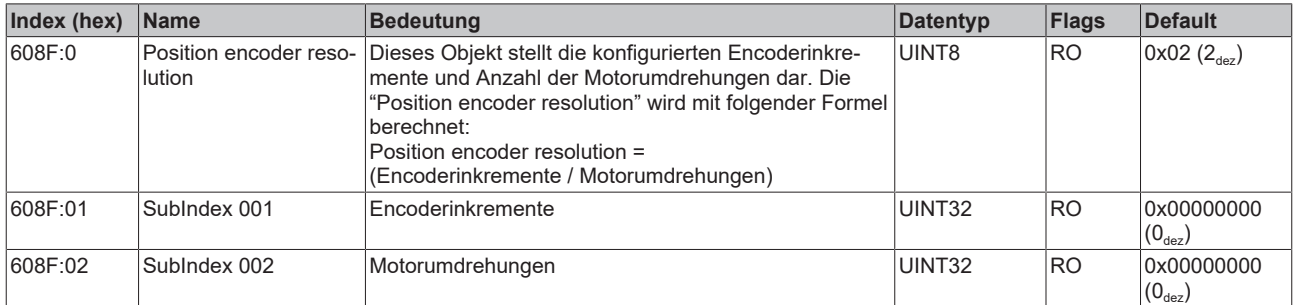

# **Index 6090 Velocity Encoder Resolution**

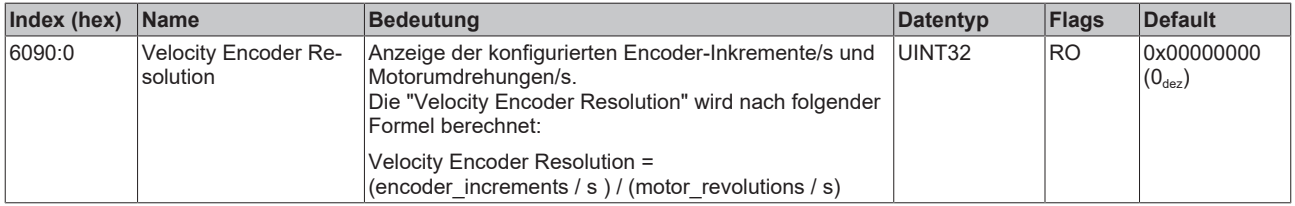

# **Index 60B2 Torque offset**

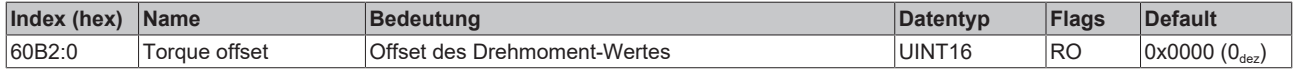

# **Index 60B8 Touch probe function**

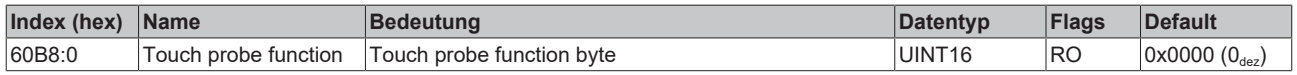

# **Index 60B9 Touch probe status**

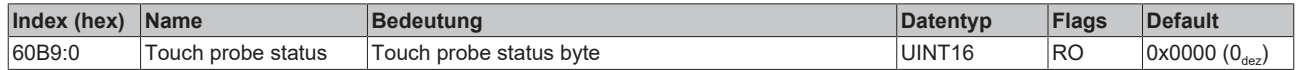

#### **Index 60BA Touch probe 1 positive edge**

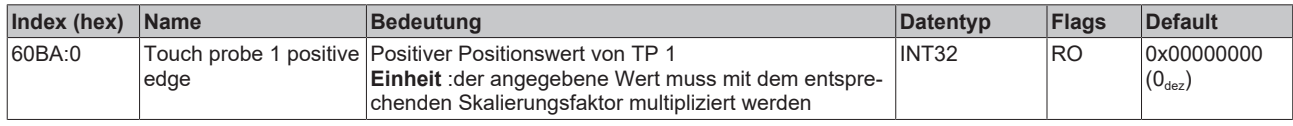

# **Index 60BB Touch probe 1 negative edge**

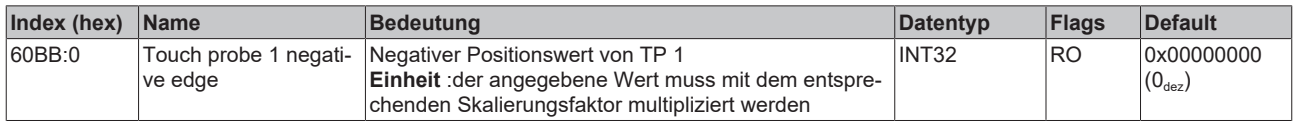

# **Index 60BC Touch probe 2 positive edge**

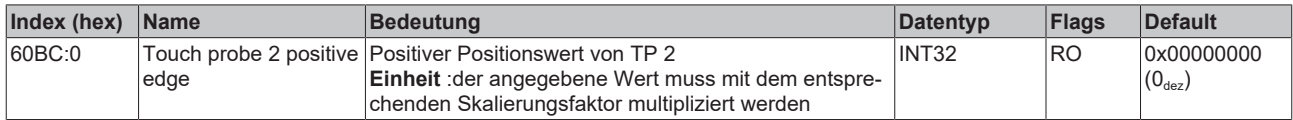

#### **Index 60BD Touch probe 2 negative edge**

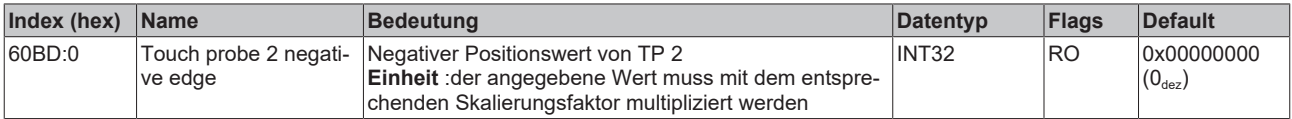

# **Index 60C2 Interpolation time period**

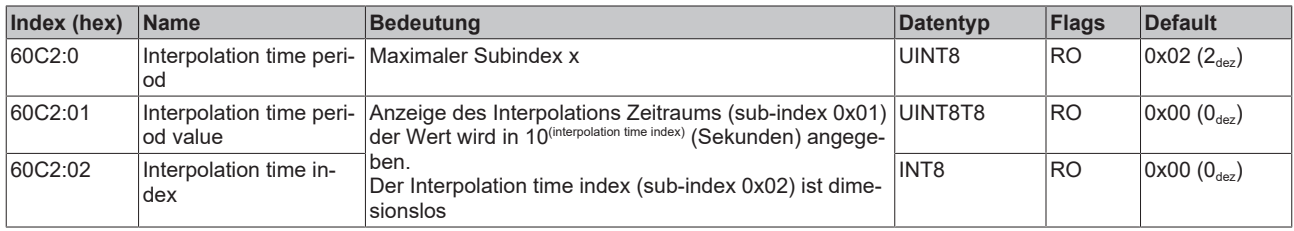

# **Index 60D9 Supported functions**

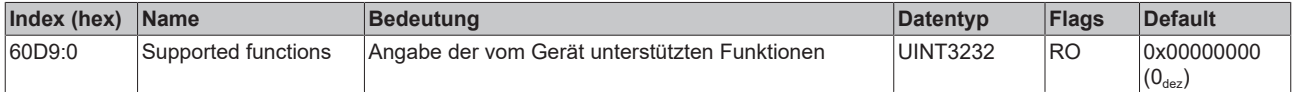

# <span id="page-123-0"></span>**Index 60DA Function settings**

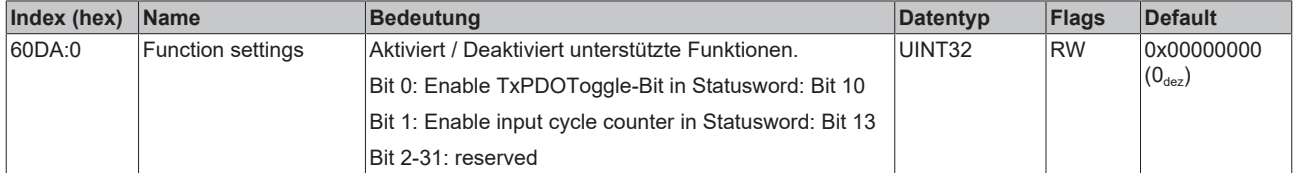

# **Index 60EA Commutation angle**

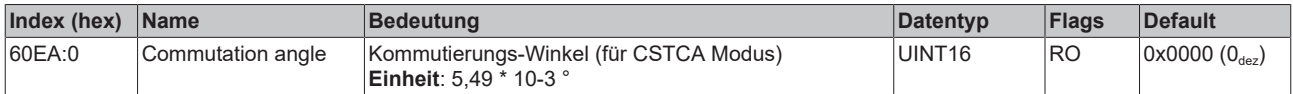

# **Index 60F4 Following error actual value**

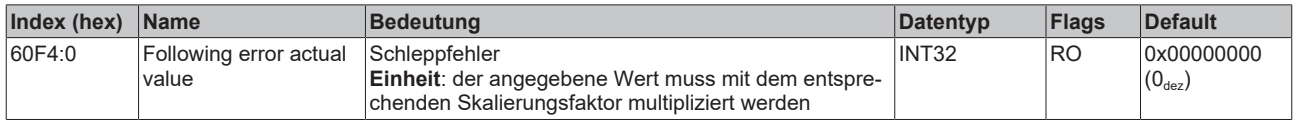

# **Index 60FF Target velocity**

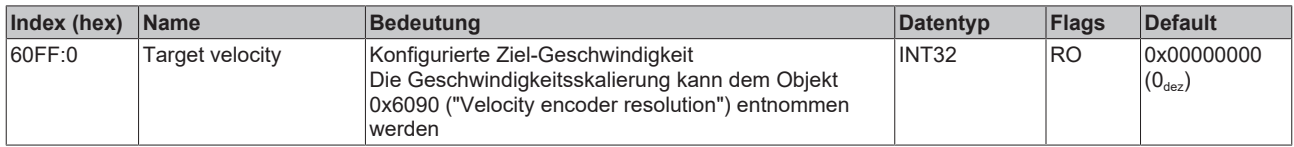

# **Index 6403 Motor catalogue number**

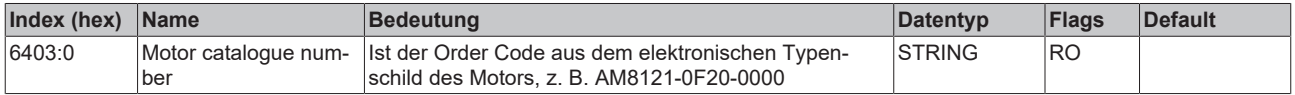

# **Index 6502 Supported drive modes**

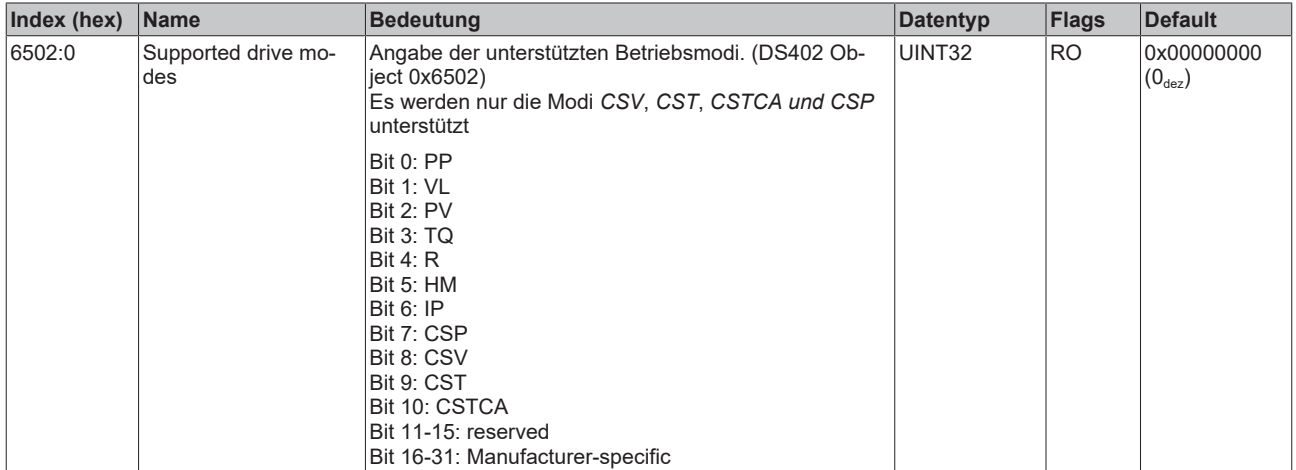

# **5.9.5 Informations-/Diagnostikdaten**

# **Index 10F3 Diagnosis History**

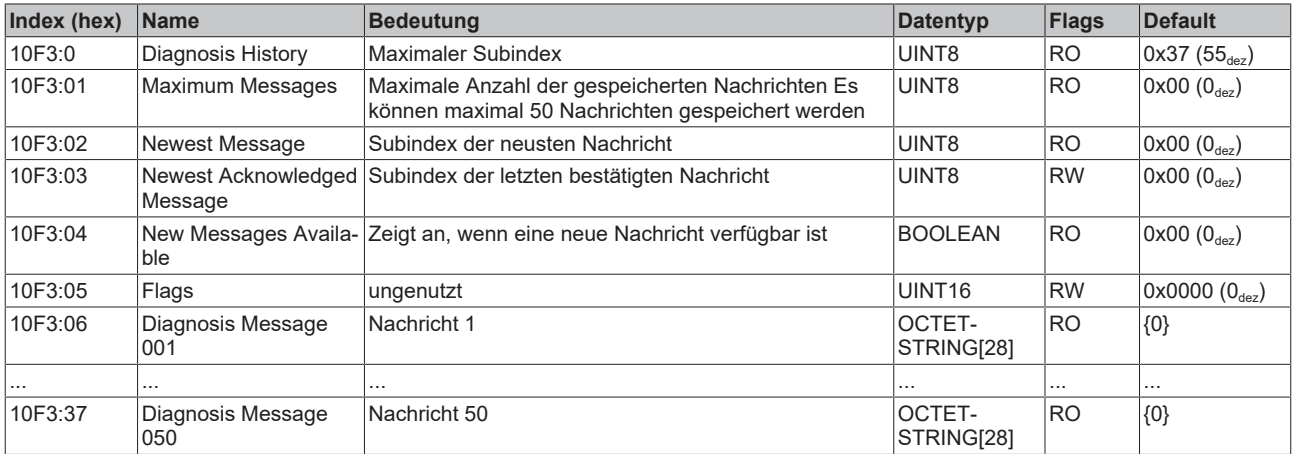

### **Index 10F8 Actual Time Stamp**

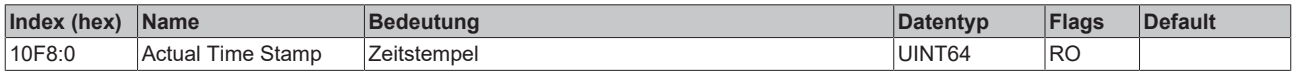

# **Index 2030 Amplifier Diag data**

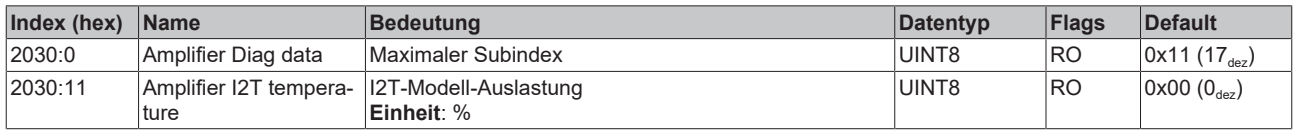

# **Index 2031 Motor Diag data**

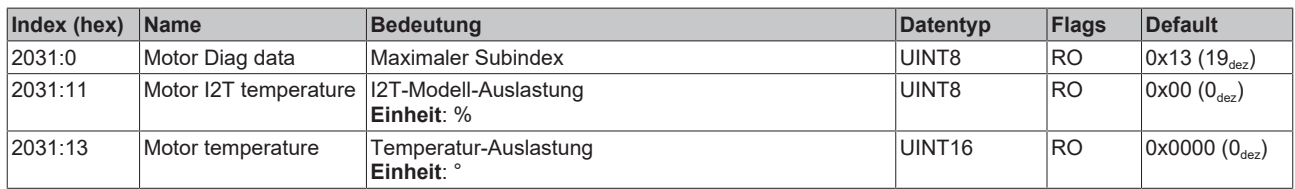

#### **Index 2040 Amplifier Info data**

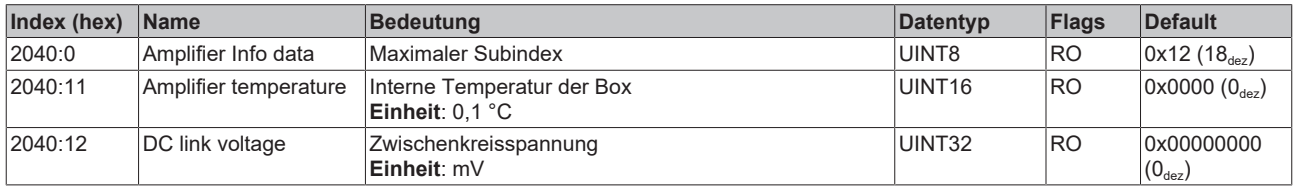

# **Index 2041 Info data**

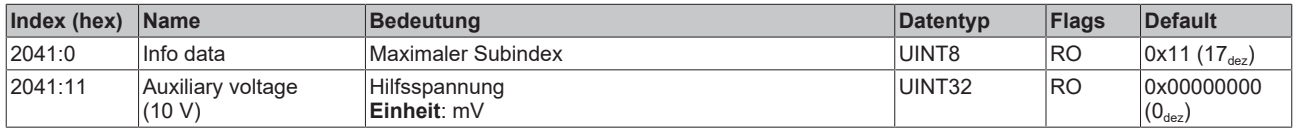

# **Index 2058 OCT Info data**

(diese Daten werden immer automatisch aus dem elektronischen Typenschild des Motors eingelesen und dienen rein informativen Zwecken)

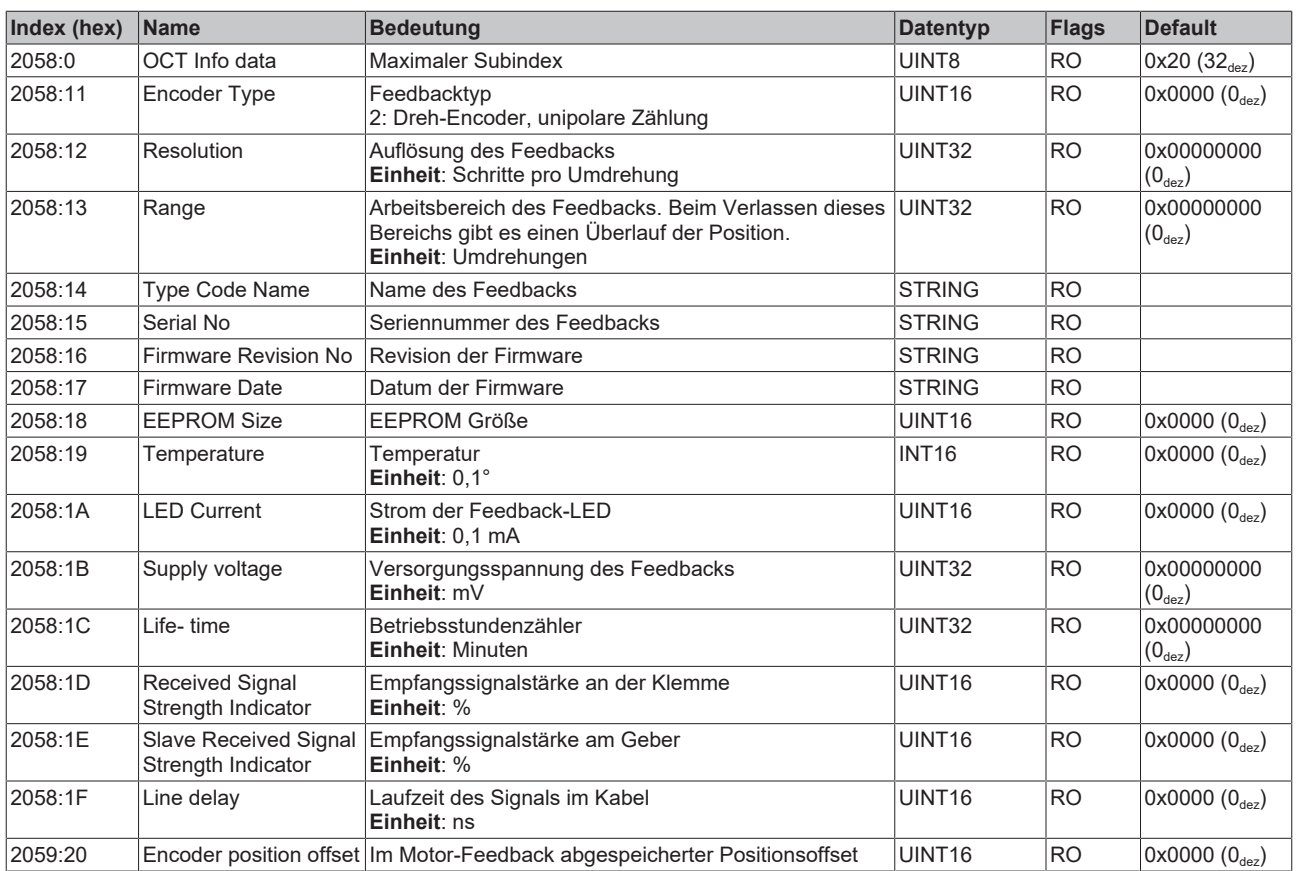

# **Index 2059 OCT Nameplate**

Die in diesem Index beschriebenen Parameter werden immer aus dem elektronischen Typenschild des angeschlossenen Motors gelesen. Aus diesen Parametern ergeben sich die in diesem Kapitel mit Sternchen (\*) markierten Parameter automatisch, wenn das Automatische Scannen des elektronischen Typenschild eingeschaltet ist (Index 0x2018).

# **BECKHOFF**

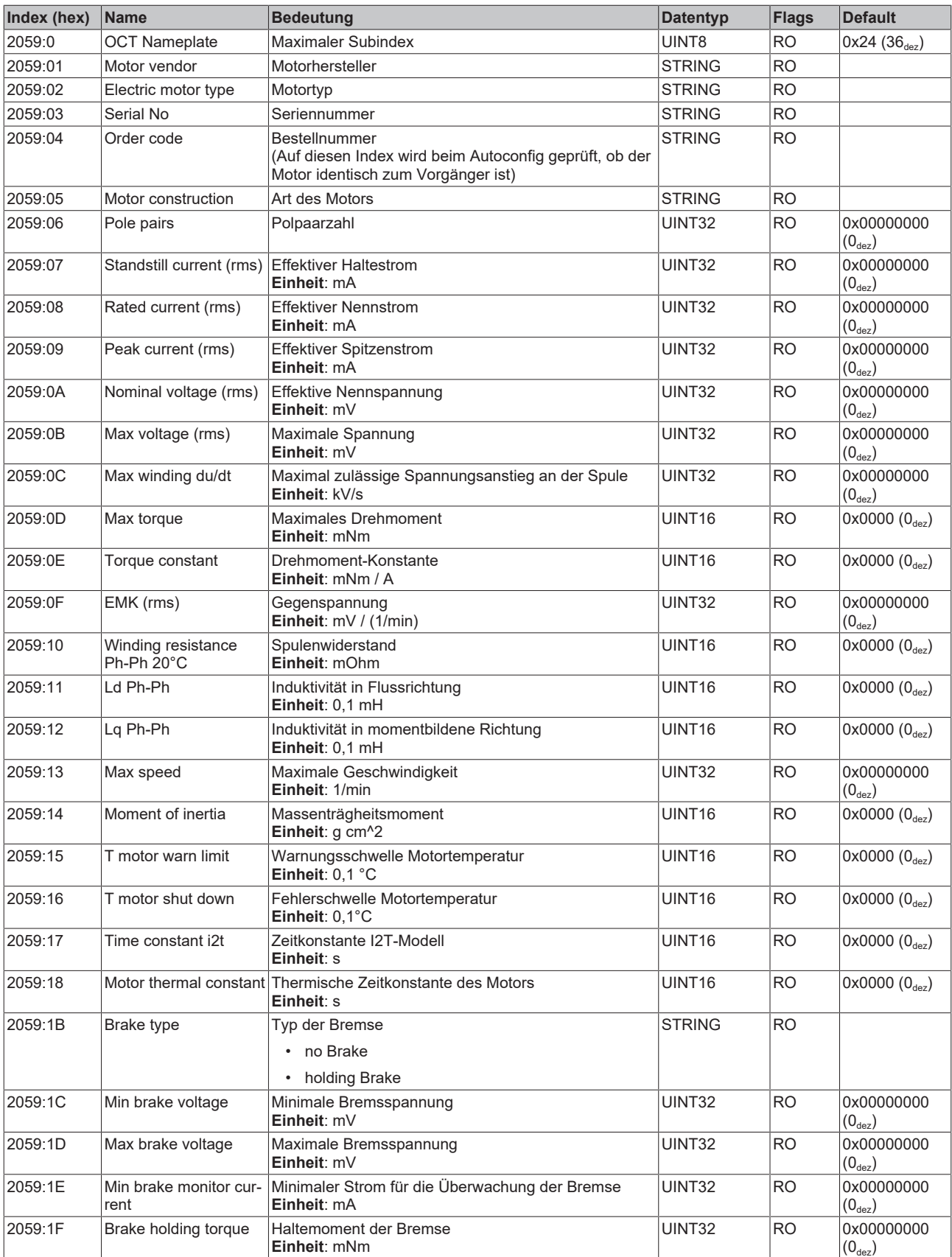

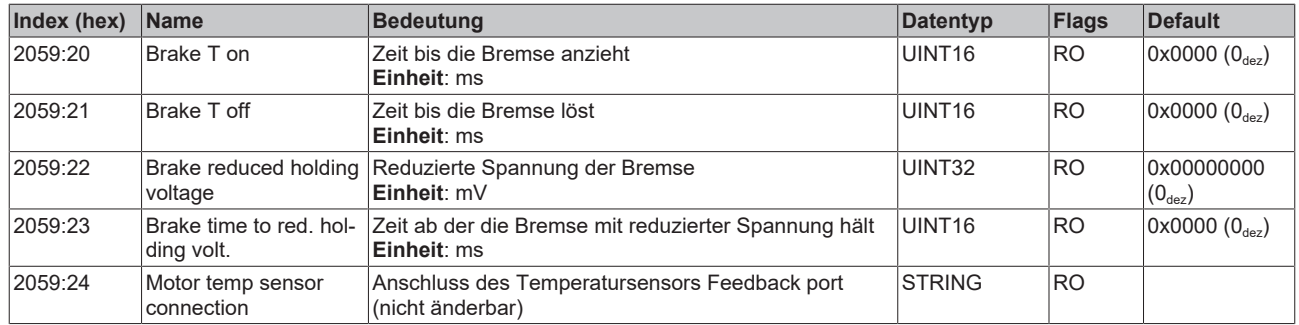

# **5.9.6 Standardobjekte**

# **Index 1000 Device type**

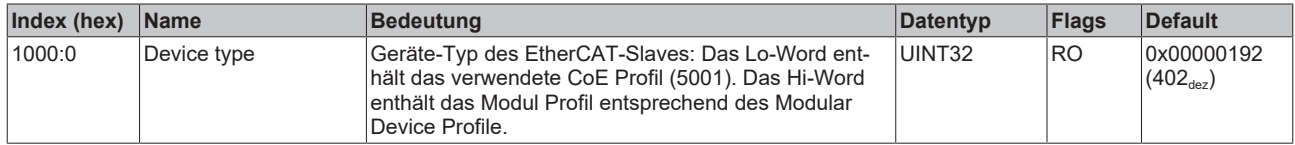

# **Index 1001 Error register**

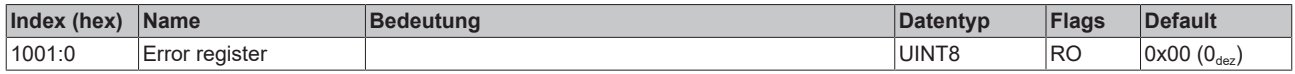

#### **Index 1008 Device name**

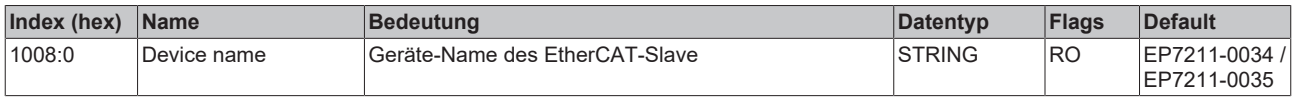

# **Index 1009 Hardware version**

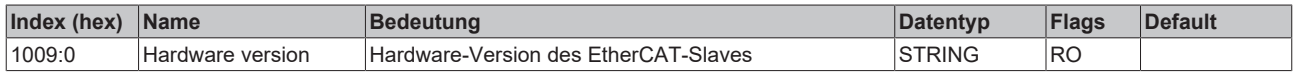

# **Index 100A Software version**

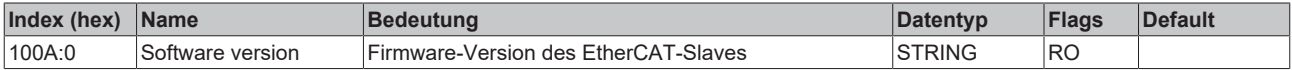

# **Index 1018 Identity**

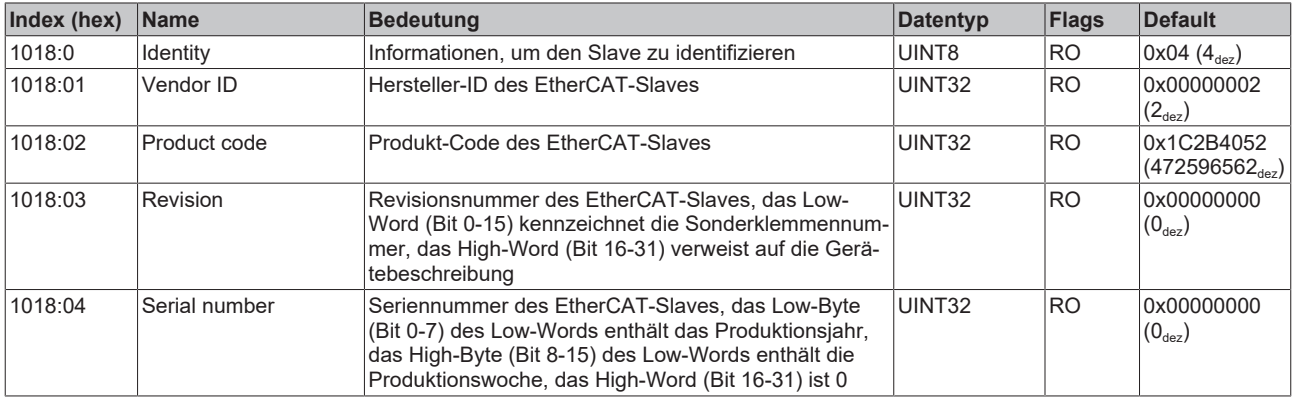

### **Index 1600 DS402 RxPDO-Map Controlword**

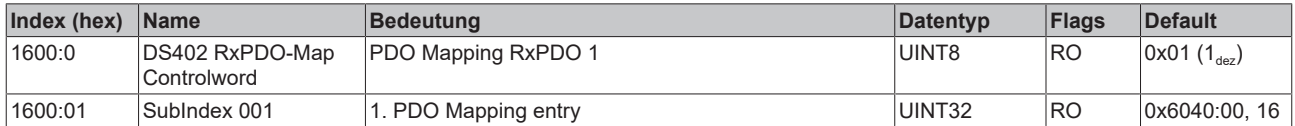

#### **Index 1601 DS402 RxPDO-Map Target velocity**

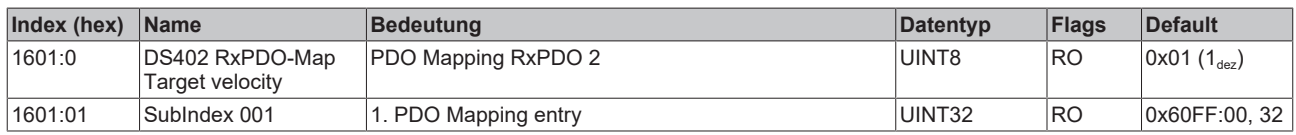

#### **Index 1602 DS402 RxPDO-Map Target torque**

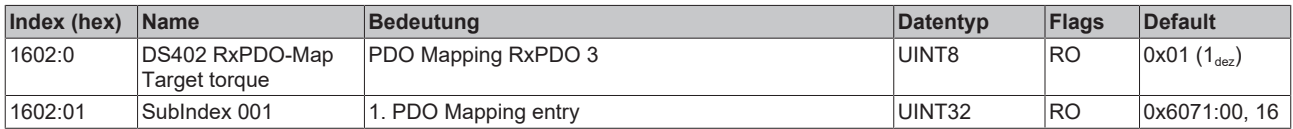

# **Index 1603 DS402 RxPDO-Map Commutation angle**

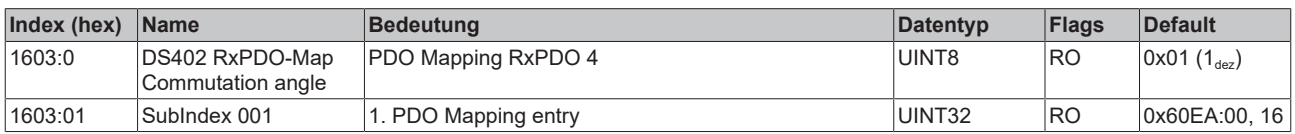

# **Index 1604 DS402 RxPDO-Map Torque limitation**

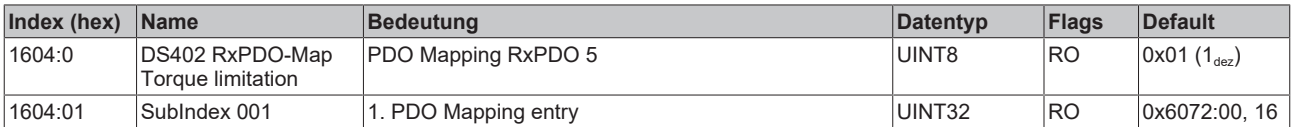

#### **Index 1605 DS402 RxPDO-Map Torque offset**

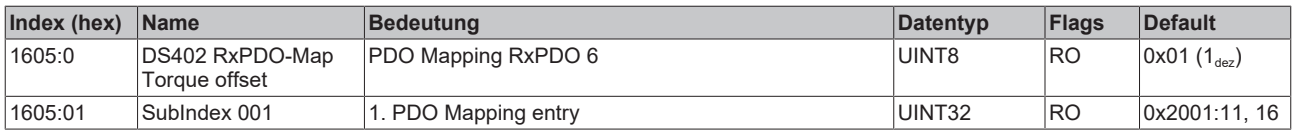

#### **Index 1606 DS402 RxPDO-Map Target position**

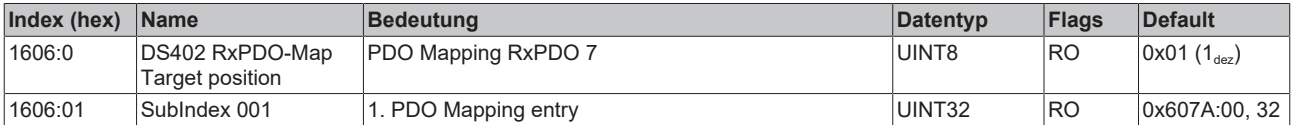

#### **Index 1607 DS402 RxPDO-Map Touch probe function**

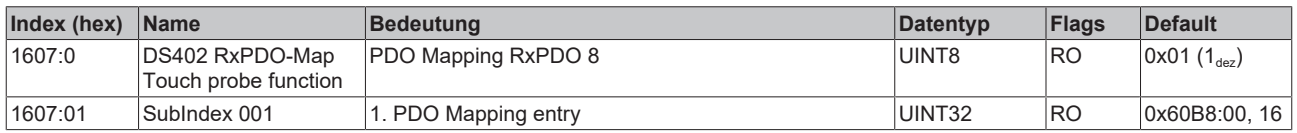

# **Index 1A00 DS402 TxPDO-Map Statusword**

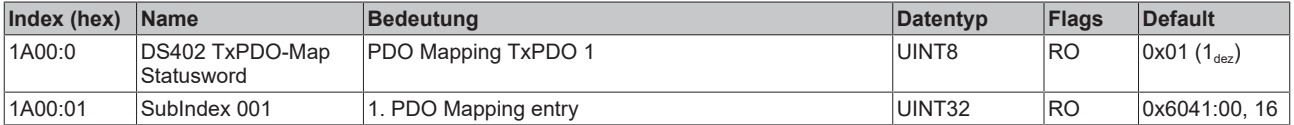

# **Index 1A01 DS402 TxPDO-Map Position actual value**

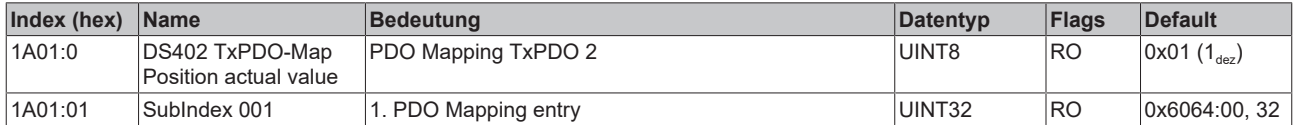

#### **Index 1A02 DS402 TxPDO-Map Velocity actual value**

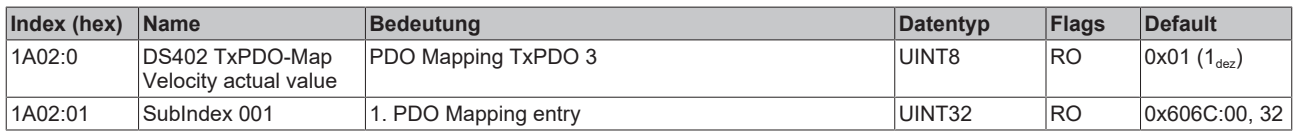

#### **Index 1A03 DS402 TxPDO-Map Torque actual value**

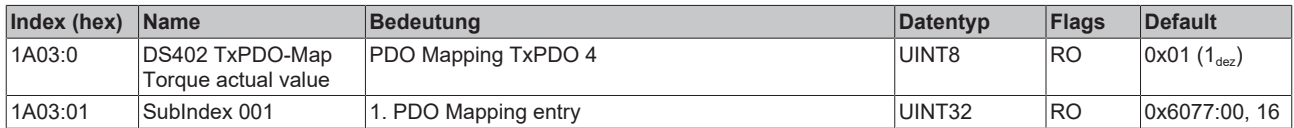

# **Index 1A04 DS402 TxPDO-Map Following error actual value**

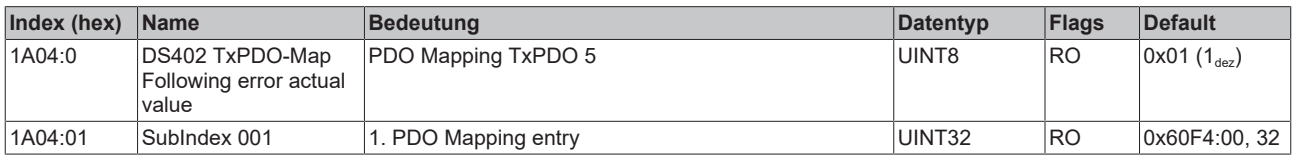

#### **Index 1A05 DS402 TxPDO-Map Touch probe status**

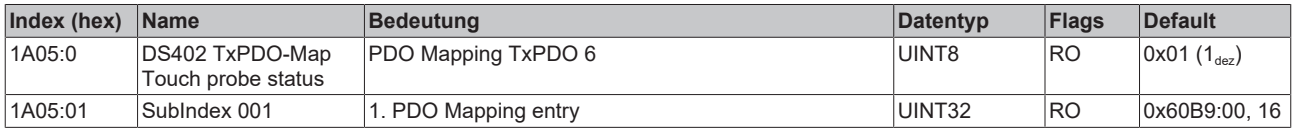

#### **Index 1A06 DS402 TxPDO-Map Touch probe 1 positive edge**

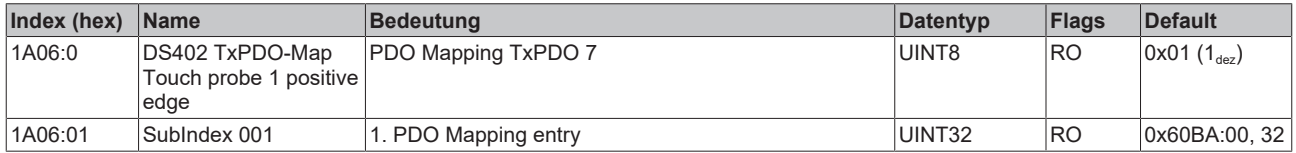

#### **Index 1A07 DS402 TxPDO-Map Touch probe 1 negative edge**

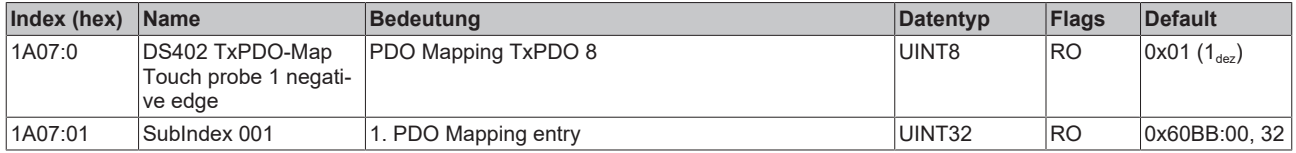

#### **Index 1A08 DS402 TxPDO-Map Touch probe 2 positive edge**

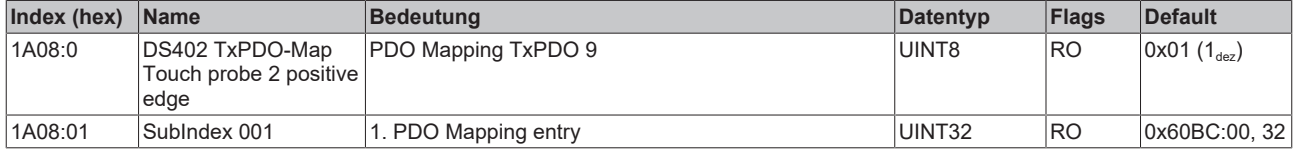

# **Index 1A09 DS402 TxPDO-Map Touch probe 2 negative edge**

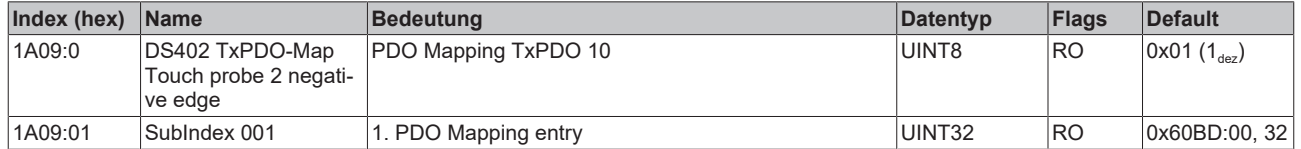

# **Index 1A0B DS402 TxPDO-Map Info data 1**

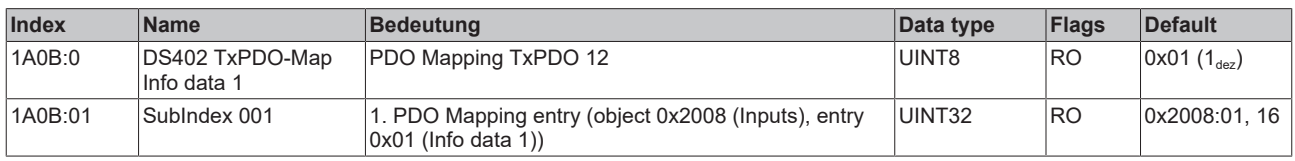

# **Index 1A0C DS402 TxPDO-Map Info data 2**

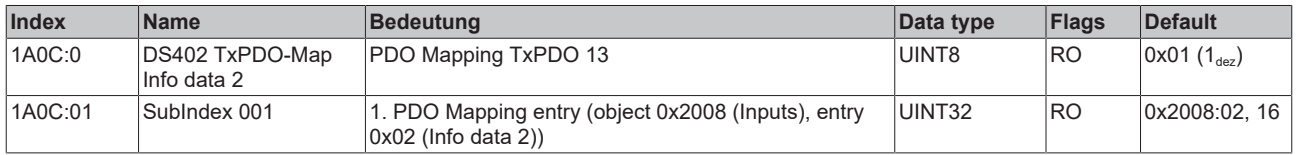

# **Index 1C00 Sync manager type**

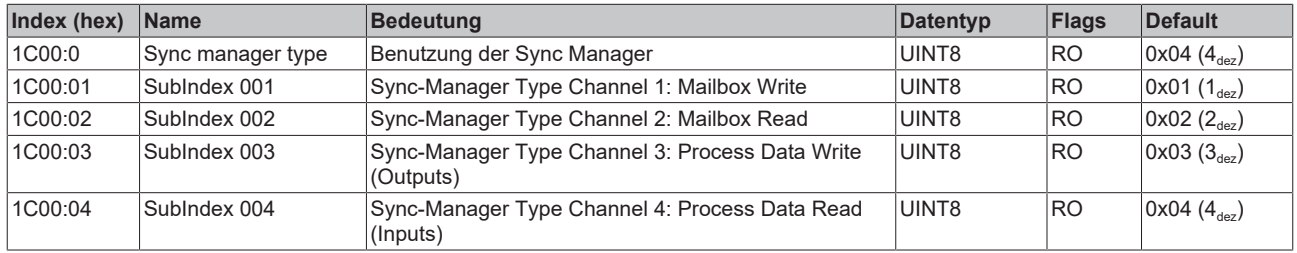

# **Index 1C12 RxPDO assign**

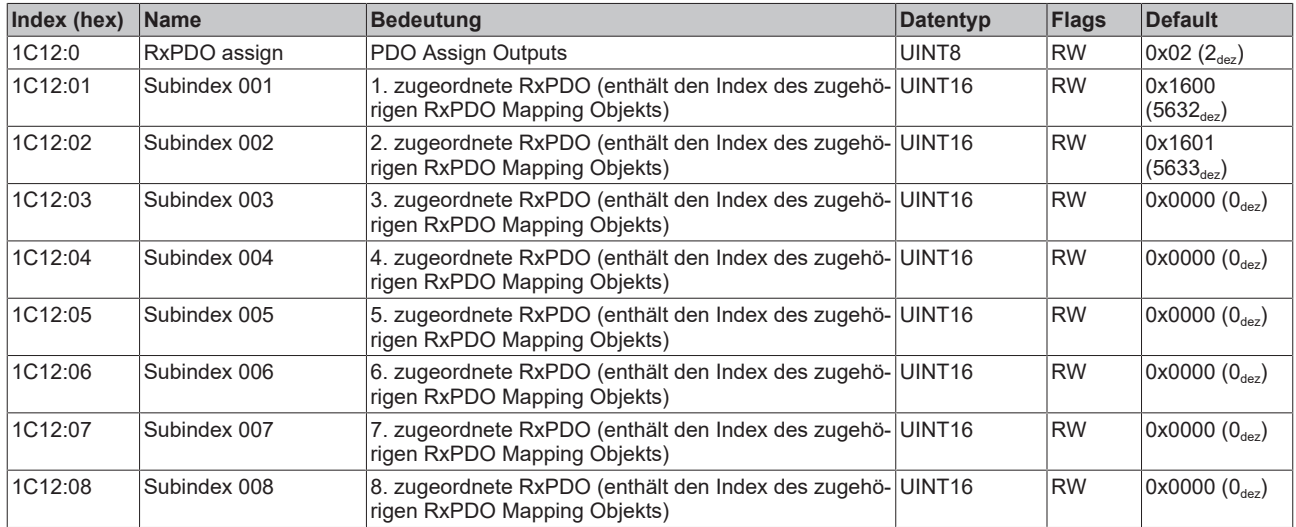

# **Index 1C13 TxPDO assign**

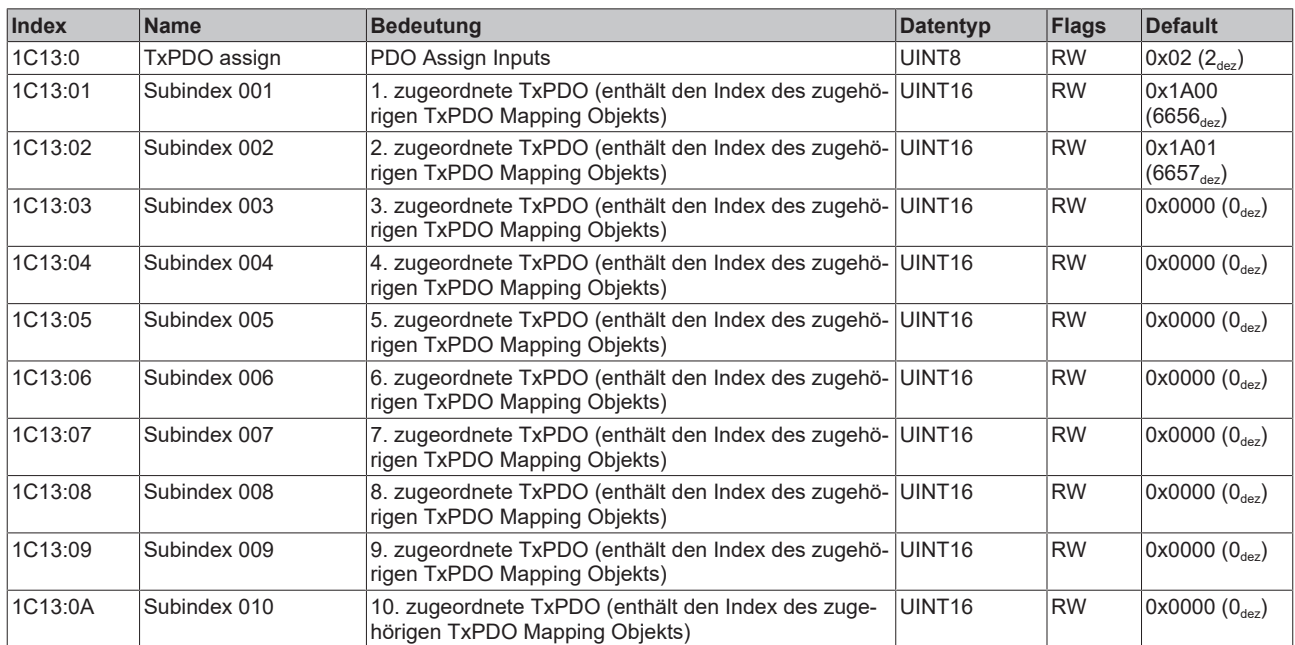

# <span id="page-133-0"></span>**Index 1C32 SM output parameter**

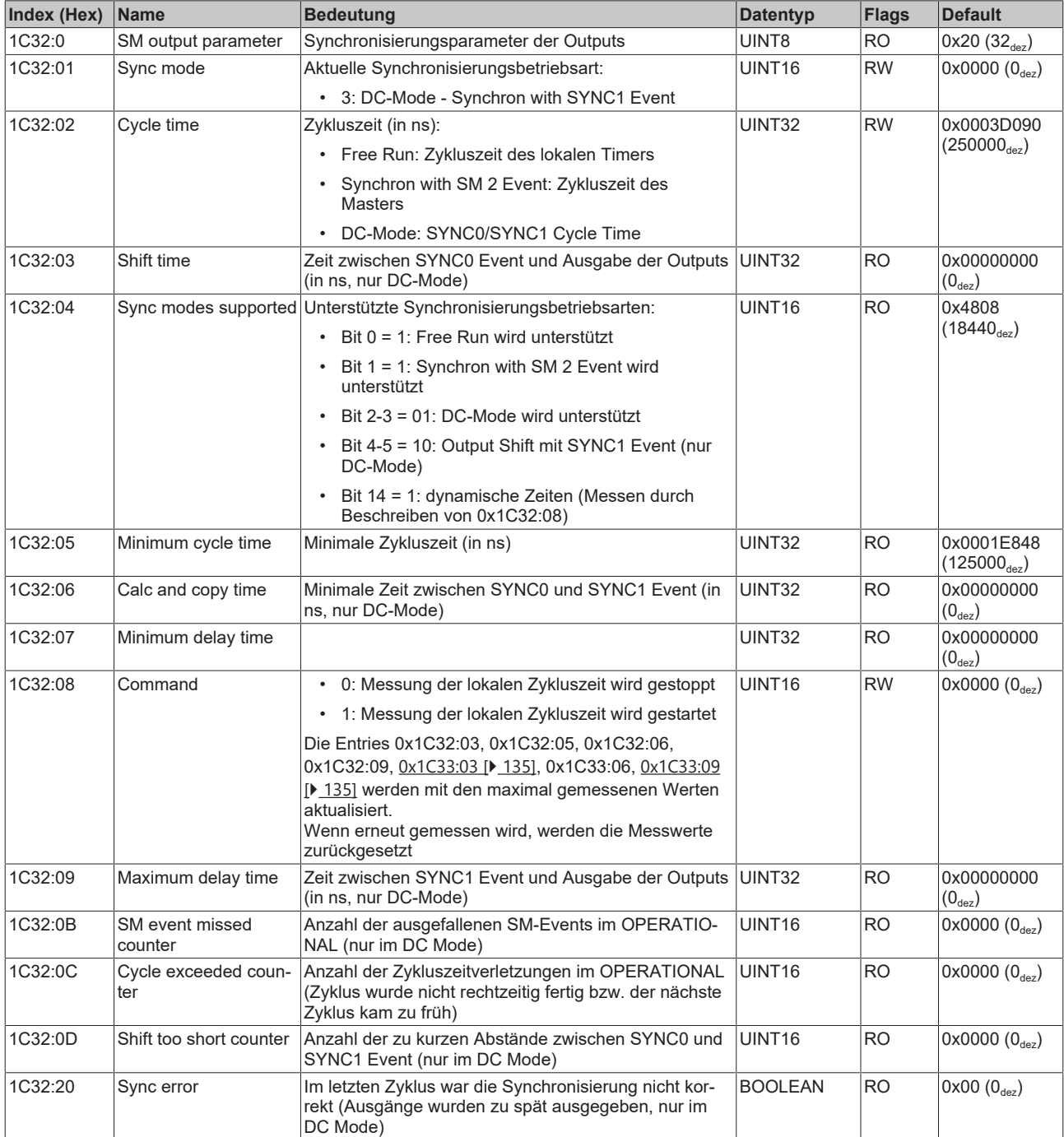

# <span id="page-134-0"></span>**Index 1C33 SM input parameter**

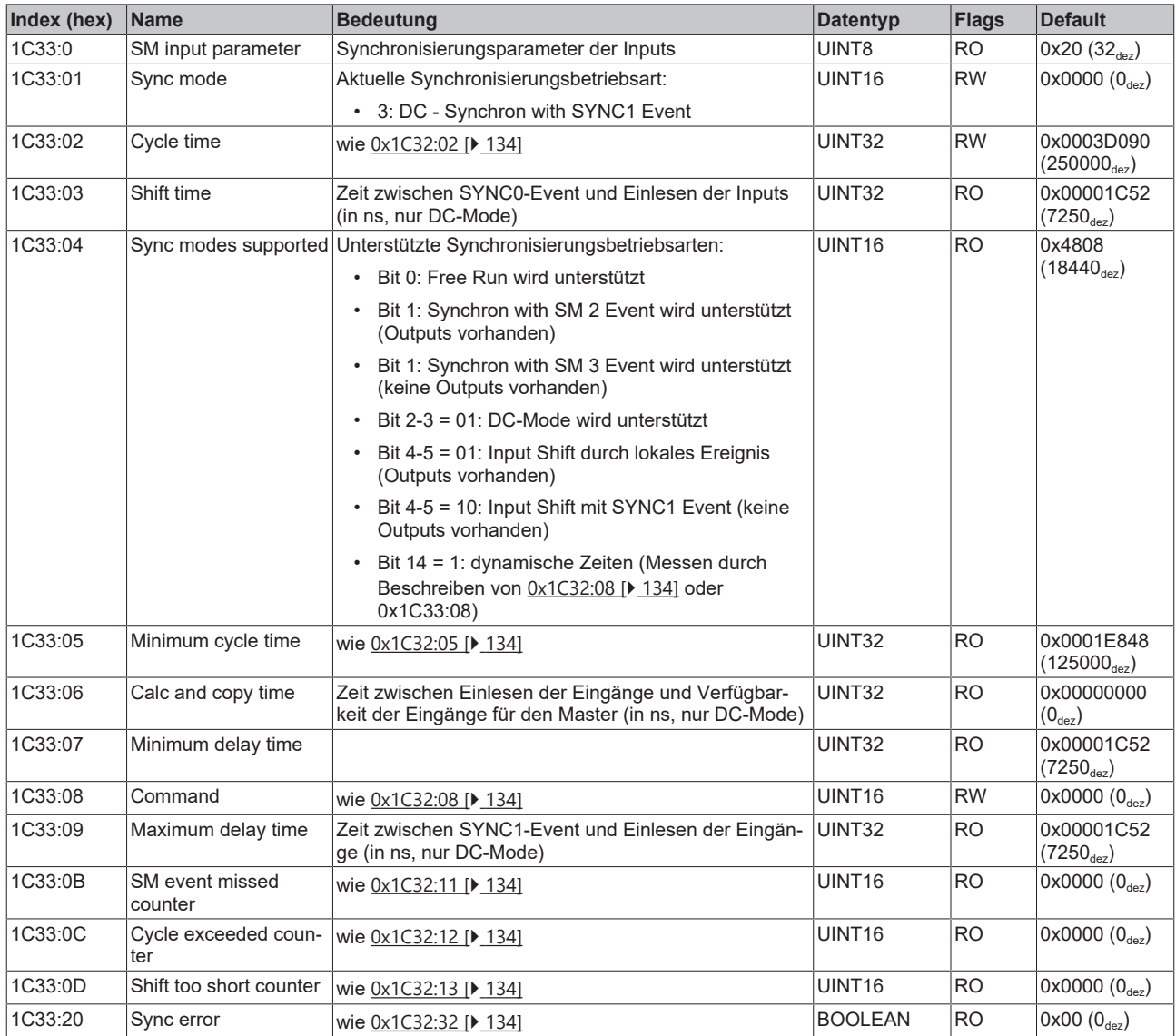

# **Index F008 Code word**

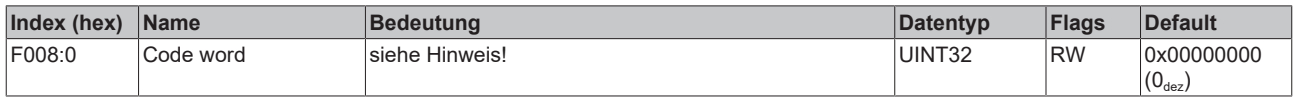

# **6 Anhang**

# **6.1 Allgemeine Betriebsbedingungen**

### **Schutzarten nach IP-Code**

In der Norm IEC 60529 (DIN EN 60529) sind die Schutzgrade festgelegt und nach verschiedenen Klassen eingeteilt. Die Bezeichnung erfolgt in nachstehender Weise.

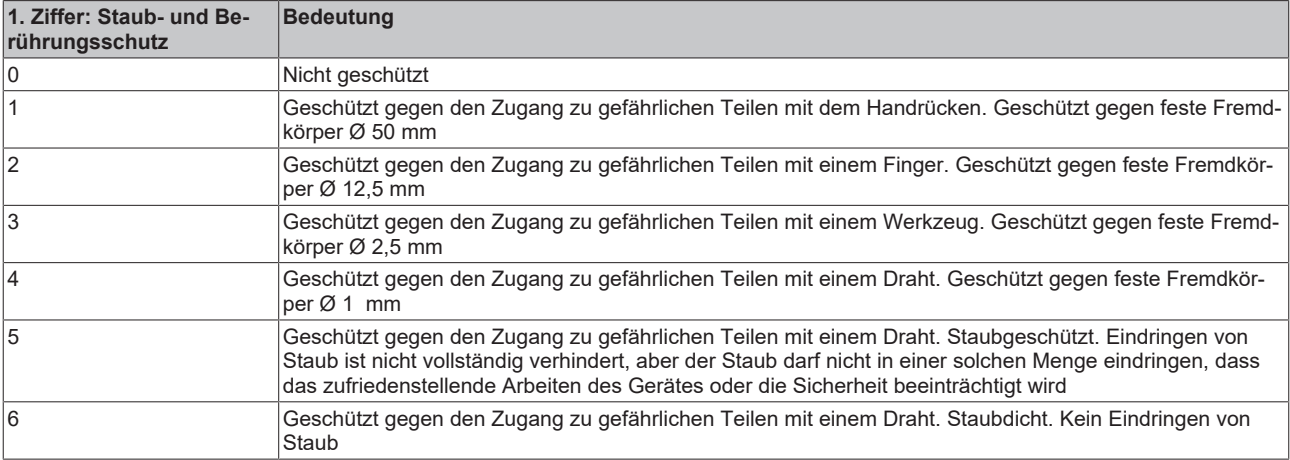

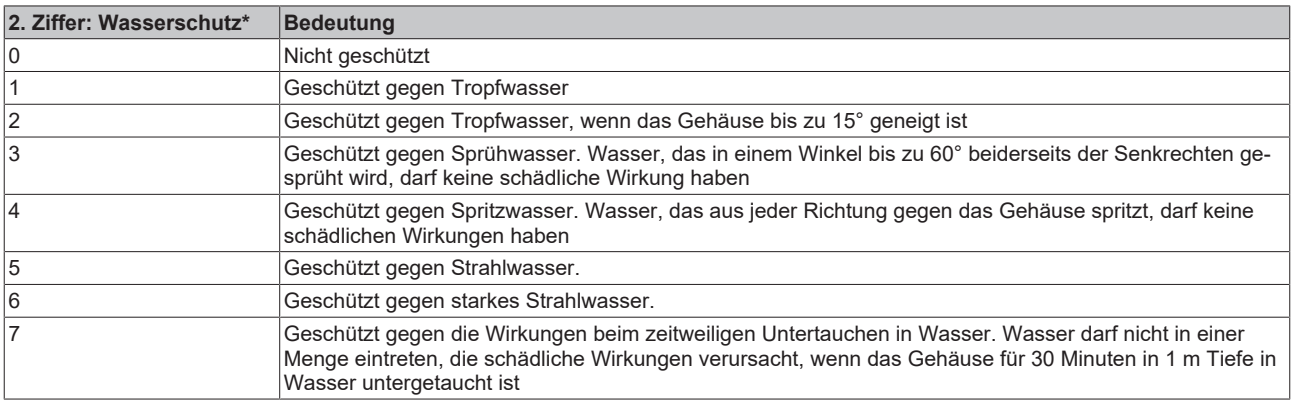

\*) In diesen Schutzklassen wird nur der Schutz gegen Wasser definiert.

#### **Chemische Beständigkeit**

Die Beständigkeit bezieht sich auf das Gehäuse der IP67-Module und die verwendeten Metallteile. In der nachfolgenden Tabelle finden Sie einige typische Beständigkeiten.

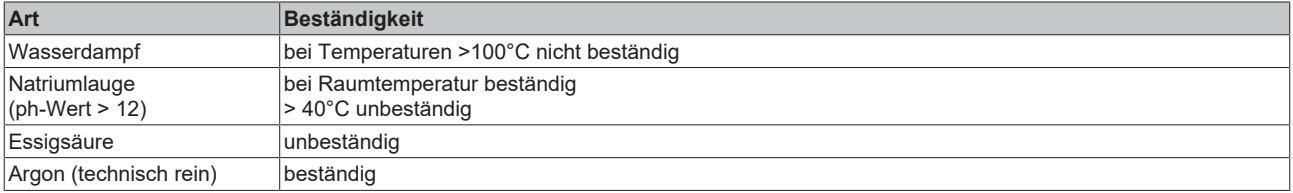

#### **Legende**

- beständig: Lebensdauer mehrere Monate
- bedingt beständig: Lebensdauer mehrere Wochen
- unbeständig: Lebensdauer mehrere Stunden bzw. baldige Zersetzung

# **6.2 Zubehör**

# **Leitungen**

Eine vollständige Übersicht von vorkonfektionierten Leitungen für IO-Komponenten finden sie [hier](https://www.beckhoff.com/de-de/produkte/i-o/zubehoer/vorkonfektionierte-leitungen/).

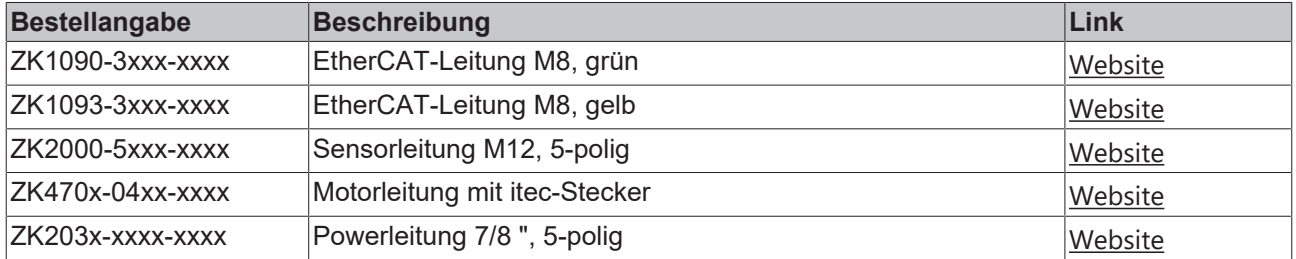

# **Beschriftungsmaterial, Schutzkappen**

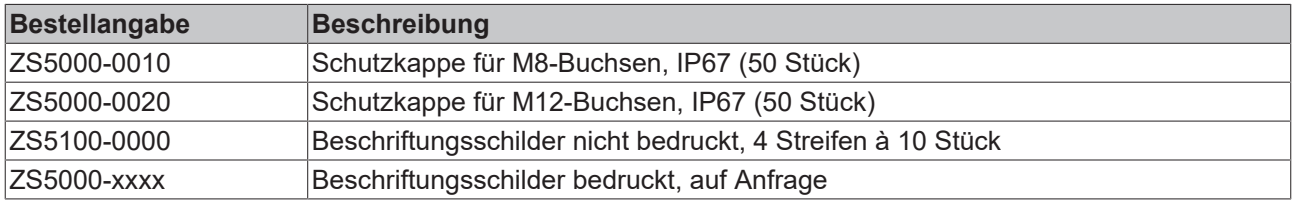

# **Werkzeug**

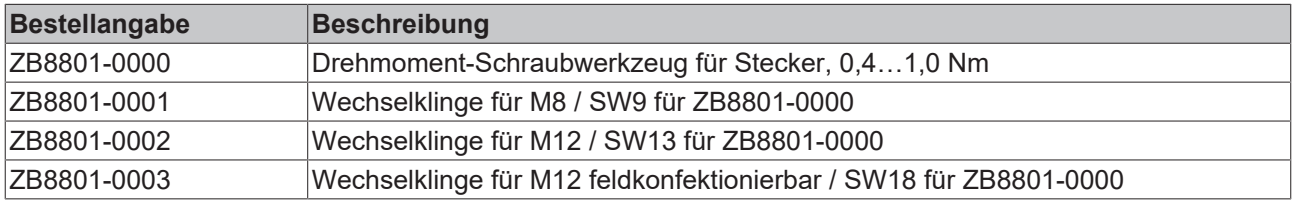

# **Weiteres Zubehör**

Weiteres Zubehör finden Sie in der Preisliste für Feldbuskomponenten von Beckhoff und im Internet auf <https://www.beckhoff.de>.

# **6.3 Versionsidentifikation von EtherCAT-Geräten**

# **6.3.1 Allgemeine Hinweise zur Kennzeichnung**

# **Bezeichnung**

Ein Beckhoff EtherCAT-Gerät hat eine 14stellige technische Bezeichnung, die sich zusammensetzt aus

- Familienschlüssel
- Typ
- Version
- Revision

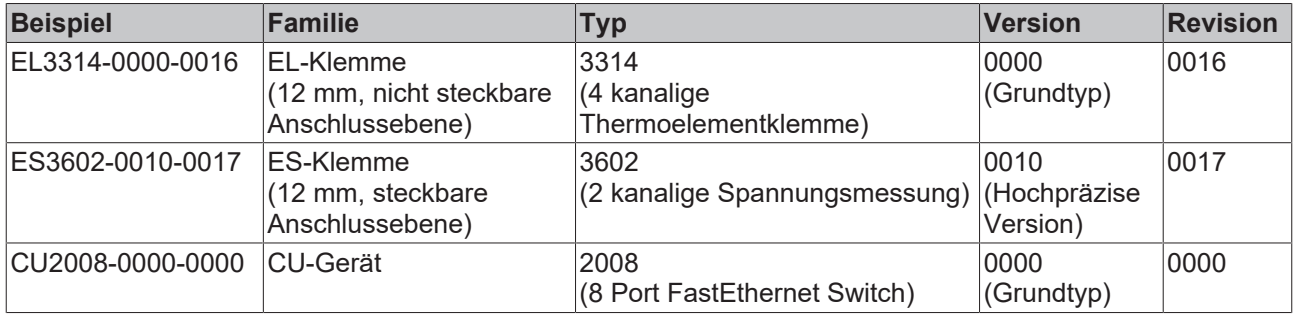

#### **Hinweise**

- die oben genannten Elemente ergeben die **technische Bezeichnung**, im Folgenden wird das Beispiel EL3314-0000-0016 verwendet.
- Davon ist EL3314-0000 die Bestellbezeichnung, umgangssprachlich bei "-0000" dann oft nur EL3314 genannt. "-0016" ist die EtherCAT-Revision.
- Die **Bestellbezeichnung** setzt sich zusammen aus
	- Familienschlüssel (EL, EP, CU, ES, KL, CX, ...)
	- Typ (3314)
	- Version (-0000)
- Die **Revision** -0016 gibt den technischen Fortschritt wie z. B. Feature-Erweiterung in Bezug auf die EtherCAT Kommunikation wieder und wird von Beckhoff verwaltet.

Prinzipiell kann ein Gerät mit höherer Revision ein Gerät mit niedrigerer Revision ersetzen, wenn nicht anders z. B. in der Dokumentation angegeben.

Jeder Revision zugehörig und gleichbedeutend ist üblicherweise eine Beschreibung (ESI, EtherCAT Slave Information) in Form einer XML-Datei, die zum Download auf der Beckhoff Webseite bereitsteht. Die Revision wird seit 2014/01 außen auf den IP20-Klemmen aufgebracht, siehe Abb. *"EL5021 EL-Klemme, Standard IP20-IO-Gerät mit Chargennummer und Revisionskennzeichnung (seit 2014/01)"*.

• Typ, Version und Revision werden als dezimale Zahlen gelesen, auch wenn sie technisch hexadezimal gespeichert werden.

# **6.3.2 Versionsidentifikation von EP/EPI/EPP/ER/ERI Boxen**

Als Seriennummer/Date Code bezeichnet Beckhoff im IO-Bereich im Allgemeinen die 8-stellige Nummer, die auf dem Gerät aufgedruckt oder auf einem Aufkleber angebracht ist. Diese Seriennummer gibt den Bauzustand im Auslieferungszustand an und kennzeichnet somit eine ganze Produktions-Charge, unterscheidet aber nicht die Module einer Charge.

Aufbau der Seriennummer: **KK YY FF HH**

- KK Produktionswoche (Kalenderwoche)
- YY Produktionsjahr
- FF Firmware-Stand
- HH Hardware-Stand

Beispiel mit Seriennummer 12 06 3A 02:

- 12 Produktionswoche 12
- 06 Produktionsjahr 2006
- 3A Firmware-Stand 3A
- 02 Hardware-Stand 02

Ausnahmen können im **IP67-Bereich** auftreten, dort kann folgende Syntax verwendet werden (siehe jeweilige Gerätedokumentation):

Syntax: D ww yy x y z u

D - Vorsatzbezeichnung ww - Kalenderwoche yy - Jahr x - Firmware-Stand der Busplatine y - Hardware-Stand der Busplatine z - Firmware-Stand der E/A-Platine

u - Hardware-Stand der E/A-Platine

Beispiel: D.22081501 Kalenderwoche 22 des Jahres 2008 Firmware-Stand Busplatine: 1 Hardware Stand Busplatine: 5 Firmware-Stand E/A-Platine: 0 (keine Firmware für diese Platine notwendig) Hardware-Stand E/A-Platine: 1

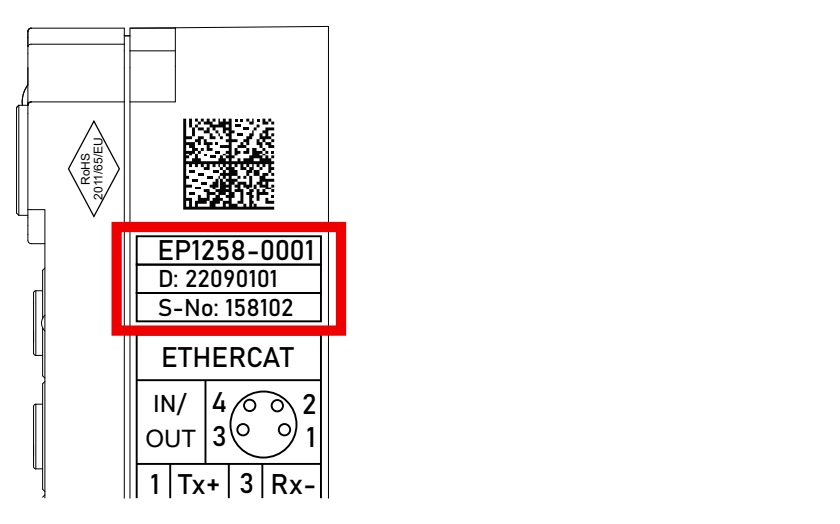

Abb. 81: EP1258-0001 IP67 EtherCAT Box mit Chargennummer/ DateCode 22090101 und eindeutiger Seriennummer 158102

# **6.3.3 Beckhoff Identification Code (BIC)**

Der Beckhoff Identification Code (BIC) wird vermehrt auf Beckhoff-Produkten zur eindeutigen Identitätsbestimmung des Produkts aufgebracht. Der BIC ist als Data Matrix Code (DMC, Code-Schema ECC200) dargestellt, der Inhalt orientiert sich am ANSI-Standard MH10.8.2-2016.

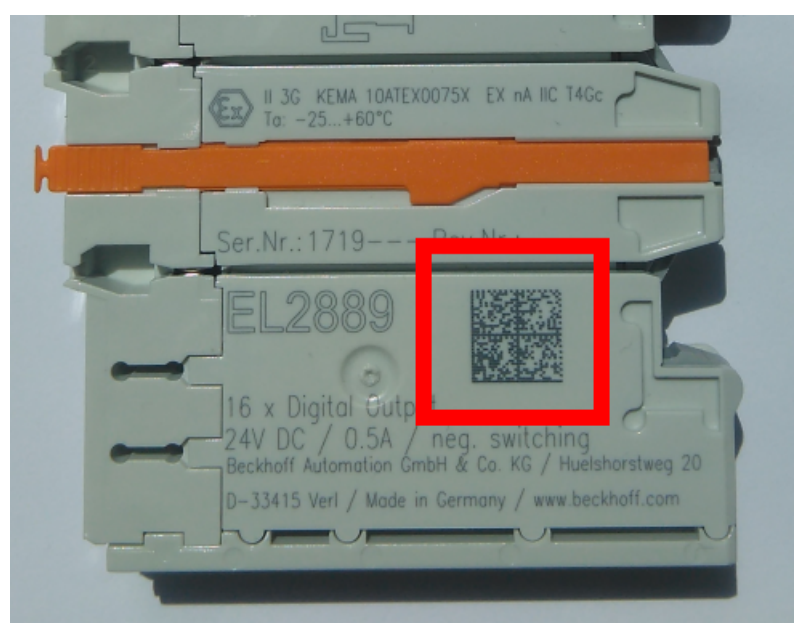

Abb. 82: BIC als Data Matrix Code (DMC, Code-Schema ECC200)

Die Einführung des BIC erfolgt schrittweise über alle Produktgruppen hinweg. Er ist je nach Produkt an folgenden Stellen zu finden:

- auf der Verpackungseinheit
- direkt auf dem Produkt (bei ausreichendem Platz)
- auf Verpackungseinheit und Produkt

Der BIC ist maschinenlesbar und enthält Informationen, die auch kundenseitig für Handling und Produktverwaltung genutzt werden können.

Jede Information ist anhand des so genannten Datenidentifikators (ANSI MH10.8.2-2016) eindeutig identifizierbar. Dem Datenidentifikator folgt eine Zeichenkette. Beide zusammen haben eine maximale Länge gemäß nachstehender Tabelle. Sind die Informationen kürzer, werden sie um Leerzeichen ergänzt.

Folgende Informationen sind möglich, die Positionen 1 bis 4 sind immer vorhanden, die weiteren je nach Produktfamilienbedarf:

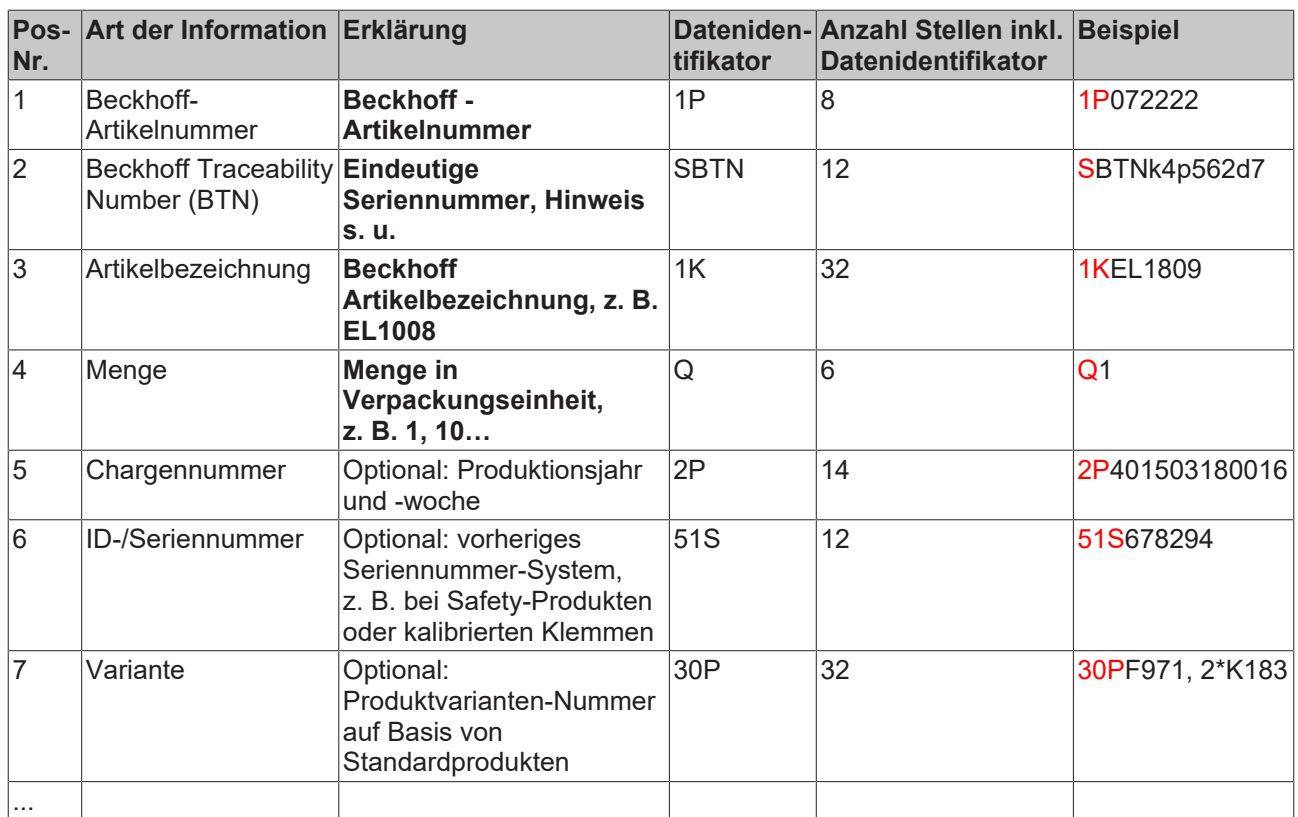

Weitere Informationsarten und Datenidentifikatoren werden von Beckhoff verwendet und dienen internen Prozessen.

#### **Aufbau des BIC**

Beispiel einer zusammengesetzten Information aus den Positionen 1 bis 4 und dem o.a. Beispielwert in Position 6. Die Datenidentifikatoren sind in Fettschrift hervorgehoben:

**1P**072222**S**BTNk4p562d7**1K**EL1809 **Q**1 **51S**678294

Entsprechend als DMC:

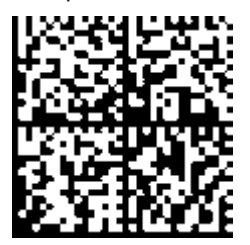

Abb. 83: Beispiel-DMC **1P**072222**S**BTNk4p562d7**1K**EL1809 **Q**1 **51S**678294

#### **BTN**

Ein wichtiger Bestandteil des BICs ist die Beckhoff Traceability Number (BTN, Pos.-Nr. 2). Die BTN ist eine eindeutige, aus acht Zeichen bestehende Seriennummer, die langfristig alle anderen Seriennummern-Systeme bei Beckhoff ersetzen wird (z. B. Chargenbezeichungen auf IO-Komponenten, bisheriger Seriennummernkreis für Safety-Produkte, etc.). Die BTN wird ebenfalls schrittweise eingeführt, somit kann es vorkommen, dass die BTN noch nicht im BIC codiert ist.

# *HINWEIS*

Diese Information wurde sorgfältig erstellt. Das beschriebene Verfahren wird jedoch ständig weiterentwickelt. Wir behalten uns das Recht vor, Verfahren und Dokumentation jederzeit und ohne Ankündigung zu überarbeiten und zu ändern. Aus den Angaben, Abbildungen und Beschreibungen in dieser Information können keine Ansprüche auf Änderung geltend gemacht werden.

# **6.3.4 Elektronischer Zugriff auf den BIC (eBIC)**

# **Elektronischer BIC (eBIC)**

Der Beckhoff Identification Code (BIC) wird auf Beckhoff Produkten außen sichtbar aufgebracht. Er soll wo möglich, auch elektronisch auslesbar sein.

Für die elektronische Auslesung ist die Schnittstelle entscheidend, über die das Produkt elektronisch angesprochen werden kann.

# **K-Bus Geräte (IP20, IP67)**

Für diese Geräte sind derzeit keine elektronische Speicherung und Auslesung geplant.

# **EtherCAT-Geräte (P20, IP67)**

Alle Beckhoff EtherCAT-Geräte haben ein sogenanntes ESI-EEPROM, dass die EtherCAT‑Identität mit der Revision beinhaltet. Darin wird die EtherCAT‑Slave‑Information gespeichert, umgangssprachlich auch als ESI/XML-Konfigurationsdatei für den EtherCAT‑Master bekannt. Zu den Zusammenhängen siehe die entsprechenden Kapitel im EtherCAT‑Systemhandbuch ([Link](https://infosys.beckhoff.com/content/1031/ethercatsystem/2469086859.html)).

In das ESI‑EEPROM wird auch die eBIC gespeichert. Die Einführung des eBIC in die Beckhoff IO Produktion (Klemmen, Box‑Module) erfolgt ab 2020; mit einer weitgehenden Umsetzung ist in 2021 zu rechnen.

Anwenderseitig ist die eBIC (wenn vorhanden) wie folgt elektronisch zugänglich:

- Bei allen EtherCAT-Geräten kann der EtherCAT Master (TwinCAT) den eBIC aus dem ESI‑EEPROM auslesen
	- Ab TwinCAT 3.1 build 4024.11 kann der eBIC im Online-View angezeigt werden.
	- Dazu unter

EtherCAT → Erweiterte Einstellungen → Diagnose das Kontrollkästchen "Show Beckhoff Identification Code (BIC)" aktivieren:

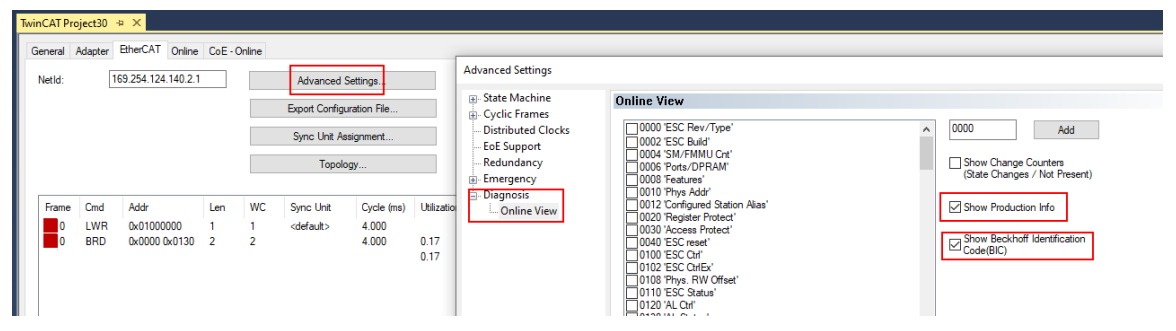

◦ Die BTN und Inhalte daraus werden dann angezeigt:

General Adapter EtherCAT Online CoE - Online

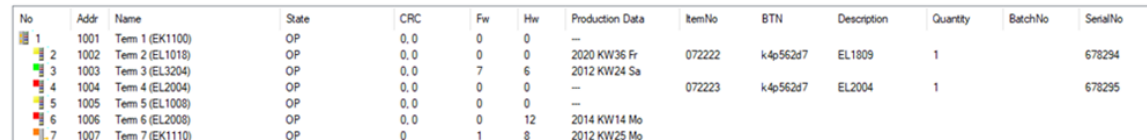

- Hinweis: ebenso können wie in der Abbildung zu sehen die seit 2012 programmierten Produktionsdaten HW-Stand, FW-Stand und Produktionsdatum per "Show Production Info" angezeigt werden.
- Ab TwinCAT 3.1. build 4024.24 stehen in der Tc2\_EtherCAT Library ab v3.3.19.0 die Funktionen *FB\_EcReadBIC* und *FB\_EcReadBTN* zum Einlesen in die PLC und weitere eBIC-Hilfsfunktionen zur Verfügung.
- Bei EtherCAT-Geräten mit CoE-Verzeichnis kann zusätzlich das Objekt 0x10E2:01 zur Anzeige der eigenen eBIC genutzt werden, hier kann auch die PLC einfach auf die Information zugreifen:

◦ Das Gerät muss zum Zugriff in PREOP/SAFEOP/OP sein:

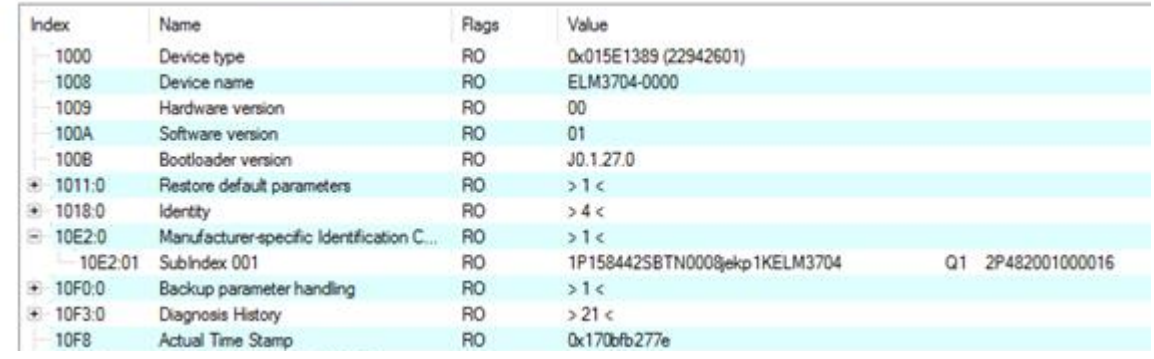

- Das Objekt 0x10E2 wird in Bestandsprodukten vorrangig im Zuge einer notwendigen Firmware‑Überarbeitung eingeführt.
- Ab TwinCAT 3.1. build 4024.24 stehen in der Tc2\_EtherCAT Library ab v3.3.19.0 die Funktionen *FB\_EcCoEReadBIC* und *FB\_EcCoEReadBTN* zum Einlesen in die PLC und weitere eBIC-Hilfsfunktionen zur Verfügung.
- Hinweis: bei elektronischer Weiterverarbeitung ist die BTN als String(8) zu behandeln, der Identifier "SBTN" ist nicht Teil der BTN.
- Technischer Hintergrund

Die neue BIC Information wird als Category zusätzlich bei der Geräteproduktion ins ESI‑EEPROM geschrieben. Die Struktur des ESI-Inhalts ist durch ETG Spezifikationen weitgehend vorgegeben, demzufolge wird der zusätzliche herstellerspezifische Inhalt mithilfe einer Category nach ETG.2010 abgelegt. Durch die ID 03 ist für alle EtherCAT Master vorgegeben, dass sie im Updatefall diese Daten nicht überschreiben bzw. nach einem ESI-Update die Daten wiederherstellen sollen. Die Struktur folgt dem Inhalt des BIC, siehe dort. Damit ergibt sich ein Speicherbedarf von ca. 50..200 Byte im EEPROM.

- Sonderfälle
	- Sind mehrere ESC in einem Gerät verbaut die hierarchisch angeordnet sind, trägt nur der TopLevel ESC die eBIC Information.
	- Sind mehrere ESC in einem Gerät verbaut die nicht hierarchisch angeordnet sind, tragen alle ESC die eBIC Information gleich.
	- Besteht das Gerät aus mehreren Sub-Geräten mit eigener Identität, aber nur das TopLevel-Gerät ist über EtherCAT zugänglich, steht im CoE‑Objekt‑Verzeichnis 0x10E2:01 die eBIC des TopLevel-Geräts, in 0x10E2:nn folgen die eBIC der Sub‑Geräte.

#### **Profibus/Profinet/DeviceNet… Geräte**

Für diese Geräte ist derzeit keine elektronische Speicherung und Auslesung geplant.

# **6.4 Support und Service**

Beckhoff und seine weltweiten Partnerfirmen bieten einen umfassenden Support und Service, der eine schnelle und kompetente Unterstützung bei allen Fragen zu Beckhoff Produkten und Systemlösungen zur Verfügung stellt.

# **Beckhoff Niederlassungen und Vertretungen**

Wenden Sie sich bitte an Ihre Beckhoff Niederlassung oder Ihre Vertretung für den [lokalen Support und](https://www.beckhoff.de/support) [Service](https://www.beckhoff.de/support) zu Beckhoff Produkten!

Die Adressen der weltweiten Beckhoff Niederlassungen und Vertretungen entnehmen Sie bitte unseren Internetseiten: <https://www.beckhoff.de>

Dort finden Sie auch weitere Dokumentationen zu Beckhoff Komponenten.

# **Beckhoff Support**

Der Support bietet Ihnen einen umfangreichen technischen Support, der Sie nicht nur bei dem Einsatz einzelner Beckhoff Produkte, sondern auch bei weiteren umfassenden Dienstleistungen unterstützt:

- Support
- Planung, Programmierung und Inbetriebnahme komplexer Automatisierungssysteme
- umfangreiches Schulungsprogramm für Beckhoff Systemkomponenten

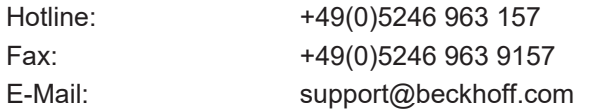

# **Beckhoff Service**

Das Beckhoff Service-Center unterstützt Sie rund um den After-Sales-Service:

- Vor-Ort-Service
- Reparaturservice
- Ersatzteilservice
- Hotline-Service

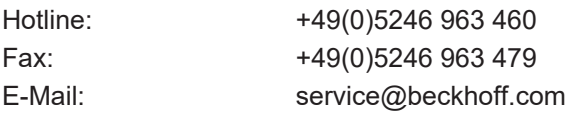

#### **Beckhoff Firmenzentrale**

Beckhoff Automation GmbH & Co. KG

Hülshorstweg 20 33415 Verl Deutschland

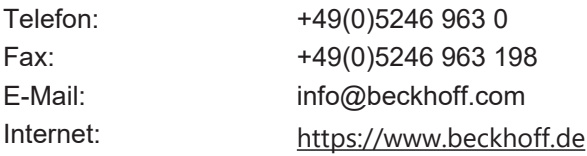
Beckhoff Automation GmbH & Co. KG Hülshorstweg 20 33415 Verl Deutschland Telefon: +49 5246 9630 [info@beckhoff.de](mailto:info@beckhoff.de?subject=EP7211-003x) [www.beckhoff.de](https://www.beckhoff.com)